# Análisis de aceite online **MSENSE® DGA 5**

## Instrucciones de instalación y uso

7045877/02 ES – 11/2020

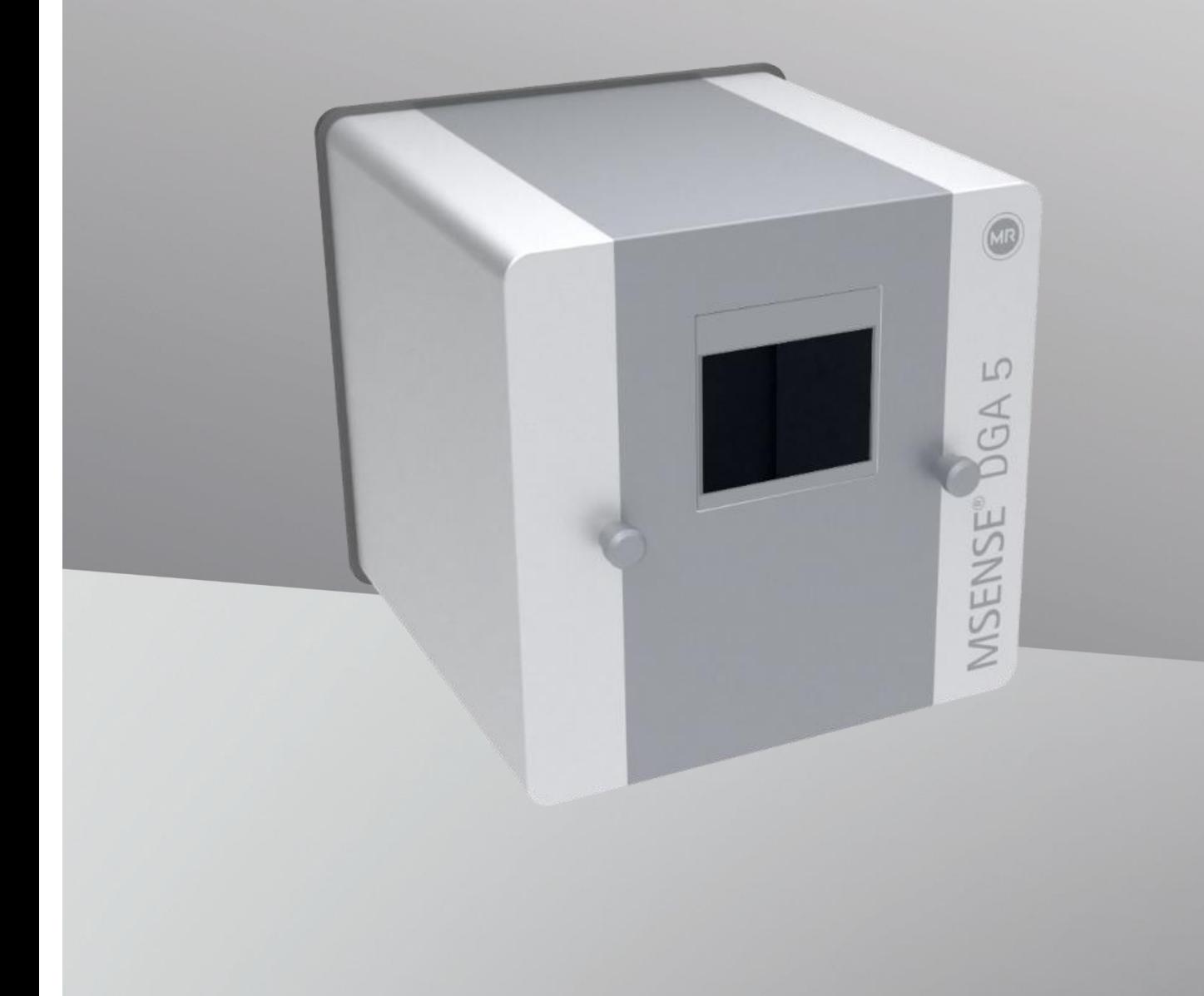

Si tiene cualquier pregunta sobre MSENSE® DGA 5, póngase en contacto con

### **MR Service & Complaint**

#### **Maschinenfabrik Reinhausen GmbH**

Falkensteinstr. 8 93059 Regensburg Alemania

[service@reinhausen.com](file://///emh.intra/public/mailbox/kur/2020-06-25%20-%20Lieferung%20-%20Spanisch/service@reinhausen.com)

#### [complaint@reinhausen.com](file://///emh.intra/public/mailbox/kur/2020-06-25%20-%20Lieferung%20-%20Spanisch/complaint@reinhausen.com)

Puede escribir a esta dirección para solicitar más información sobre el producto o aclaraciones en relación con este documento técnico.

El instrumento MSENSE® DGA 5 es fabricado para Maschinenfabrik Reinhausen GmbH por la empresa:

EMH Energie-Messtechnik GmbH Vor dem Hassel 2 21438 Brackel Alemania

MTE Meter Test Equipment AG Landis + Gyr-Str. 1 6300 Zug Suiza

Copyright MTE Meter Test Equipment AG Reservados todos los derechos.

El contenido de este documento puede ser modificado sin previo aviso.

Se ha tenido el máximo cuidado al elaborar los textos, las ilustraciones y los programas.

No obstante, MTE Meter Test Equipment AG declina cualquier garantía o responsabilidad legal por posibles datos erróneos.

### Índice

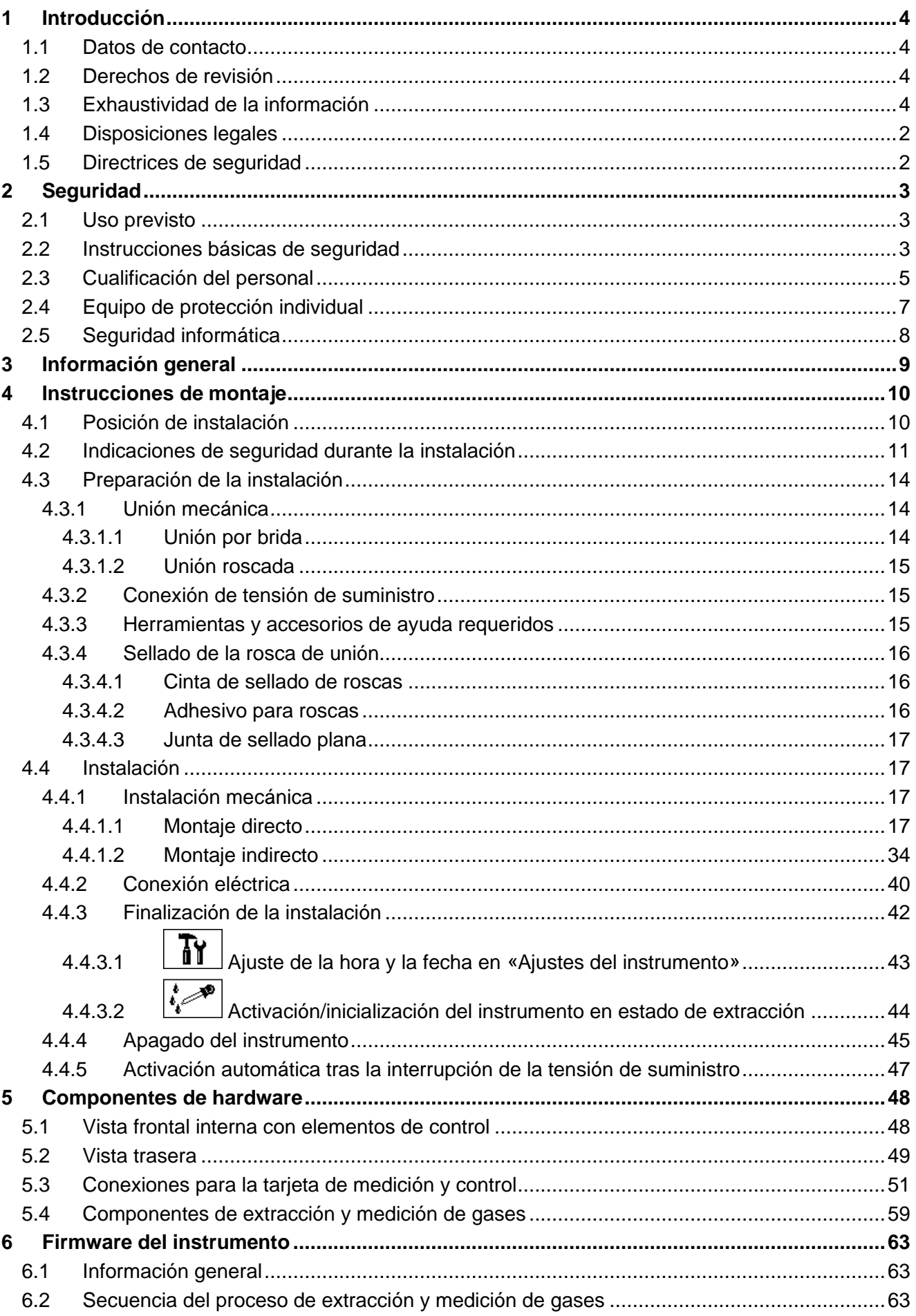

MTE

 $\overline{\phantom{a}}$ 

(MR)

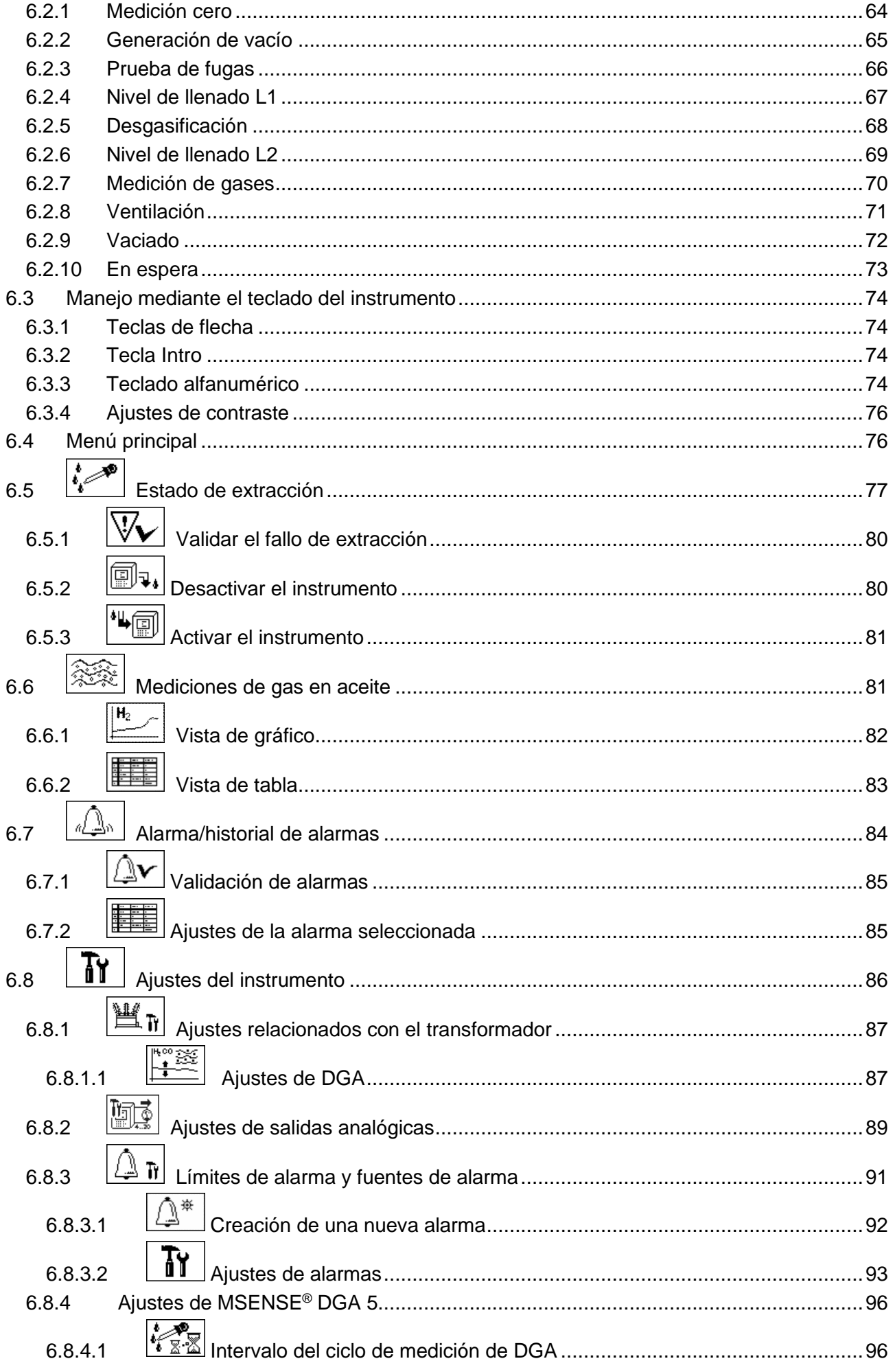

 $\overline{\smile}$ 

**MR** 

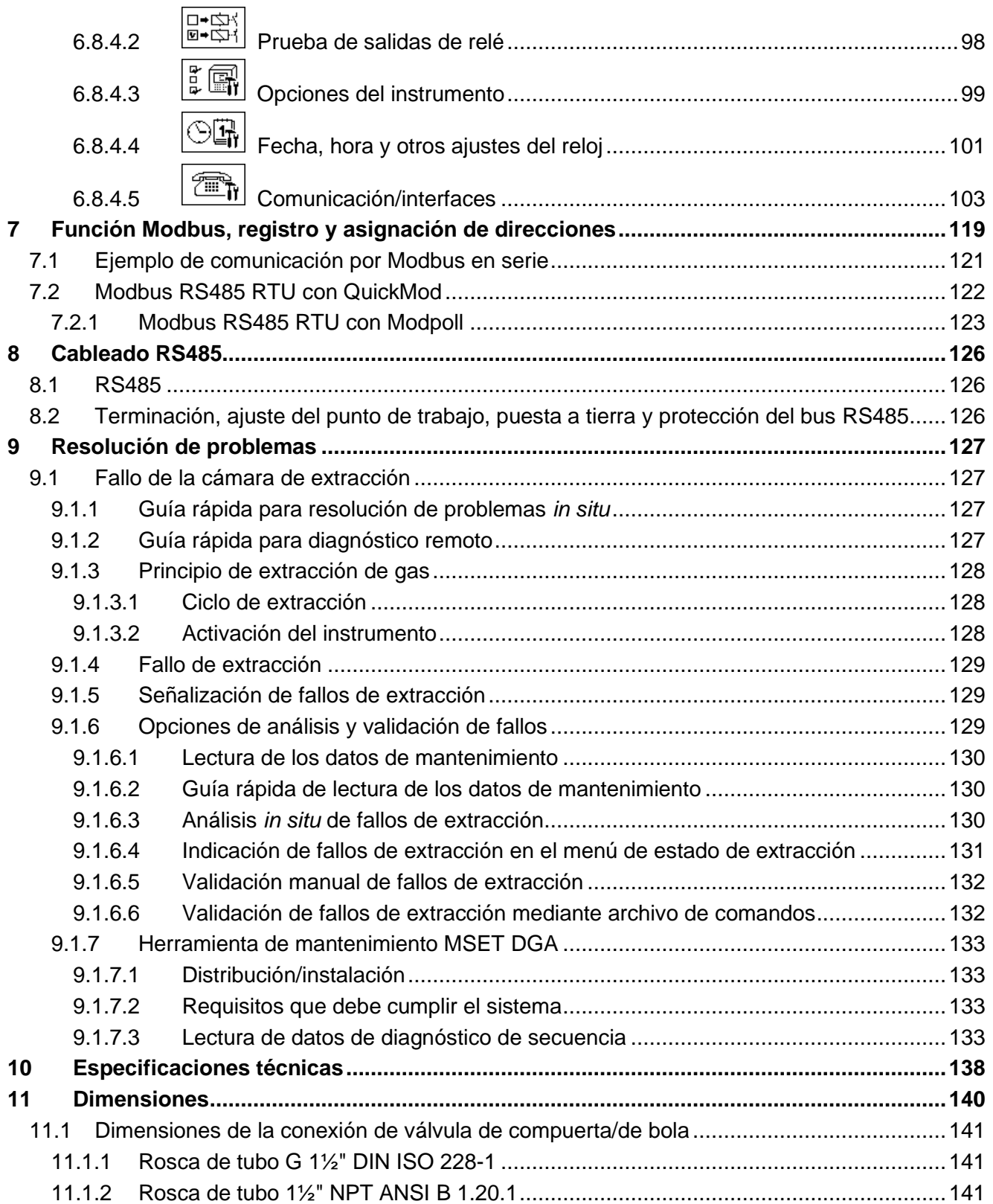

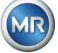

### <span id="page-5-0"></span>**1 Introducción**

Este documento técnico contiene descripciones detalladas para instalar, conectar, poner en servicio y monitorear el producto de forma segura y adecuada.

Este documento técnico se destina exclusivamente a personal especializado, específicamente capacitado y autorizado.

### <span id="page-5-1"></span>**1.1 Datos de contacto**

Si tiene cualquier pregunta sobre MSENSE® DGA 5, póngase en contacto con

### **MR Service & Complaint**

### **Maschinenfabrik Reinhausen GmbH**

Falkensteinstr. 8 93059 Regensburg Alemania [service@reinhausen.com](file://///emh.intra/public/mailbox/kur/2020-06-25%20-%20Lieferung%20-%20Spanisch/service@reinhausen.com)

[complaint@reinhausen.com](file://///emh.intra/public/mailbox/kur/2020-06-25%20-%20Lieferung%20-%20Spanisch/complaint@reinhausen.com)

Puede escribir a esta dirección para solicitar más información sobre el producto o aclaraciones en relación con este documento técnico.

El instrumento MSENSE® DGA 5 es fabricado para Maschinenfabrik Reinhausen GmbH por la empresa:

EMH Energie-Messtechnik GmbH Vor dem Hassel 2 21438 Brackel Alemania

MTE Meter Test Equipment AG Landis + Gyr-Str. 1 6300 Zug Suiza

### <span id="page-5-2"></span>**1.2 Derechos de revisión**

La información contenida en este documento técnico se corresponde con las especificaciones técnicas publicadas en el momento de la impresión. Todas las modificaciones significativas se reflejarán en las nuevas ediciones del documento técnico.

<span id="page-5-3"></span>El nombre y el número de versión de este documento técnico se pueden consultar en el pie de página.

### **1.3 Exhaustividad de la información**

Este documento técnico solo puede considerarse completo junto con el resto de los documentos aplicables.

Se aplican a este producto los siguientes documentos:

- Instrucciones de instalación y uso del instrumento MSENSE<sup>®</sup> DGA 5 (este documento)
- Instrucciones de uso del software MSET DGA
- Informe de pruebas

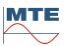

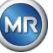

### <span id="page-6-0"></span>**1.4 Disposiciones legales**

### **Marcas comerciales**

Microsoft y Microsoft Windows son marcas comerciales o marcas registradas de Microsoft Corporation en Estados Unidos y/o en otros países.

Todas las demás marcas comerciales, marcas registradas, marcas de servicio y nombres comerciales son propiedad de sus respectivos dueños.

### **Exención de responsabilidad**

El producto puede haber cambiado tras el cierre de la redacción de este documento. La información contenida en este documento está sujeta a modificaciones sin previo aviso, que no constituye una obligación de Maschinenfabrik Reinhausen GmbH.

Se reserva expresamente el derecho a realizar modificaciones en los datos técnicos, el diseño y el volumen de entrega. Los datos y las ilustraciones que se contienen en este documento y que se refieren expresamente a instrumentos y equipos de terceros no son vinculantes. En principio, la información y los acuerdos alcanzados al procesar las ofertas y pedidos respectivos son vinculantes. Las instrucciones de uso originales han sido creadas en alemán.

Maschinenfabrik Reinhausen GmbH no asume ninguna responsabilidad por los errores que puedan existir en este manual de uso elaborado por el fabricante. Le rogamos que contacto con nosotros si tiene alguna sugerencia de mejora o modificación o si detecta errores en este manual. Se prohíbe reproducir cualquier parte de este documento de cualquier forma o por cualquier medio, ya sea electrónico o mecánico, incluido el fotocopiado, sin la autorización expresa por escrito de Maschinenfabrik Reinhausen GmbH y el fabricante. Reservados todos los derechos.

### <span id="page-6-1"></span>**1.5 Directrices de seguridad**

Este manual contiene avisos que debe observar en interés de su propia seguridad y para evitar daños a la propiedad. Las instrucciones para su seguridad personal aparecen marcadas con un triángulo de advertencia. Aquellas que se refieren únicamente a la prevención de daños a la propiedad no llevan ningún triángulo de advertencia. Las advertencias se muestran en orden decreciente de gravedad, de acuerdo con el nivel de peligro respectivo.

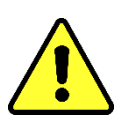

Si no se toman las medidas de precaución adecuadas, se producirán lesiones graves o incluso la muerte. Si no se toman las medidas de precaución adecuadas, pueden producirse daños a la propiedad. Si se ignora el aviso correspondiente, puede producirse un resultado o una circunstancia no deseable.

En los casos a los que se aplican dos o más niveles de peligro, solo se usa la advertencia con el nivel más grave. Una advertencia marcada con un triángulo de advertencia se refiere principalmente a posibles lesiones. No obstante, también puede implicar daños a la propiedad concomitantes.

¡Observe las instrucciones de seguridad contenidas en cada capítulo de este manual para salvaguardar la seguridad personal del personal de instalación y de operación!

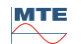

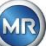

### <span id="page-7-0"></span>**2 Seguridad**

Este documento técnico contiene descripciones detalladas para instalar, conectar, poner en servicio y monitorear el producto de forma segura y adecuada.

- Lea este documento técnico detenidamente para familiarizarse con el producto.
- Este documento técnico es parte del producto.
- Preste especial atención a las instrucciones de seguridad de este capítulo.
- Observe las advertencias contenidas en este documento técnico para evitar los peligros derivados del uso.
- El producto se fabrica de acuerdo con el estado actual de la técnica. No obstante, el uso funcional puede suponer riesgos para la vida y la integridad física del usuario y riesgos de daños al producto y otros bienes materiales.

### <span id="page-7-1"></span>**2.1 Uso previsto**

El instrumento MSENSE® DGA está destinado exclusivamente a su uso en sistemas e instalaciones de ingeniería eléctrica. Sirve para la detección temprana y la notificación de tendencias evolutivas y potencialmente dañinas en el equipo monitoreado (p. ej., transformador) midiendo la concentración de gases y la humedad en el aceite aislante del equipo.

El instrumento no se ha diseñado para detectar fallos que se desarrollan con gran rapidez ni es capaz de hacerlo. Por lo tanto, no tiene como finalidad proteger el instrumento de tales fallos (p. ej., apagándolo). Para ello, utilice dispositivos de seguridad diseñados con dicha finalidad.

El uso adecuado y el cumplimiento de las condiciones especificadas en este documento técnico y las advertencias contenidas en este documento técnico y en el producto no representan ningún riesgo para las personas, la propiedad ni el entorno del equipo.

Esto se aplica durante toda la vida útil, desde la entrega, pasando por el montaje y el uso, hasta el desmontaje y la eliminación.

El uso previsto debe cumplir las siguientes condiciones:

- use el producto de acuerdo con este documento técnico, los términos de entrega acordados y los datos técnicos;
- asegúrese de que todos los trabajos necesarios sean realizados únicamente por personal cualificado;
- use los instrumentos suministrados únicamente para el fin previsto y de acuerdo con las especificaciones contenidas en este documento técnico; y
- observe las notas contenidas en este documento técnico en relación con la compatibilidad electromagnética y los datos técnicos.

### <span id="page-7-2"></span>**2.2 Instrucciones básicas de seguridad**

Para evitar accidentes, averías y daños medioambientales, las personas responsables del transporte, la instalación, el uso, el mantenimiento y la eliminación del producto o partes del producto deben asegurarse de que se cumplan los siguientes puntos:

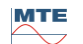

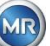

### **Equipo de protección individual**

La ropa suelta o inadecuada aumenta el riesgo de engancharse en los componentes giratorios o salientes. Esto representa un peligro para la integridad física y la vida.

- Se debe utilizar todo el equipo necesario, incluido el equipo de protección individual requerido para la actividad respectiva (p. ej., casco o cazado laboral de protección). En este sentido, observe las instrucciones contenidas en la sección «Equipo de protección individual».
- No utilice nunca un equipo de protección individual dañado.
- No lleve nunca anillos, collares ni otras joyas.
- Si tiene el cabello largo, recójaselo con una redecilla.

### **Lugar de trabajo**

El desorden y las áreas de trabajo incorrectamente iluminadas pueden provocar accidentes.

- Mantenga el área de trabajo limpia y ordenada.
- Asegúrese de que el área de trabajo esté bien iluminada.
- Observe las leyes de prevención de accidentes aplicables en el país respectivo.

### **Protección contra explosiones**

Los gases, vapores y polvos altamente inflamables o explosivos pueden provocar explosiones graves e incendios.

• No instale ni use el producto en atmósferas potencialmente explosivas.

### **Información de seguridad**

En el producto hay colocadas etiquetas de advertencia y de seguridad. Forman una parte importante del concepto de seguridad. Las marcas de seguridad se muestran y describen en el capítulo «Descripción del producto».

- Observe todas las etiquetas de seguridad colocadas en el producto.
- Mantenga la integridad y la legibilidad de todas las etiquetas de seguridad colocadas en el producto.
- Reemplace las marcas de seguridad dañadas u obsoletas.

### **Condiciones ambientales**

Para garantizar un funcionamiento fiable y seguro, el producto solo debe utilizarse en las condiciones ambientales especificadas en los datos técnicos.

• Observe las condiciones de uso especificadas y los requisitos que debe cumplir el sitio de instalación.

### **Modificaciones y conversiones**

Las modificaciones no autorizadas o inadecuadas del producto pueden provocar lesiones, daños a la propiedad o fallos de funcionamiento.

• Para realizar cualquier modificación en el producto se debe consultar antes con Maschinenfabrik Reinhausen GmbH.

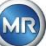

#### **Piezas de repuesto**

Las piezas de repuesto no aprobadas por Maschinenfabrik Reinhausen GmbH pueden provocar lesiones y daños al producto.

- Utilice únicamente piezas de repuesto aprobadas por el fabricante.
- Contacte con Maschinenfabrik Reinhausen GmbH.

### **Realización de trabajos en la empresa**

Solo se debe usar el producto en perfecto estado de funcionamiento. De lo contrario, existiría un peligro para la integridad física y la vida.

- Compruebe con regularidad que los dispositivos de seguridad funcionan correctamente.
- Realice con regularidad los trabajos de inspección que se describen
- en este documento técnico.

### <span id="page-9-0"></span>**2.3 Cualificación del personal**

La persona responsable de la instalación, la puesta en servicio, el uso, el mantenimiento y la inspección del instrumento debe garantizar que el personal esté debidamente cualificado.

### **Electricista**

Un electricista cualificado posee conocimientos especializados y experiencia y conoce las normas y reglamentos pertinentes gracias a su capacitación profesional. Además, un electricista posee las siguientes habilidades:

- Un electricista puede identificar de forma independiente los posibles peligros y sabe evitarlos.
- Un electricista es capaz de realizar trabajos en instalaciones eléctricas.
- Un electricista está especialmente capacitado para el entorno laboral en el que trabaja.
- Un electricista debe cumplir las disposiciones legales de prevención de accidentes aplicables.

### **Persona capacitada en ingeniería eléctrica**

Una persona capacitada en ingeniería eléctrica ha sido instruida por un electricista cualificado en las tareas que se le han asignado y en los posibles peligros de un comportamiento inapropiado, así como en los dispositivos de protección y las medidas de protección. La persona capacitada en ingeniería eléctrica trabaja exclusivamente bajo la dirección y la supervisión de un electricista cualificado.

### **Operador**

Un operador maneja el producto dentro del alcance de este documento técnico. La empresa explotadora le ha instruido y capacitado en las tareas específicas que debe realizar y en los posibles peligros de un comportamiento inapropiado.

### **Servicio técnico**

Se recomienda encarecidamente que sea nuestro servicio técnico quien realice la instalación, el mantenimiento, las reparaciones y las modificaciones. De esta manera, se garantiza que todos estos trabajos se realicen profesionalmente. En el caso de que no sea el servicio técnico de Maschinenfabrik Reinhausen GmbH quien realice los trabajos, la empresa explotadora deberá garantizar que el personal haya sido capacitado y autorizado por Maschinenfabrik Reinhausen GmbH.

### **MR Service & Complaint**

Maschinenfabrik Reinhausen GmbH

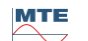

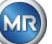

Falkensteinstr. 8 93059 Regensburg Alemania [service@reinhausen.com](file://///emh.intra/public/mailbox/kur/2020-06-25%20-%20Lieferung%20-%20Spanisch/service@reinhausen.com) [complaint@reinhausen.com](file://///emh.intra/public/mailbox/kur/2020-06-25%20-%20Lieferung%20-%20Spanisch/complaint@reinhausen.com)

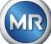

### <span id="page-11-0"></span>**2.4 Equipo de protección individual**

Se requiere llevar un equipo de protección individual en el trabajo para minimizar los riesgos para la salud.

- Lleve siempre el equipo de protección necesario durante el trabajo.
- No utilice nunca un equipo de protección individual dañado.
- Siga las instrucciones relativas al equipo de protección individual que se indican en el área de trabajo.

### **Equipo de protección individual básico que se debe usar**

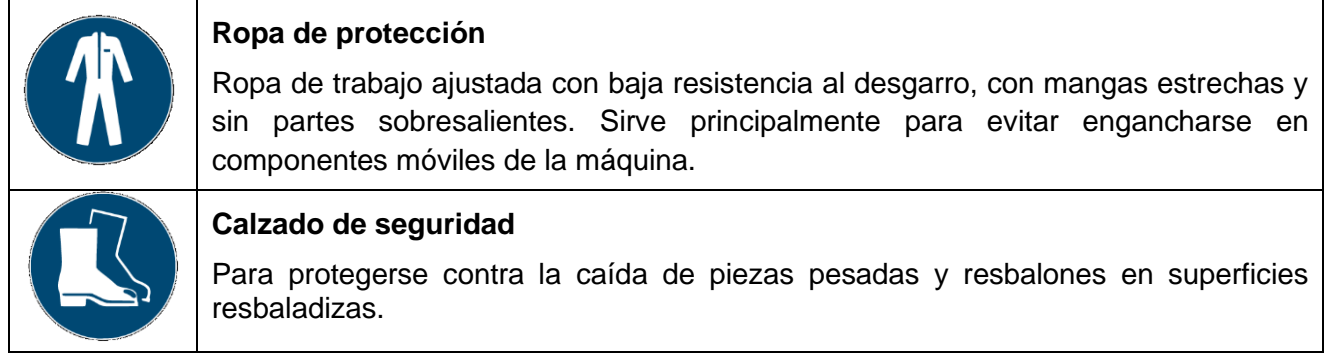

### **Equipo de protección individual para entornos especiales**

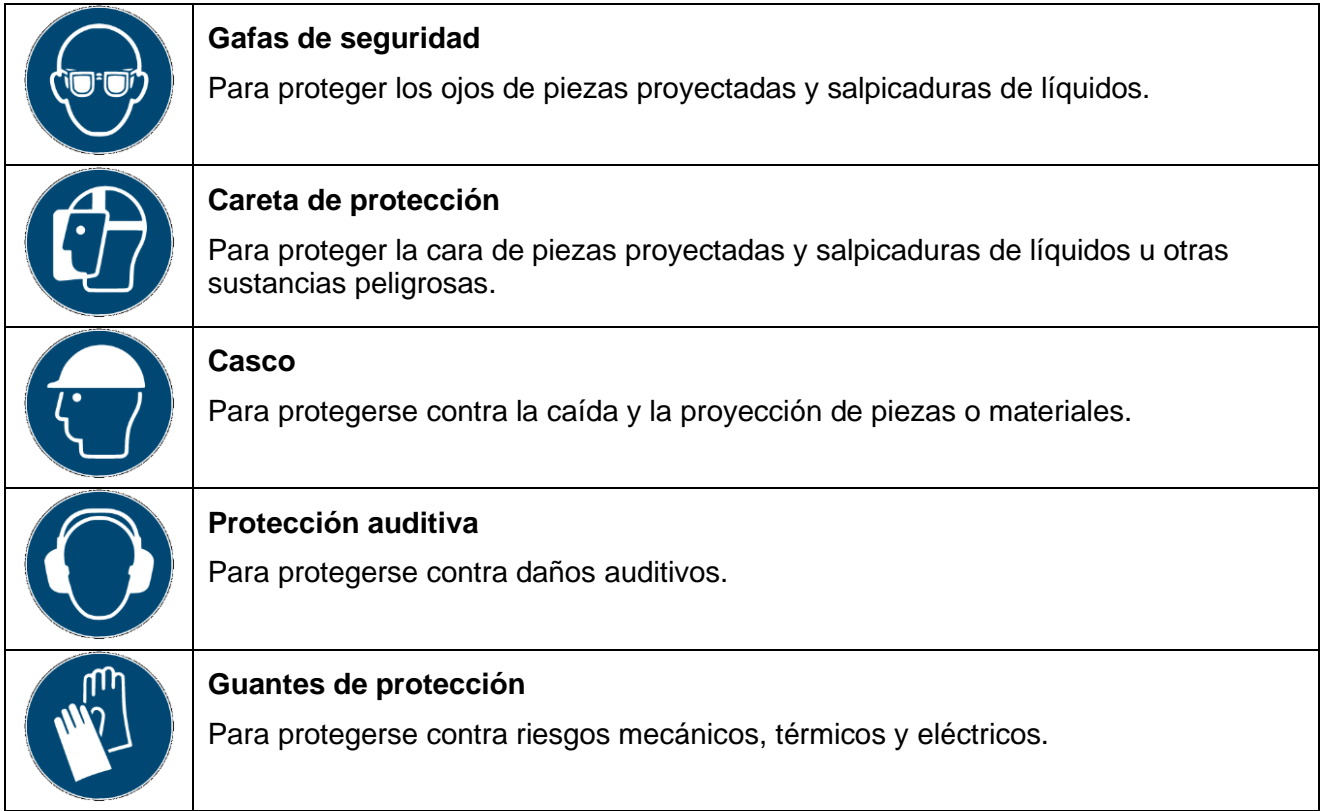

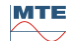

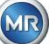

### <span id="page-12-0"></span>**2.5 Seguridad informática**

Observe las siguientes recomendaciones para un uso seguro del producto:

- Asegúrese de que solo las personas autorizadas tengan acceso al instrumento.
- Use el instrumento siempre dentro de un perímetro de seguridad electrónica (ESP, por sus siglas en inglés).
- Asegúrese de que solo use el instrumento personal capacitado que conozca la importancia de la seguridad informática.
- Todas las interfaces de protocolo (Modbus, DNP3 e IEC 61850) tienen únicamente acceso de lectura al instrumento MSENSE® DGA 5. No es posible cambiar los parámetros ni los datos.
- El acceso a la configuración de parámetros a través del software de parametrización MSET puede protegerse mediante contraseñas. Cambie las contraseñas de forma periódica.

Observe las notas sobre autorizaciones de acceso, niveles de usuario y ajustes de contraseña que se incluyen en las instrucciones de uso del software de parametrización MSET.

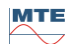

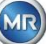

### <span id="page-13-0"></span>**3 Información general**

El instrumento MSENSE® DGA 5 es un sistema de análisis DGA online de varios gases, que se instala de manera fija. Permite medir individualmente la humedad en el aceite  $(H_2O)$  y los cuatro principales gases disueltos en el aceite: **hidrógeno** (H2), **monóxido de carbono** (CO), **acetileno** (C2H2) y **etileno**  $(C<sub>2</sub>H<sub>4</sub>)$ .

La presencia de hidrógeno (H2) se observa en casi todos los fallos en el sistema de aislamiento de los transformadores de potencia; el monóxido de carbono (CO) es un signo de problemas en el aislamiento de celulosa/papel; y la presencia o el aumento de acetileno  $(C_2H_2)$  y etileno  $(C_2H_4)$  sirve para clasificar fallos como sobrecalentamiento, descarga parcial o formación de arcos de alta energía.

### **Principales ventajas**

- Medición individual de la concentración de varios gases: hidrógeno (H2), monóxido de carbono (CO), acetileno (C<sub>2</sub>H<sub>2</sub>) y etileno (C<sub>2</sub>H<sub>4</sub>).
- Medición de humedad en el aceite  $(H_2O)$ .
- Salida de la concentración de gas actual por tipo de gas y de la humedad en el aceite, a través de una salida analógica para cada tipo.
- La advertencia y la alarma se disparan automáticamente cuando se superan los valores absolutos y/o las tasas de aumento —que se pueden definir libremente—, a través de salidas de relé configurables y/o la comunicación de protocolo.
- Interfaces de comunicación por Ethernet de 10/100 Mbit/s (cobre/RJ45 o fibra óptica/SC-Duplex) y RS485 para los protocolos de transmisión por Modbus® RTU/ASCII, Modbus® TCP y el protocolo patentado.
- Módem en serie DNP3 incorporado opcional para la conexión a un sistema de control de procesos (SCADA) mediante el protocolo de comunicación DNP3.
- Módem IEC 61850 incorporado opcional para la comunicación con subestaciones mediante el protocolo de comunicación IEC 61850.

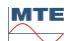

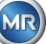

### <span id="page-14-0"></span>**4 Instrucciones de montaje**

### <span id="page-14-1"></span>**4.1 Posición de instalación**

La posición de instalación es muy importante para el correcto funcionamiento del instrumento MSENSE® DGA 5. En el caso de un transformador típico, hay tres posibles posiciones de instalación:

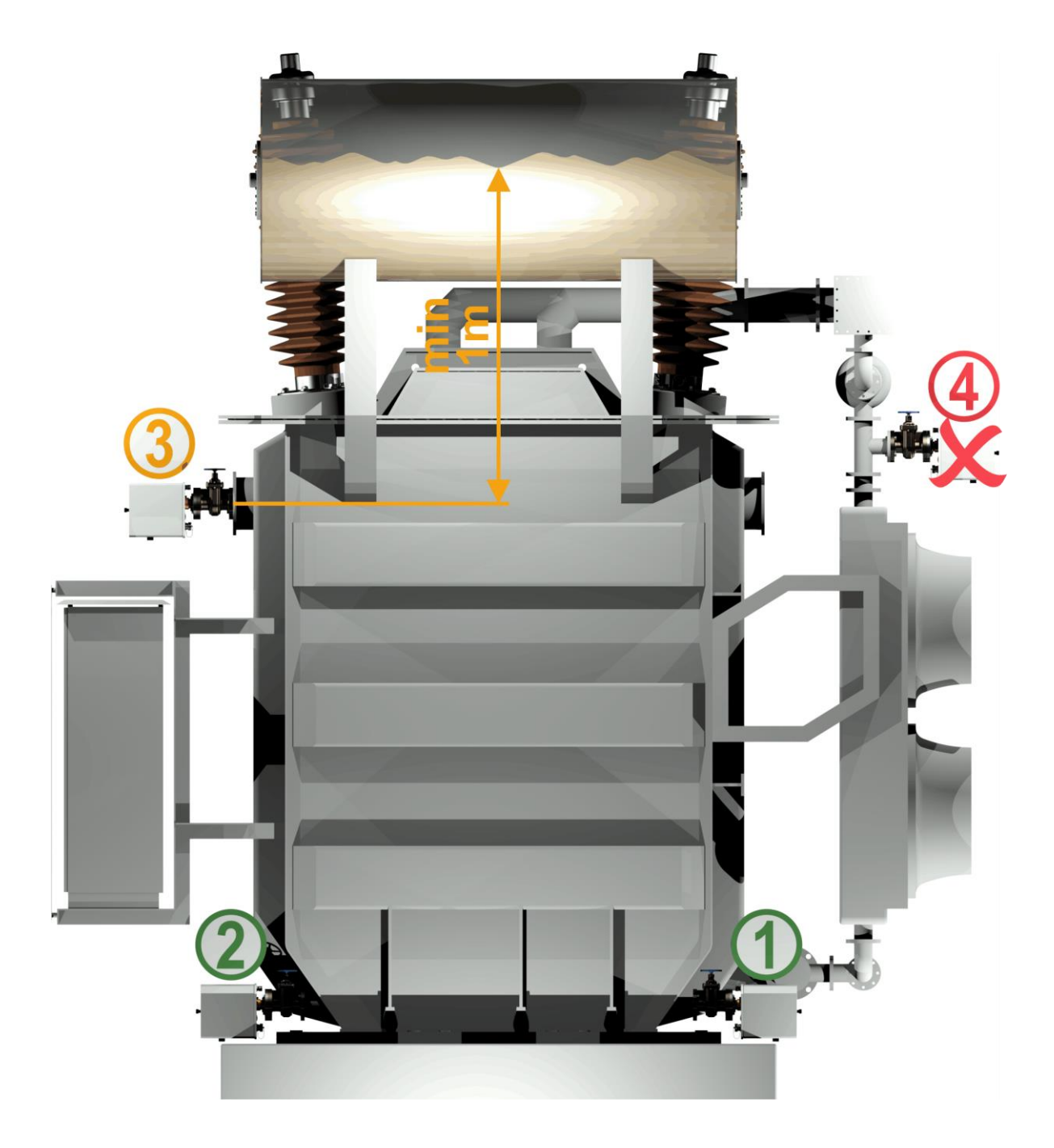

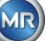

### **Pos. 1 Línea de retorno del refrigerador:**

Instale el instrumento MSENSE® DGA 5 en una sección de tubo recto, en la unión entre la parte inferior del refrigerador y el tanque del transformador. Para evitar el **vacío**, el instrumento se debe **montar siempre en el lado de descarga** (más allá del codo) de la bomba de circulación.

**Observación: Elija esta posición únicamente si garantiza un flujo constante de aceite a través del sistema de refrigeración.**

### **Pos. 2 Válvula de drenaje del tanque del transformador:**

La brida de la válvula de drenaje se debe montar a una altura mínima de 40 cm para poder instalar el instrumento MSENSE® DGA 5.

### **Pos. 3 Válvula de llenado superior:**

Esta posición solo se puede usar si el nivel de aceite es al menos 100 cm más alto que el centro de la brida del instrumento. Sin embargo, no se recomienda, ya que es difícil manejar y leer el instrumento MSENSE® DGA 5 en esta posición.

### **Pos. 4 ¡No instale nunca el instrumento MSENSE® DGA 5 sobre el refrigerador ni en el lado de admisión de la bomba!**

<span id="page-15-0"></span>**Observación:** En la posición de instalación debe haber una circulación de aceite buena y constante.

### **4.2 Indicaciones de seguridad durante la instalación**

Durante la instalación se deben observar estrictamente las siguientes indicaciones de seguridad. De lo contrario, se rechazará cualquier reclamación de garantía.

### **No retire la tapa protectora de la rosca de unión hasta que esté listo para instalar el instrumento en la válvula del transformador.**

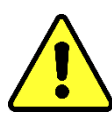

Esta tapa protege la unidad de conexión contra daños por polvo y otras materias extrañas. Además, protege la rosca de unión y/o el adaptador.

**Observación: Si desmonta el instrumento, vuelva a colocar la tapa protectora.**

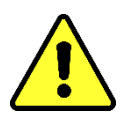

**No cierre nunca las aberturas de ventilación para el suministro de oxígeno. Estas aberturas se encuentran en la parte inferior de la tapa protectora del instrumento y en la placa posterior del instrumento.**

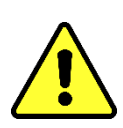

**No use ni almacene nunca compuestos hidrocarbonados en las proximidades de la célula de medición.**

No limpie nunca el instrumento MSENSE® DGA 5 con disolvente, ya que los gases afectan gravemente a la precisión de medición y a la sensibilidad de los sensores.

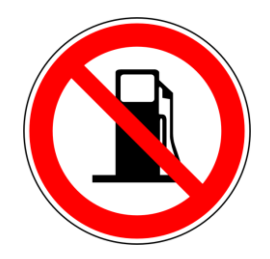

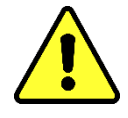

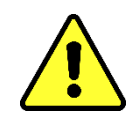

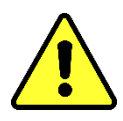

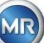

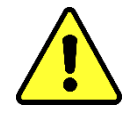

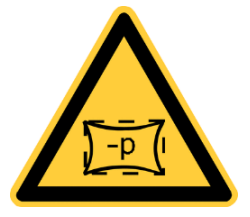

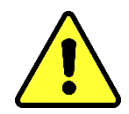

**Antes de cada descarga de gas o llenado del transformador, retire el instrumento MSENSE® DGA 5 de la válvula del transformador. Como alternativa, puede cerrar la válvula del transformador.**

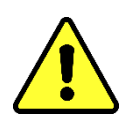

**No use nunca el instrumento MSENSE® DGA 5 en una válvula de transformador cerrada durante un periodo prolongado. Si no es posible evitarlo, retire el instrumento. Preste siempre atención a las instrucciones de desmontaje.**

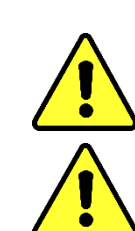

**¡No instale nunca el instrumento MSENSE® DGA 5 en el lado de admisión de la bomba del sistema de refrigeración!**

**El instrumento MSENSE® DGA 5 solo se debe instalar en una posición que esté al menos 100 cm por debajo del nivel de llenado de aceite.**

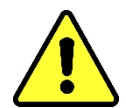

**No instale nunca el instrumento MSENSE® DGA 5 en un codo de tubo**.

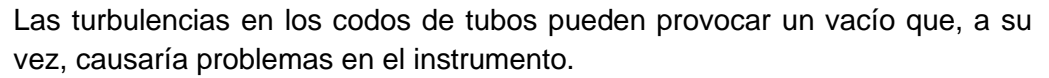

**No monte nunca el instrumento MSENSE® DGA 5 en conexiones o válvulas galvanizadas.**

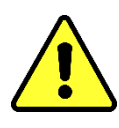

**No use nunca un limpiador de alta presión para limpiar el instrumento MSENSE® DGA 5.**

Las conexiones o válvulas galvanizadas podrían reaccionar con el aceite, lo que daría lugar a lecturas erróneas.

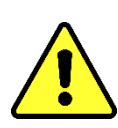

**Los limpiadores de alta presión que se utilizan para limpiar el transformador pueden causar daños graves en el instrumento MSENSE® DGA 5.**

Los limpiadores de alta presión que se utilizan para limpiar el transformador podrían causar daños graves en el instrumento MSENSE® DGA 5.

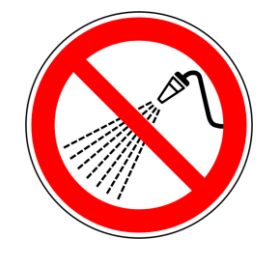

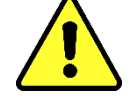

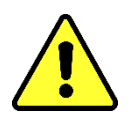

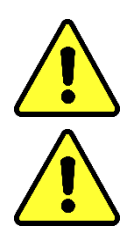

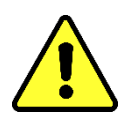

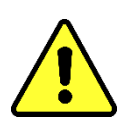

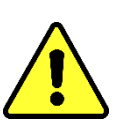

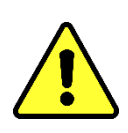

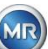

### **No utilice nunca alicates extensibles.**

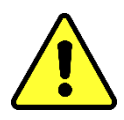

Estas herramientas podrían dañar las superficies de la unidad de conexión y las de la rosca de unión. Use una llave de boca M55 o una llave ajustable de 1½".

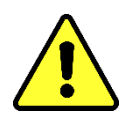

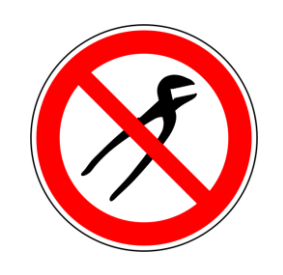

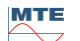

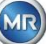

### **¡Atención!**

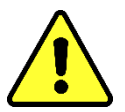

**El manejo incorrecto o inadecuado de la unidad de conexión, incluyendo la generación de vacío y el uso de pinturas o disolventes, supondría la anulación de la garantía.**

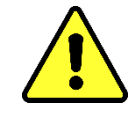

### <span id="page-18-0"></span>**4.3 Preparación de la instalación**

Antes de la instalación, se debe realizar una inspección visual del instrumento. Con este fin, retire los dos tornillos moleteados y, a continuación, retire la tapa protectora del instrumento. Todos los conectores, cables y tubos flexibles deben estar conectados.

### <span id="page-18-1"></span>**4.3.1 Unión mecánica**

El dispositivo de conexión del instrumento MSENSE® DGA 5 tiene una rosca externa de tipo G 1½" ISO DIN 228-1 o 1½" NPT ANSI B 1.20.1 (debe especificarse en el pedido).

El instrumento MSENSE® DGA 5 debe instalarse en una válvula de compuerta con paso completo o en una válvula de bola en el transformador.

En general, estas válvulas de cierre llevan incorporada una brida ciega. Por esta razón, se deben adaptar antes de la instalación con una brida roscada adecuada, un adaptador de unión o una unión roscada.

<span id="page-18-2"></span>Esto da como resultado 2 tipos de instalación diferentes.

### **4.3.1.1 Unión por brida**

El instrumento MSENSE® DGA 5 se atornilla directamente a la brida roscada, es decir, se hace girar el instrumento sobre su propio eje para fijarlo en su lugar. Este tipo de instalación requiere un espacio libre de 430 mm de diámetro en torno al centro de la brida de unión.

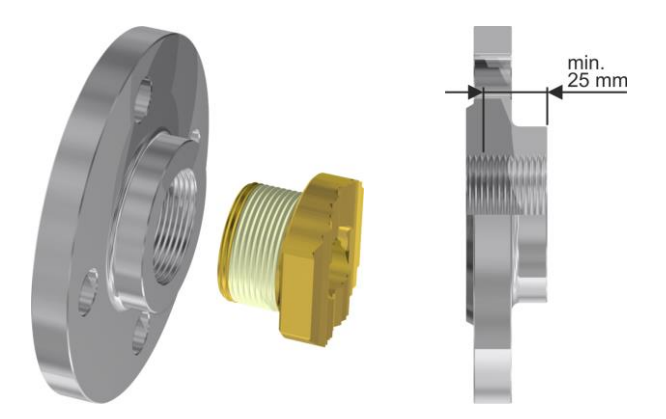

**Observación:** La profundidad de rosca de la brida roscada o del adaptador de unión debe ser de al menos 25 mm.

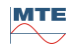

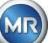

### <span id="page-19-0"></span>**4.3.1.2 Unión roscada**

Recomendamos unir el instrumento MSENSE® DGA 5 a la válvula de compuerta/de bola mediante una unión roscada (con junta de sellado plana). Esta unión roscada consiste en una brida roscada, una junta de sellado plana y una tuerca de unión. En este caso, no se hace girar el instrumento para instalarlo, sino que se hace girar la tuerca de unión para fijar el instrumento en su lugar. Para ello se utiliza una junta de sellado plana. En este caso, no es necesario un sellado adicional de la rosca con cinta de sellado de roscas o adhesivo para roscas, excepto en raras ocasiones.

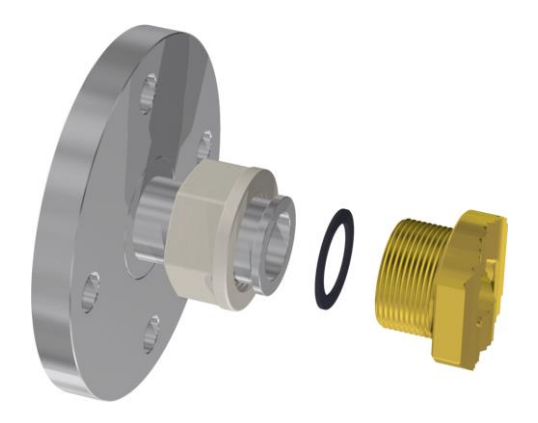

**Observación:** Algunas válvulas de bola también tienen tuercas de unión (válvula de bola de la bomba).

### <span id="page-19-1"></span>**4.3.2 Conexión de tensión de suministro**

El instrumento MSENSE® DGA 5 está disponible en 4 versiones de tensión de suministro diferentes (asegúrese de especificar la versión deseada al realizar el pedido). Dependiendo de la versión que se utilice, deberá haber cerca del instrumento una de las siguientes tomas de corriente alterna o continua, en forma de un cable de conexión de red de 3 pines [\(4.4.2\)](#page-44-0):

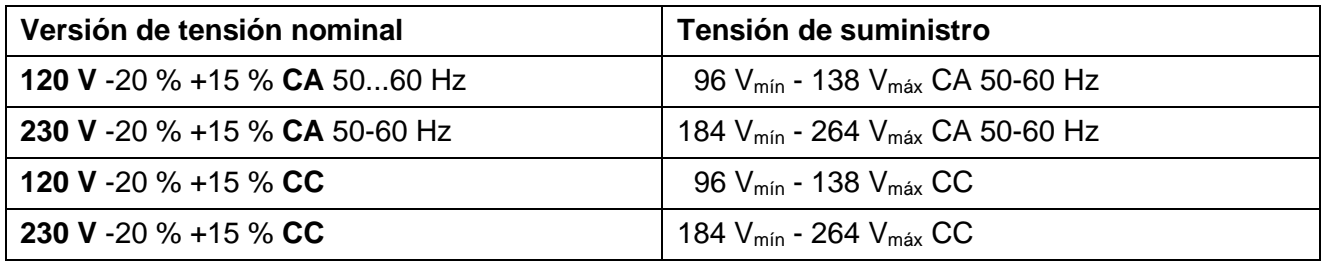

El consumo de energía del instrumento MSENSE® DGA 5 es de máx. 400 VA. Fusible: 120 V: T4A 230 V: T2A

### <span id="page-19-2"></span>**4.3.3 Herramientas y accesorios de ayuda requeridos**

La instalación mecánica y la instalación eléctrica del instrumento MSENSE® DGA 5 se pueden realizar utilizando las siguientes herramientas/accesorios de ayuda:

Herramientas/accesorios de avuda Llave hexagonal larga, tamaño 4 Tornillo de purga

Multímetro digital Control de la tensión de suministro

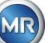

Destornillador n.º2 Tensión de suministro Cepillo de latón Unidad de conexión Llave de boca M55 y/o llave ajustable de 1½" Unidad de conexión Cubo, absorbente de aceite, paños, toallas de papel Bandeja de recogida para fugas de

aceite Lámina de plástico/lona Bandeja de recogida para caída de piezas

### <span id="page-20-0"></span>**4.3.4 Sellado de la rosca de unión**

La rosca de unión se puede asegurar y sellar de diferentes maneras. Se debe utilizar una cinta de sellado de roscas o un adhesivo para roscas:

### <span id="page-20-1"></span>**4.3.4.1 Cinta de sellado de roscas**

La cinta de sellado de roscas, también conocida como cinta de teflón o cinta de PTFE (politetrafluoroetileno) se enrolla firmemente alrededor de la rosca externa de la unidad de conexión del instrumento MSENSE® DGA 5. Recomendamos el uso de una cinta de teflón para roscas gruesas  $(100 g/m<sup>2</sup>)$ .

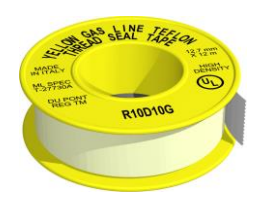

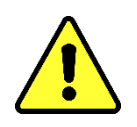

**¡Atención! Si usa teflón para sellar la rosca de unión, no podrá realizar conexiones más adelante. ¡Riesgo de fugas!**

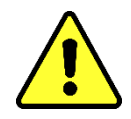

### <span id="page-20-2"></span>**4.3.4.2 Adhesivo para roscas**

Recomendamos usar de forma combinada los dos productos de Henkel, LOCTITE® 7471 (activador) y LOCTITE® 577 (sellado y fijación) El activador LOCTITE® 7471 aumenta la velocidad de curado y se usa antes de aplicar el adhesivo para roscas propiamente dicho, LOCTITE® 577, a 3 o 4 vueltas de la rosca externa en la unidad de conexión del instrumento MSENSE® DGA 5.

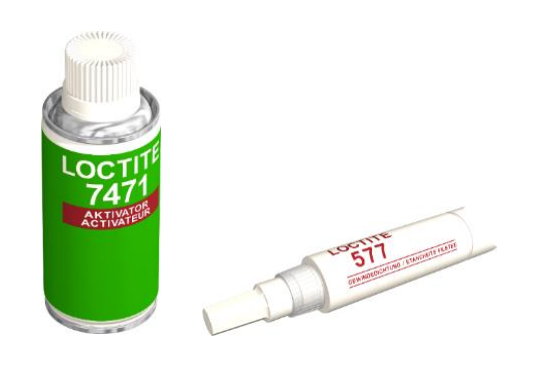

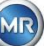

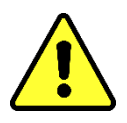

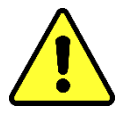

#### **¡Observe las especificaciones proporcionadas por el fabricante!**

#### <span id="page-21-0"></span>**4.3.4.3 Junta de sellado plana**

Si se utiliza una unión roscada, no es necesario sellar y fijar la unión con cinta de sellado de roscas o adhesivo para roscas. En este caso, la junta de sellado plana sella la unión, mientras que la tuerca de unión la fija.

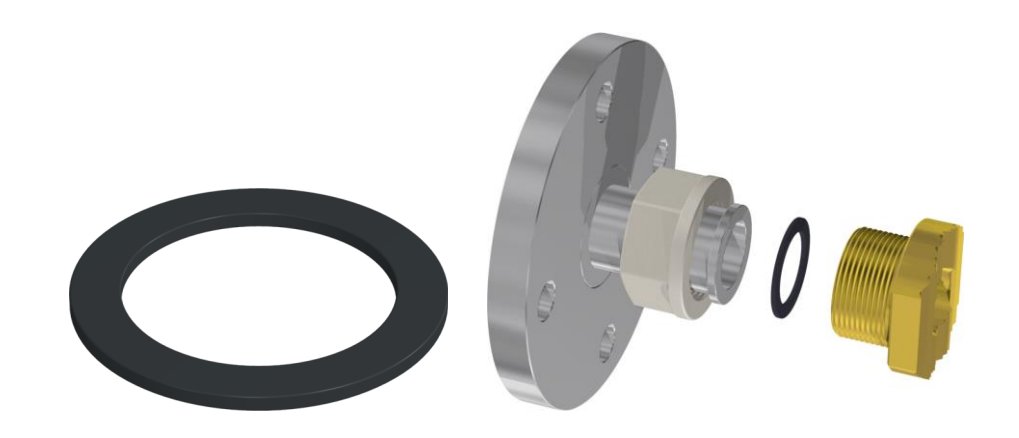

### <span id="page-21-1"></span>**4.4 Instalación**

Una vez que se han completado los preparativos de instalación, se puede instalar el instrumento MSENSE® DGA 5.

La instalación se lleva a cabo en 3 etapas:

- Instalación mecánica (4.4.1]
- Conexión eléctrica [\[4.4.2\]](#page-44-0)
- Finalización de la instalación [\[4.4.3\]](#page-46-0)

### <span id="page-21-2"></span>**4.4.1 Instalación mecánica**

La secuencia de la instalación mecánica depende de la conexión en el lado del transformador. Hay 2 tipos básicos de instalación mecánica:

- Montaje directo [\[4.4.1.1\]](#page-21-3)
- Montaje indirecto [\[4.4.1.2\]](#page-38-0)

**Observación:** En caso de que se produzcan fuertes vibraciones en la válvula de instalación/válvula de compuerta, se deberá aliviar la tensión mecánica mediante un soporte adicional.

### <span id="page-21-3"></span>**4.4.1.1 Montaje directo**

En el caso del montaje directo, el instrumento MSENSE® DGA 5 se atornilla directamente a la brida roscada, es decir, se hace girar el instrumento sobre su propio eje para fijarlo en su lugar. Este tipo de instalación requiere un espacio libre de 430 mm de diámetro en torno al centro de la brida de unión.

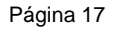

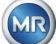

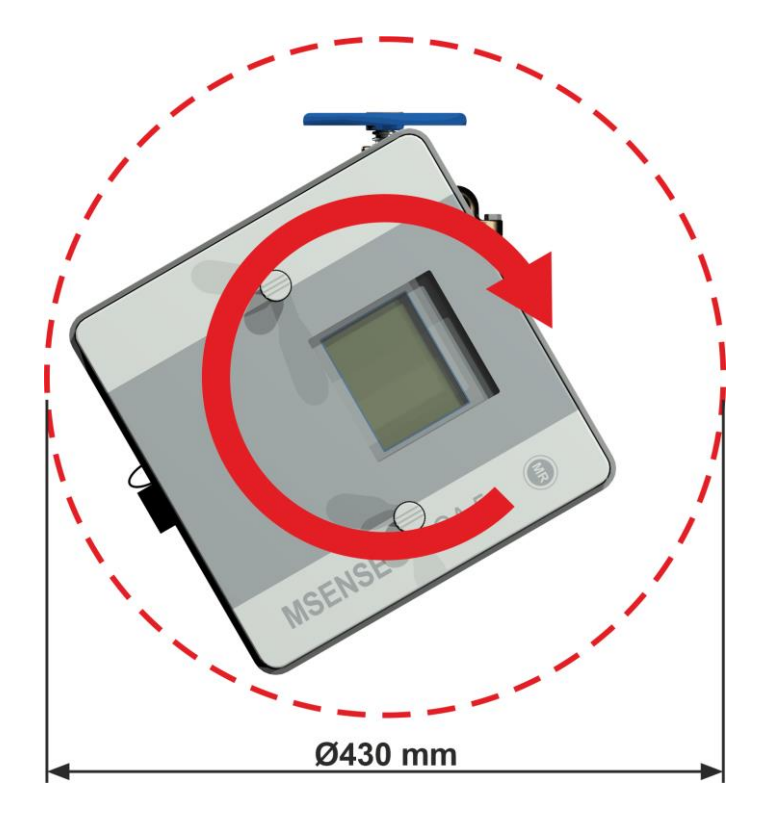

La unió roscada se puede sellar y fijar en su lugar utilizando cinta de sellado de roscas o adhesivo para roscas.

- Montaje directo con cinta de sellado de roscas [\[4.4.1.1.1\]](#page-22-0)
- Montaje directo con adhesivo para roscas [\[4.4.1.1.2\]](#page-30-0)

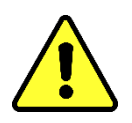

### **¡Atención!**

**¡Retire la tapa protectora (girándola lentamente) únicamente cuando esté listo para usar el instrumento MSENSE® DGA 5 que se va a instalar en la válvula de conexión/válvula de compuerta!**

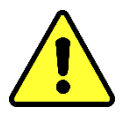

### <span id="page-22-0"></span>**4.4.1.1.1 Montaje directo con cinta de sellado de roscas**

• Use un paño/toalla de papel seco para limpiar el interior de la brida roscada.

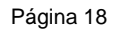

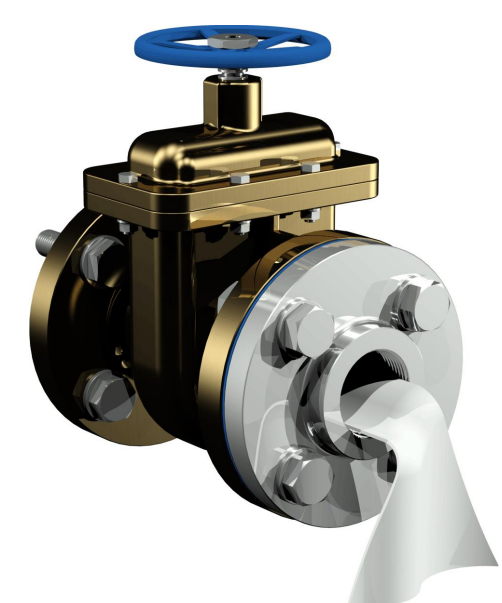

• Use un paño/toalla de papel seco para limpiar la rosca externa de la unidad de conexión. Elimine completamente los restos de cinta de sellado de roscas de la rosca externa.

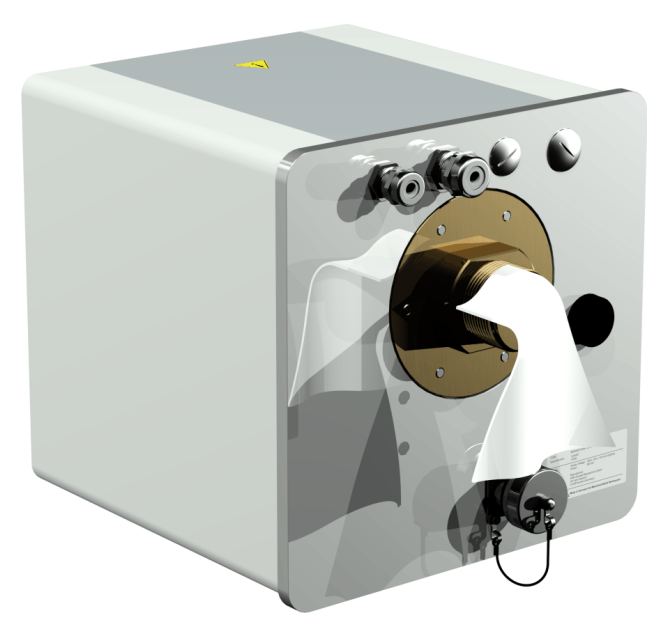

• Enrolle firmemente entre 3 y 15 capas de cinta de sellado de roscas (dependiendo de las características de la rosca) en el sentido de las agujas del reloj (visto desde atrás) alrededor de la rosca de unión del instrumento MSENSE® DGA 5. El primer surco de la rosca debe permanecer libre.

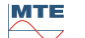

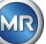

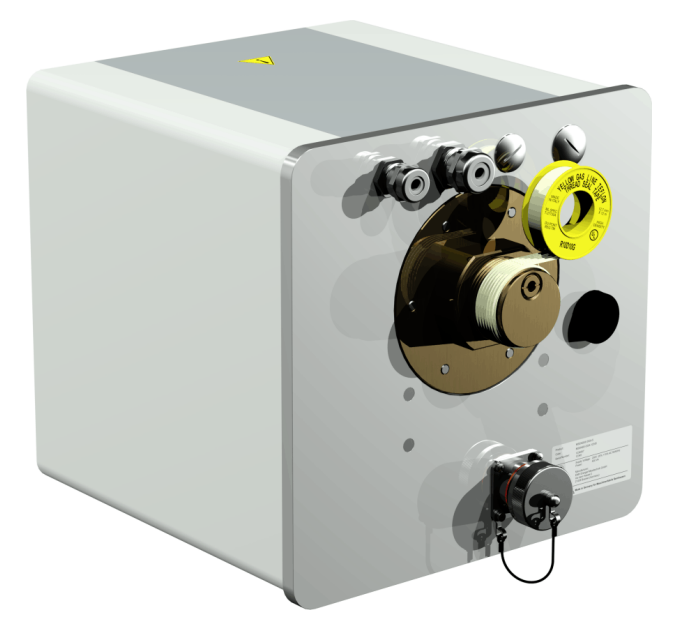

• Coloque el instrumento MSENSE® DGA 5 horizontalmente sobre la brida roscada. Asegúrese de que el instrumento no se tuerza.

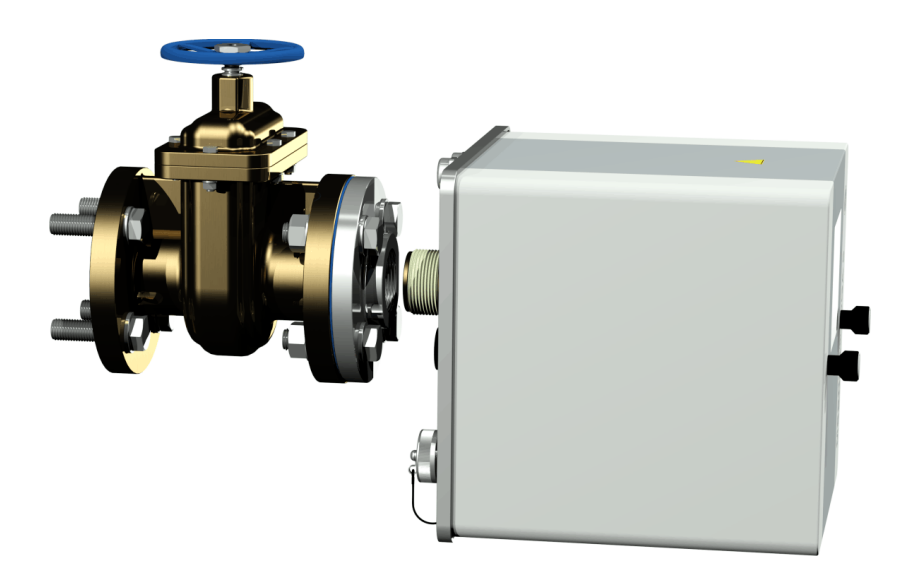

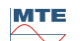

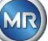

• Enrosque el instrumento MSENSE® DGA 5 haciéndolo girar entre 2 y 3 vueltas en el sentido de las agujas del reloj con la mano en la brida roscada.

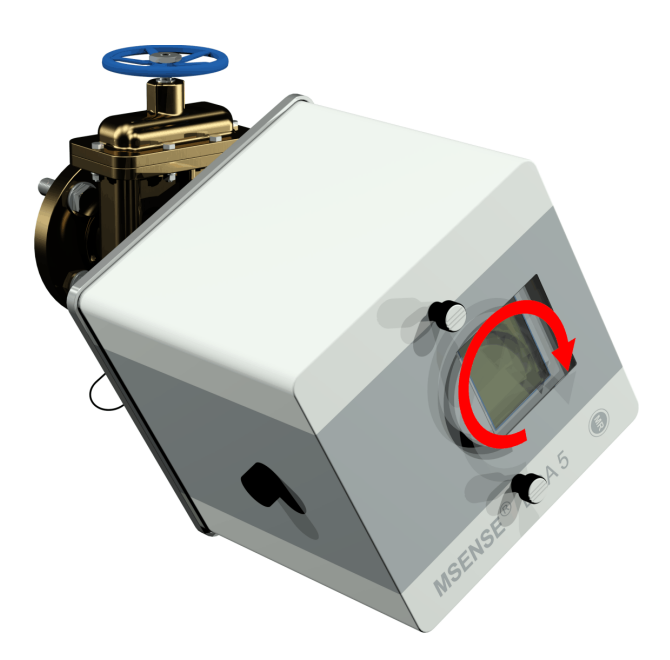

• A continuación, use una llave de boca M55 o una llave ajustable de 1½" para enroscar el instrumento MSENSE® DGA 5 en la brida roscada, haciéndolo girar entre 5 o 6 vueltas en el sentido de las agujas del reloj en la brida roscada. Deténgase cuando el tornillo de aireación esté en la posición de las 9 en punto.

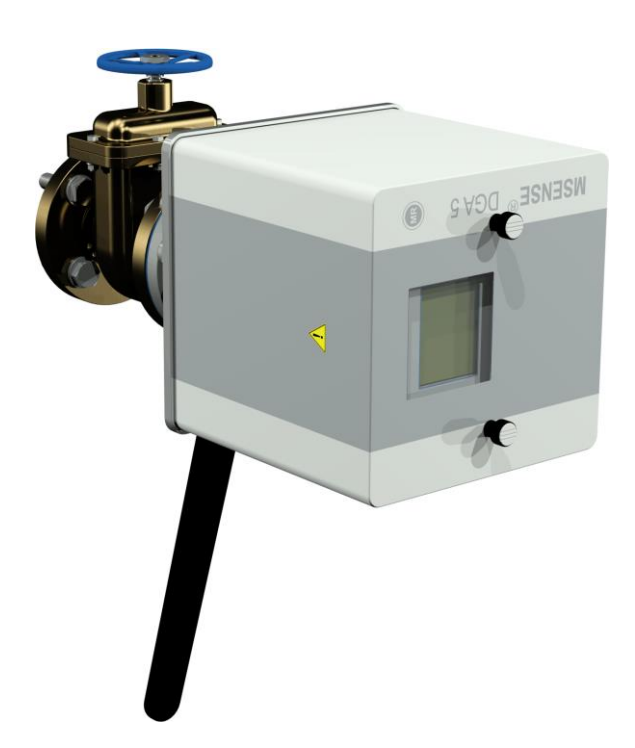

**Observación:** Si el instrumento se puede enroscar sin gran esfuerzo, esto querrá decir que no se ha utilizado suficiente cinta de sellado de roscas. En tal caso, se deberá desenroscar el instrumento de nuevo, retirar por completo la cinta de sellado de roscas y repetir el procedimiento de montaje.

Retire los dos tornillos moleteados y la tapa protectora del instrumento.

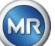

• A continuación, alinee el instrumento girándolo en el sentido de las agujas del reloj hasta que el tornillo de aireación esté en la posición de las 12 en punto en la parte superior. Asegúrese de que el instrumento quede firmemente fijado en esta posición final.

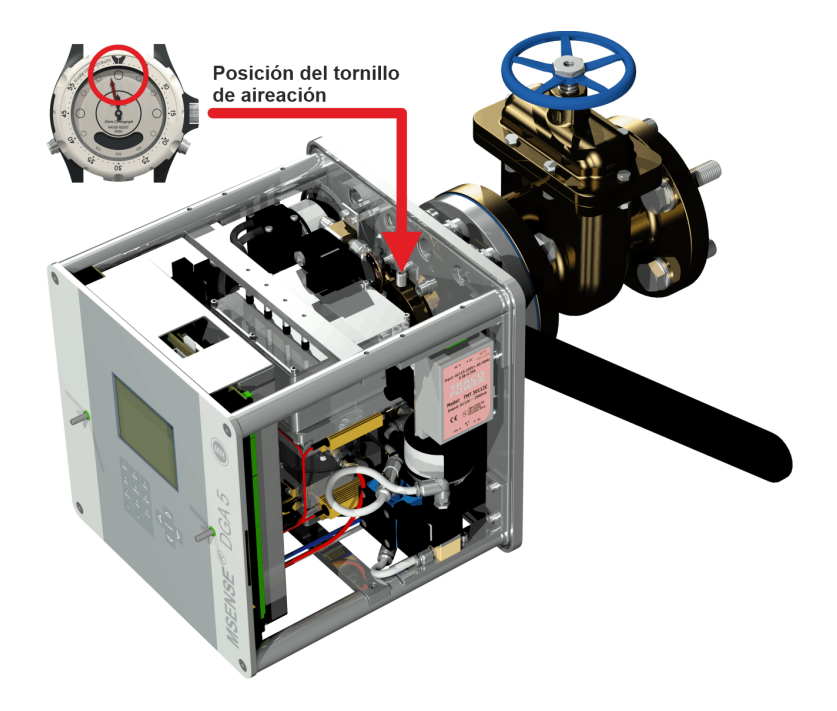

**Observación:** Solo se debe alinear el instrumento MSENSE® DGA 5 girándolo en el sentido de las agujas del reloj. ¡Si se gira el instrumento en cualquier momento en sentido contrario a las agujas del reloj para alinearlo, se deberá repetir el montaje!

### **¡Atención!**

**En el caso de que se utilice una cinta de sellado de roscas, si el instrumento se enrosca más allá de la posición de las 12 en punto, será necesario desenroscar el instrumento de nuevo, retirar por completo la cinta de sellado de roscas y repetir el procedimiento de montaje.**

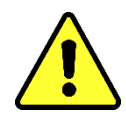

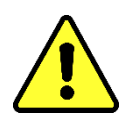

### **¡Atención!**

**Los siguientes pasos deben efectuarse de acuerdo con los procedimientos de la empresa. Trabaje con cuidado y evite que entre aire en el transformador. Use un cubo para recoger posibles fugas de aceite.**

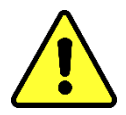

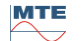

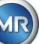

• Desenrosque el tornillo de aireación haciéndolo girar entre 3 o 4 vueltas en sentido contrario a las agujas del reloj mediante una llave hexagonal larga de tamaño 4 (aireación activa).

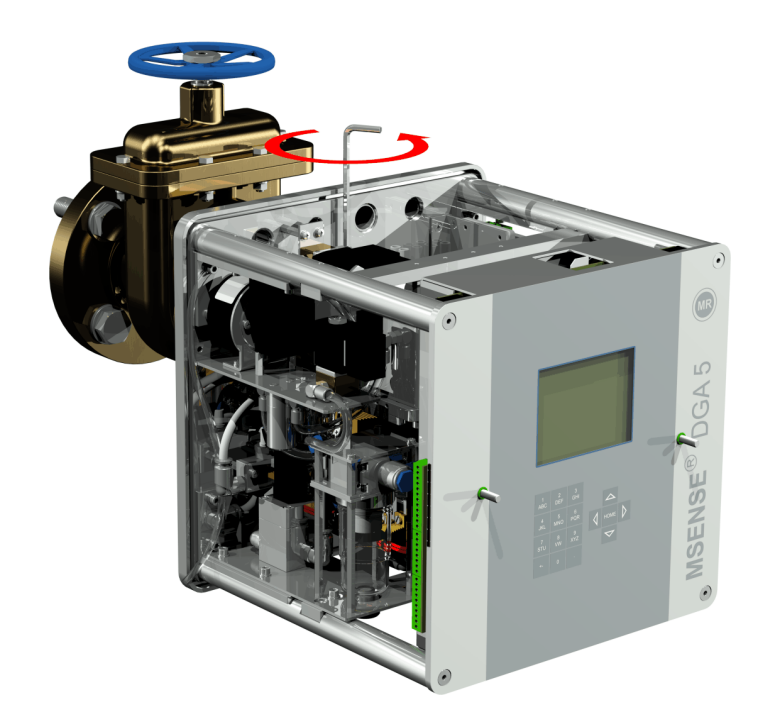

• Abra la válvula de compuerta del transformador con mucho cuidado hasta que salga aceite del tubo flexible de toma de muestras. Recoja el aceite en un recipiente.

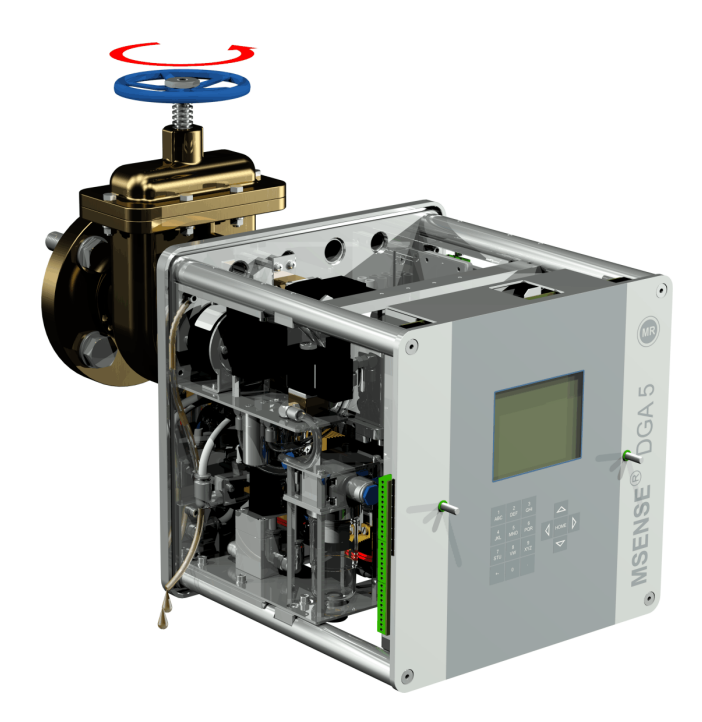

MTE

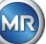

• Cierre el tornillo de aireación tan pronto como dejen de salir burbujas de aire del tubo flexible de toma de muestras.

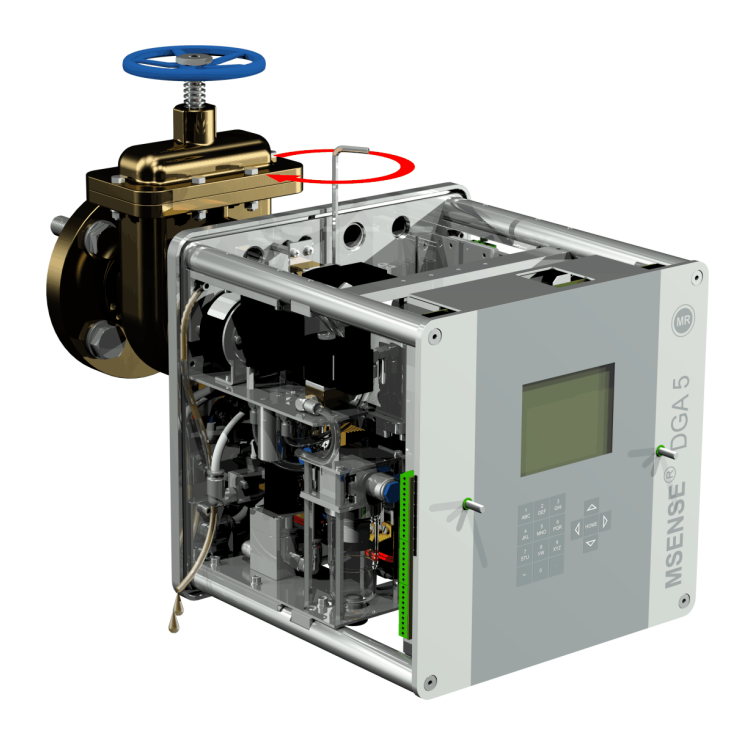

• A continuación, abra la válvula de compuerta/de bola completamente.

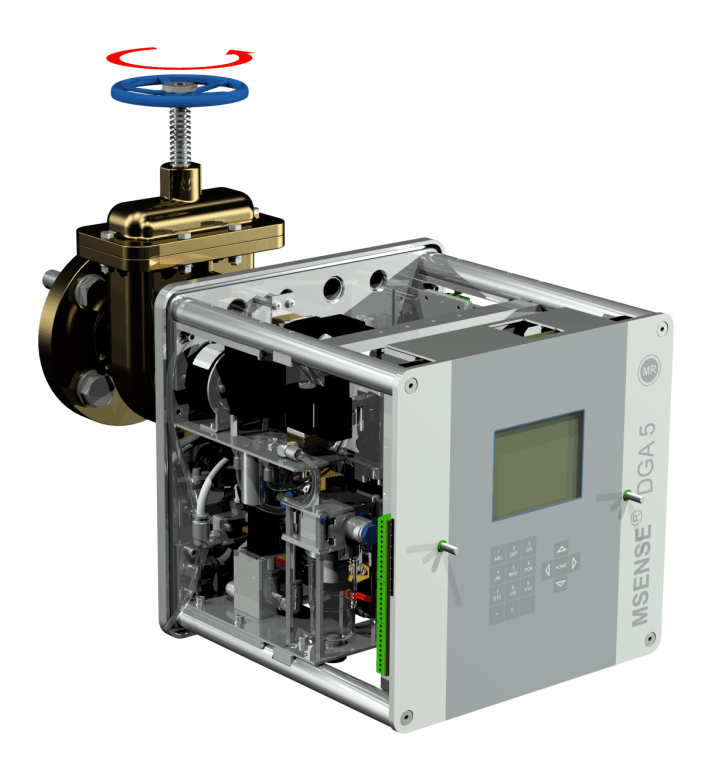

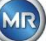

• Asegure el extremo del tubo flexible de toma de muestras con una abrazadera.

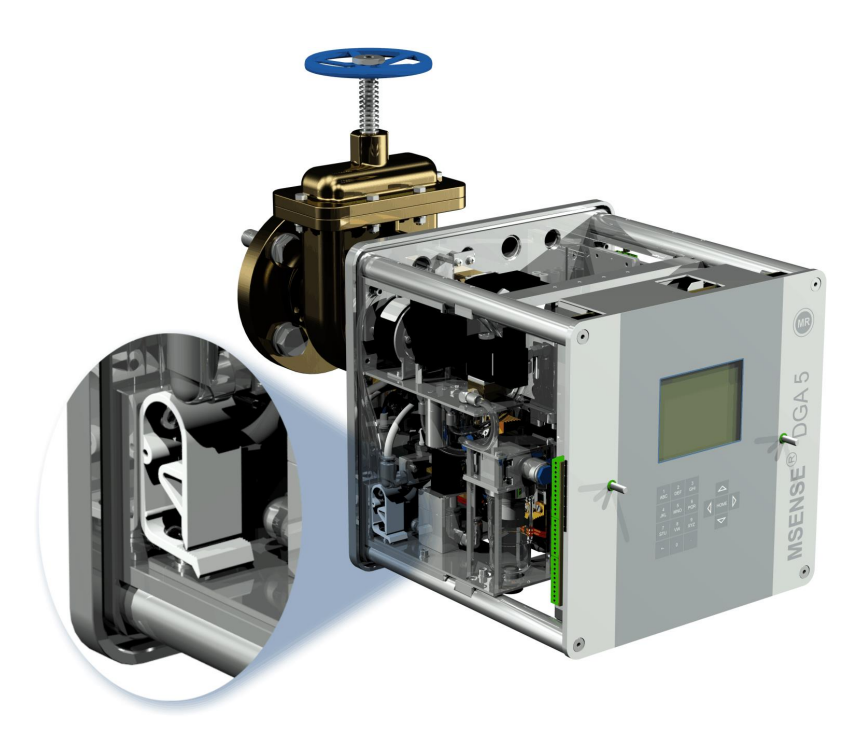

• Use un paño/toalla de papel seco para eliminar completamente los restos de aceite del instrumento.

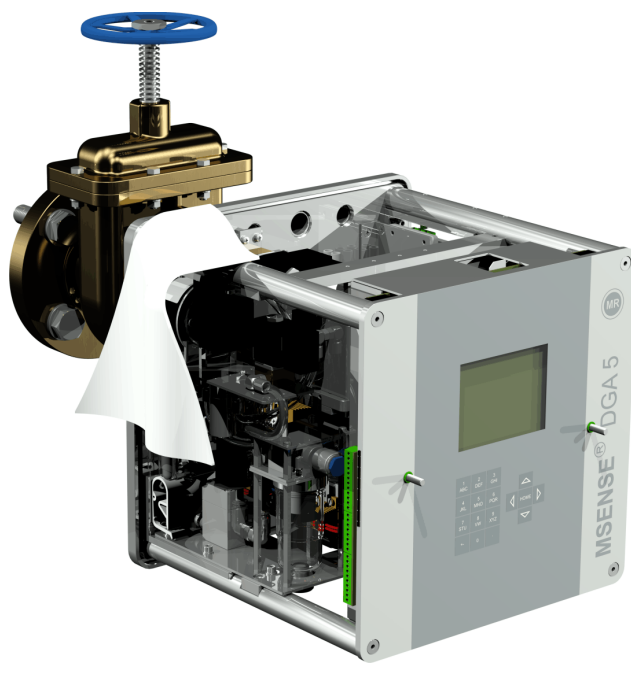

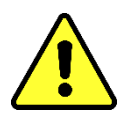

**¡Atención! ¡No utilice disolventes para la limpieza!**

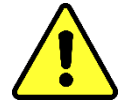

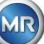

• Compruebe cada 30 minutos si la unión roscada es estanca.

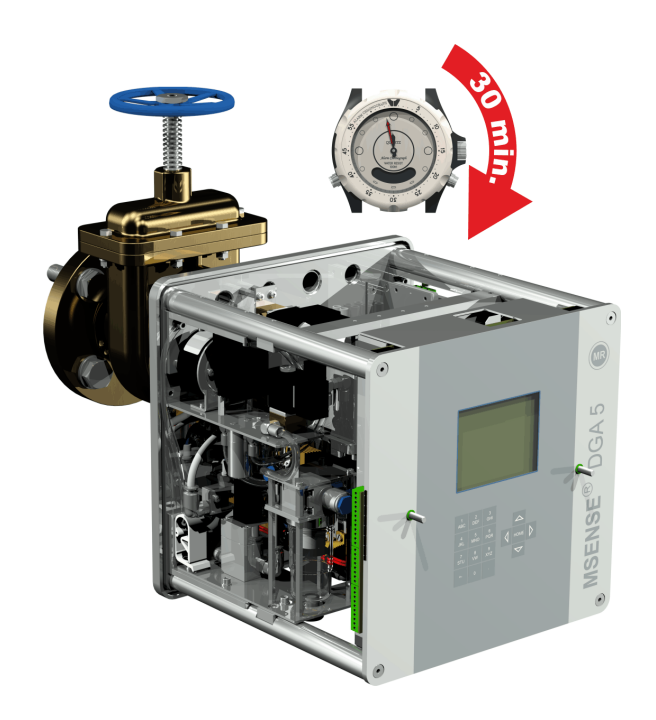

### <span id="page-30-0"></span>**4.4.1.1.2 Montaje directo con adhesivo para roscas**

• Use un paño/toalla de papel seco para limpiar el interior de la brida roscada.

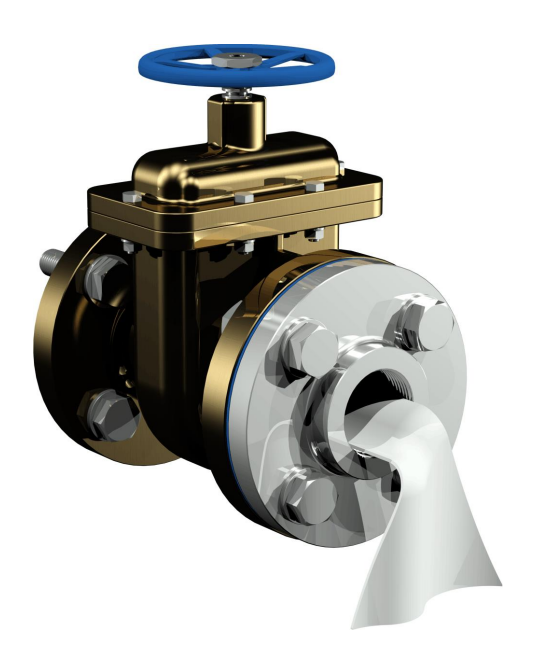

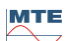

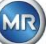

• Use un paño/toalla de papel seco para limpiar la rosca externa de la unidad de conexión.

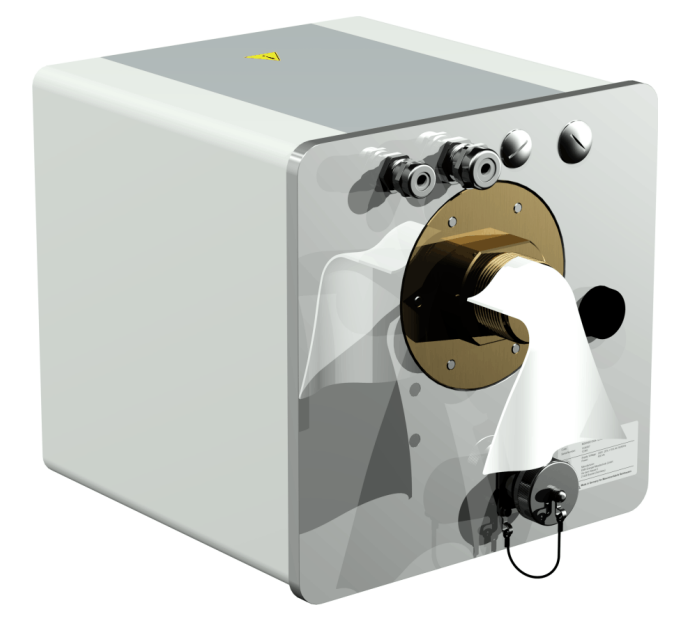

• Aplique LOCTITE® 7471 (activador) mediante pulverización o cepillado sobre ambas caras de sellado. Durante la pulverización, las aberturas (válvula de compuerta del transformador y MSENSE® DGA 5) deben cubrirse/sellarse con un paño/toalla de papel limpio.

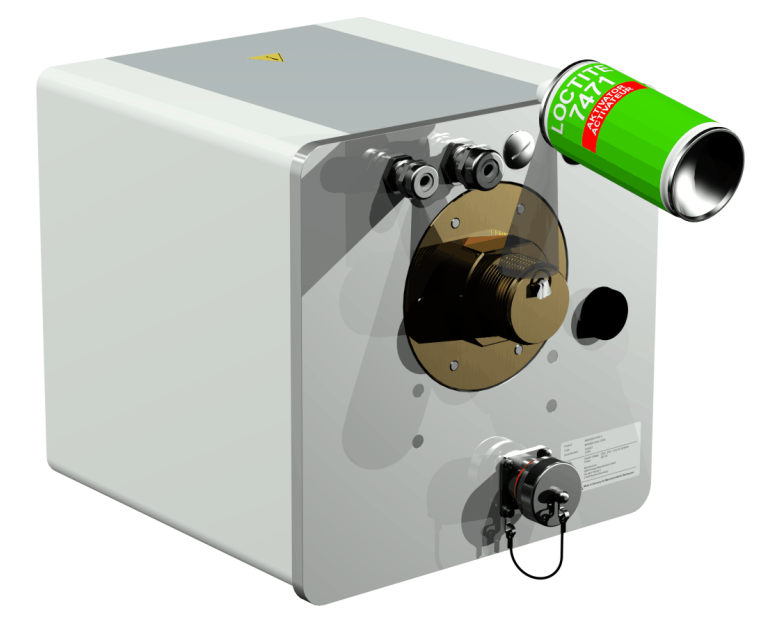

• Deje que el activador se evapore completamente en un espacio bien ventilado hasta que la superficie esté completamente seca.

**Observación:** Tras la activación, la unión roscada debe pegarse en un plazo máximo de 7 días. Se debe evitar el ensuciamiento antes del pegado.

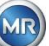

• Aplique LOCTITE® 577 (adhesivo) circunferencialmente (360°, en forma de anillo) en 3 o 4 surcos de la rosca externa, omitiendo el primer surco de la rosca.

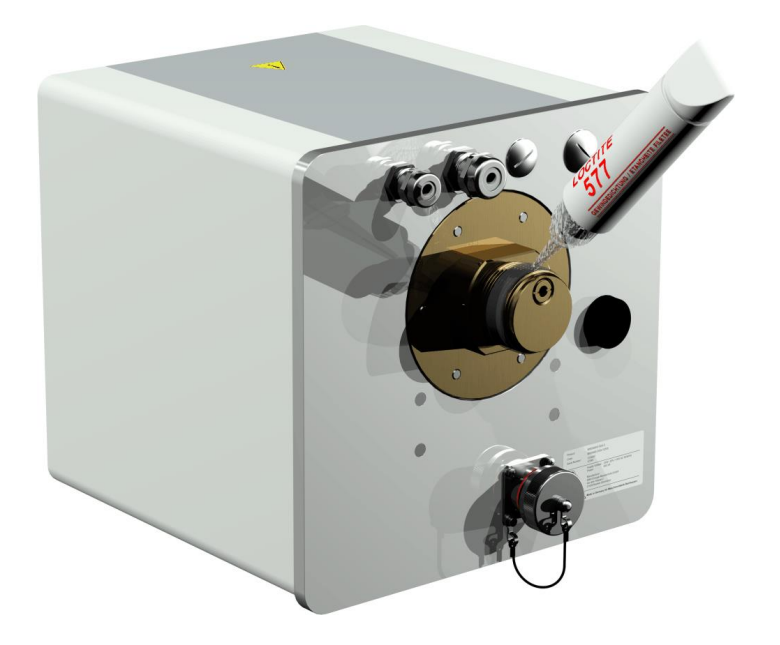

• Aplique adhesivo en la parte inferior de la rosca para rellenar los huecos. Use guantes adecuados para ello.

**Observación:** Adecúe la cantidad de adhesivo si los espacios intermedios son grandes.

• Coloque el instrumento MSENSE® DGA 5 horizontalmente sobre la brida roscada. Asegúrese de que el instrumento no se tuerza.

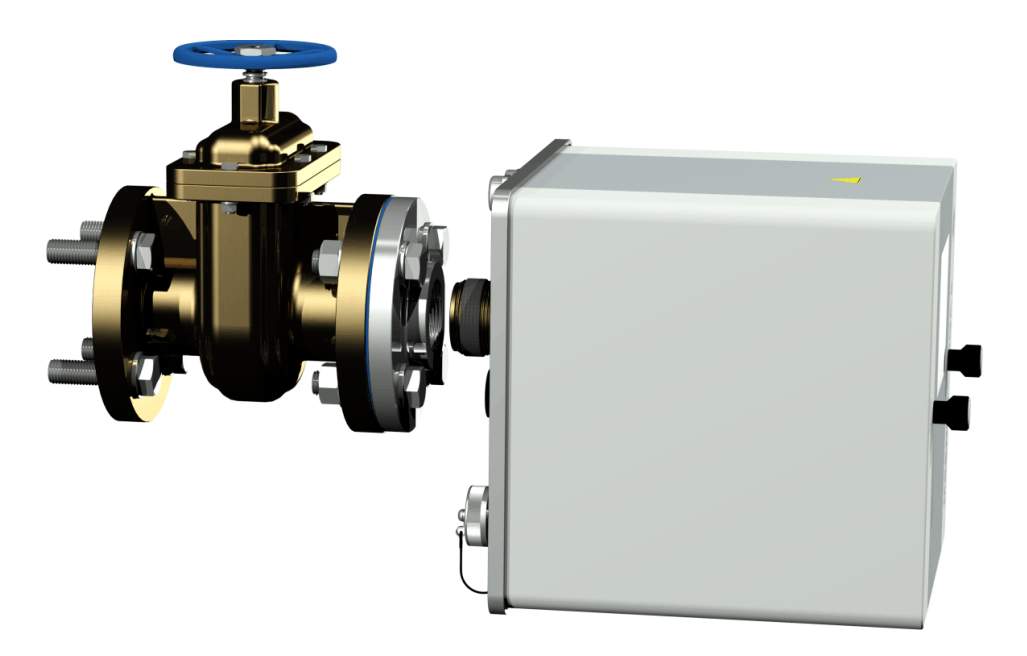

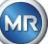

• Enrosque el instrumento MSENSE® DGA 5 haciéndolo girar entre 2 y 3 vueltas en el sentido de las agujas del reloj con la mano en la brida roscada.

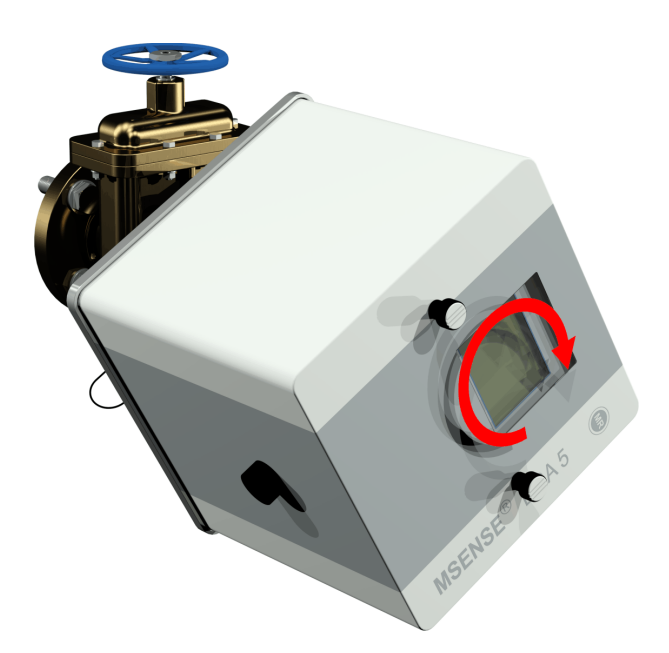

• A continuación, use una llave de boca M55 o una llave ajustable de 1½" para enroscar el instrumento MSENSE® DGA 5 en la brida roscada, haciéndolo girar entre 5 o 6 vueltas en el sentido de las agujas del reloj en la brida roscada. Deténgase cuando el tornillo de aireación esté en la posición de las 9 en punto.

Observación: Si el instrumento se puede enroscar sin gran esfuerzo, esto querrá decir que no se ha utilizado suficiente adhesivo para roscas. Tendrá que desenroscar el instrumento de nuevo, eliminar por completo el sellador de roscas con un cepillo de latón y volver a realizar el procedimiento de montaje.

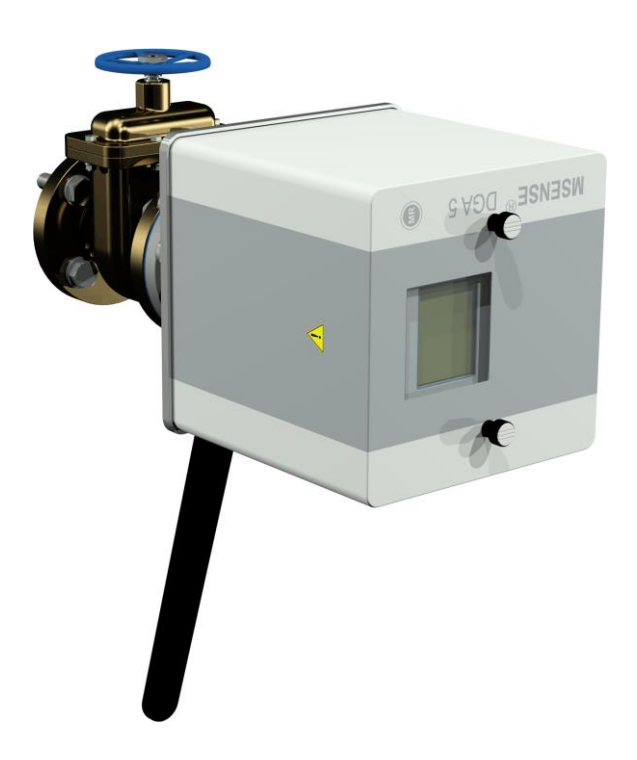

• Retire los dos tornillos moleteados y la tapa protectora del instrumento.

MTE

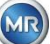

• A continuación, alinee el instrumento girándolo en el sentido de las agujas del reloj hasta que el tornillo de aireación esté en la posición de las 12 en punto en la parte superior. Asegúrese de que el instrumento quede firmemente fijado en esta posición final.

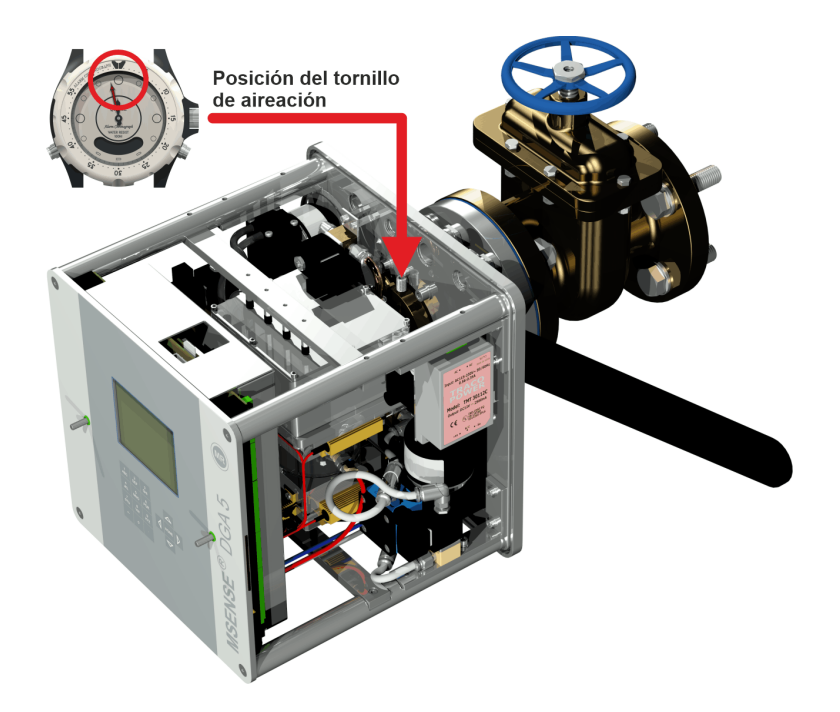

• Le recomendamos que espere 30 minutos antes de continuar con los siguientes pasos de instalación. El adhesivo para roscas solo se cura bajo presión, es decir, en los surcos de rosca de la conexión de tubo. Por esta razón, se debe eliminar cualquier excedente de adhesivo para roscas con un paño limpio.

**Observación:** El adhesivo se cura completamente y se vuelve resistente a los factores ambientales después de una semana.

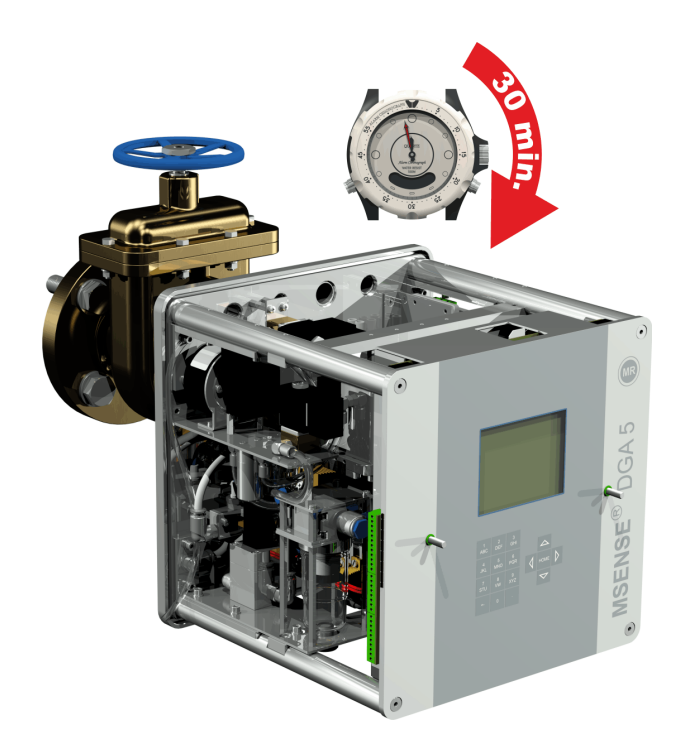

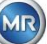

### **¡Atención!**

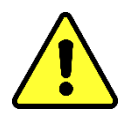

**Los siguientes pasos deben efectuarse de acuerdo con los procedimientos de la empresa. Trabaje con cuidado y evite que entre aire en el transformador. Use un cubo para recoger posibles fugas de aceite.**

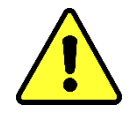

• Desenrosque el tornillo de aireación haciéndolo girar entre 3 o 4 vueltas en sentido contrario a las agujas del reloj mediante una llave hexagonal larga de tamaño 4 (aireación activa).

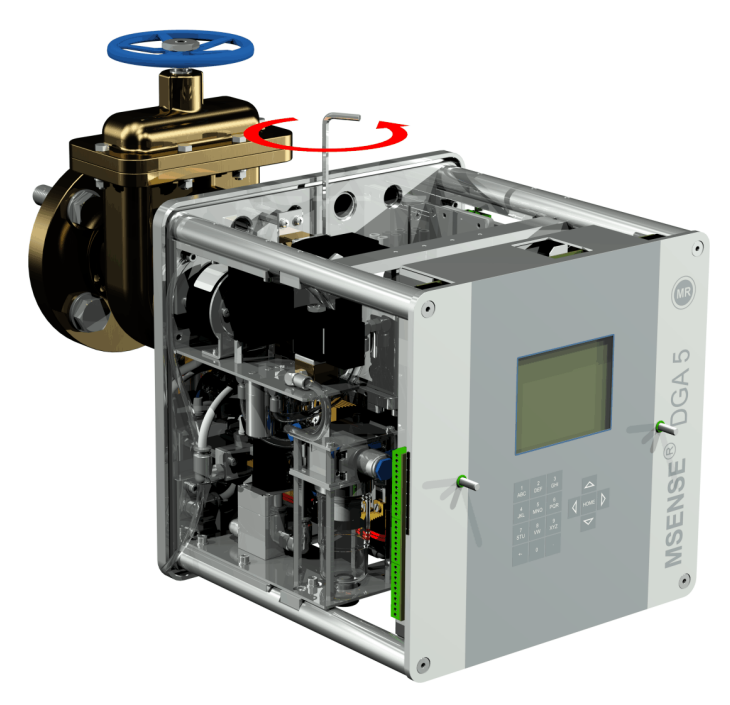

• Abra la válvula de compuerta del transformador con mucho cuidado hasta que salga aceite del tubo flexible de toma de muestras. Recoja el aceite en un recipiente.

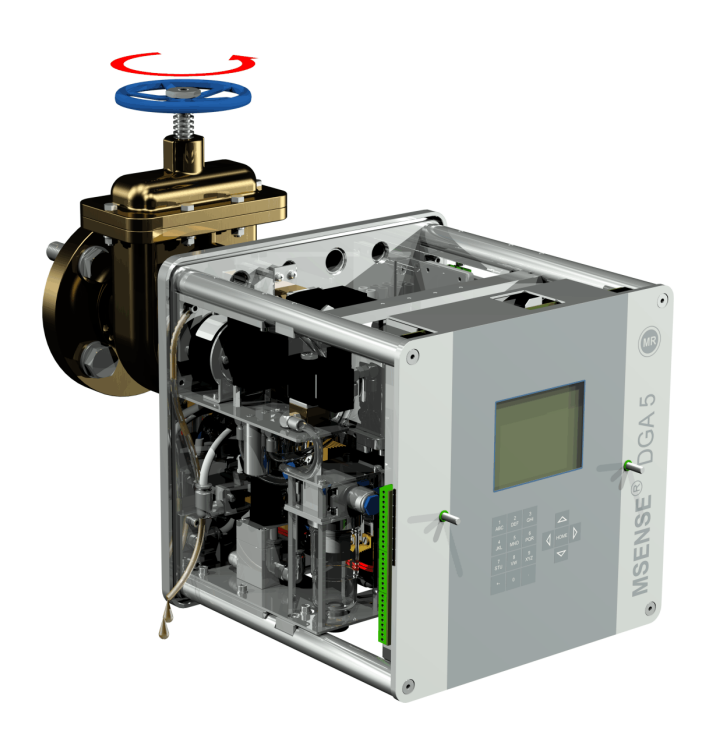
• Cierre el tornillo de aireación tan pronto como dejen de salir burbujas de aire del tubo flexible de toma de muestras.

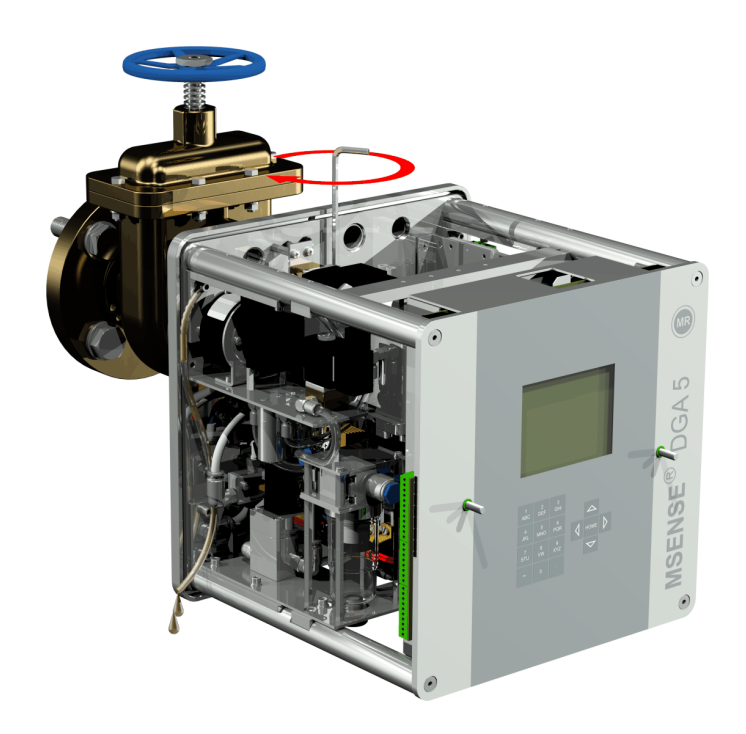

• A continuación, abra la válvula de compuerta/de bola completamente.

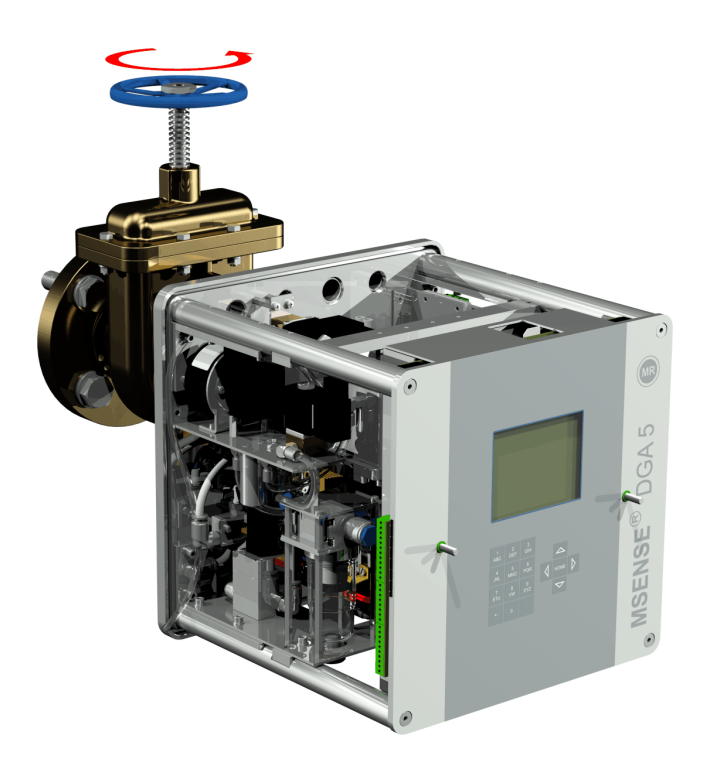

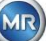

• Asegure el extremo del tubo flexible de toma de muestras con una abrazadera.

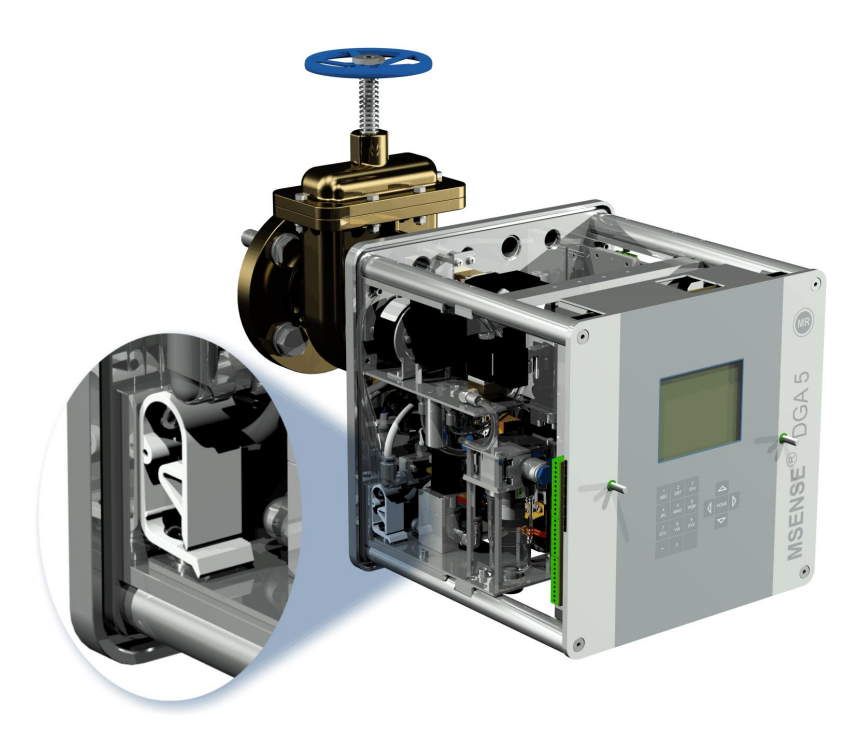

• Use un paño/toalla de papel seco para eliminar completamente los restos de aceite del instrumento.

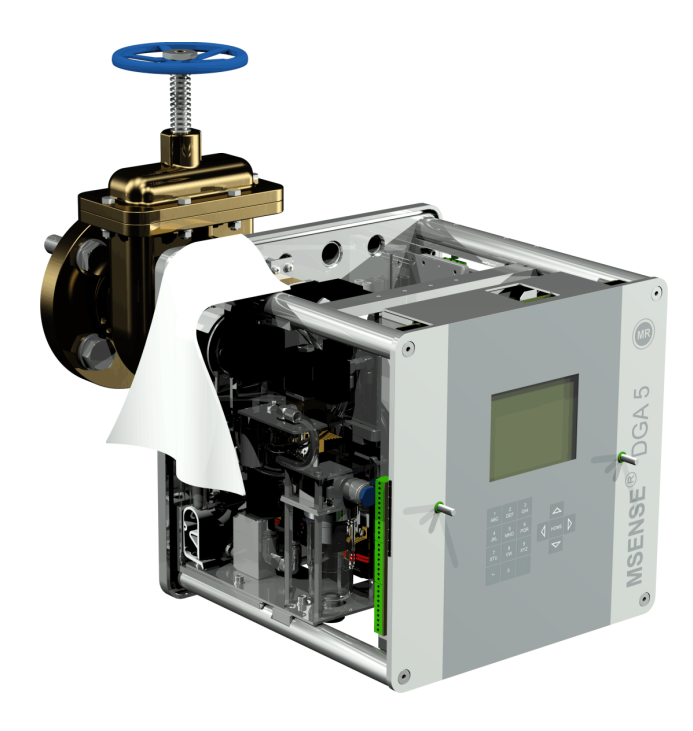

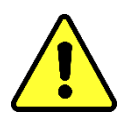

**¡Atención! ¡No utilice disolventes para la limpieza!**

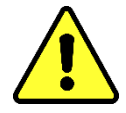

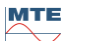

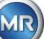

• Compruebe cada 30 minutos si la unión roscada es estanca.

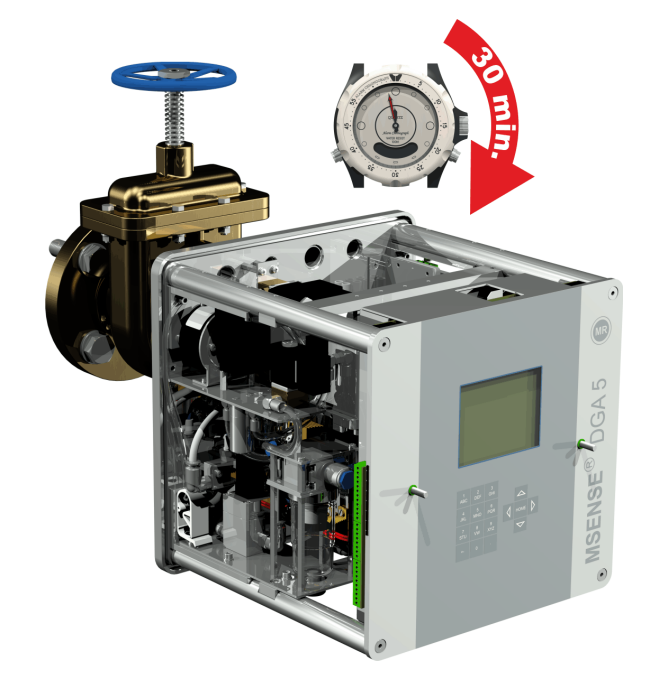

#### **4.4.1.2 Montaje indirecto**

En el caso del montaje indirecto, el instrumento MSENSE® DGA 5 se fija en su lugar enroscando la tuerca de unión en la unión roscada. Aquí se utiliza una junta plana como sello de rosca.

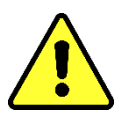

# **¡Atención!**

**¡Retire la tapa protectora (girándola lentamente) únicamente cuando esté listo para usar el instrumento MSENSE® DGA 5 que se va a instalar en la válvula de conexión/válvula de compuerta!**

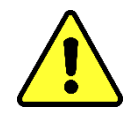

• Use un paño/toalla de papel seco para limpiar el interior de la tuerca de unión.

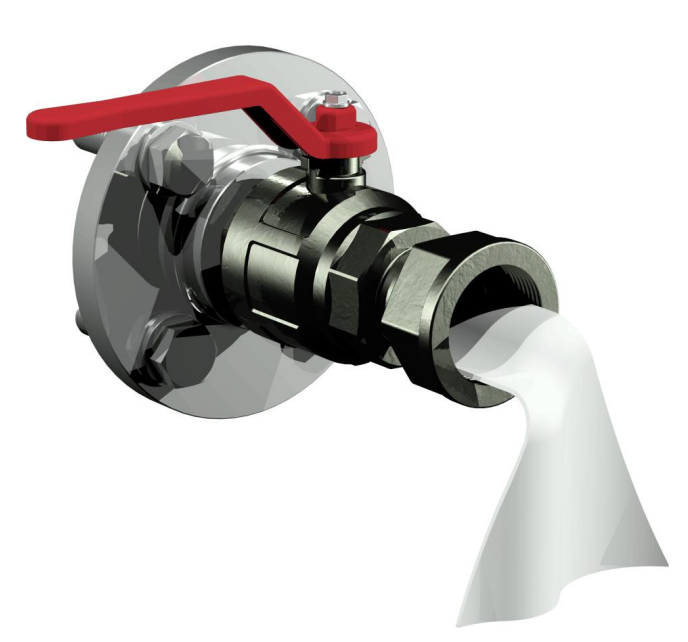

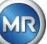

• Use un paño/toalla de papel seco para limpiar la rosca externa de la unidad de conexión. Elimine completamente la suciedad de la rosca externa con un cepillo de latón.

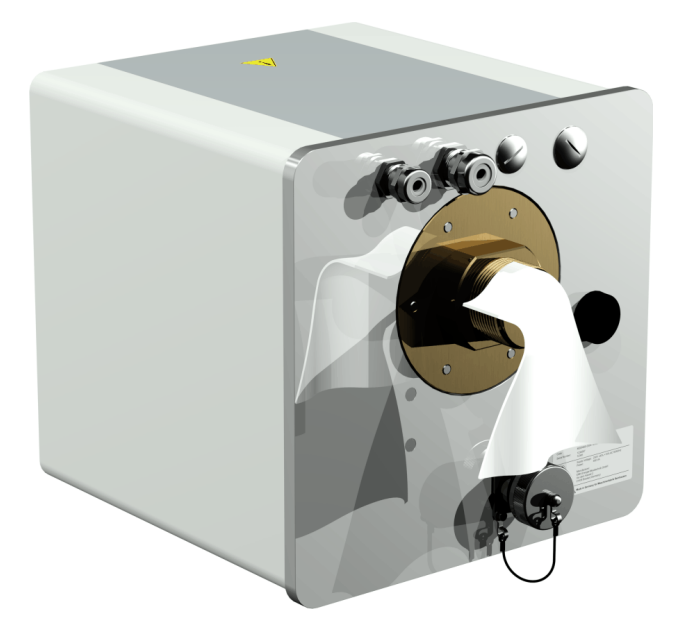

• Coloque el instrumento MSENSE® DGA 5 horizontalmente sobre la unión roscada. Asegúrese de que el instrumento no se tuerza.

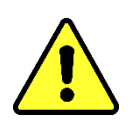

## **¡Atención!**

**Asegúrese de que la junta de sellado plana esté correctamente colocada entre el instrumento MSENSE® DGA 5 y la junta roscada.**

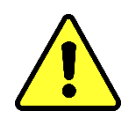

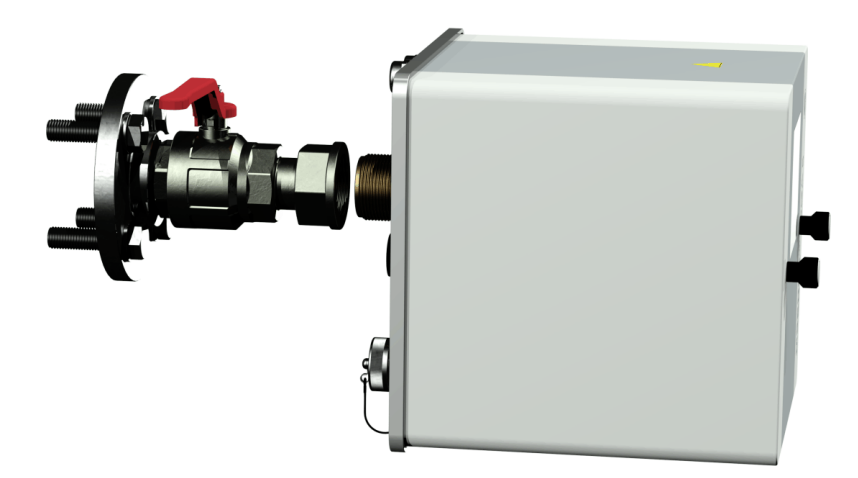

**MTE** 

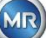

• Gire la tuerca de unión a mano en la rosca externa de la unidad de conexión hasta el tope.

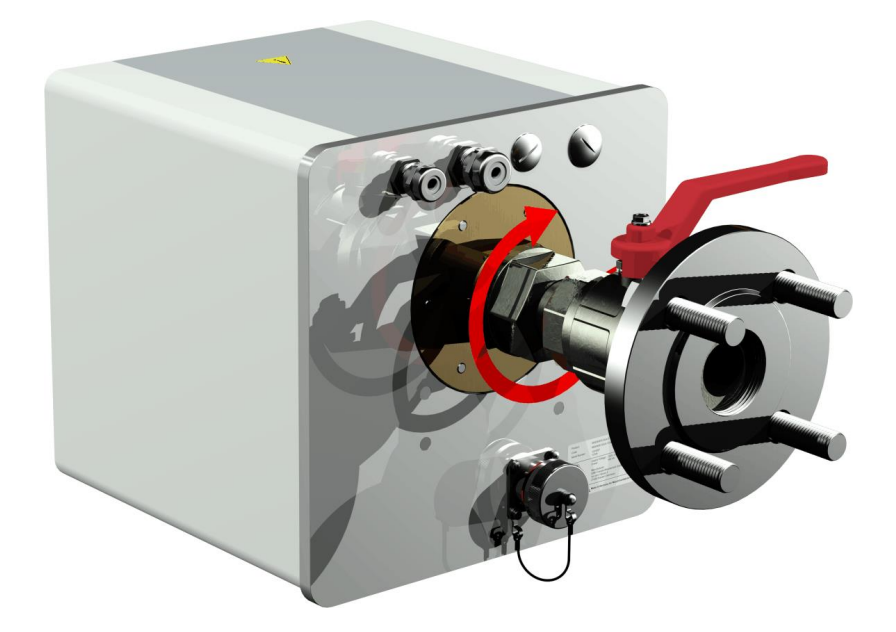

- Retire los dos tornillos moleteados y la tapa protectora del instrumento.
- A continuación, alinee el instrumento girándolo en el sentido de las agujas del reloj hasta que el tornillo de aireación esté en la posición de las 12 en punto en la parte superior.
- Use una llave de boca M55 o una llave ajustable de 1½" para apretar la tuerca de unión hasta que la conexión sea firme. Asegúrese de que no se pierda la alineación a las 12 en punto. Use una llave de boca M55 o una llave ajustable de 1½" adicional para sujetar el instrumento durante el apriete y mantenerlo en su posición.

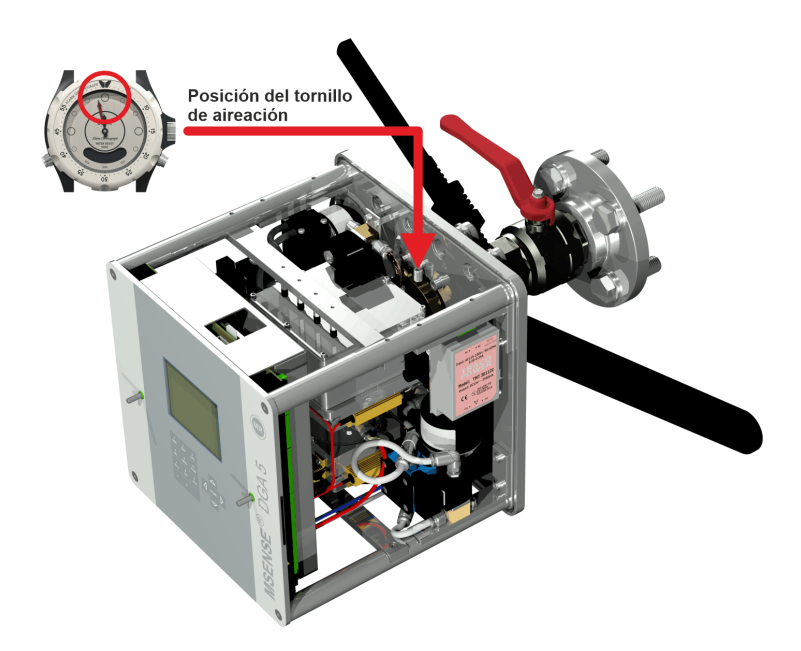

# **¡Atención!**

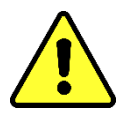

**Los siguientes pasos deben efectuarse de acuerdo con los procedimientos de la empresa. Trabaje con cuidado y evite que entre aire en el transformador.** 

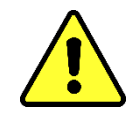

## **Use un cubo para recoger posibles fugas de aceite.**

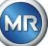

• Desenrosque el tornillo de aireación haciéndolo girar entre 3 o 4 vueltas en sentido contrario a las agujas del reloj mediante una llave hexagonal larga de tamaño 4 (aireación activa).

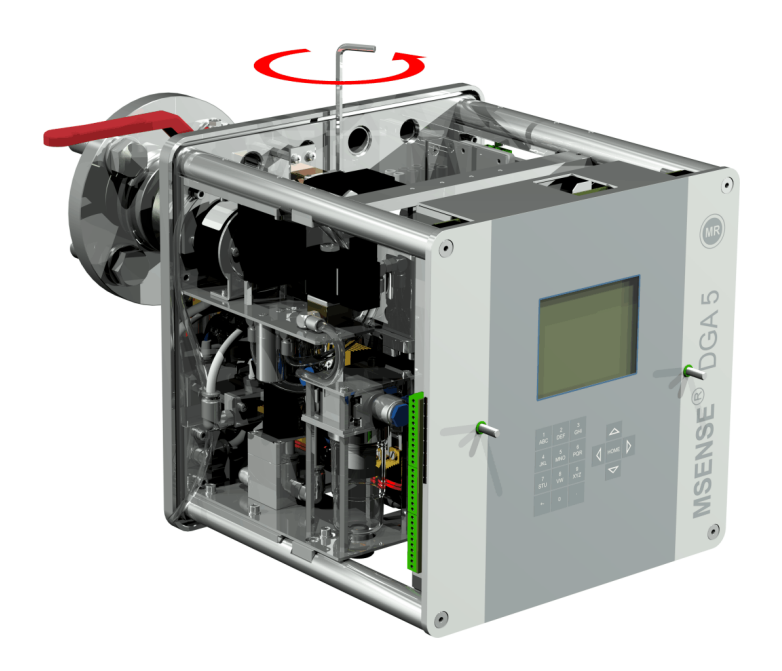

• Abra la válvula de compuerta del transformador con mucho cuidado hasta que salga aceite del tubo flexible de toma de muestras. Recoja el aceite en un recipiente.

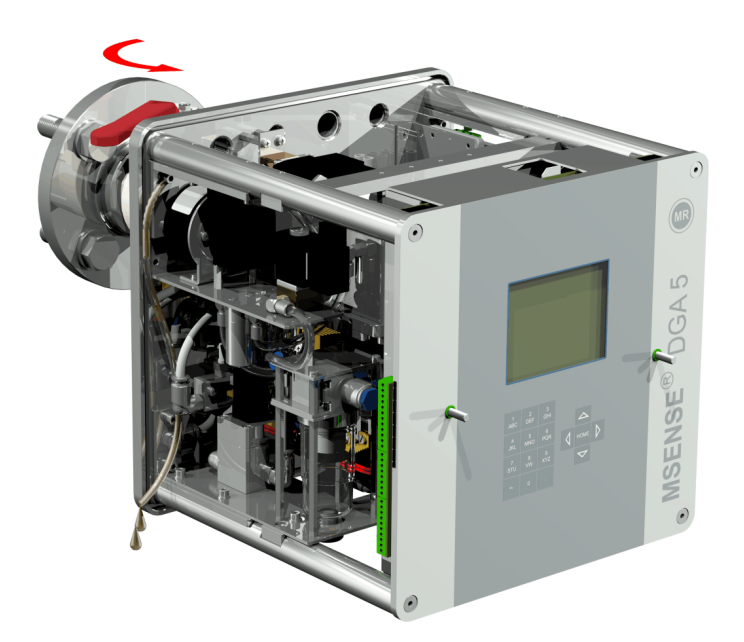

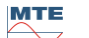

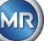

• Cierre el tornillo de aireación tan pronto como dejen de salir burbujas de aire del tubo flexible de toma de muestras.

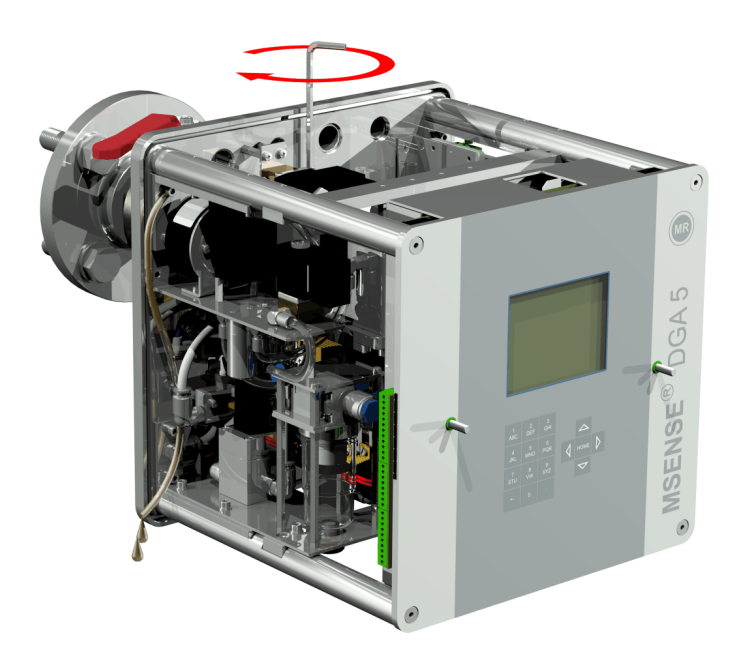

• A continuación, abra la válvula de compuerta/de bola completamente.

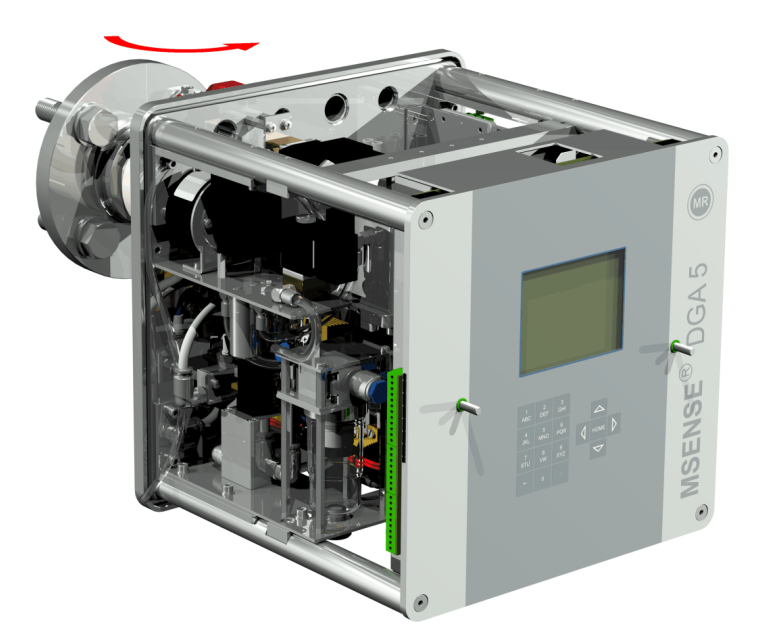

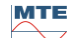

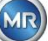

• Asegure el extremo del tubo flexible de toma de muestras con una abrazadera.

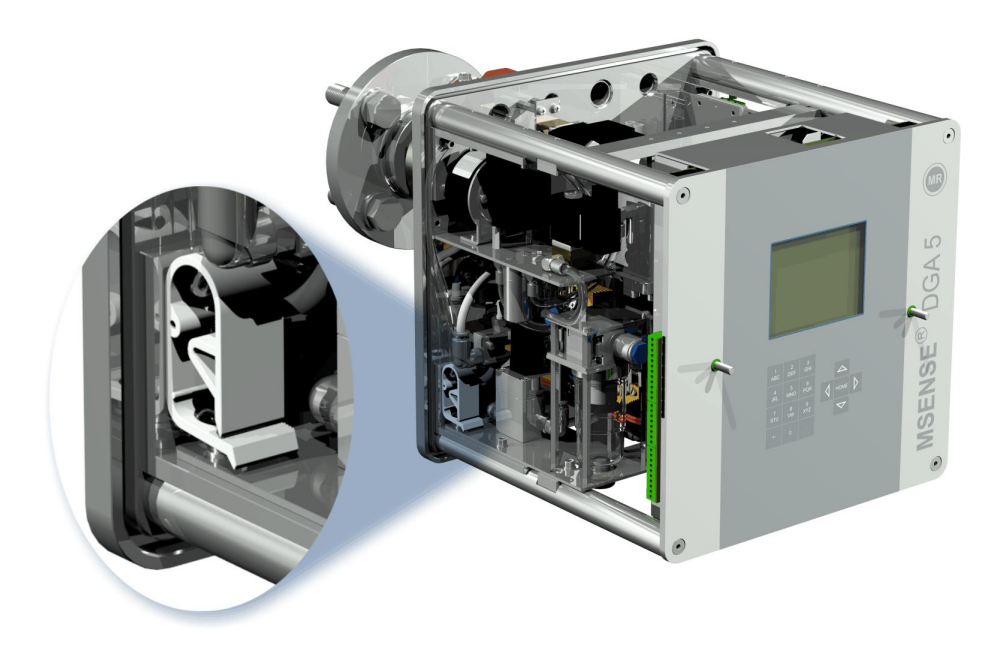

• Use un paño/toalla de papel seco para eliminar completamente los restos de aceite del instrumento.

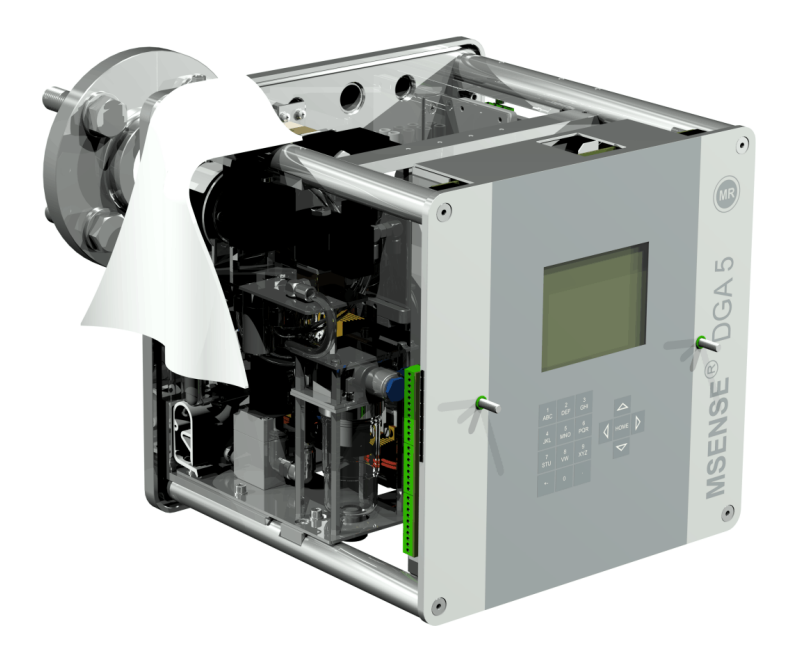

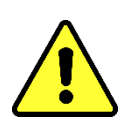

# **¡Atención! ¡No utilice disolventes para la limpieza!**

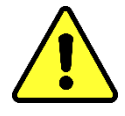

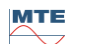

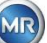

• Compruebe cada 30 minutos si la unión roscada es estanca.

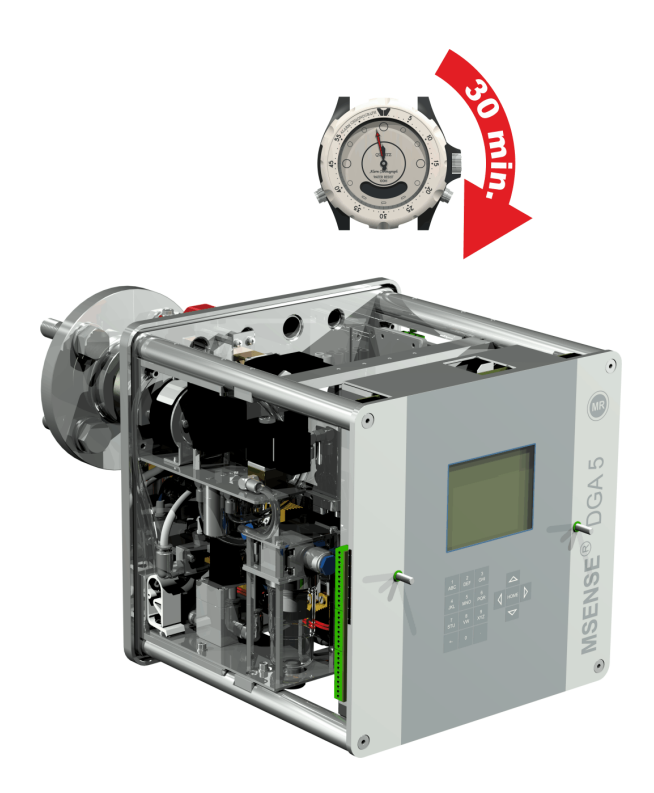

### **4.4.2 Conexión eléctrica**

Use tubos reforzados como protección para todos los cables y conecte los cables a las respectivas conexiones del instrumento [\(5.3\)](#page-55-0). Todos los cables deben ser proporcionados por el cliente. Hay disponibles las siguientes versiones de conexiones eléctricas:

- 1 x unión roscada M16 SKINTOP® (rango de sujeción: 4,5...10,0 mm)
- 2 x unión roscada M20 SKINTOP® (rango de sujeción: 7,0...13,0 mm)
- 1 unión roscada x M25 SKINTOP® (rango de sujeción: 9,0...17,0 mm)

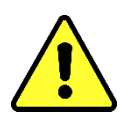

# **¡Atención!**

**¡Si se utilizan cables con diámetros más pequeños, se deberán usar insertos de sellado reductores adecuados para garantizar la sujeción y la estanqueidad del pasamuros!**

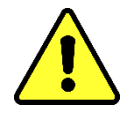

**Observación:** ¡El instrumento MSENSE® DGA 5 se entrega de fábrica con 2 uniones roscadas SKINTOP® M16 y M20! Los cuatro conductos restantes están sellados con tapones ciegos M20 y M25.

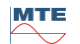

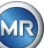

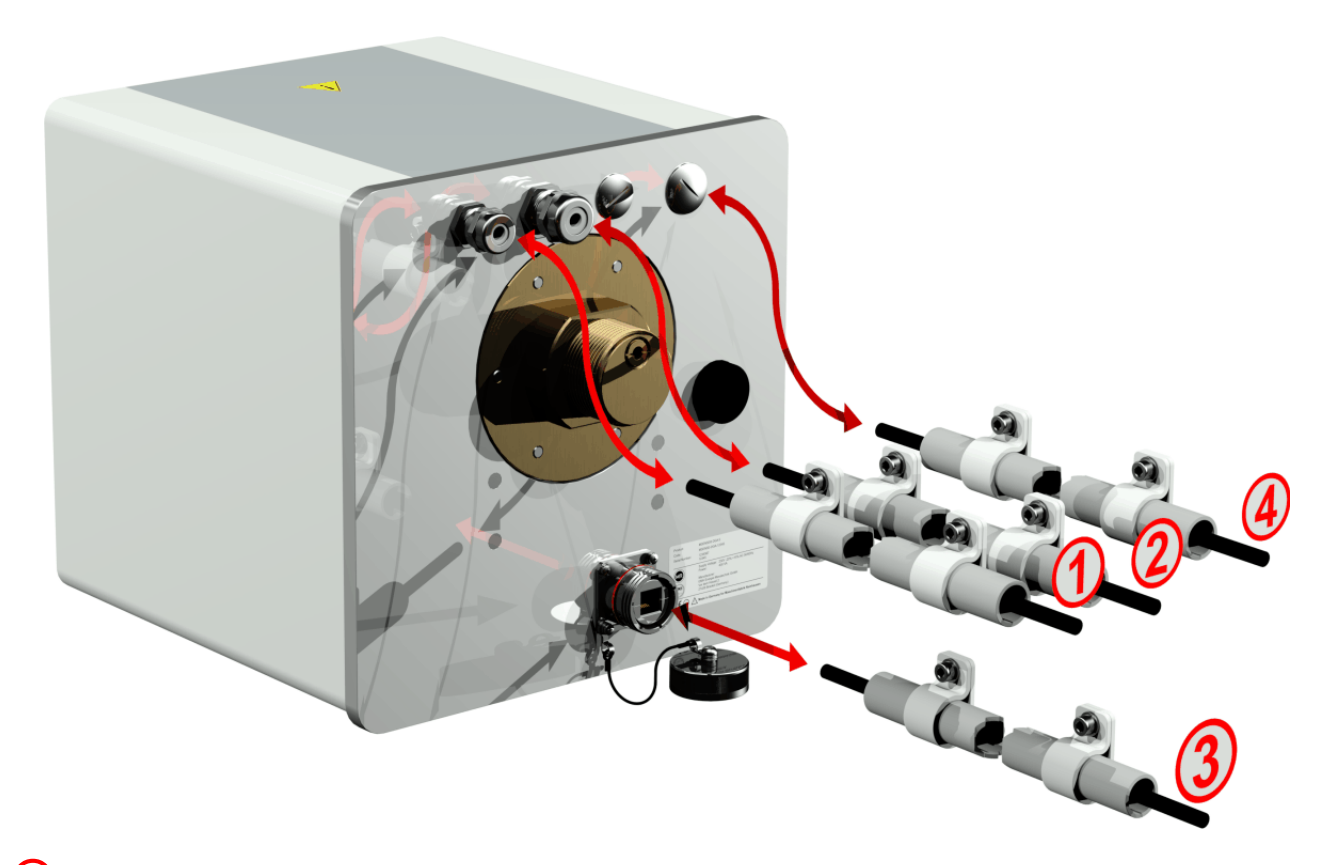

# **Conexión a la red eléctrica:**

Recomendación para el cable de conexión a la red eléctrica:

Tipo de cable: PUR-PUR CEE JB 3 x 1,50 (o similar) Diámetro del cable  $\varnothing$ : 8.1 mm Sección transversal del cable  $\otimes$ :  $1,5$  mm<sup>2</sup> (de los 3 cables individuales)

#### **Comunicación por módem:**

#### **Línea analógica:**

Recomendación para el cable de línea analógica:

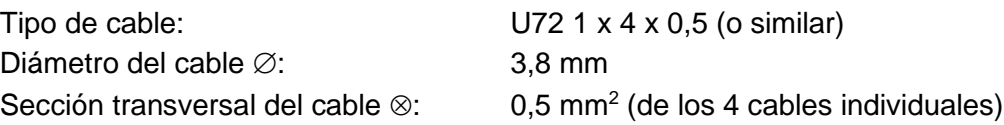

#### **Comunicación por Ethernet:**

La comunicación por Ethernet se puede realizar mediante un cable de cobre (RJ45) o un cable de fibra óptica (SC-Duplex) (indíquelo al realizar su pedido). Si se utiliza un cable de cobre, el conector hembra (RJF 544) se encuentra directamente en la parte posterior del instrumento. Si se utiliza un cable de fibra óptica, deberá pasarlo a través del pasamuros y conectarlo directamente en el interior del instrumento.

#### **Cable de cobre:**

Recomendación para el cable de comunicación por Ethernet (cobre):

Tipo de cable: cable Ethernet de cat. 5e con conector RJ45 (RJF 544 6) Diámetro del cable  $\varnothing$ : 6,3 mm

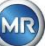

#### **Cable de fibra óptica:**

Recomendación para el cable de comunicación por Ethernet (fibra óptica): Tipo de cable: HITRONIC® HQN 1000 multimodo G4 62,5/125 con conector SC-Duplex Diámetro del cable  $\varnothing$ : 6,5 mm Radio de curvatura: mín. 15 x Ø

# **Salidas de alarma**:

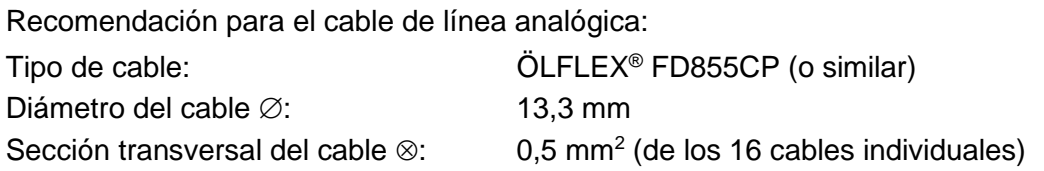

#### **4.4.3 Finalización de la instalación**

Al conectar el instrumento a una fuente de alimentación, sonará un breve pitido y en la pantalla LCD se mostrará el menú principal tras un breve instante. Para empezar, el operador debe ajustar la hora y la fecha y activar/inicializar el instrumento.

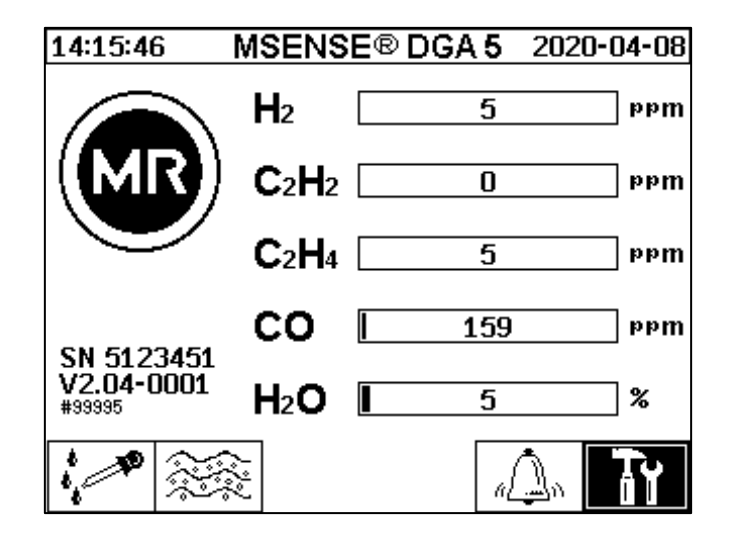

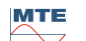

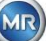

# **4.4.3.1 Ajuste de la hora y la fecha en «Ajustes del instrumento»**

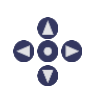

El usuario puede navegar por cada uno de los menús utilizando las teclas de flecha. El campo/menú activo aparece resaltado en negro y se puede seleccionar pulsando la tecla Intro.

Para acceder al submenú «Fecha, hora y otros ajustes del reloj», seleccione los siguientes símbolos de submenú.

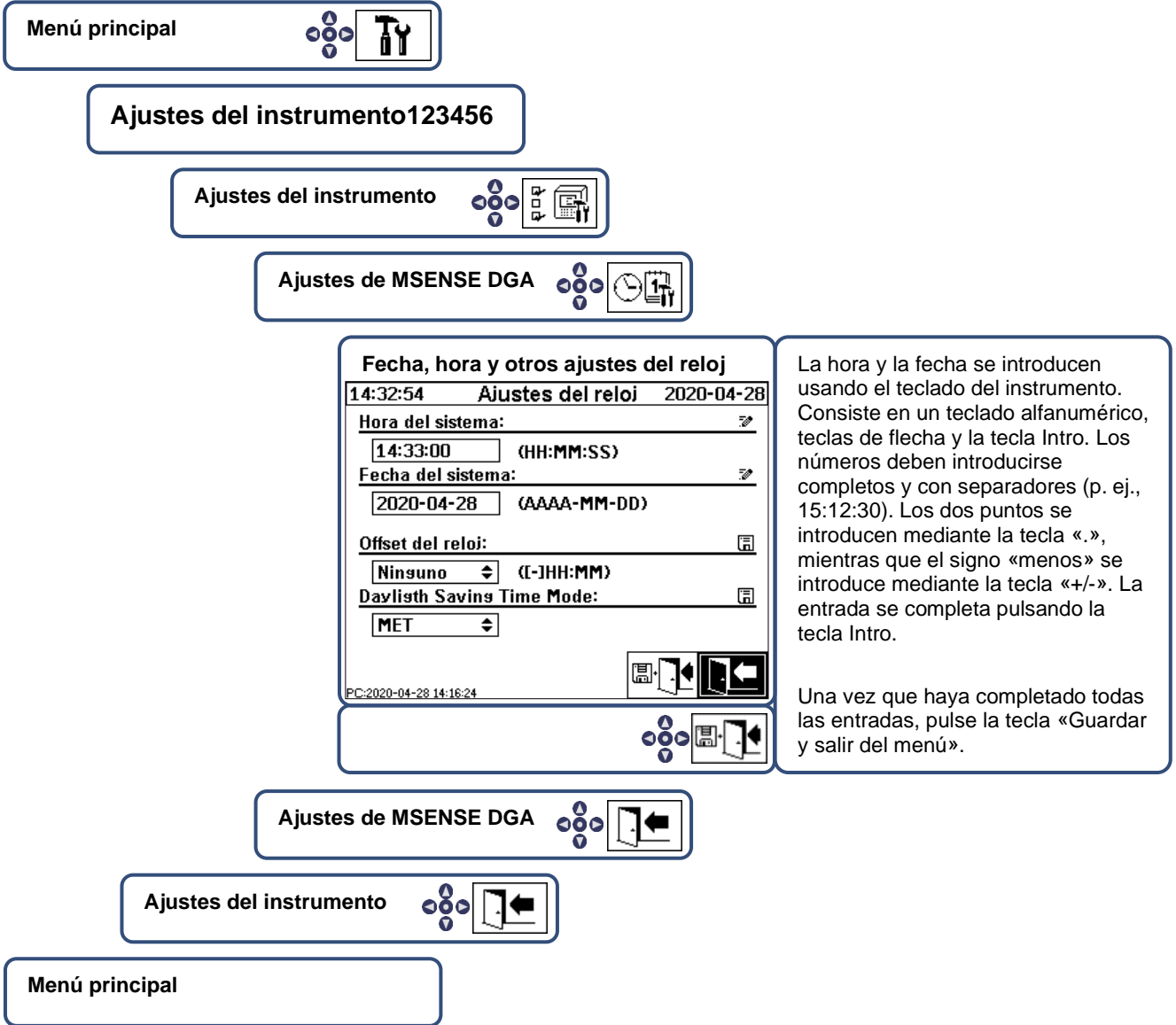

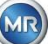

# <span id="page-48-0"></span>**4.4.3.2 Activación/inicialización del instrumento en estado de extracción**

Para acceder al submenú «Estado de extracción», seleccione los siguientes símbolos de submenú.

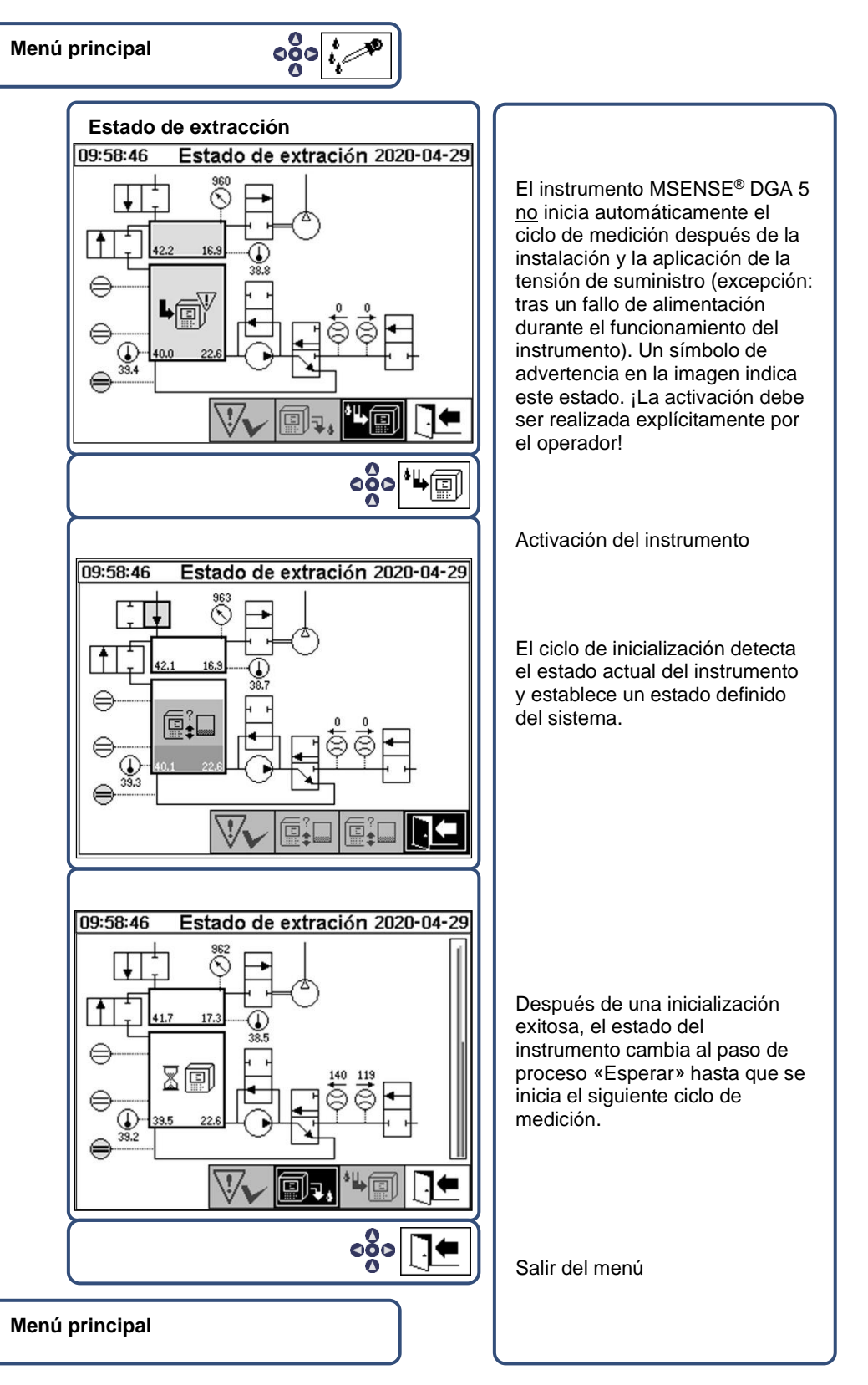

- Si el funcionamiento es correcto, puede volver a instalar la tapa protectora y fijarla con los dos tornillos moleteados.
- Cada 20 minutos, se inicia una medición. El inicio de la medición se sincroniza con el reloj (xx: 00, xx: 20 y xx: 40). Un ciclo de medición dura al menos 15...18 minutos.

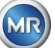

Vea también la sección [6.8.4.1.1.](#page-102-0)

Nota: Para la activación/inicialización del instrumento MSENSE® DGA 5, generalmente se usa el término «montaje».

#### **4.4.4 Apagado del instrumento**

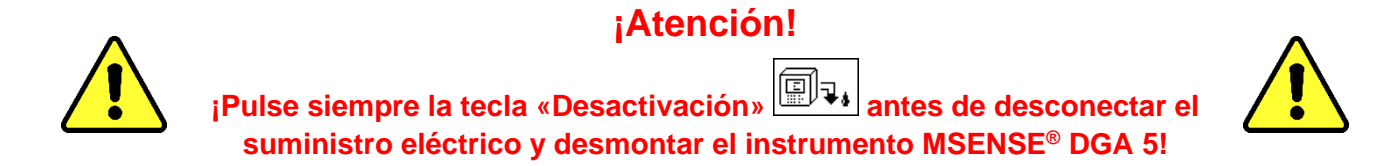

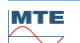

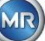

# **Desactivación del instrumento en estado de extracción**

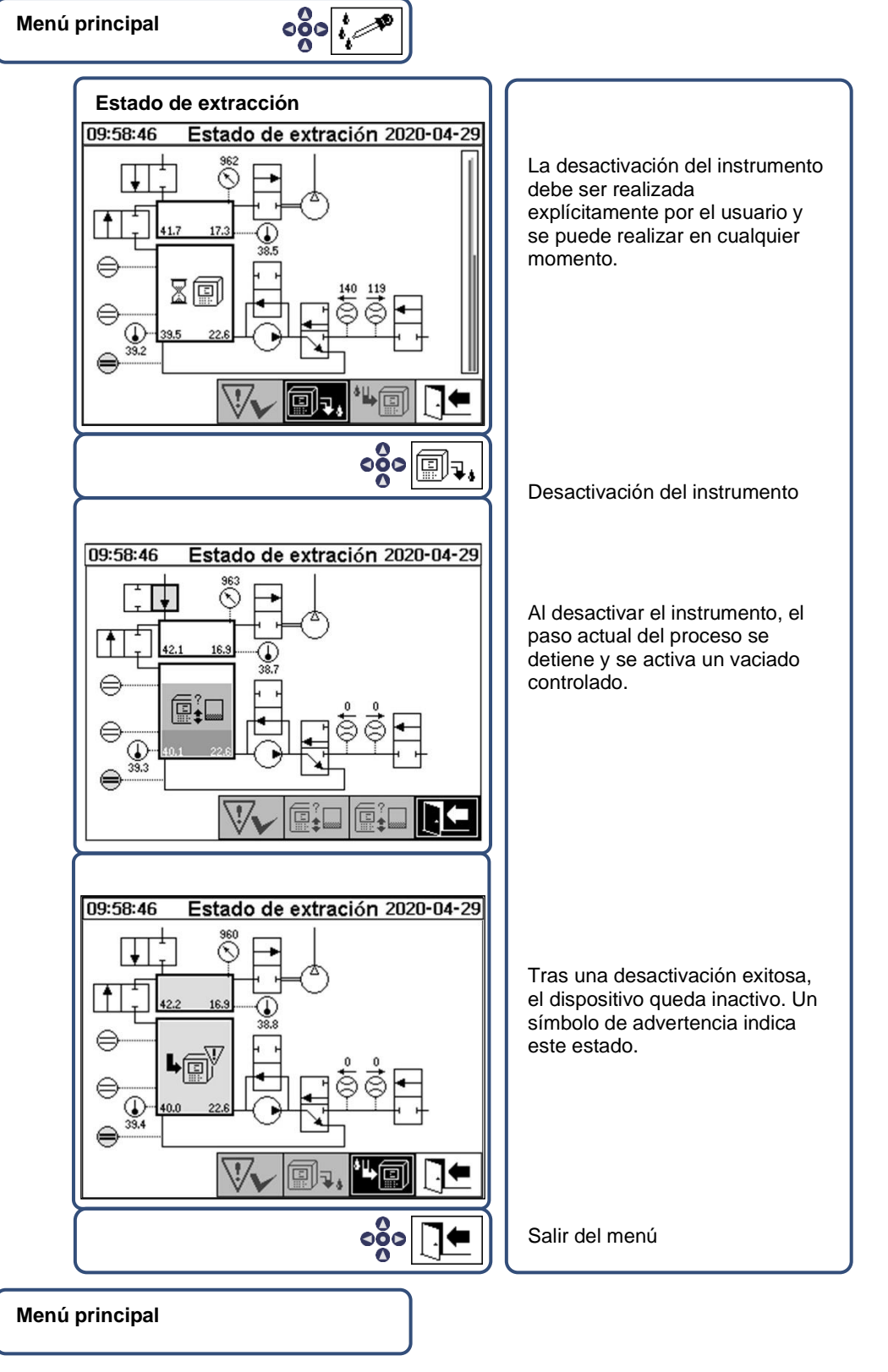

• Ahora ya se puede desconectar el instrumento del suministro eléctrico y desmontarlo.

**Nota:** Para la desactivación del instrumento MSENSE® DGA 5, generalmente se usa el término «desmontaje».

**MTE** 

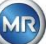

#### **4.4.5 Activación automática tras la interrupción de la tensión de suministro**

Si el instrumento MSENSE<sup>®</sup> DGA 5 ya se había activado y se interrumpe la tensión de suministro, se producirá una activación automática después de la interrupción. Oirá un breve pitido y, tras un breve instante, en la pantalla se mostrará la opción especial de menú «Cámara de extracción (¡Advertencia de contaminación! - ¡Indicación de contaminación!)».

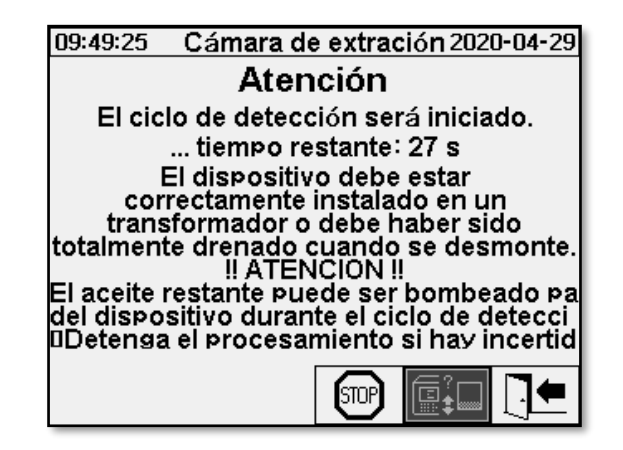

Se iniciará entonces el tiempo de espera hasta la activación automática. Este tiempo de espera se muestra con un temporizador de cuenta atrás segundo a segundo. Además, se emiten pitidos cortos (un pitido corto cada 5 segundos durante los primeros 25 segundos y, luego, un pitido corto cada segundo durante los últimos 5 segundos).

Existe la opción de cancelar la activación automática con la tecla  $\text{[SUP]}$  en un plazo de 30 segundos y de activar manualmente el instrumento en un momento posterior [\(4.4.3.2\)](#page-48-0).

Una vez trascurrido el tiempo de espera, se iniciará la activación automática y en la pantalla LCD mostrará

el menú principal.

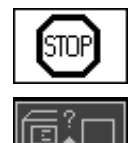

Cancelar la activación automática del instrumento

Posición inicial del cursor (tecla sin función almacenada)

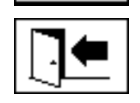

Salir del menú

**Observación:** Una vez que abandone la posición inicial, no podrá recuperarla.

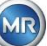

# **5 Componentes de hardware**

#### **5.1 Vista frontal interna con elementos de control**

Después de quitar la tapa protectora de la carcasa, la sección frontal interna y sus elementos de control quedan visibles. Esto comprende los siguientes componentes:

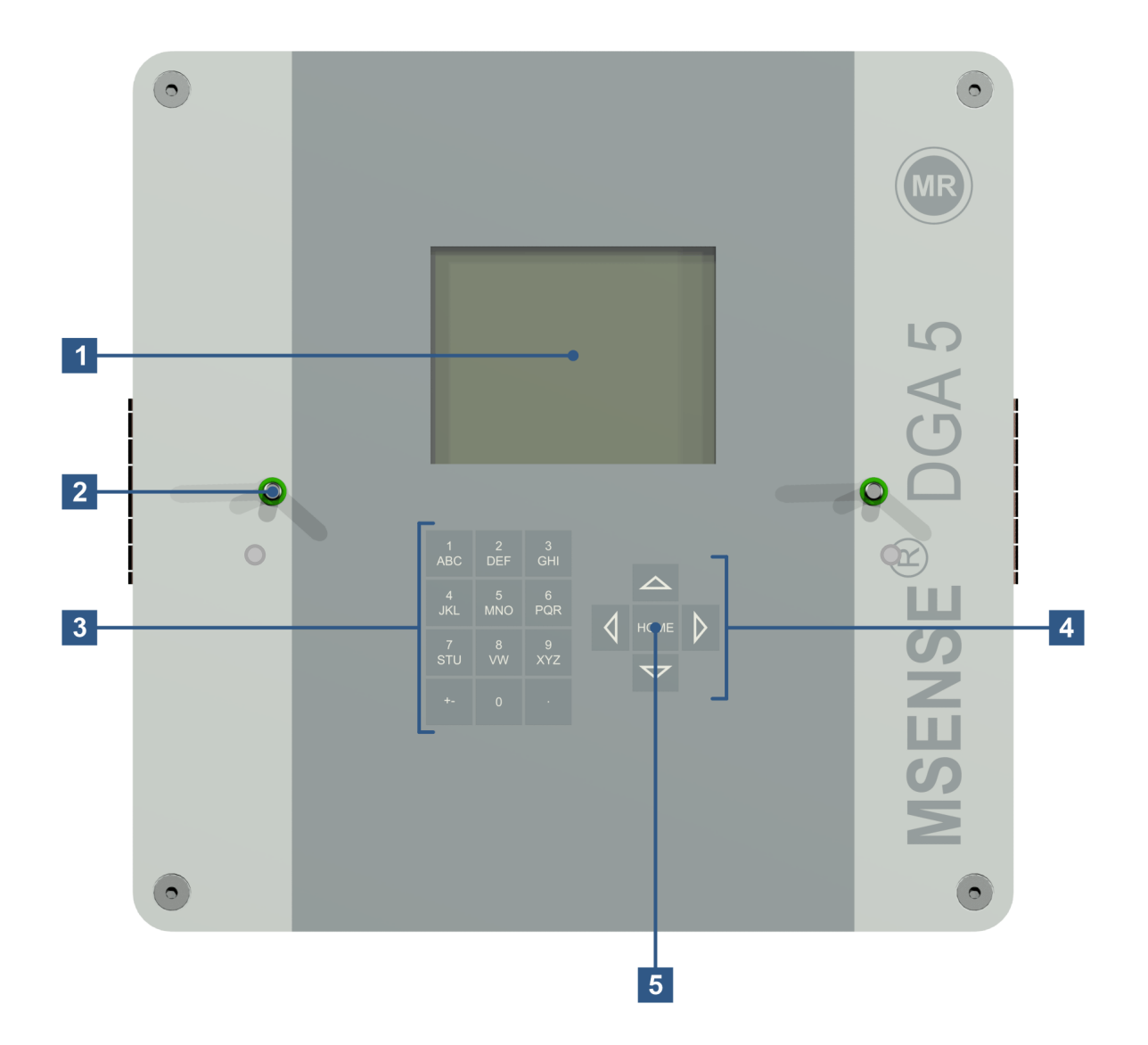

- **[1] Pantalla táctil LCD** de 320 x 240 píxeles
- **[2] Perno roscado** para la fijación de la tapa protectora del instrumento
- **[3] Teclado alfanumérico** para introducir números y texto
- **[4] Teclas de flecha** para navegar por los menús e introducir datos
- **[5] Tecla Intro** para activar y confirmar funciones y los datos introducidos

**MTE** 

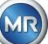

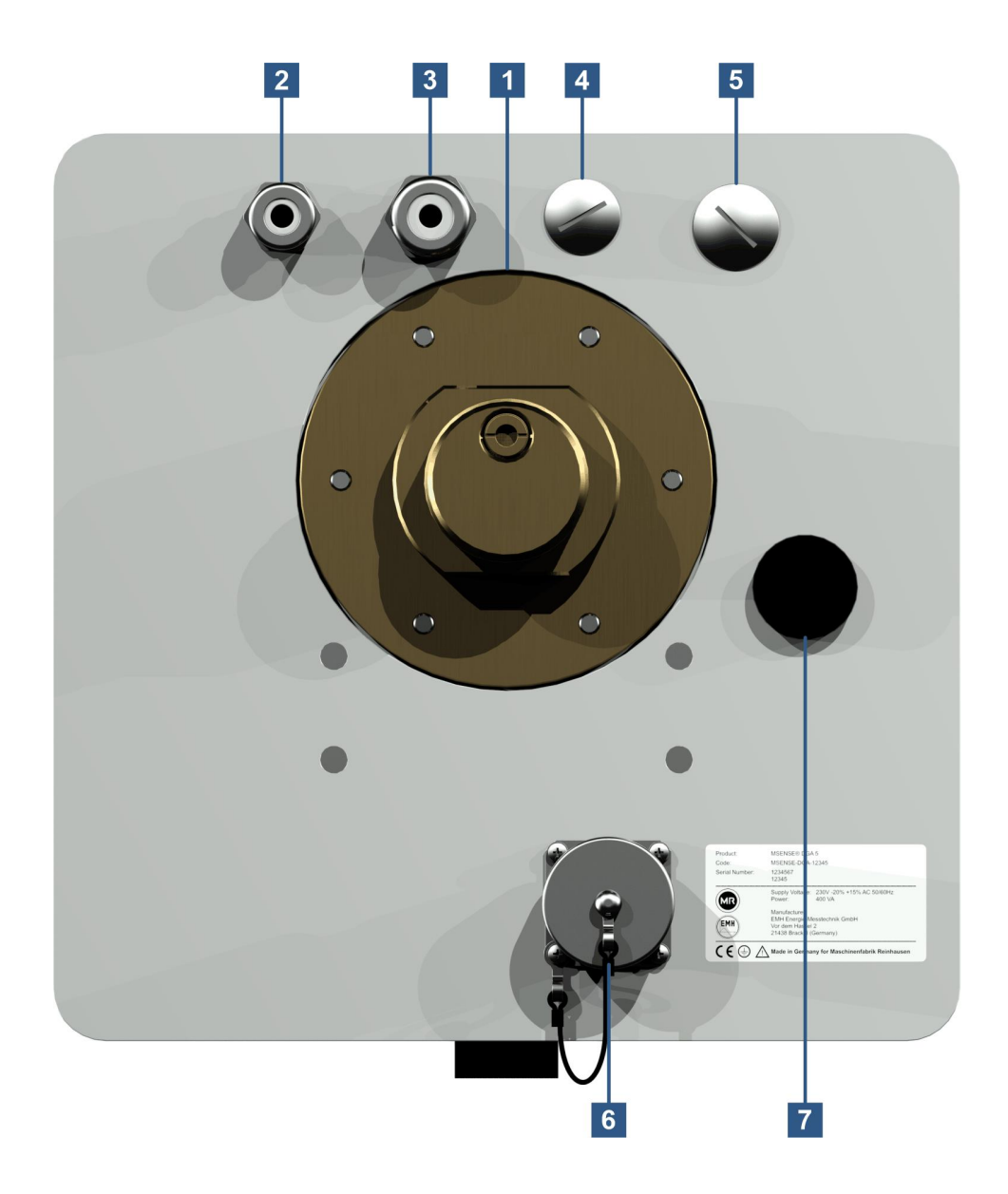

**[1] Unidad de conexión** con rosca externa G 1½" DIN ISO 228-1 o 1½" NPT ANSI B 1.20.1

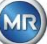

**[2] Conexión a la red eléctrica** mediante unión roscada SKINTOP® M16

Tensiones nominales: 120 V -20 % +15 % CA 50/60 Hz**1)** o 230 V -20 % +15 % CA 50/60 Hz**1)** o 120 V -20 % +15 % CC**1)** o 230 V -20 % +15 % CC**1)** Consumo de energía: máx. 400 VA Fusible para 120 V: T4A Fusible para 230 V: T2A

Conecte el cable de alimentación de la siguiente manera:

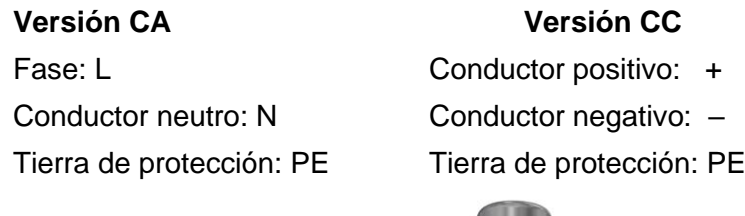

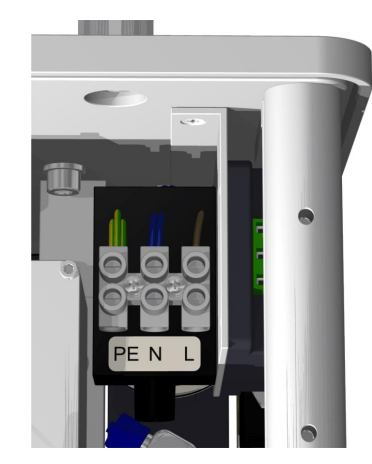

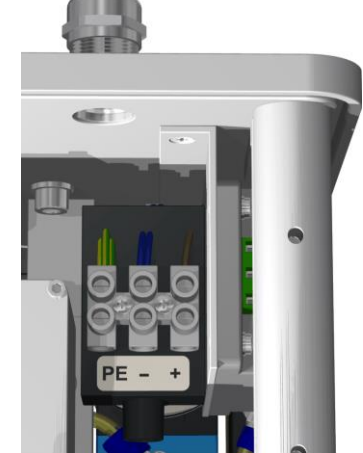

Observación<sup>1)</sup>:

**120 V**  $\Rightarrow$  **120 V -20 % = <b>96 V**<sub>mín</sub> **120 V +15 % = 138 V**<sub>máx</sub> **230**  $V \Rightarrow 230 \text{ V} - 20\% = 184 \text{ V}_{\text{min}}$  230 V +15 % = 264  $V_{\text{max}}$ 

- **[3] Conexión del sistema** mediante unión roscada SKINTOP® M20 Comunicación/alarmas y sensores adicionales:
- **[4] Implementación** mediante unión roscada ciega SKINTOP® M20
- **[5] Implementación** mediante unión roscada ciega SKINTOP® M25
- **[6] Puerto de comunicación por Ethernet** mediante conector hembra RJ45 (tipo RJF TV: 2) Interfaz de comunicación por Ethernet de 10/100 Mbit para cable de cobre

**[7] Abertura de desaireación**

Se utiliza como salida para el compresor de vacío (mezcla de gas/aire de la célula de medición).

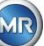

<span id="page-55-0"></span>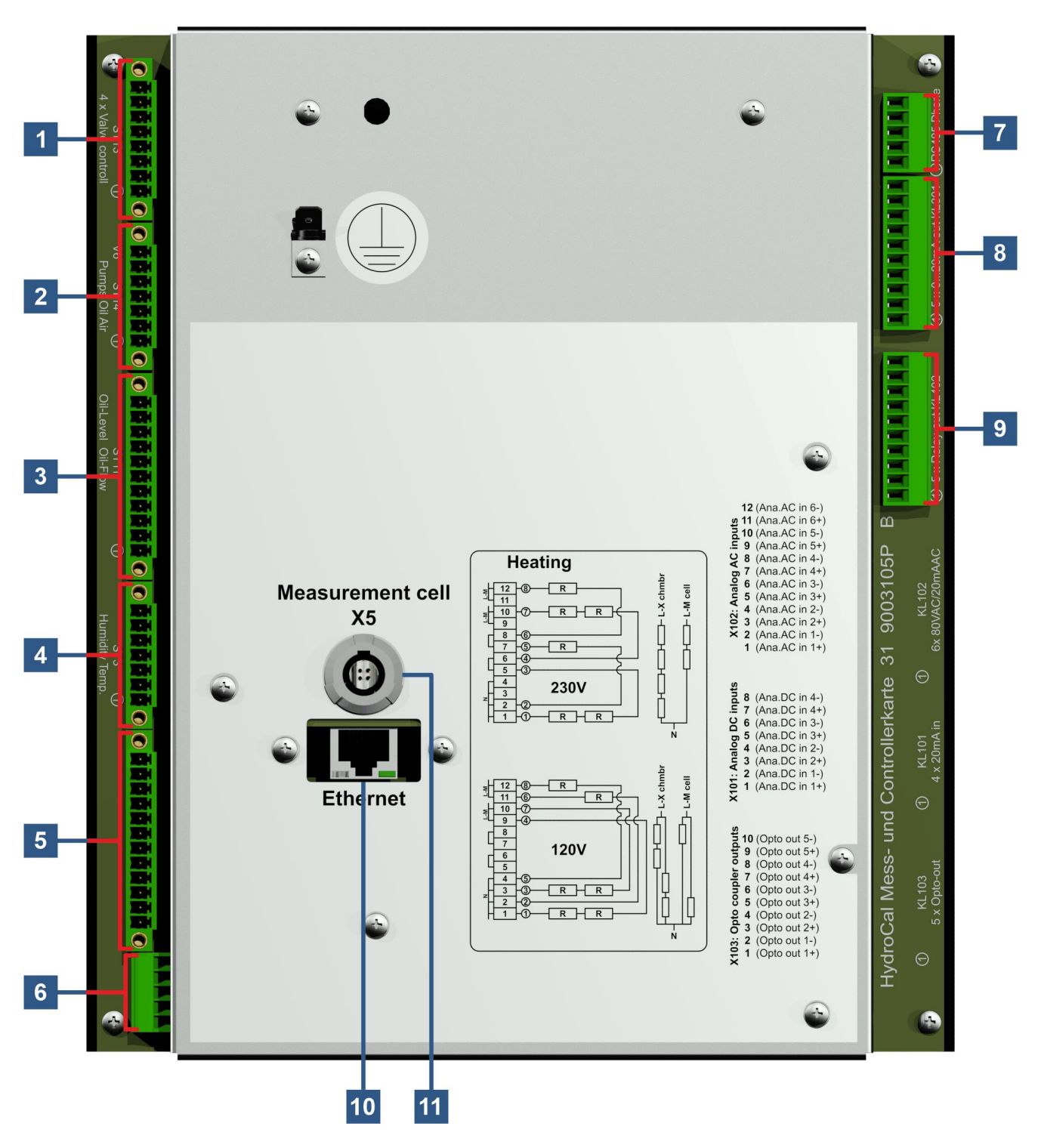

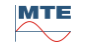

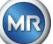

#### **[1] Conector X13: control de válvulas**

Conexión para desgasificación, separación de células de medición, vacío y válvula de ventilación

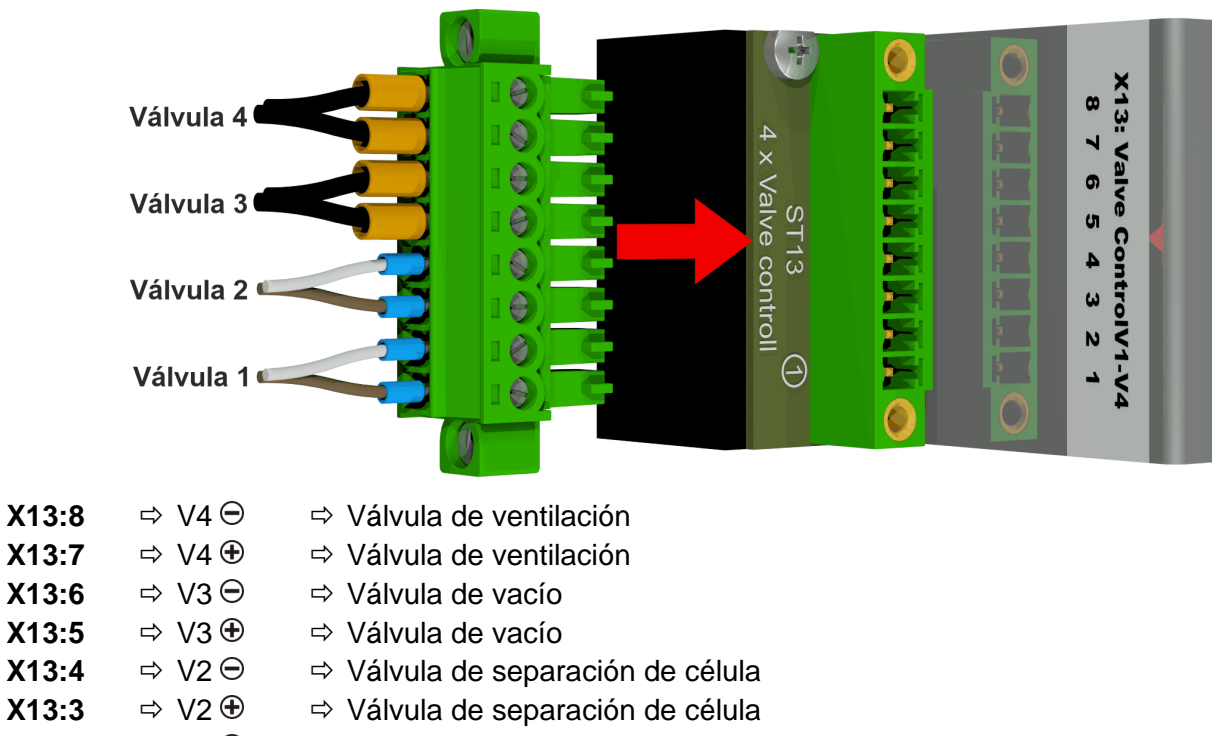

**X13:2**  $\Rightarrow$  V1  $\ominus$   $\Rightarrow$  Válvula de desgasificación

**X13:1**  $\Rightarrow$  V1  $\oplus$   $\Rightarrow$  Válvula de desgasificación

#### **[2] Conector X14: bomba/comp./válvula**

Conexión para baja tensión, bomba de aceite, compresor de vacío y válvula de entrada/salida

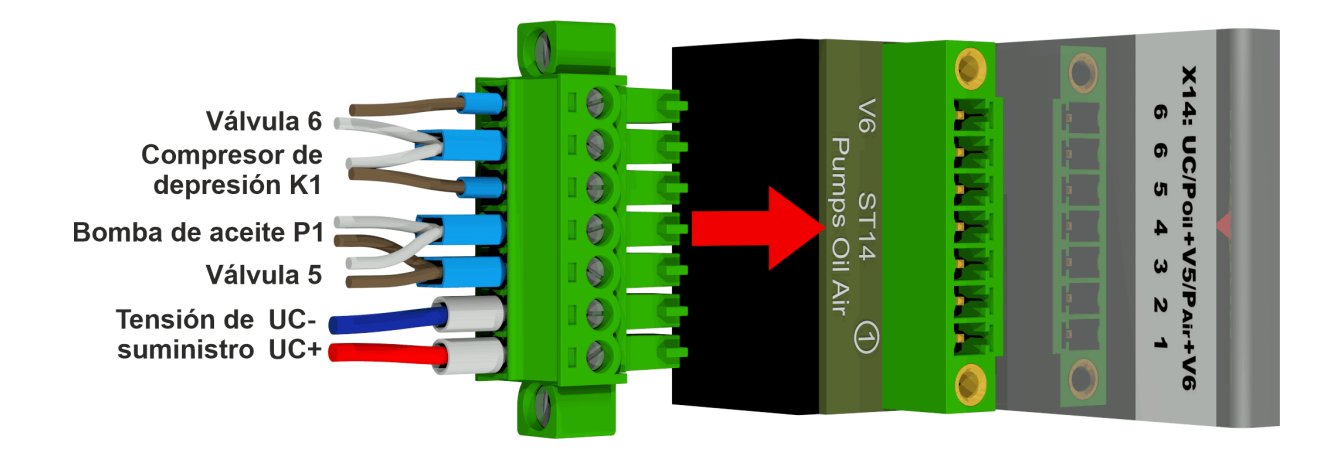

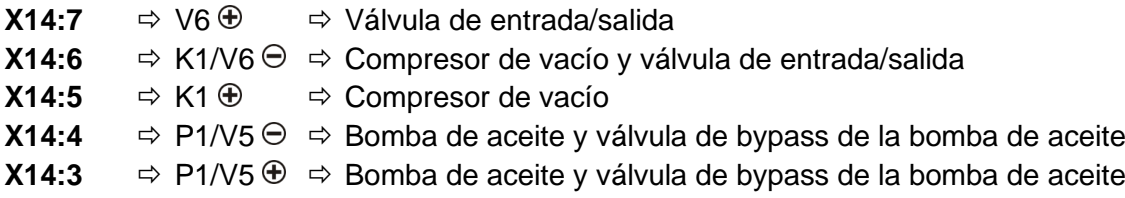

**MTE** 

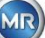

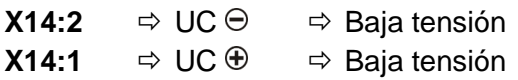

#### **[3] Conector X11: temperatura de calentamiento/nivel/caudal**

Conexión para sensores de temperatura de calentamiento, niveles de llenado y caudal

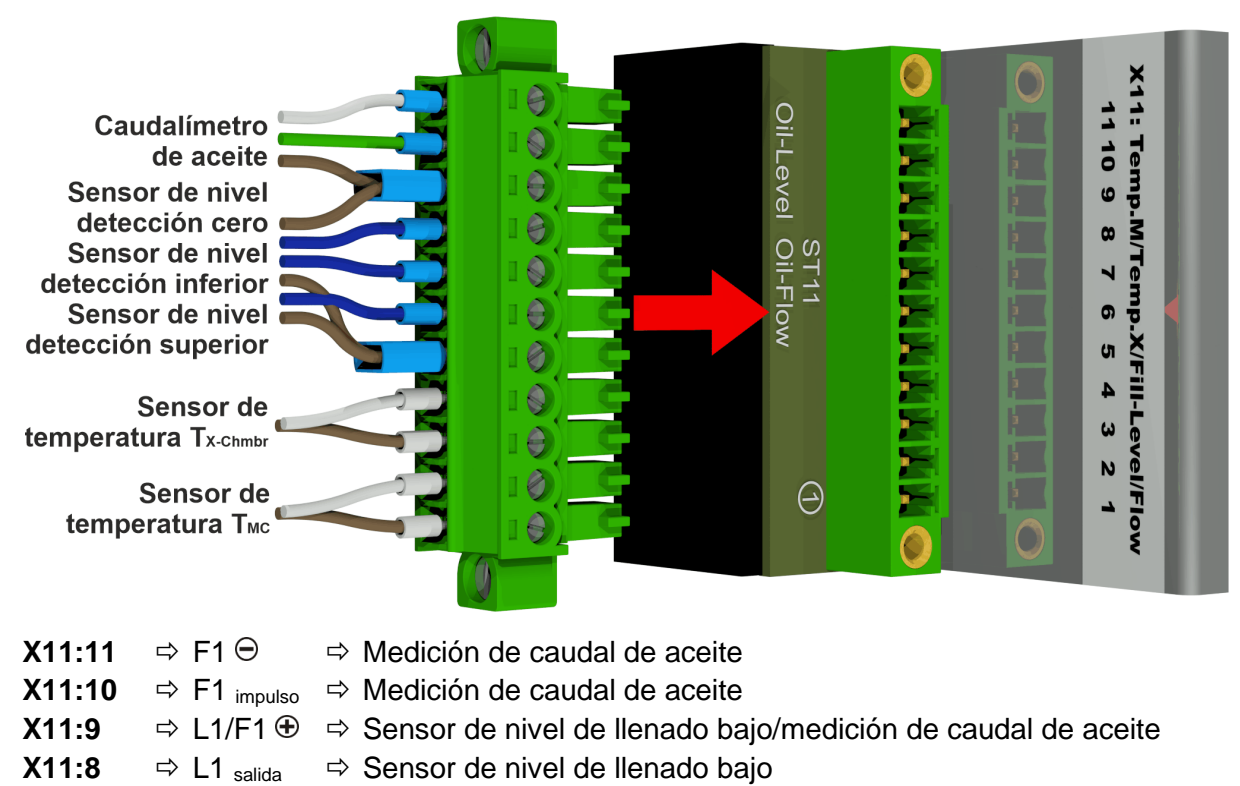

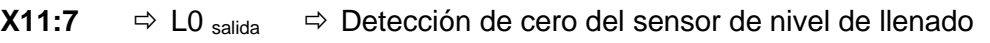

**X11:6**  $\Rightarrow$  L2 salida  $\Rightarrow$  Sensor de nivel de llenado alto

**X11:5**  $\Rightarrow$  L2/L0  $\oplus$   $\Rightarrow$  Sensor de nivel de llenado alto/Detección de cero del sensor de nivel de llenado

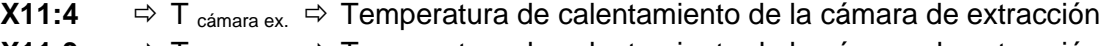

- **X11:3**  $\Rightarrow$  T  $_{cámax} \Rightarrow$  Temperatura de calentamiento de la cámara de extracción
- **X11:2**  $\Rightarrow$  T  $_{CM}$   $\Rightarrow$  Sensor de temperatura de calentamiento de la célula de medición
- **X11:1**  $\Rightarrow$  T<sub>CM</sub>  $\Rightarrow$  Sensor de temperatura de calentamiento de la célula de medición

# **[4] Conector X3: humedad en el aceite/temp.**

Conexión para la medición de humedad y temperatura del aceite en la cámara de extracción

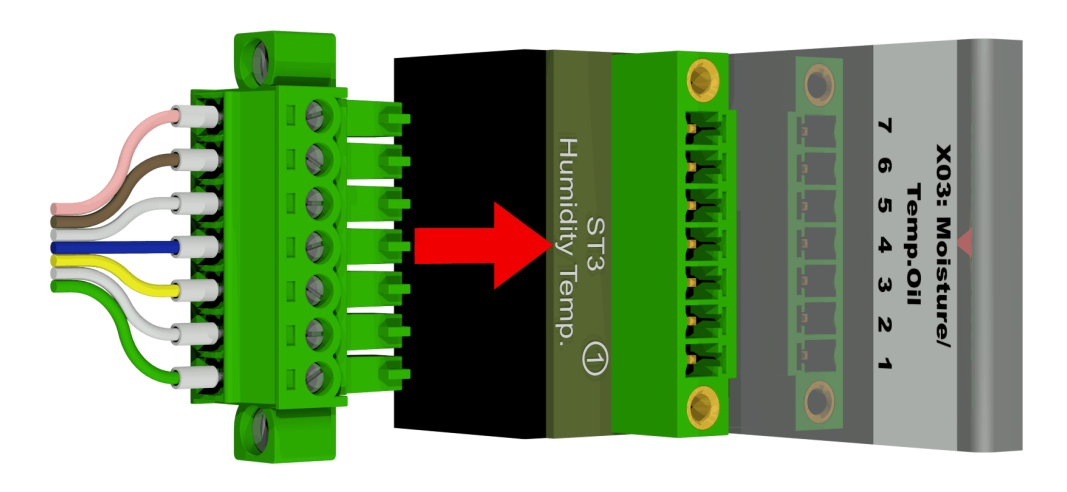

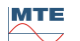

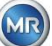

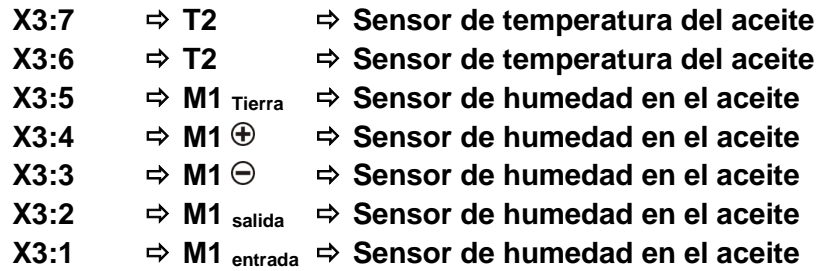

#### **[5] Terminal de conexión X1: suministro eléctrico**

Conexión para suministro eléctrico de red

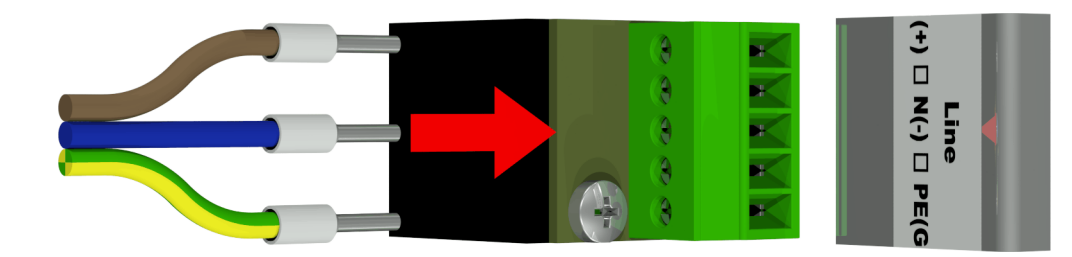

Conector X1: 1 (L) se conecta al portafusibles alimentado por el conector principal.

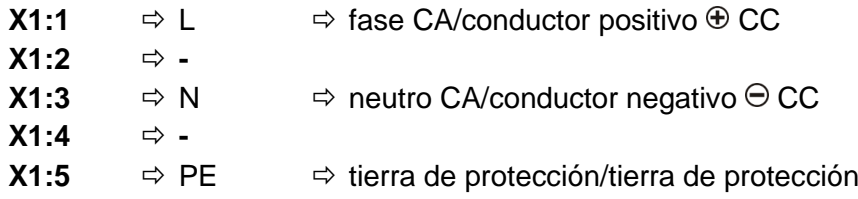

#### **[6] Conector X12: Calentamiento**

Conexión de las resistencias de calentamiento con una tensión de suministro de 230 V

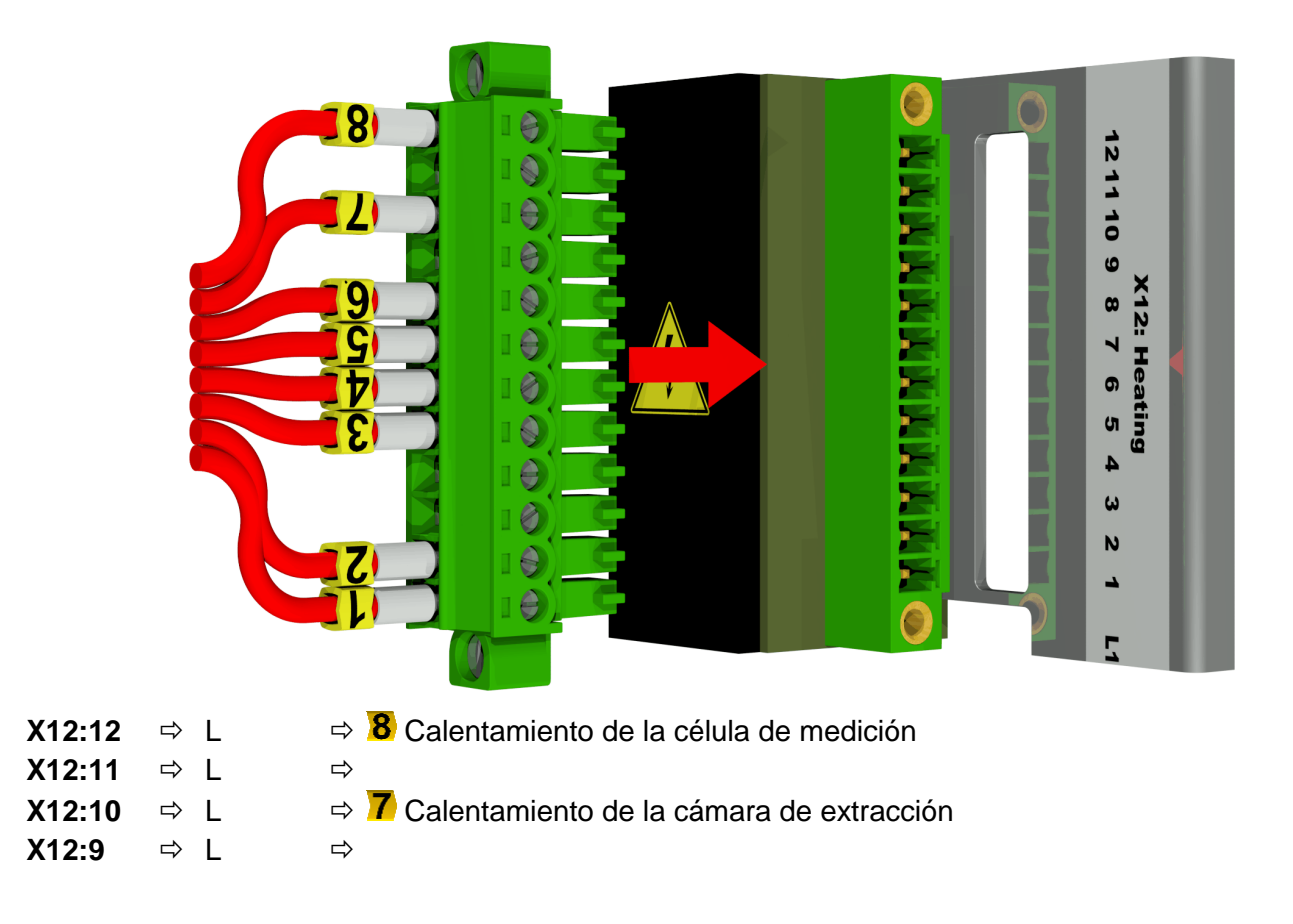

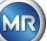

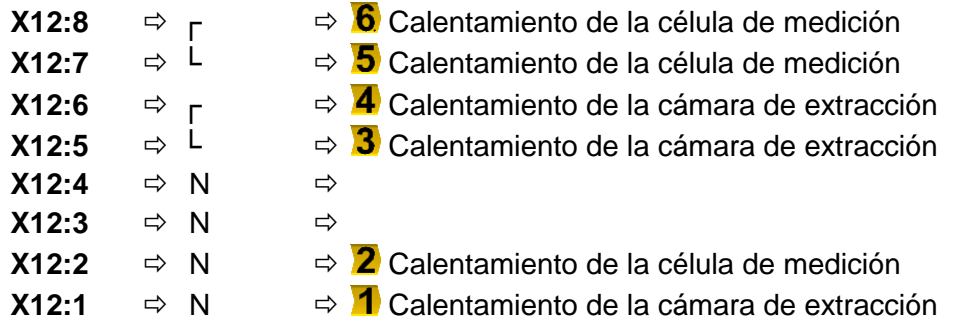

Conexión de las resistencias de calentamiento con una tensión de suministro de 120 V

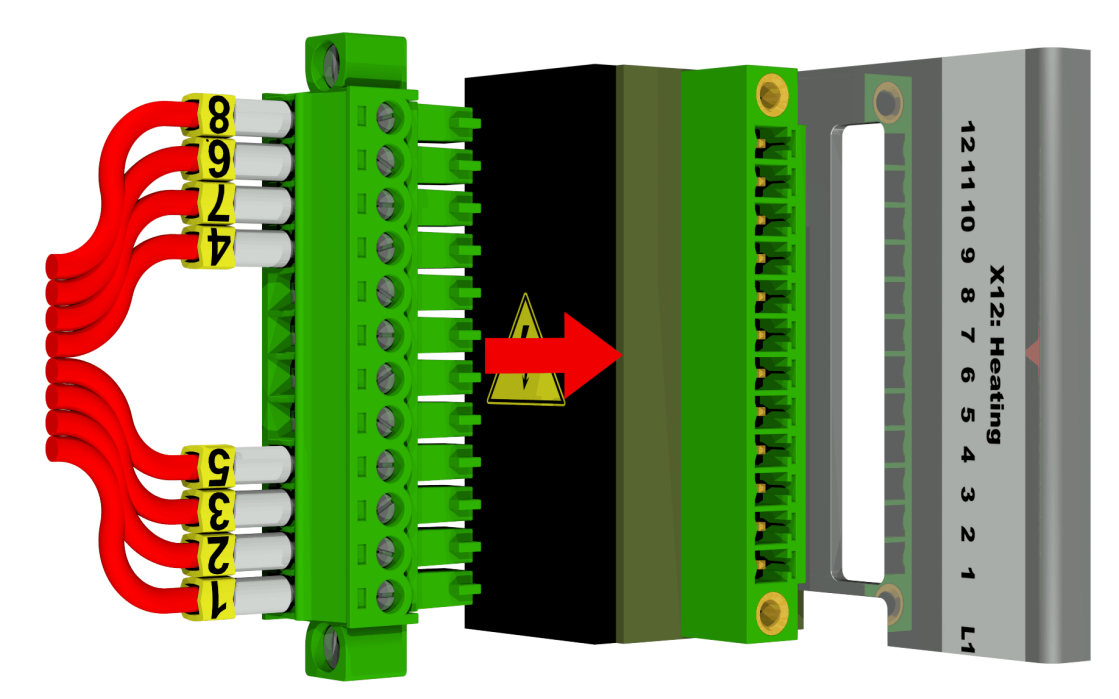

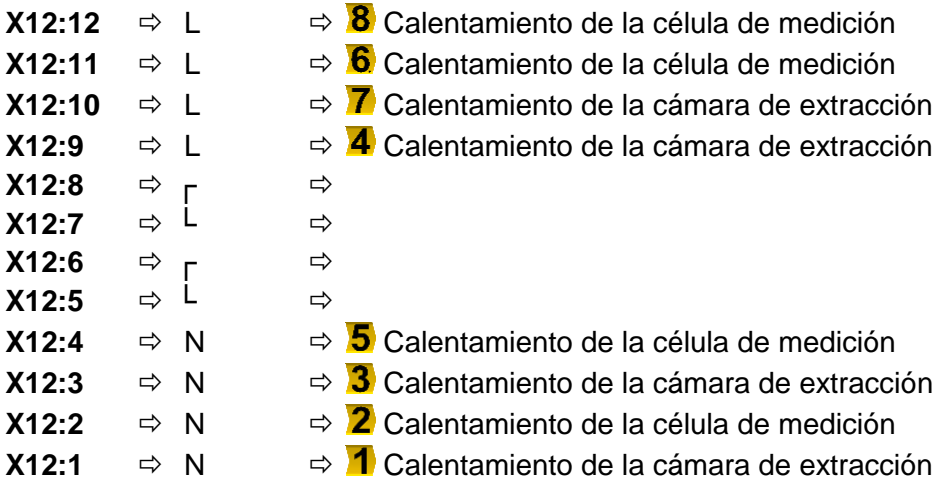

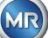

#### **[7] Terminales de conexión X302: interfaz RS485**

Conexión para RS485

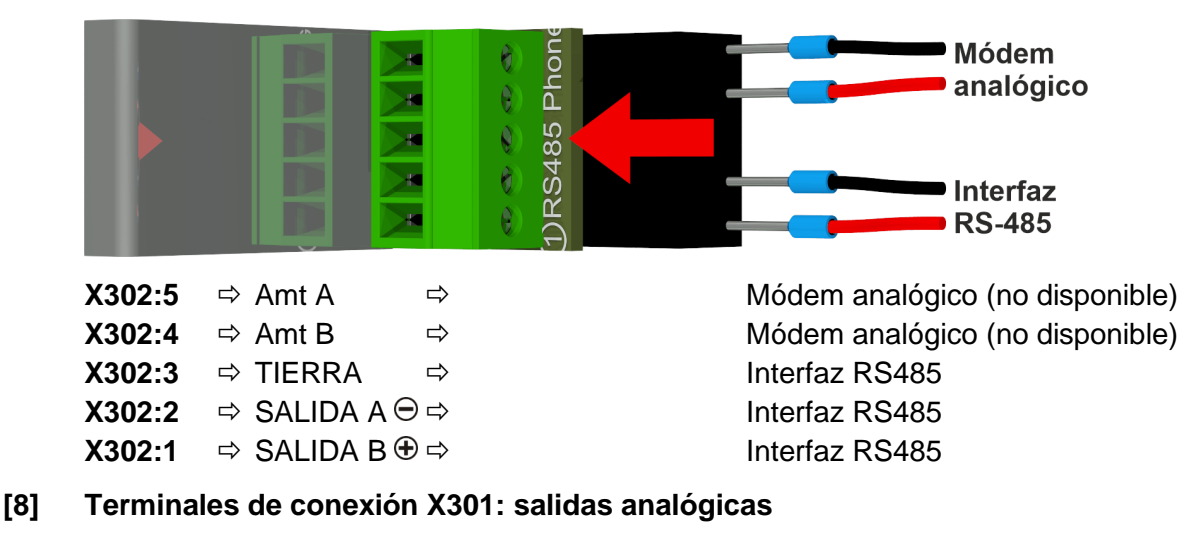

Conexión para las salidas analógicas (0/4...20 mA CC)

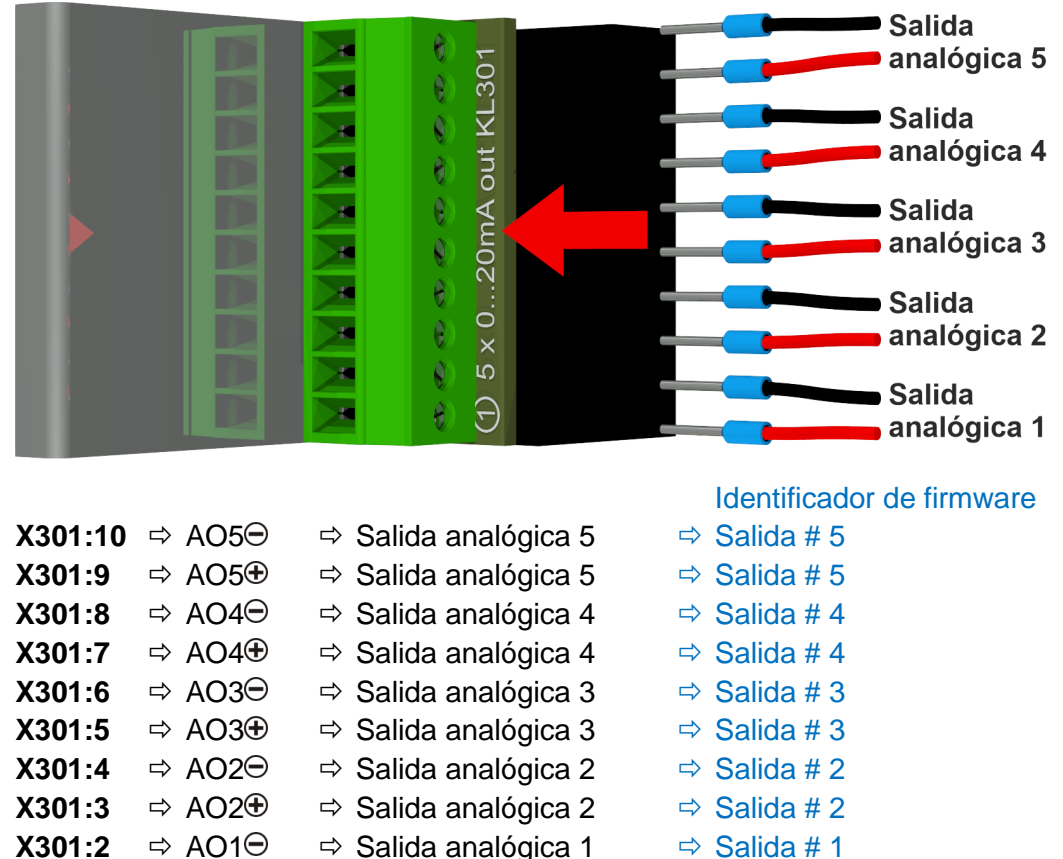

**X301:1**  $\Rightarrow$  AO1 $\oplus$   $\Rightarrow$  Salida analógica 1  $\Rightarrow$  Salida # 1

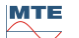

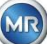

#### **[9] Terminales de conexión X402: salidas de relé**

Conexión para las salidas de relé (220 V CC / V CA / 2 A / 60 W)

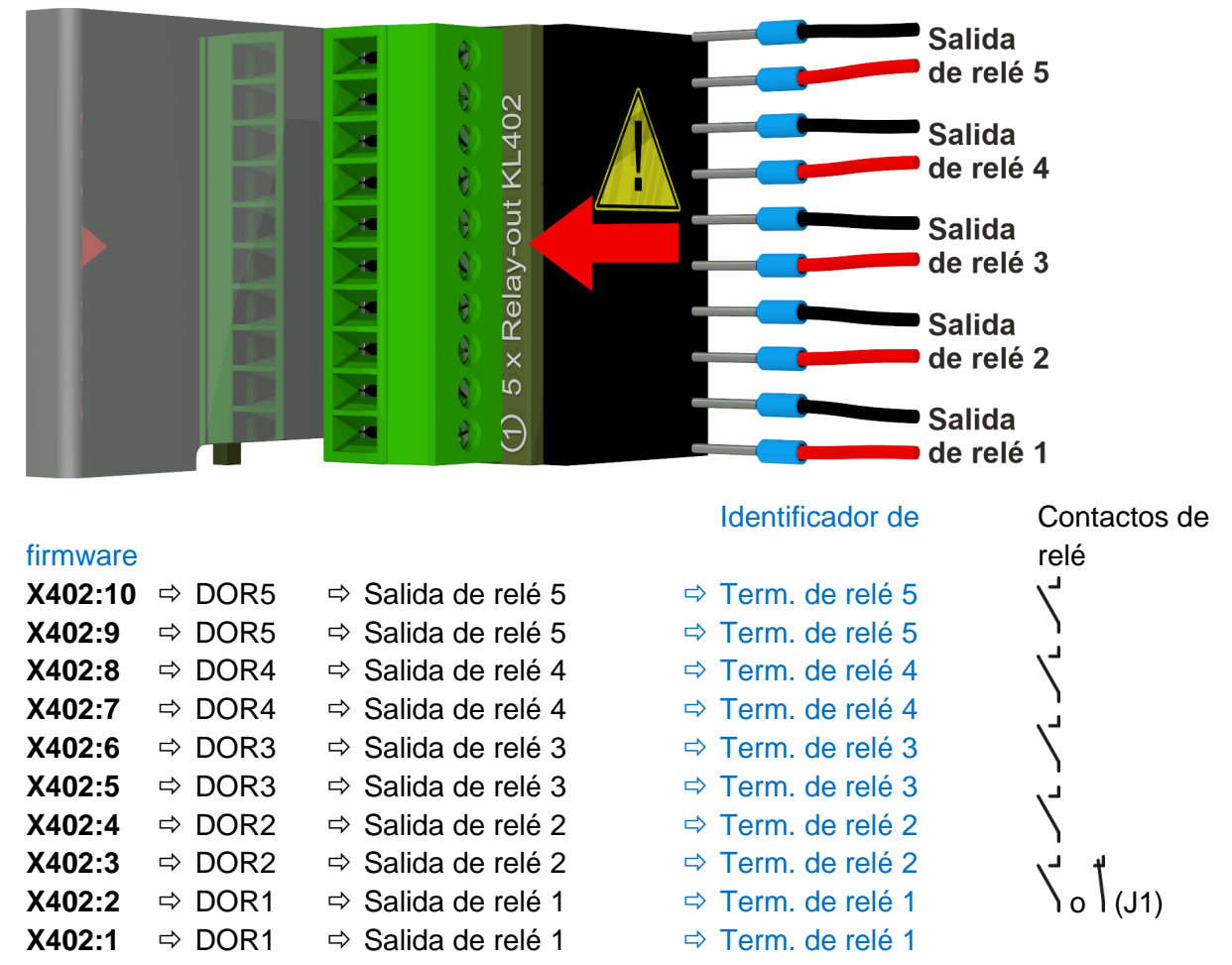

#### **Configuración de la salida de relé 1 con el puente de codificación 1 (J1)**

Si el puente de codificación 1 se inserta como se muestra en la figura siguiente, la salida de relé 1 se configurará para que el contacto esté abierto durante el funcionamiento del instrumento. El contacto se cerrará si se produce un error.

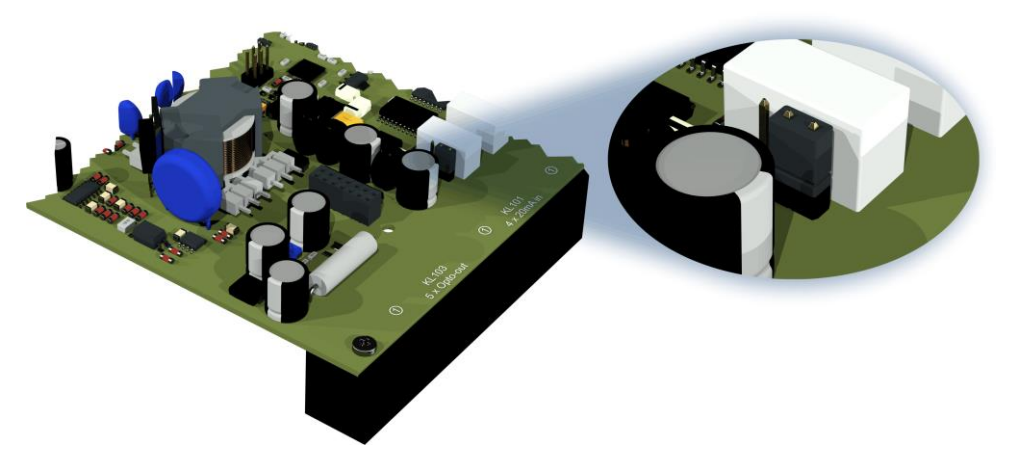

Puente de codificación 1 para configurar el contacto de relé 1 (X402/KL402)

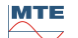

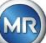

#### **[10] Conexión para comunicación por Ethernet [Ethernet]**

Puerto de comunicación por Ethernet

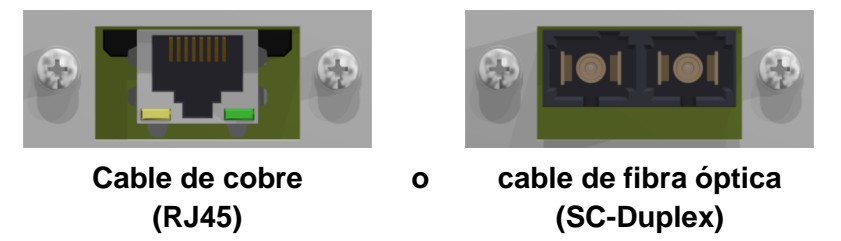

Los conectores están conectados a la placa base (tarjeta de medición y control).

La conexión de fibra óptica se puede pedir como un extra opcional.

#### **[11] Conector hembra X5: Célula de medición**

Conexión para la célula de medición a través del conector jack de panel REDEL de 4 polos y codificación de 0°

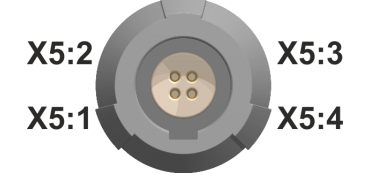

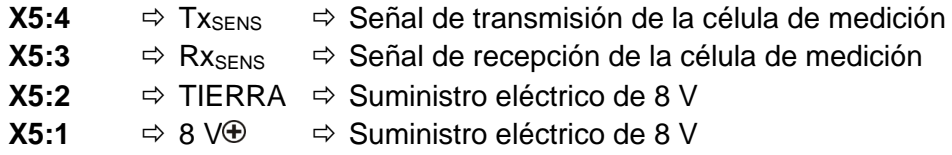

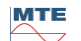

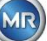

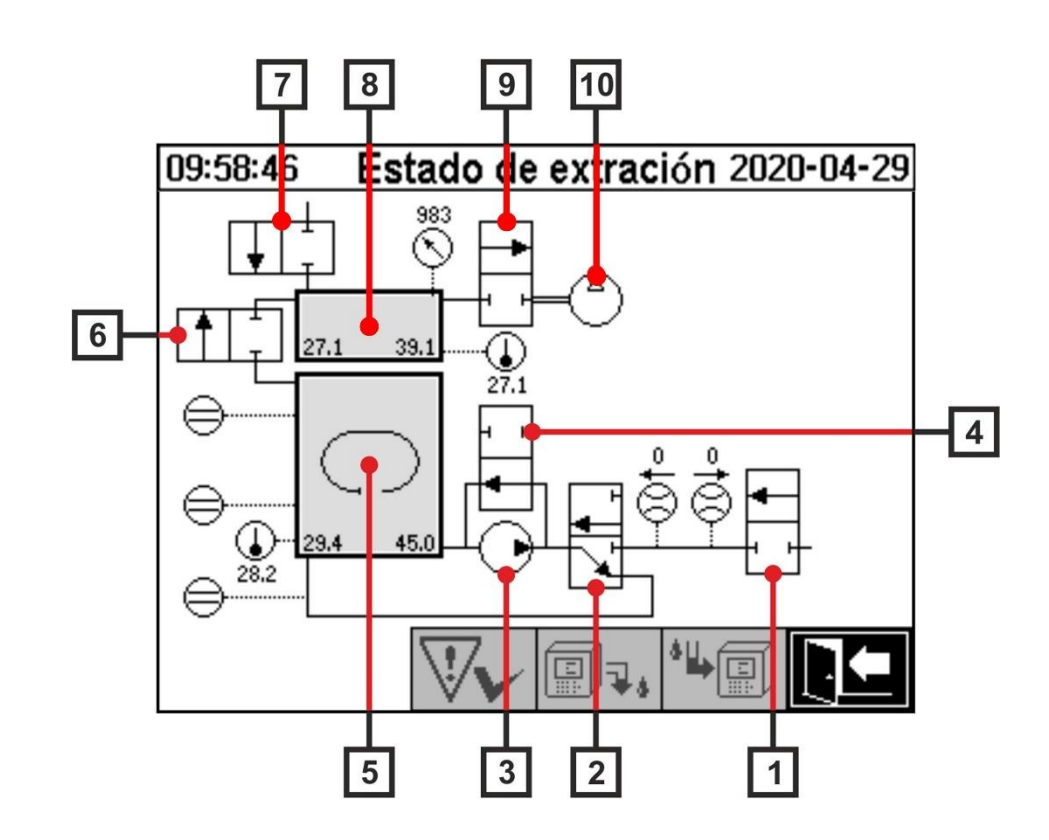

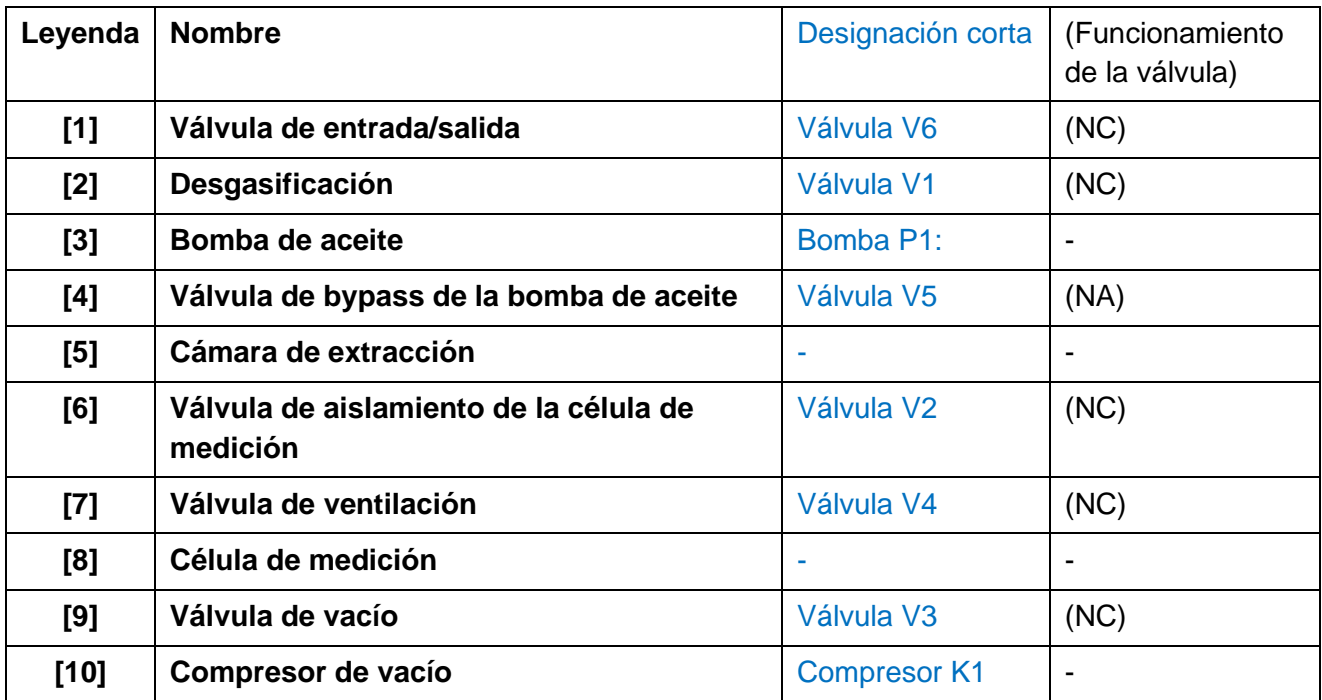

(NC): Válvula normalmente cerrada (Normalmente Cerrada)

(NA): Válvula normalmente abierta (Normalmente Abierta)

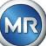

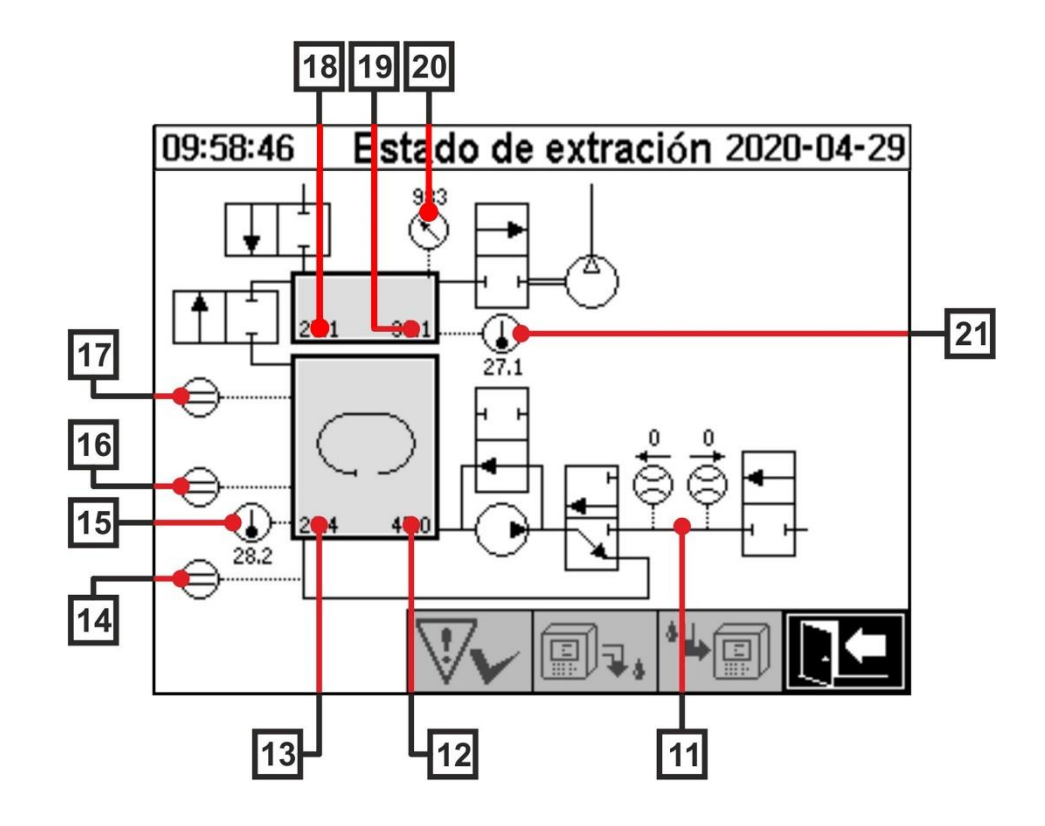

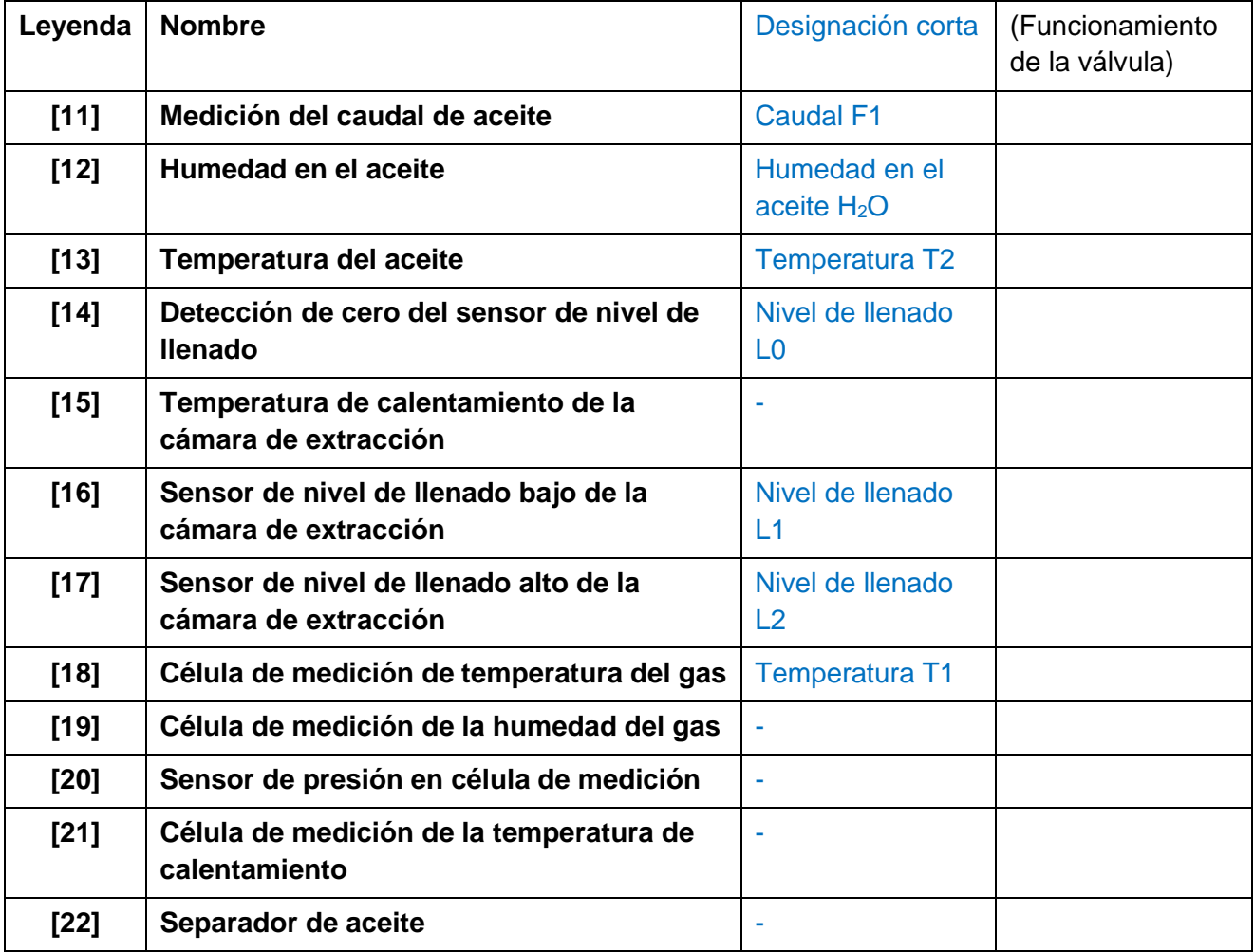

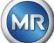

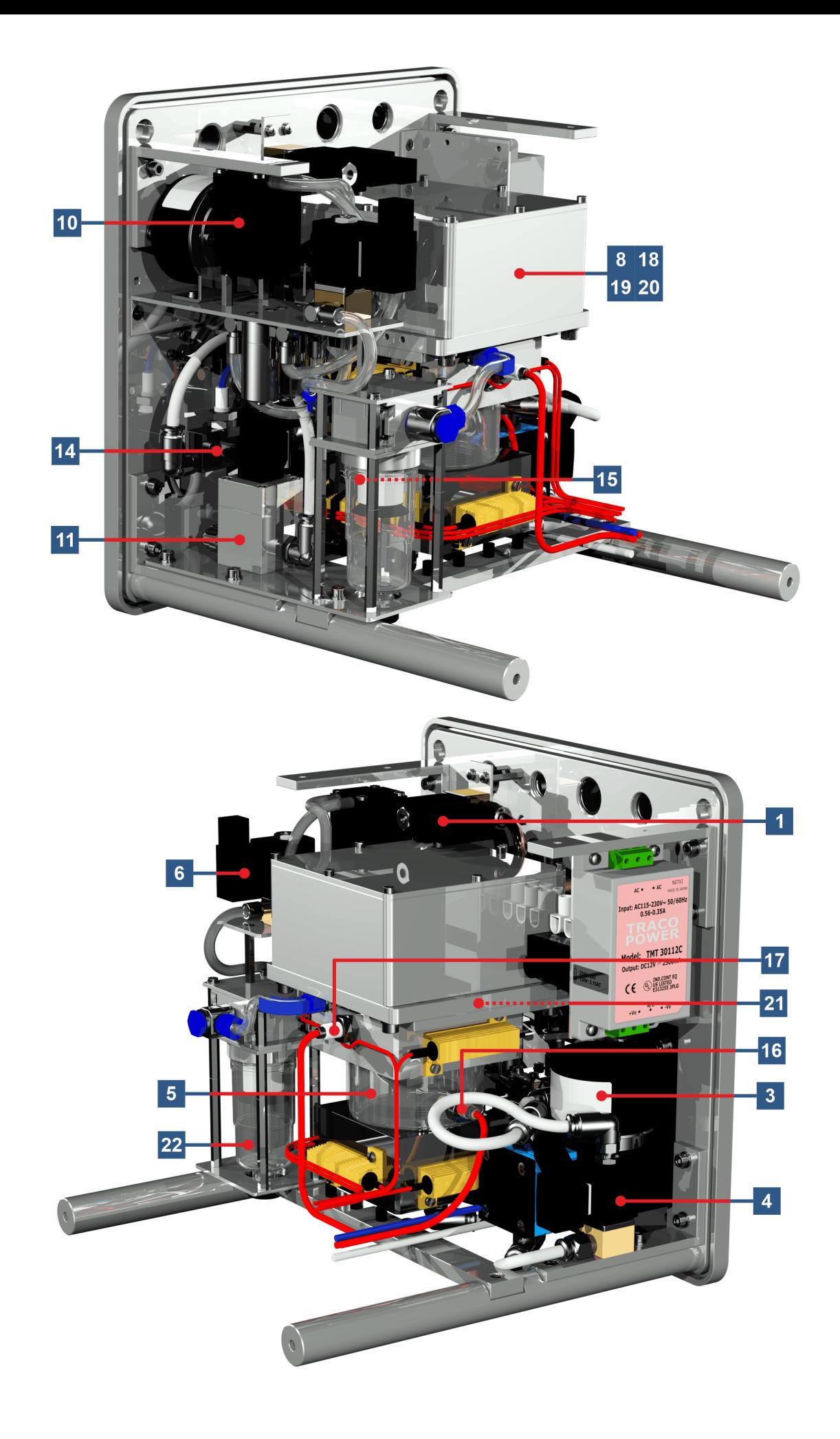

MTE

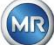

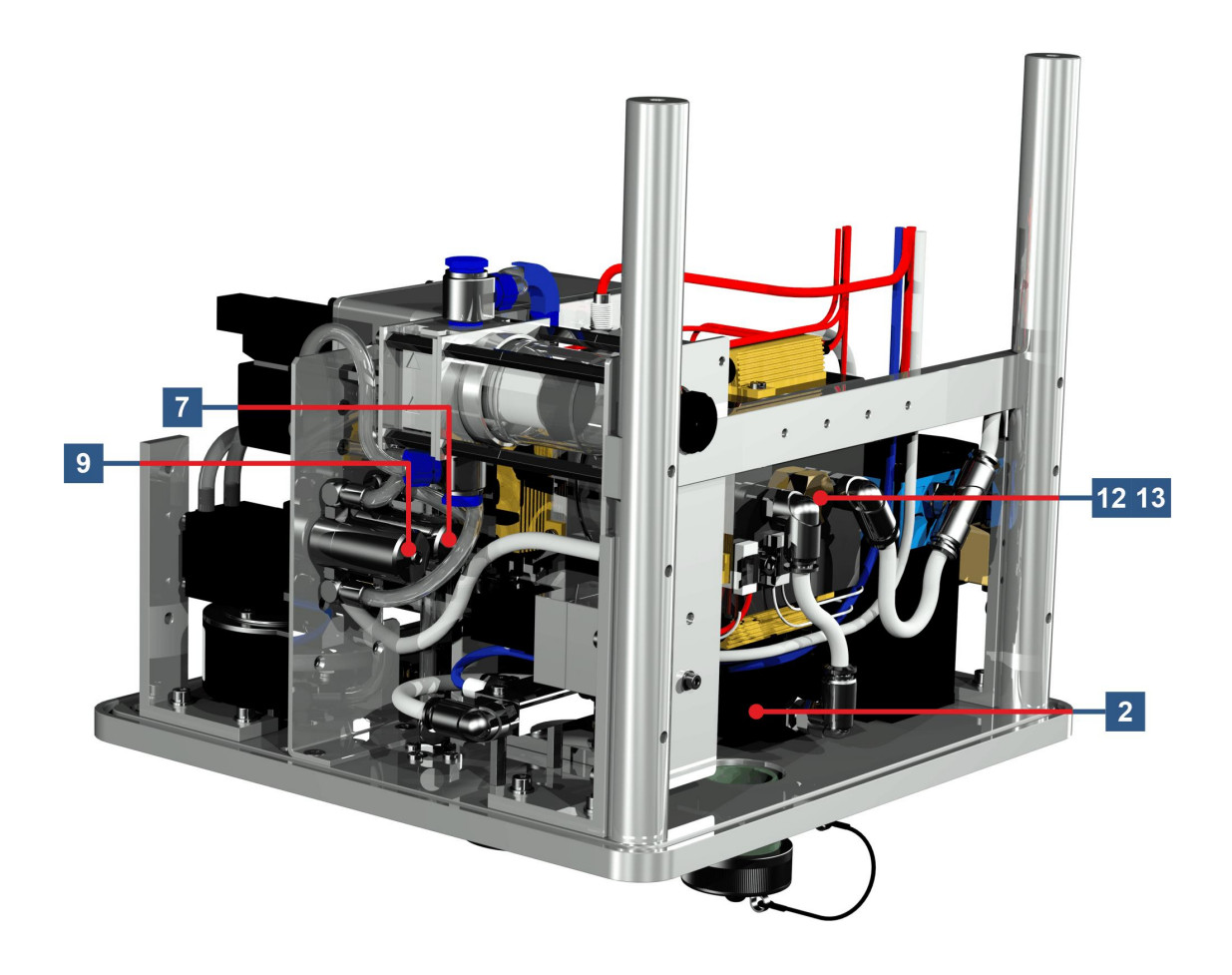

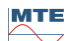

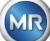

# **6 Firmware del instrumento**

#### **6.1 Información general**

El sistema de análisis de «gas en aceite» MSENSE® DGA 5 se basa en el control por microprocesador. Se utiliza un procesador «Coldfire» de 32 bits con una frecuencia de ciclo del procesador de 240 MHz. El software del dispositivo se ha desarrollado en el lenguaje de programación «C». El sistema tiene una memoria flash de 128 Mbytes de capacidad para guardar los datos medidos. Esto corresponde a una capacidad para almacenar datos medidos durante aproximadamente 16 años. Después de este periodo, los datos más antiguos se sobrescriben con los datos nuevos.

La capacidad de almacenamiento depende del intervalo de almacenamiento seleccionado. Se puede utilizar la siguiente fórmula de cálculo para determinar la capacidad de memoria:

*Memorydepth*[days] 
$$
\approx
$$
 
$$
\frac{128 \cdot 2^{20}[Byte]}{23000[Byte/day] + \sum_{n=1}^{12} 288[Byte/day] \cdot Sensorstorages_n[1/Std]}
$$

Las alarmas definidas también afectan a la capacidad de memoria. Cada cambio de estado de alarma requiere 12 bytes de espacio.

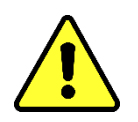

### **¡Atención!**

**Para evitar una pérdida de datos, los valores medidos deben leerse regularmente mediante el software MSET DGA basado en Windows.**

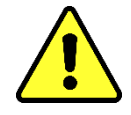

#### **6.2 Secuencia del proceso de extracción y medición de gases**

En este capítulo se describe cada uno de los pasos del proceso y se incluye información sobre seguridad y funciones relacionadas. Si se produce un fallo, el proceso se interrumpe y el sistema se pone en un estado definido (parada de la bomba y del compresor, cierre de todas las válvulas).

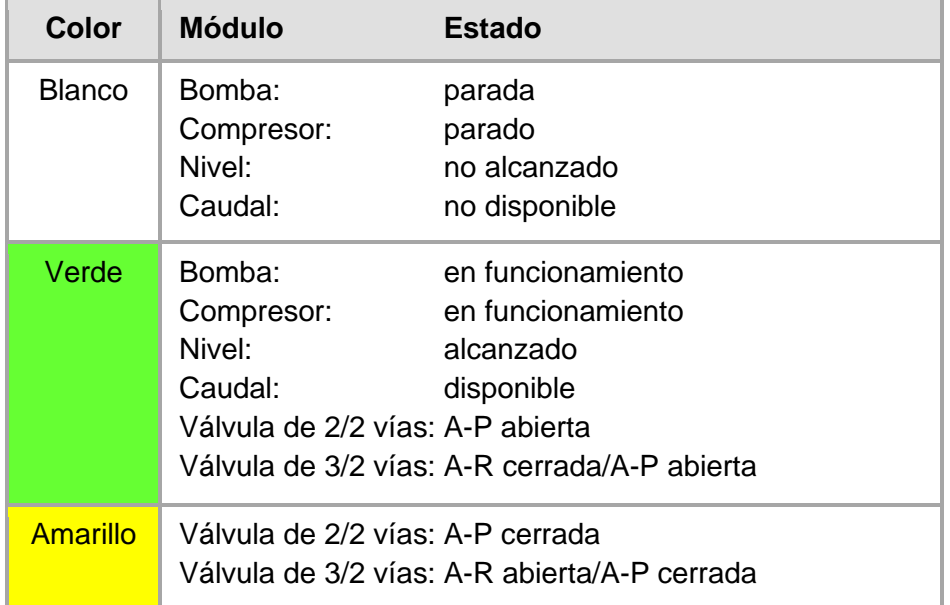

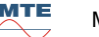

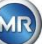

#### **6.2.1 Medición cero**

En este paso del proceso, se realiza la medición cero.

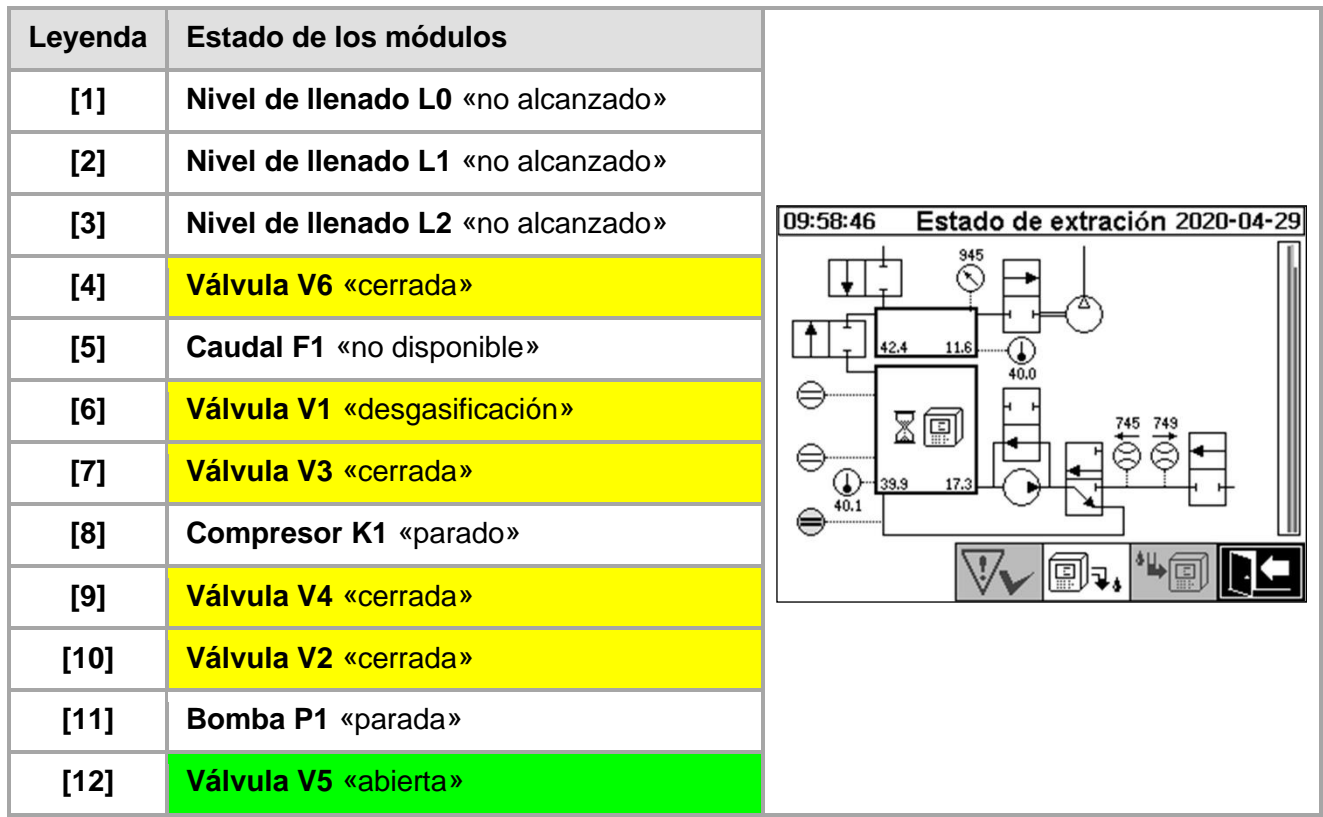

#### **Funciones de seguridad y detección de fallos de medición cero**

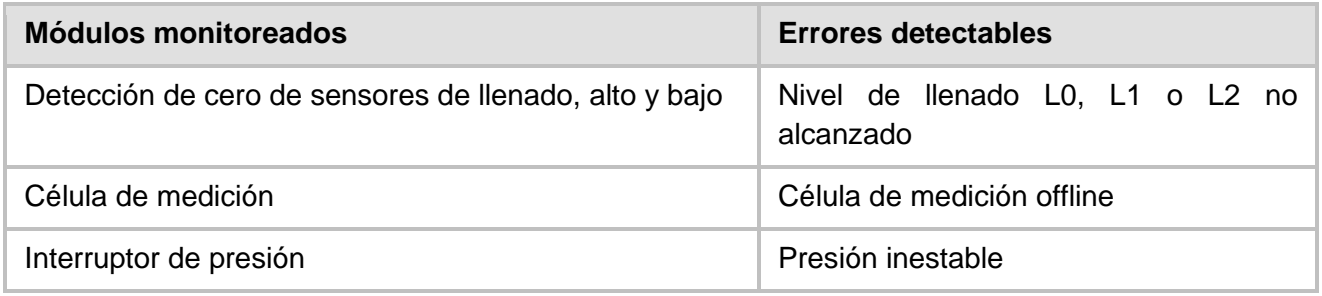

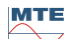

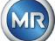

#### **6.2.2 Generación de vacío**

En este paso del proceso se genera un vacío en la célula de medición.

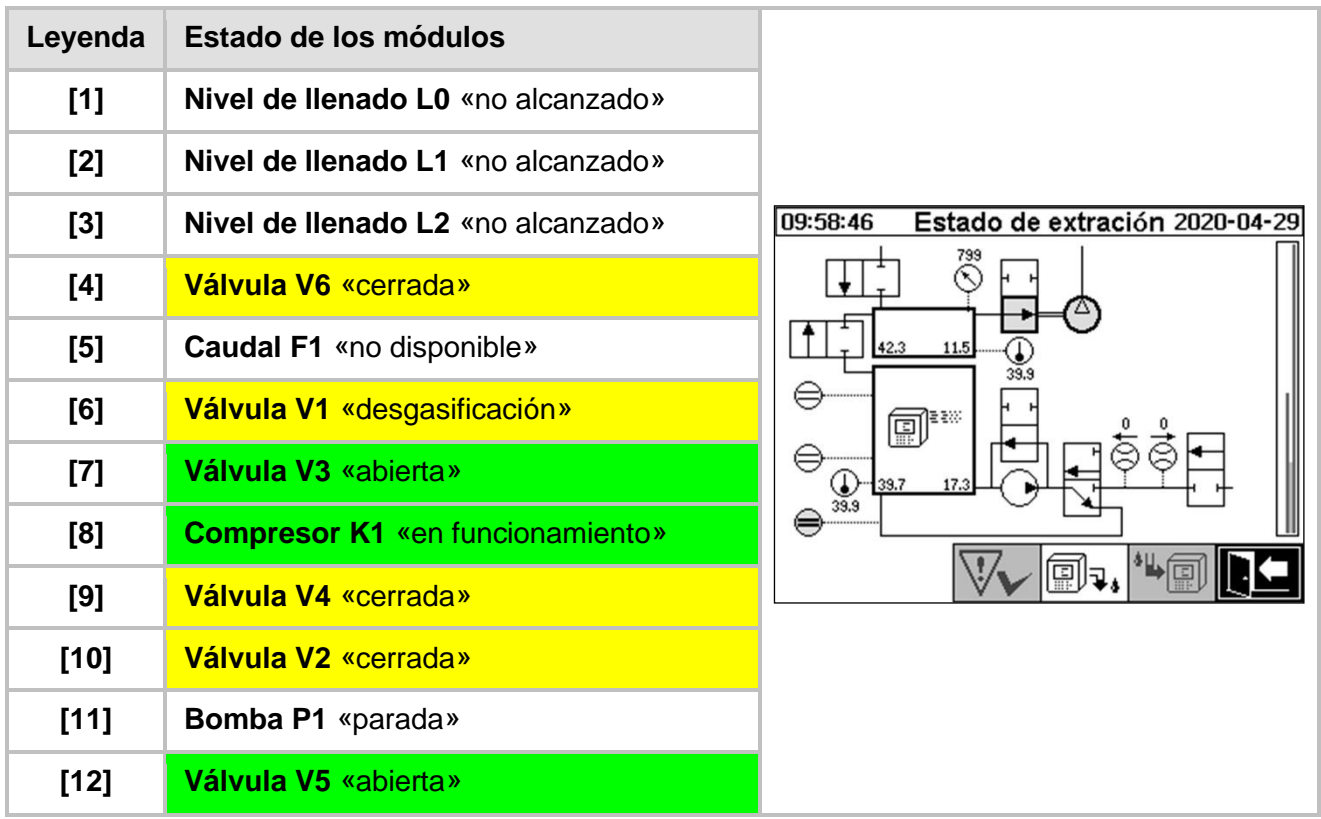

#### **Funciones de seguridad y detección de fallos de generación de vacío**

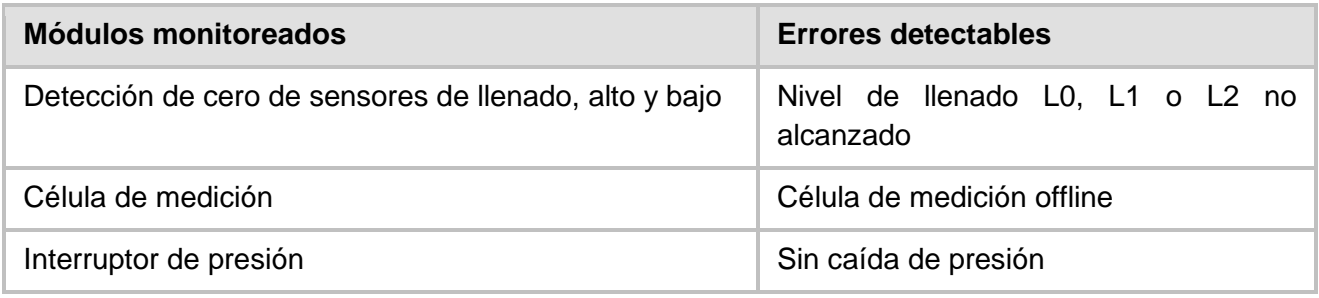

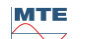

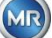

# **6.2.3 Prueba de fugas**

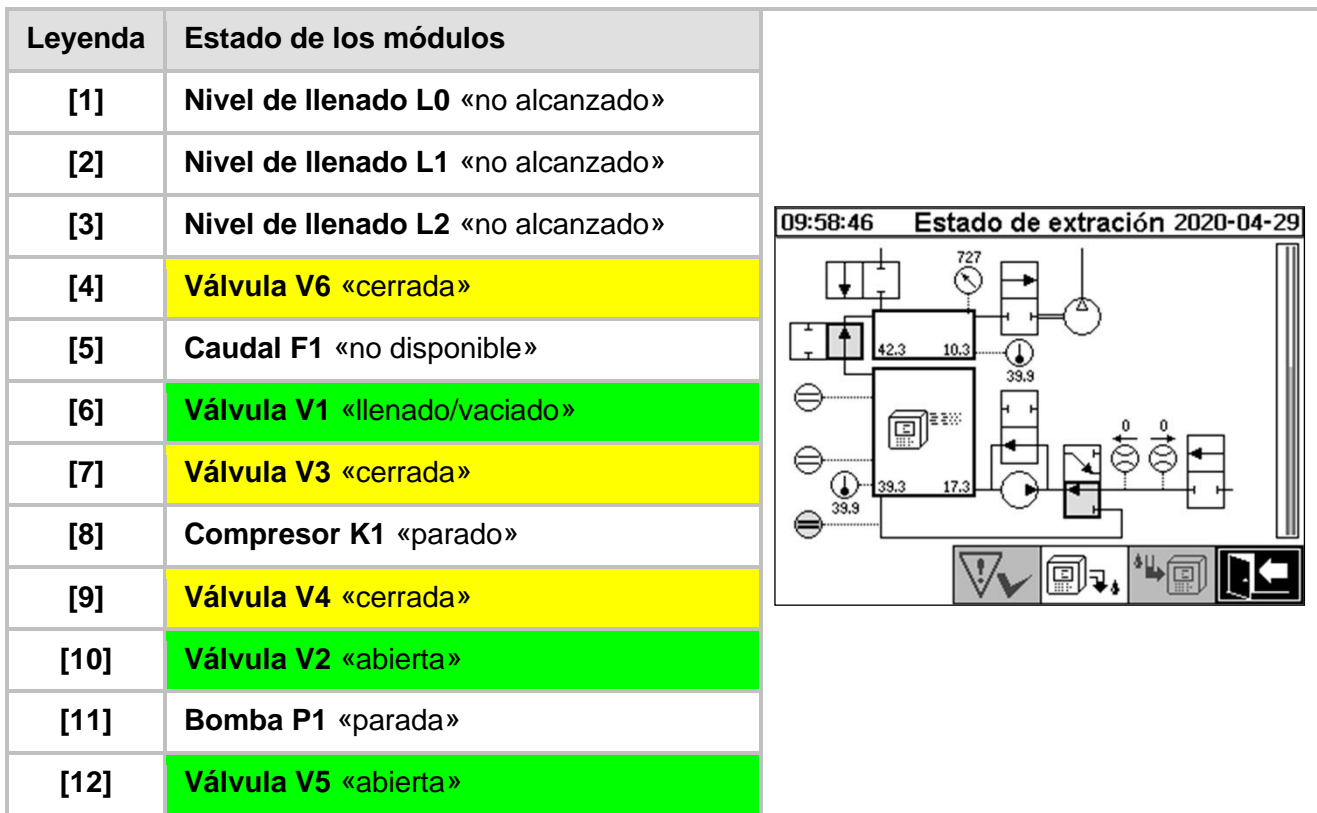

En este paso del proceso se comprueba si la presión es estable en todo el sistema.

#### **Funciones de seguridad y detección de fallos en la prueba de fugas**

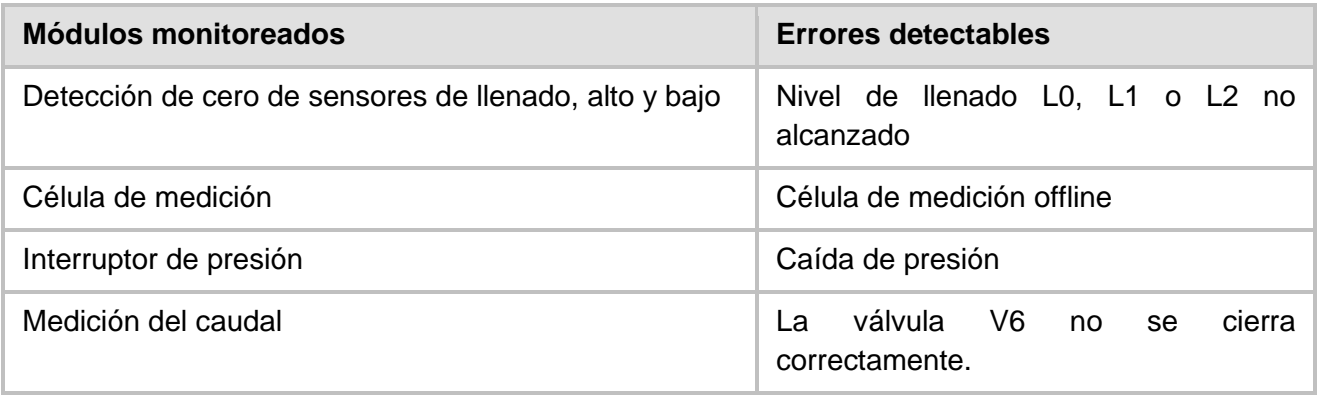

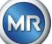

#### **6.2.4 Nivel de llenado L1**

En este paso del proceso, la cámara de extracción se llena hasta el nivel de llenado de aceite L1.

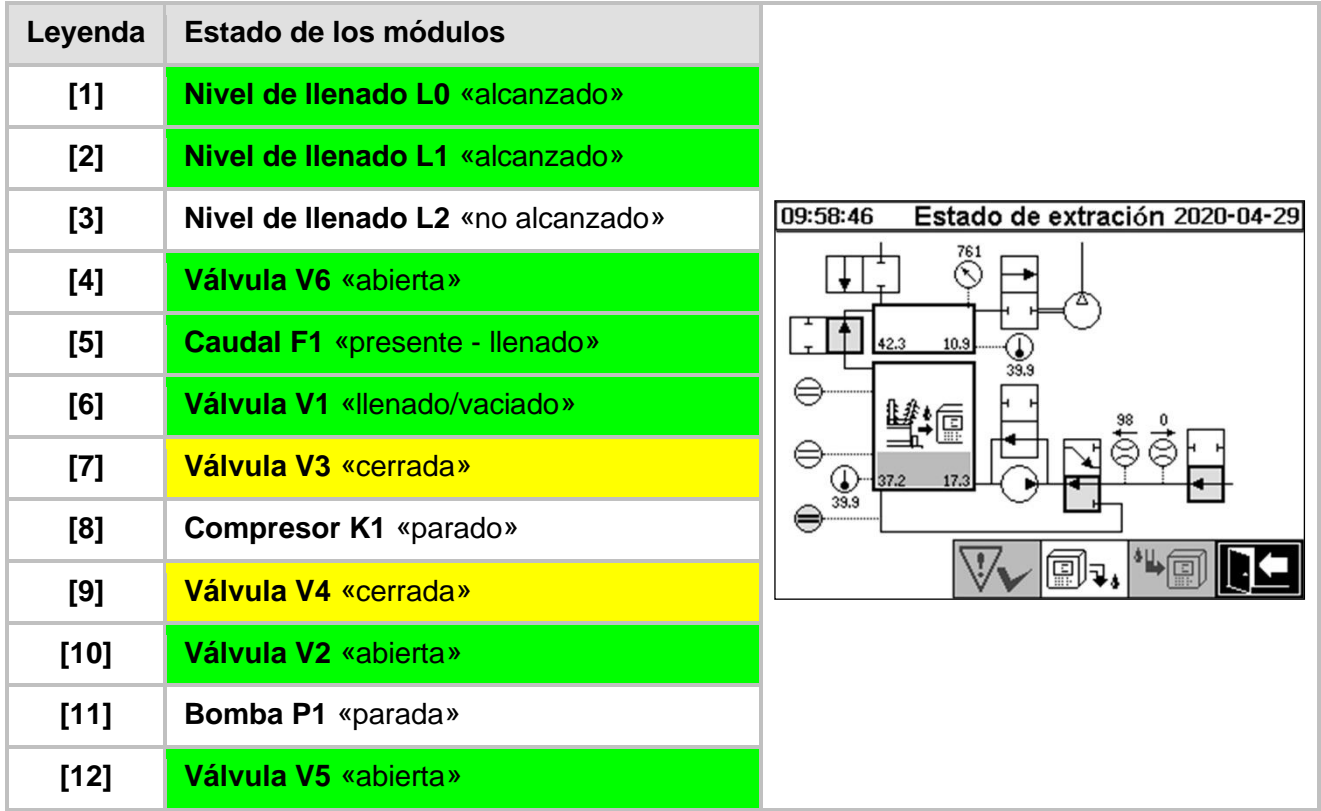

#### **Funciones de seguridad y detección de fallos de nivel de llenado L1**

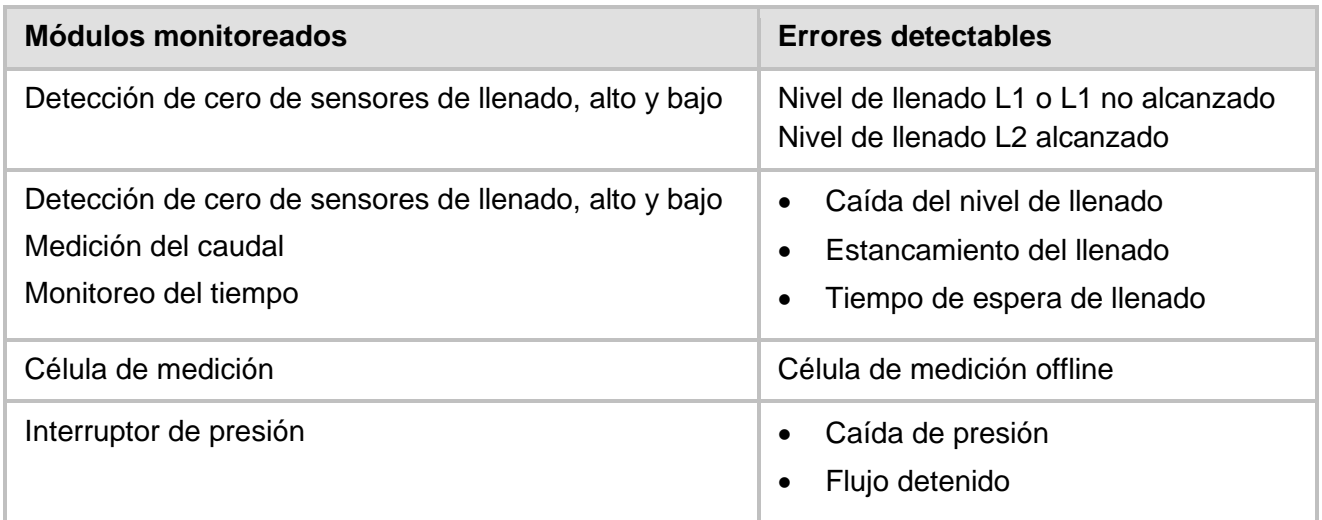

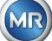
### **6.2.5 Desgasificación**

En este paso del proceso, los gases disueltos en el aceite se liberan mediante la circulación en el aire en la cámara de extracción (principio del espacio vacío). Esto da como resultado un equilibrio en las cantidades proporcionales de gas en el aceite y en el aire.

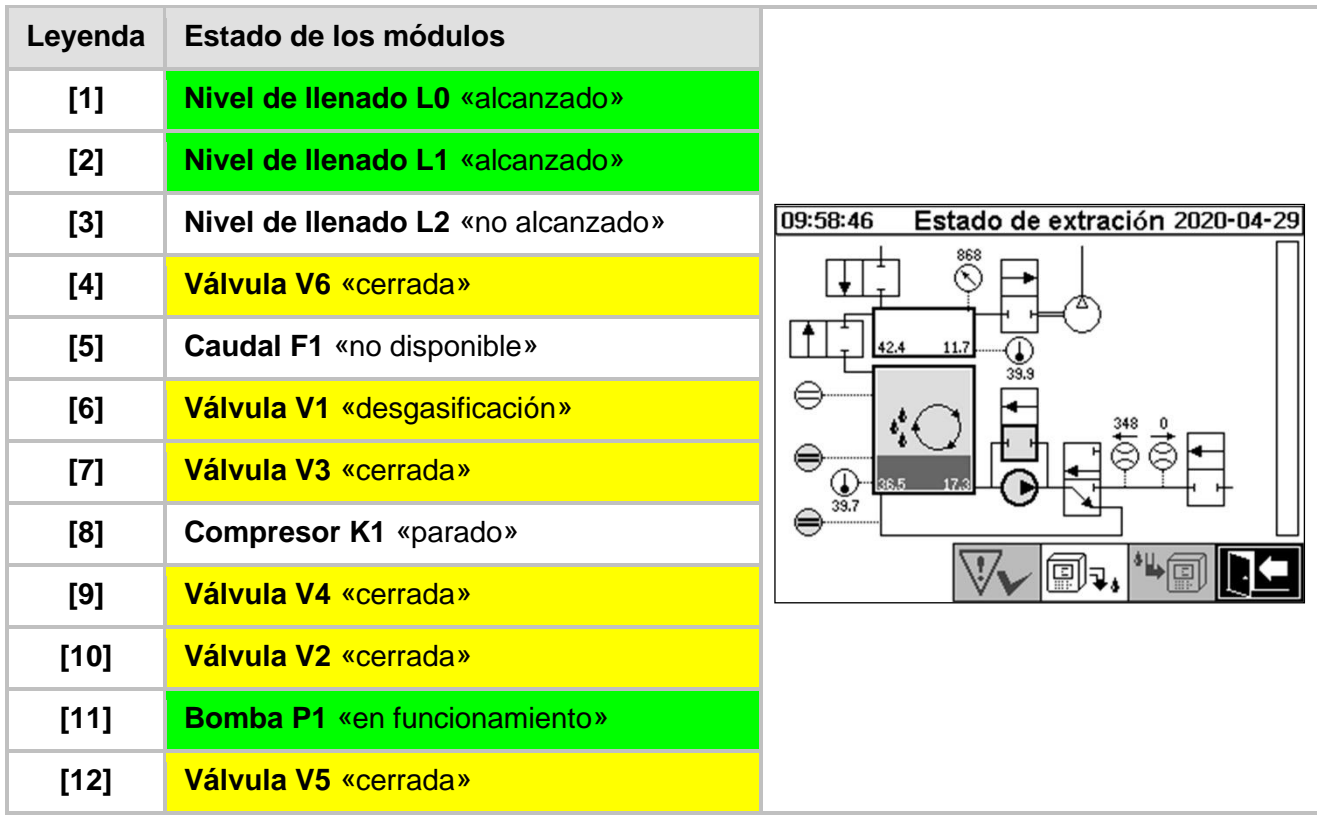

### **Funciones de seguridad y detección de fallos en la desgasificación**

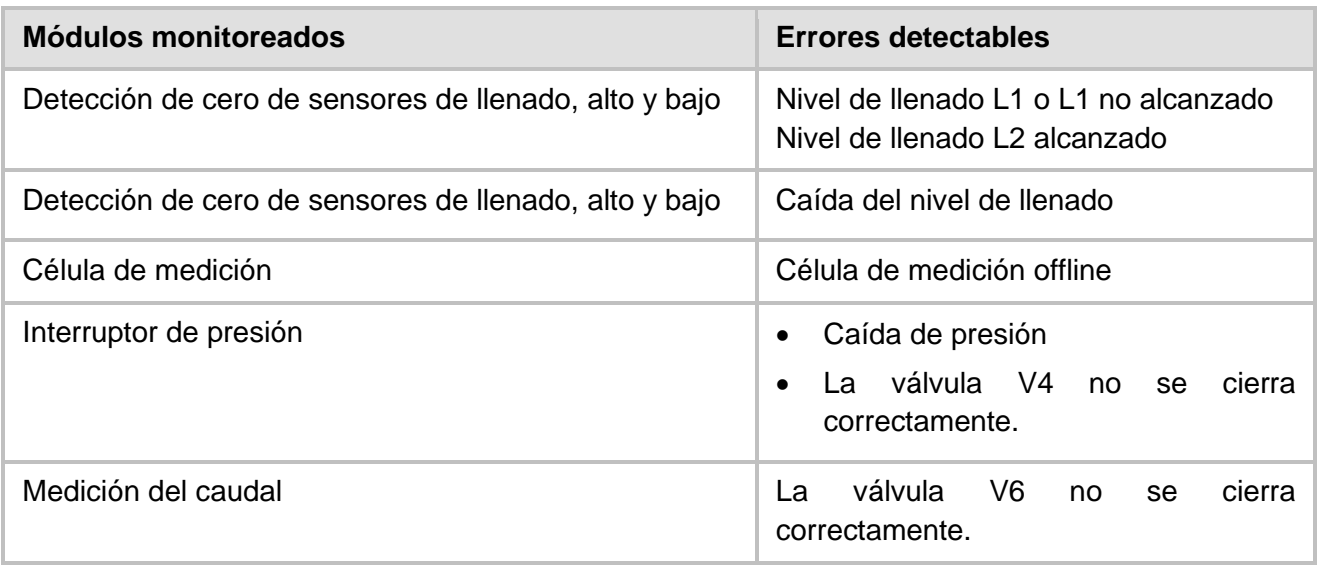

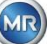

### **6.2.6 Nivel de llenado L2**

En este paso del proceso, la cámara de extracción se llena con aceite hasta el nivel de llenado L2 y el aire gaseoso se expulsa de la cámara de extracción a la célula de medición.

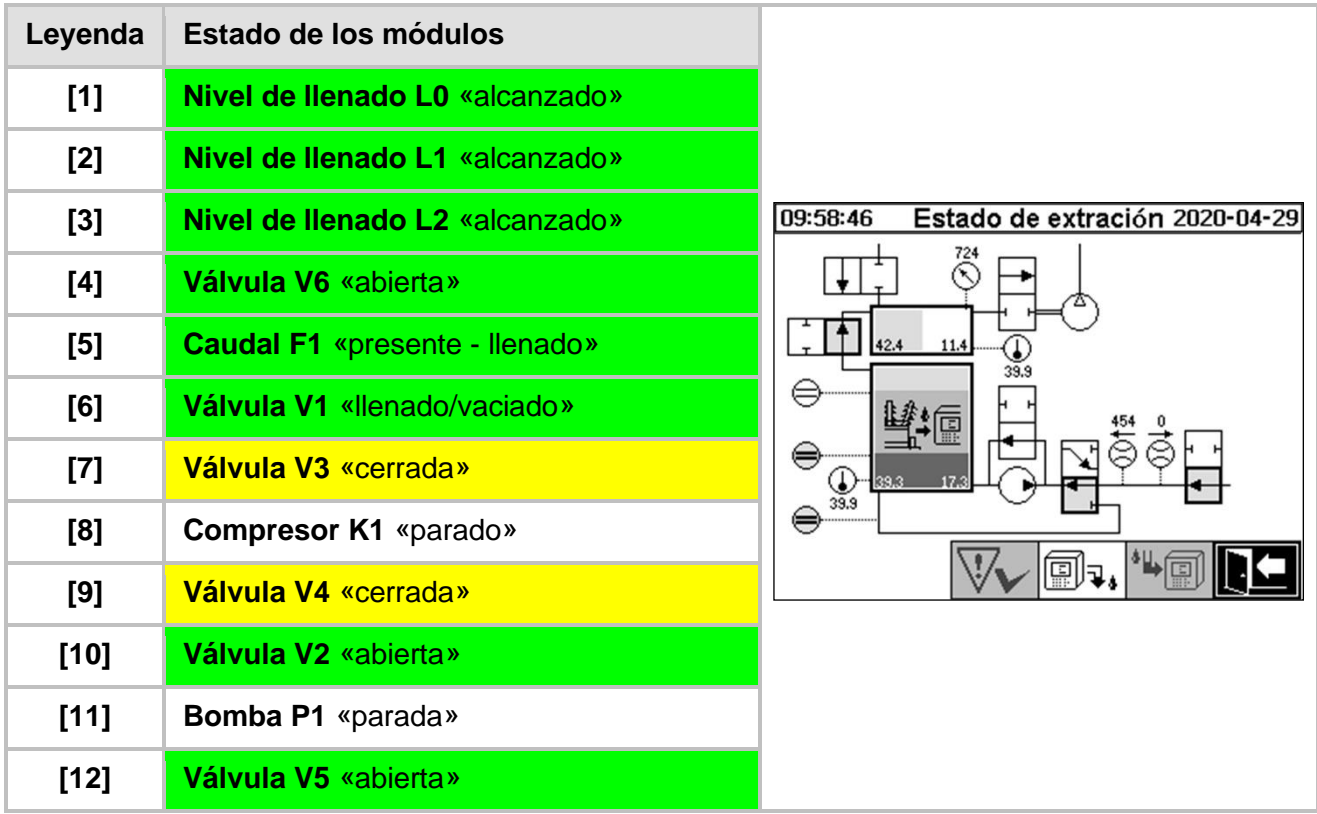

### **Funciones de seguridad y detección de fallos de nivel de llenado L2**

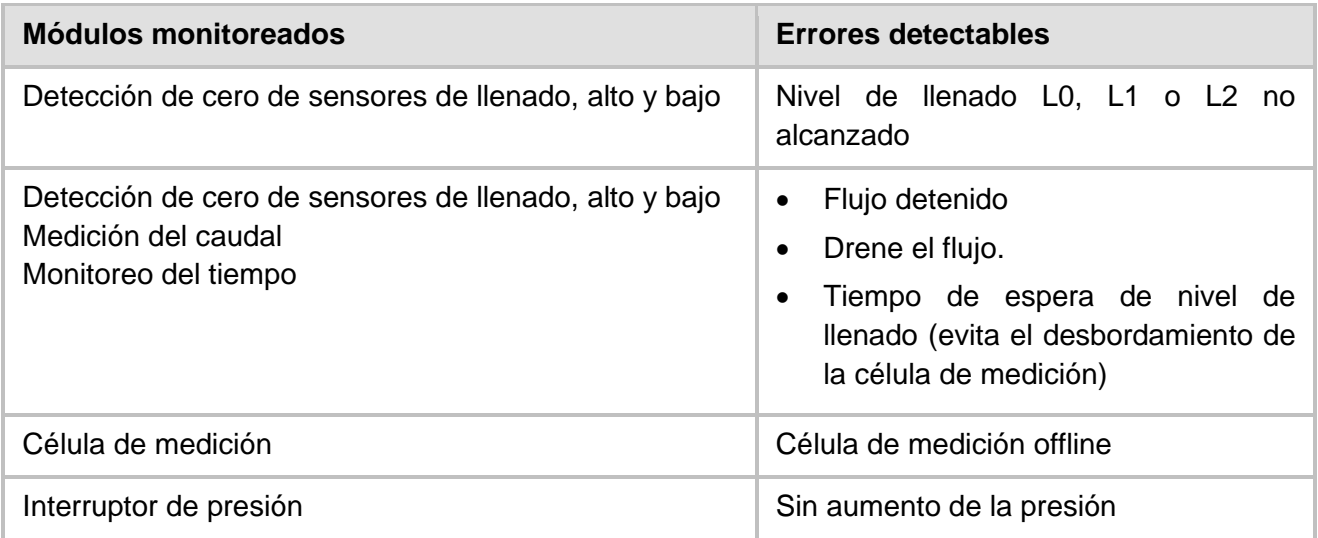

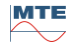

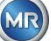

### **6.2.7 Medición de gases**

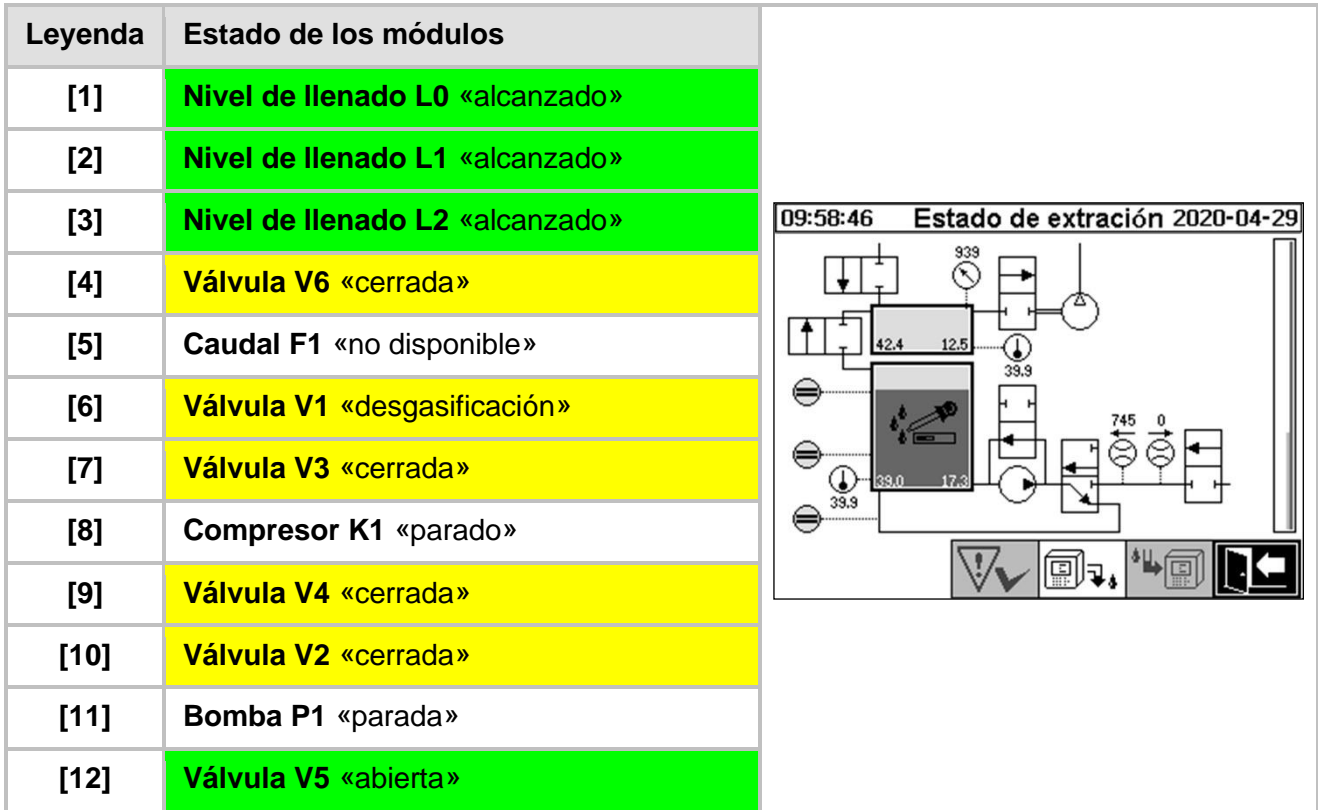

En este paso del proceso, se mide el contenido de gases del aire en la célula de medición.

### **Funciones de seguridad y detección de fallos de medición de gases**

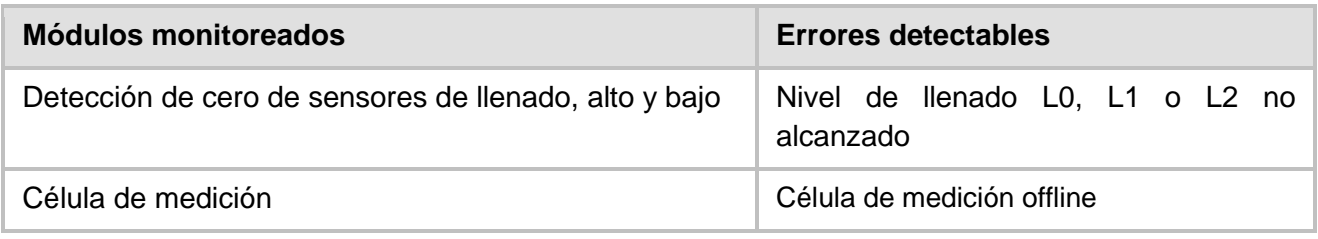

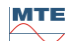

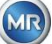

### **6.2.8 Ventilación**

En este paso del proceso se ventila la célula de medición con aire fresco.

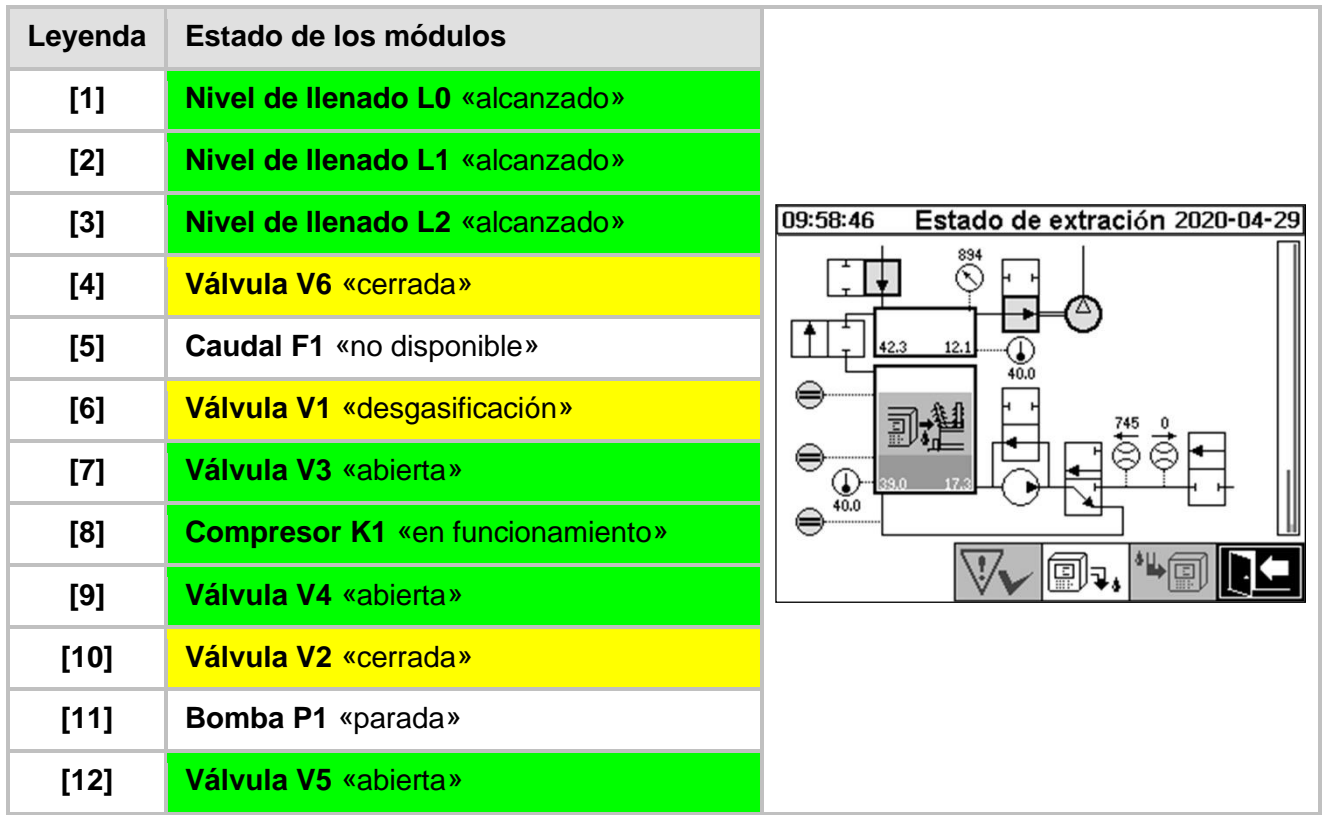

### **Funciones de seguridad y detección de fallos en la ventilación**

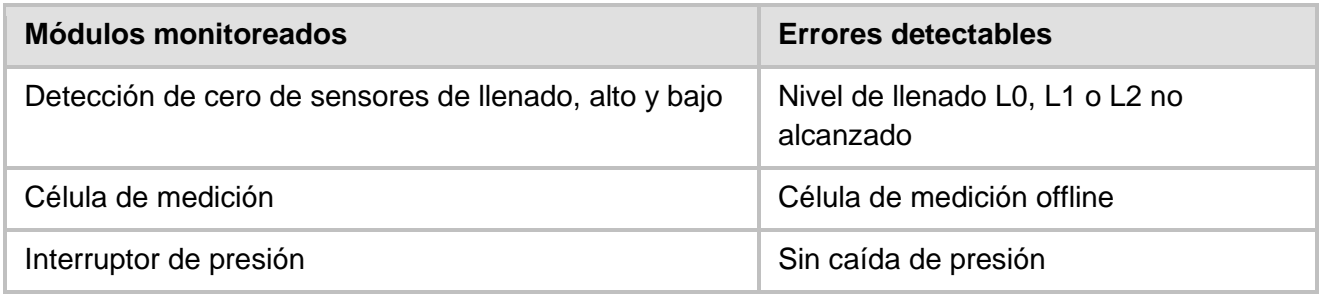

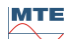

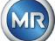

### **6.2.9 Vaciado**

En este paso del proceso se vacía la cámara de extracción. El aceite existente se bombea nuevamente al transformador.

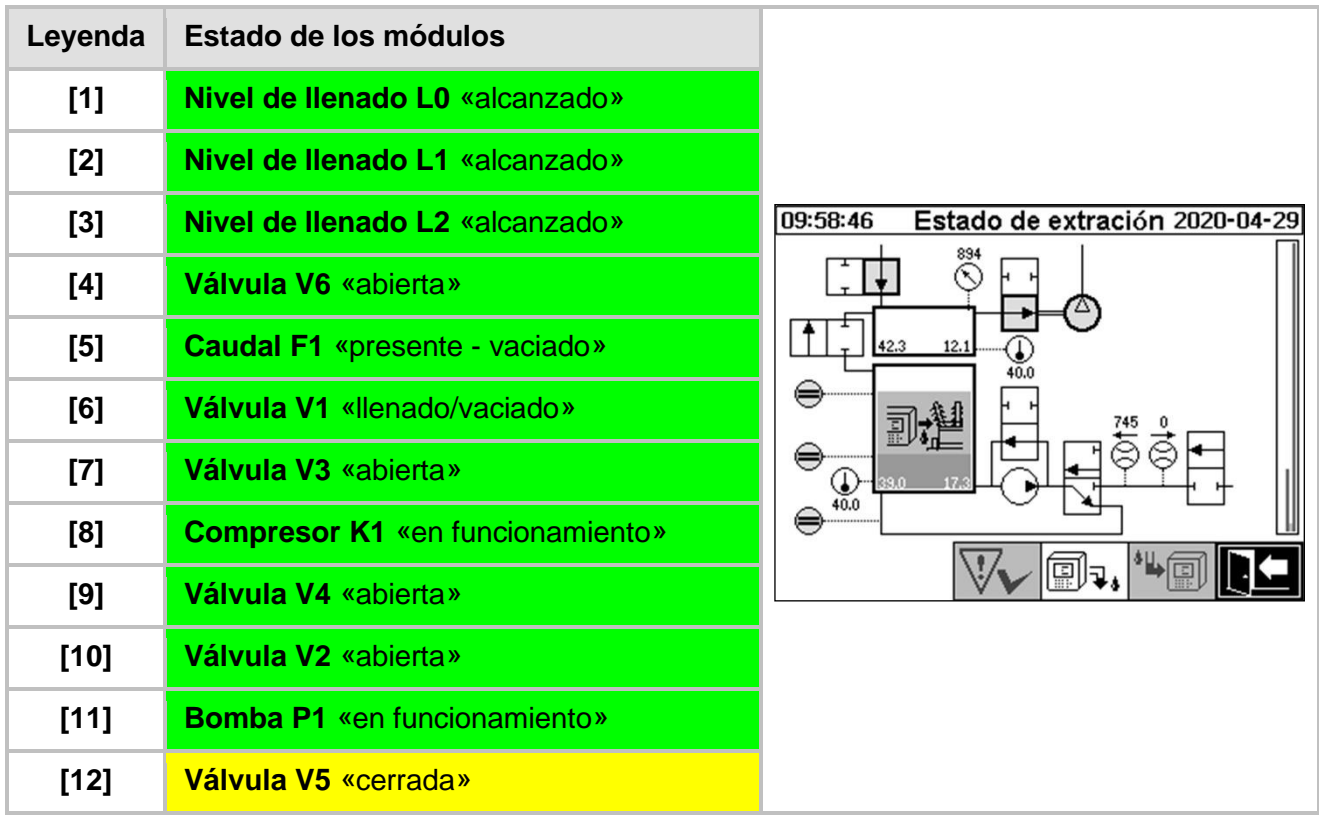

### **Funciones de seguridad y detección de fallos en el vaciado**

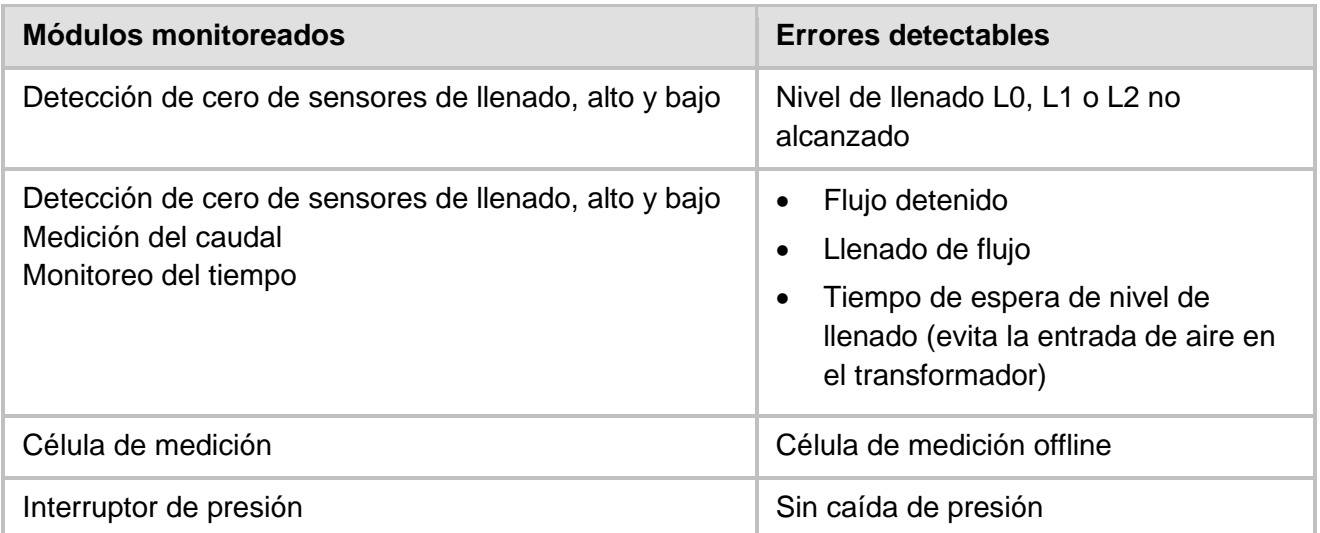

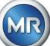

En este paso del proceso, el sistema se pone en espera hasta que se inicia el siguiente ciclo de medición.

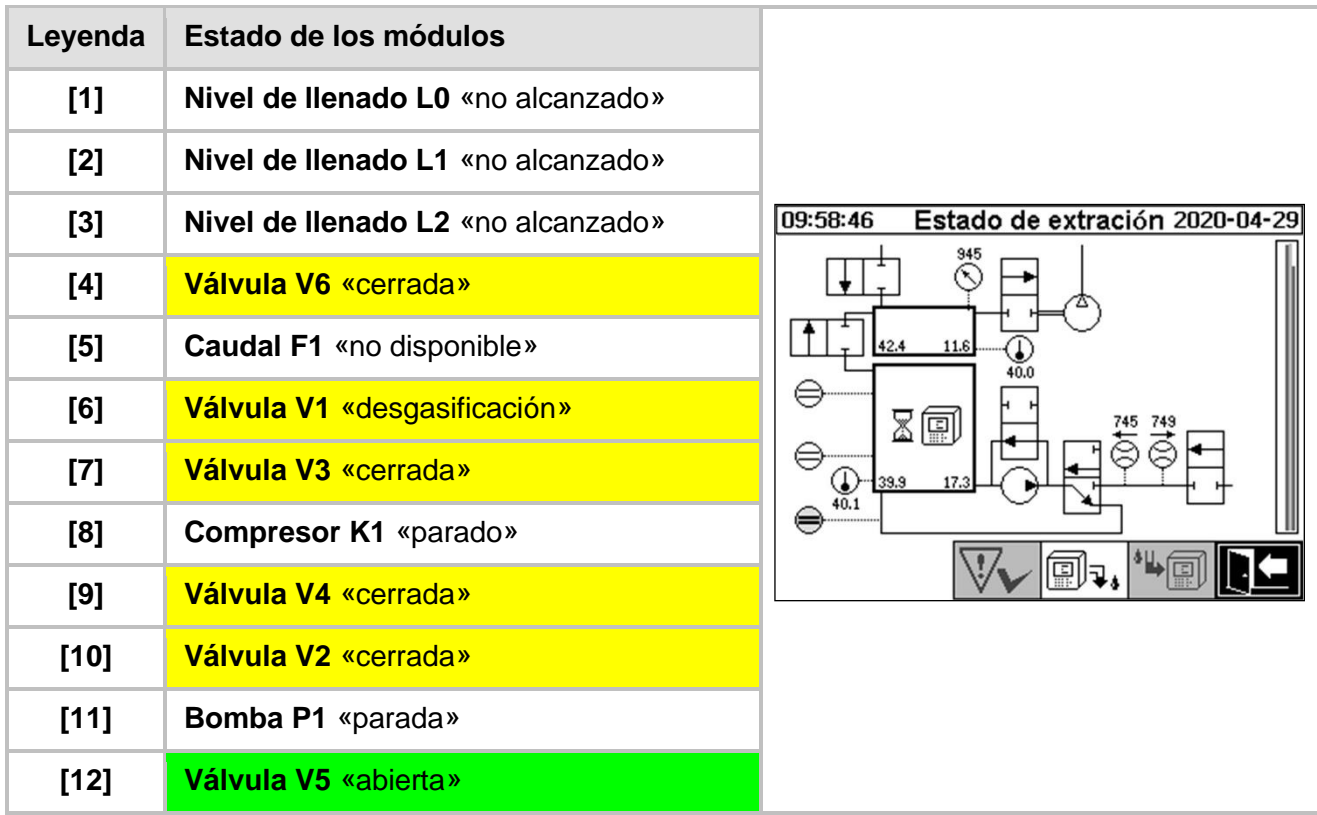

### **Funciones de seguridad y detección de fallos en el mantenimiento**

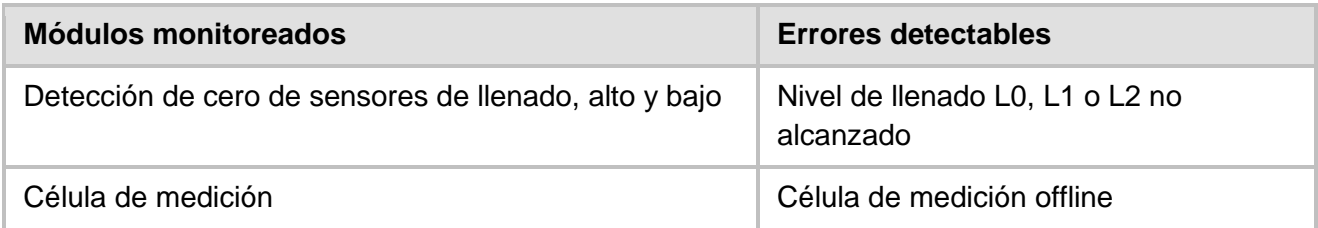

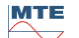

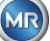

### **6.3 Manejo mediante el teclado del instrumento**

El instrumento MSENSE® DGA 5 se puede manejar durante su funcionamiento a través del teclado alfanumérico incorporado, las teclas de flecha y la tecla Intro. Para ello, es necesario retirar la tapa protectora. Afloje los tornillos moleteados de la parte frontal del instrumento y retire con cuidado la tapa protectora.

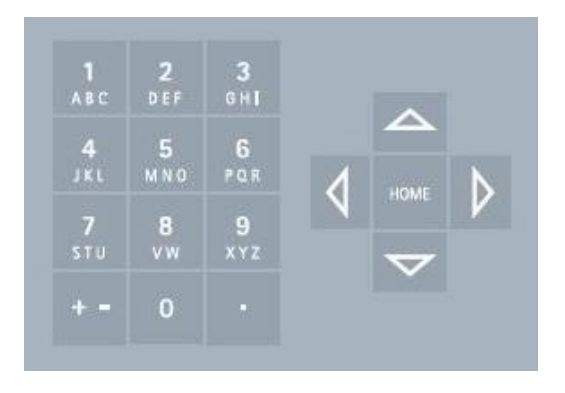

### **6.3.1 Teclas de flecha**

Función de las teclas de flecha:

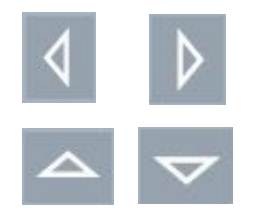

Use las teclas de flecha «izquierda» y «derecha» para mover el cursor horizontalmente. Los datos introducidos se puedes eliminar con la tecla de flecha «izquierda».

Use las teclas de flecha «arriba» y «abajo» para mover el cursor verticalmente o para ajustar el contraste de la pantalla LCD cuando el menú principal está activo.

### **6.3.2 Tecla Intro**

Función de la tecla Intro:

HOM

Al pulsar la tecla Intro, se activa o abandona la función seleccionada o se accede a un submenú.

### **6.3.3 Teclado alfanumérico**

Funciones del teclado alfanumérico:

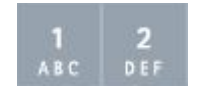

Teclado alfanumérico para introducción de datos específicos del cliente.

La introducción de datos mediante este teclado alfanumérico se basa en el mismo principio que la introducción de datos en teléfonos móviles no inteligentes: el número o carácter deseado se introduce pulsando repetidamente la tecla alfanumérica respectiva. En la siguiente tabla se muestra qué tecla se puede usar para introducir determinados números y caracteres en el formato de introducción de datos correspondiente:

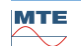

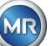

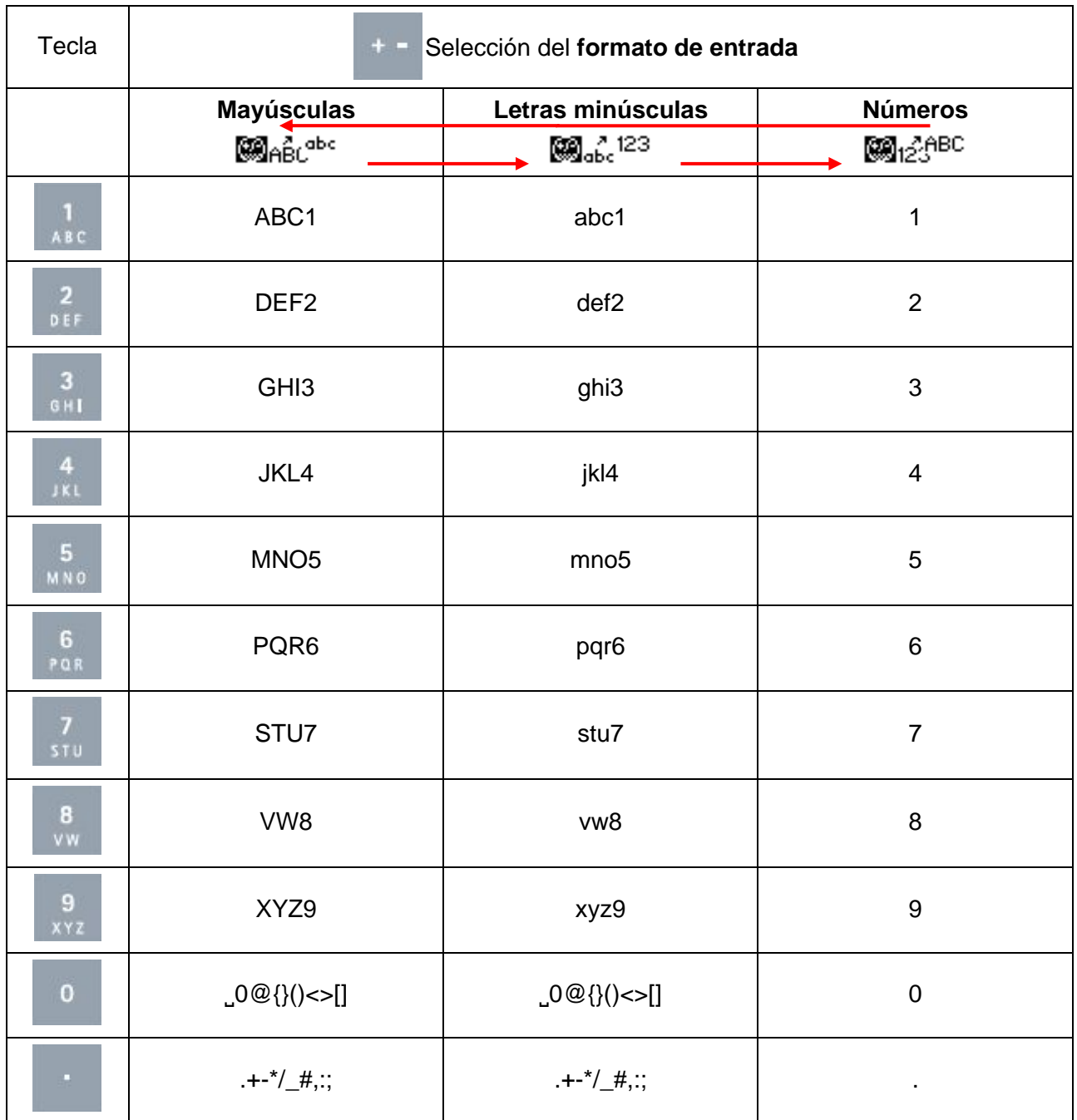

**Observación:** Después de introducir una letra mayúscula, el firmware cambia automáticamente el formato de minúsculas.

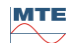

### **6.3.4 Ajustes de contraste**

El contraste de la pantalla LCD se puede ajustar mediante las teclas de flecha «arriba» y «abajo» mientras el menú principal está activo.

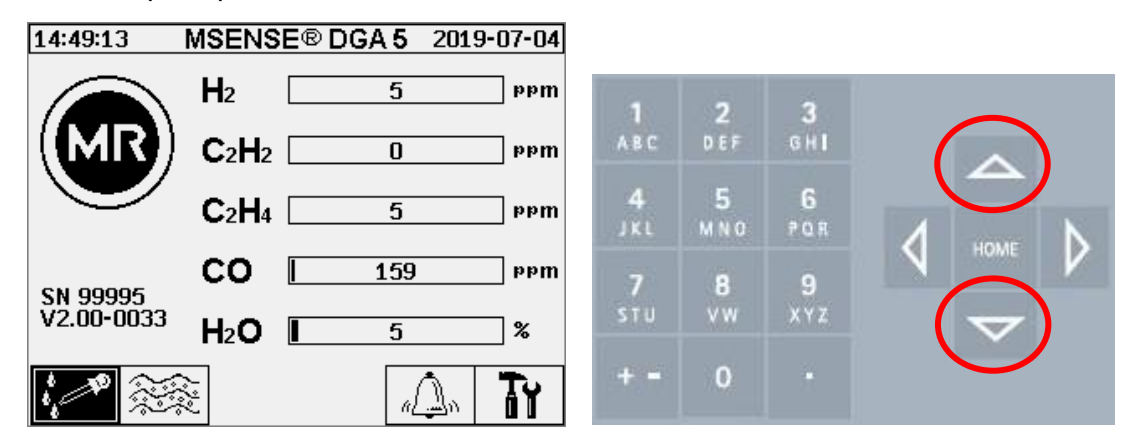

### **6.4 Menú principal**

Después de conectar el instrumento MSENSE® DGA 5 al suministro eléctrico, suena un breve pitido y, tras un corto periodo de tiempo, aparece el menú principal en la pantalla LCD. Se muestran entonces los valores de medición actuales de las concentraciones de gas correspondientes y la humedad del aceite. Si hay alarmas no confirmadas, la pantalla cambia cada 5 segundos [\(6.8.4.3\)](#page-103-0) entre el menú principal y el estado de alarma.

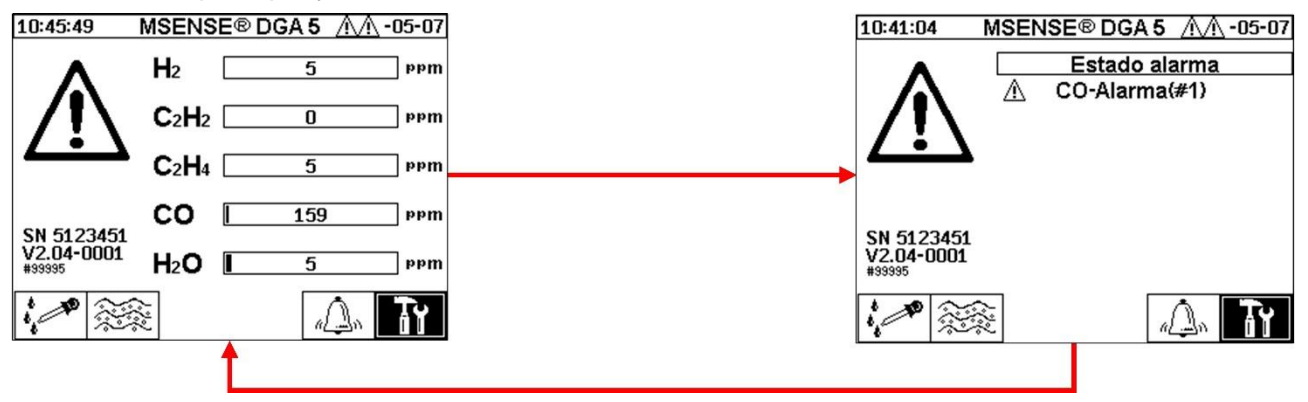

Desde el menú principal se pueden seleccionar los siguientes submenús:

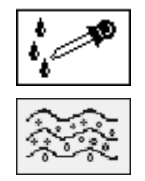

Estado de extracción [\(6.5\)](#page-81-0)

Mediciones de gas en aceite [\(6.6\)](#page-85-0)

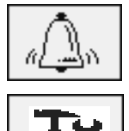

Alarma/historial de alarmas

û 1

Ajustes del instrumento [\(6.8\)](#page-90-0)

### **Observación:**

• En el menú principal, encontrará el número de serie del instrumento (p. ej., SN 99995), la versión de firmware instalada (p. ej., V 1.00-0859) y el número IP del instrumento (p. ej., @ 10.166.1.77) cuando la conexión por Ethernet está activa.

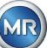

- Para acceder directamente a la pantalla «Menú principal», pulse la tecla
- <span id="page-81-0"></span>• Para acceder directamente a la pantalla «Estado de alarma», pulse la tecla

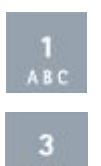

# **6.5 Estado de extracción**

En el menú de estado de extracción se muestran los componentes de medición y de toma de muestras del instrumento MSENSE® DGA 5 en forma de diagrama de función hidráulica. Estos componentes se muestran activamente (sombreados en gris) y cambian su estado de acuerdo con el paso de proceso actual [\(6.2\)](#page-67-0):

### **Componentes de extracción:**

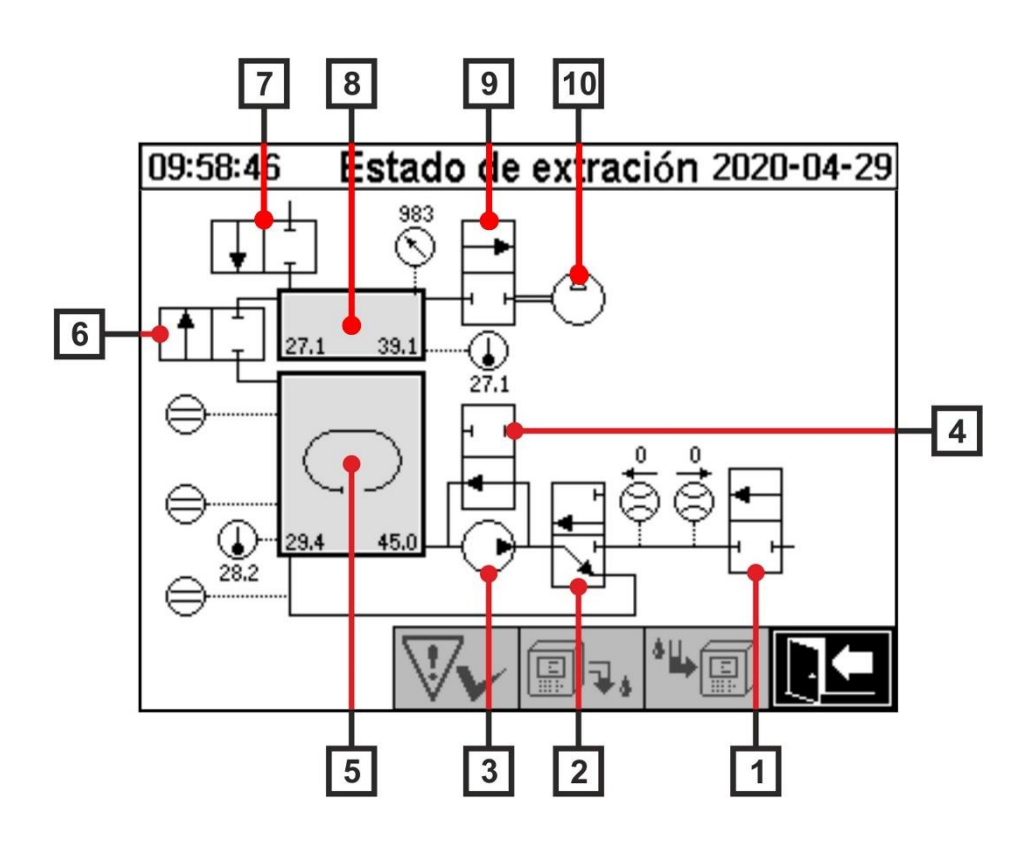

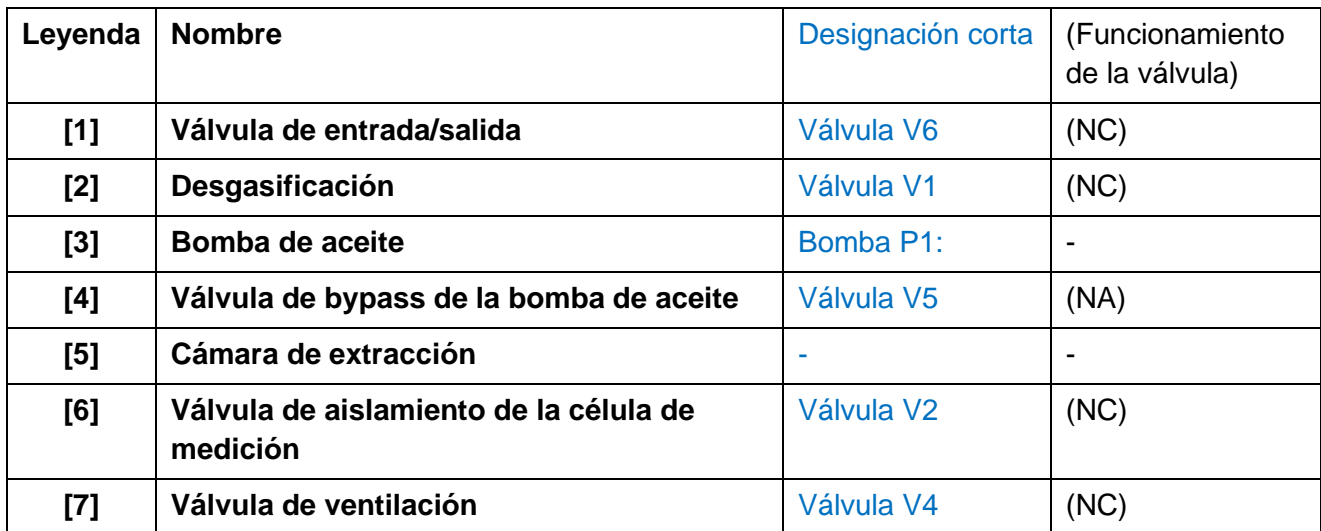

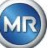

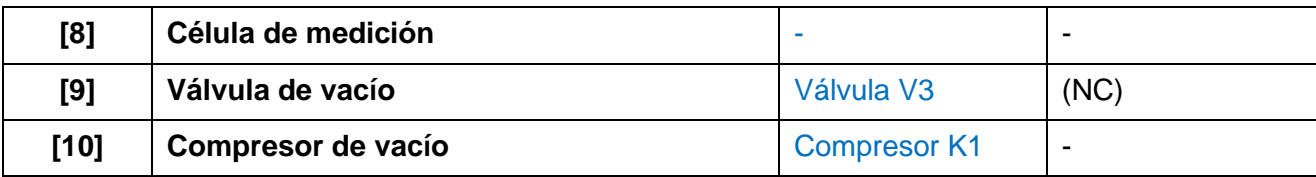

(NC): Válvula normalmente cerrada (Normalmente Cerrada)

(NA): Válvula normalmente abierta (Normalmente Abierta)

### **Componentes de medición:**

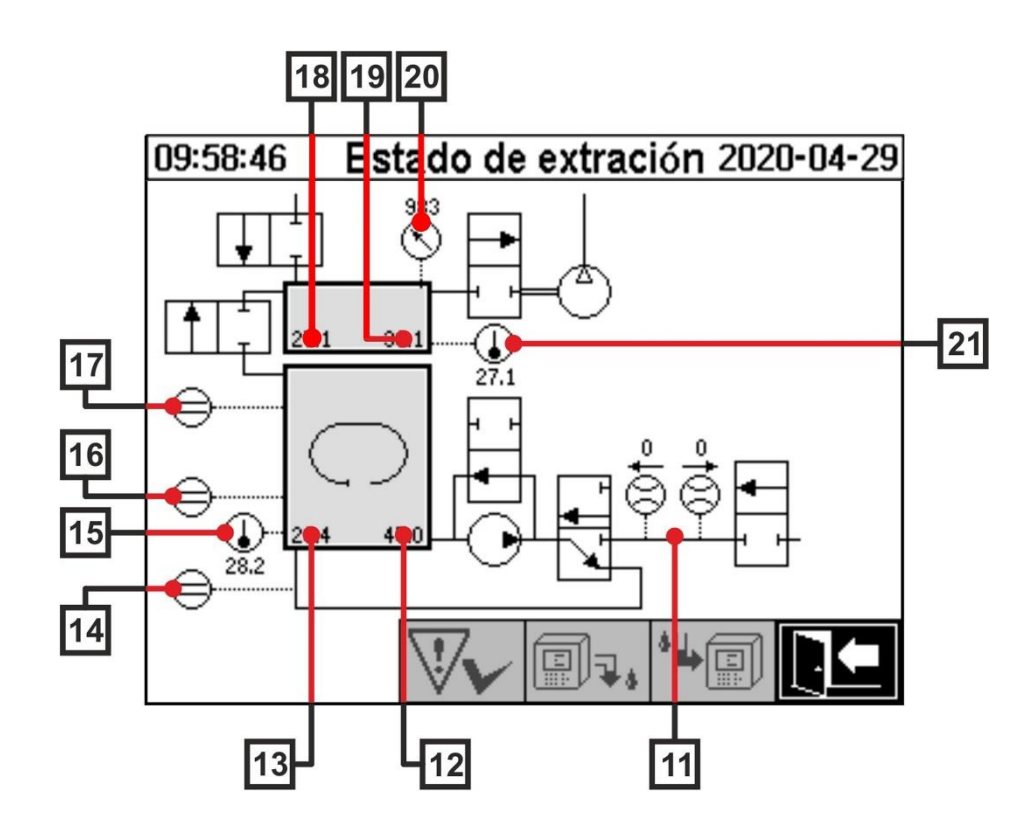

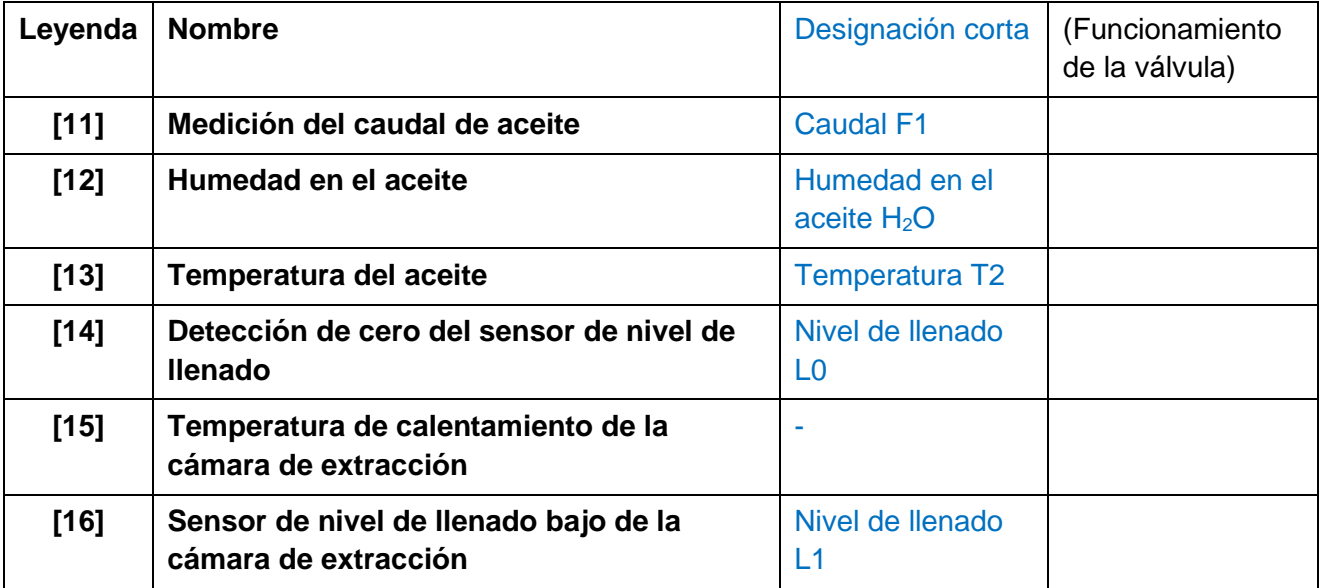

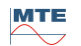

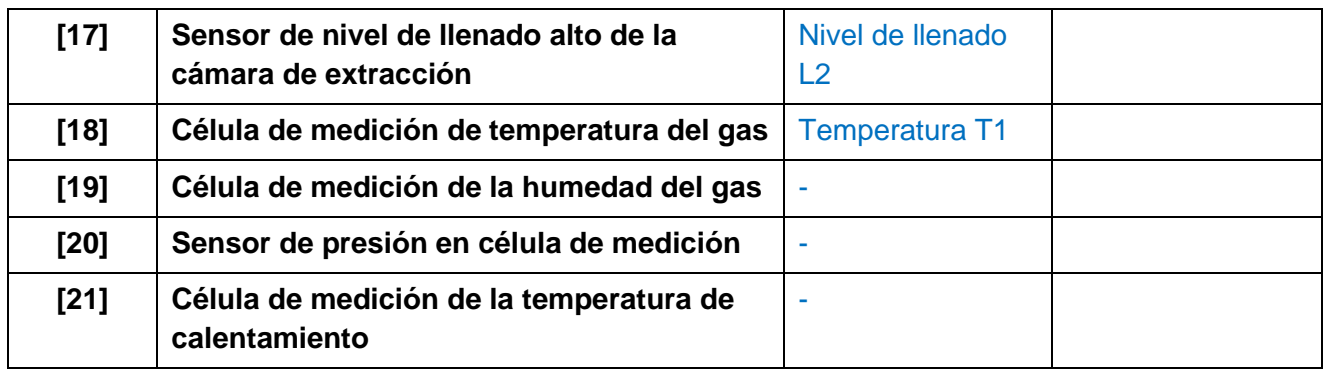

### **Visión general de posibles estados:**

**MSENSE® DGA 5 inactivo (desactivado)**

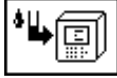

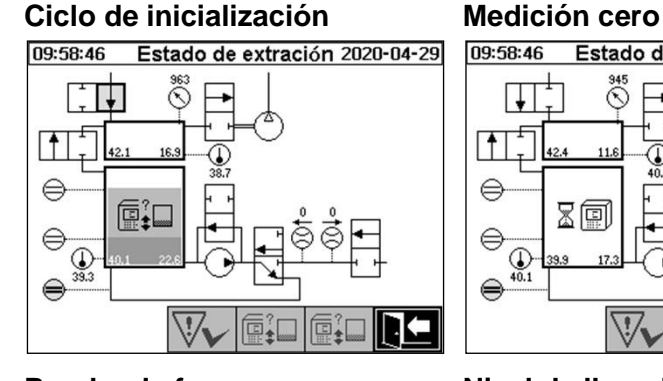

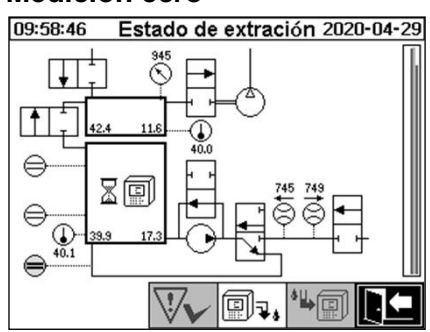

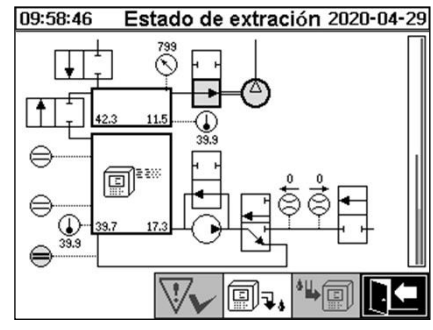

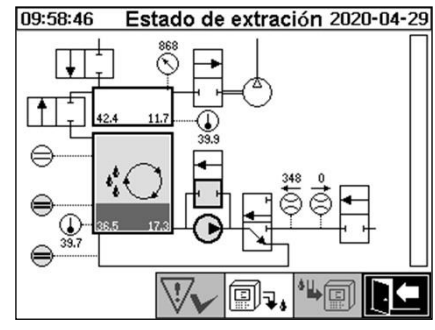

### **Ventilación Vaciado En espera**

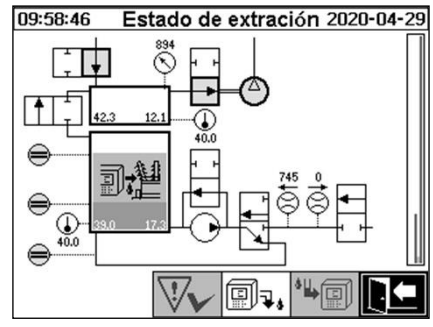

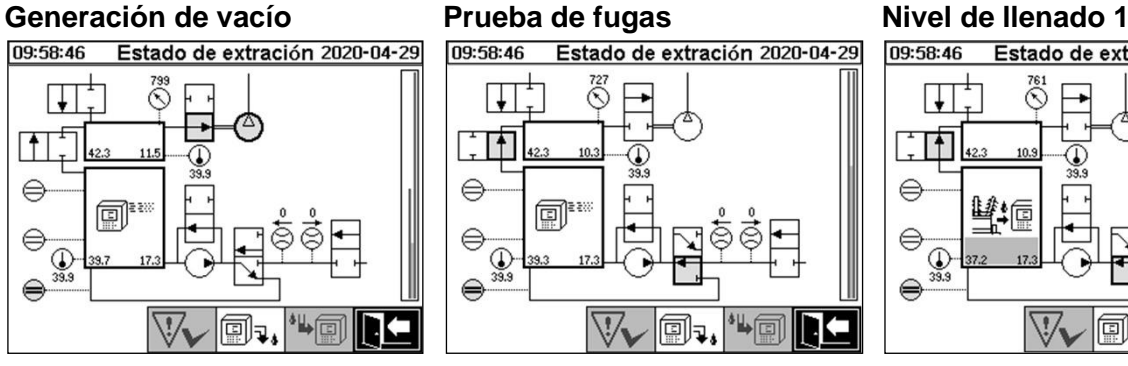

Estado de extración 2020-04-29

"崎

®!

Estado de extración 2020-04-29

09:58:46

⋤

⊺↑

 $\bigcirc$ <sub>39.9</sub>

09:58:46

 $\mathsf{F}$ €

⋹  $\overline{\mathcal{L}}$   $\sqrt{1}$ 

 $\widehat{\mathcal{N}}^{\text{ss}}$ 

١I

副

€

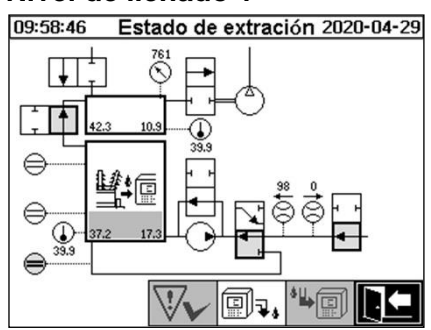

#### **Desgasificación Nivel de llenado 2 Medición de gases**

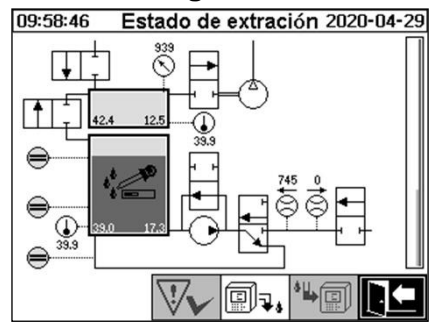

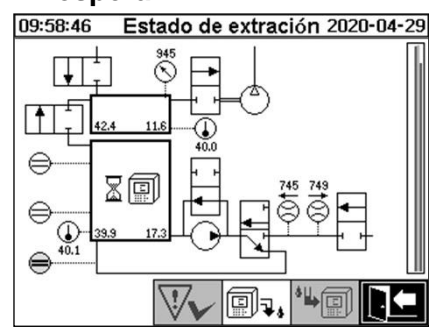

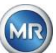

En el menú de estado de extracción hay disponibles las siguientes funciones:

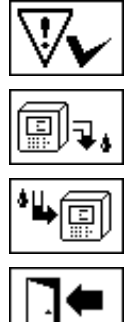

Validación de fallo de extracción [\(6.5.1\)](#page-84-0)

Desactivar el instrumento [\(6.5.2\)](#page-84-1)

Activar el instrumento [\(6.5.3\)](#page-85-1)

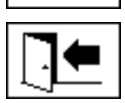

Salir del menú

<span id="page-84-0"></span>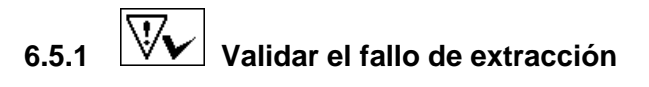

Si se ha producido un fallo de extracción y se ha corregido posteriormente, el fallo se puede validar mediante la tecla

El fallo se visualiza mediante una línea de información adicional (debajo de la cámara de extracción) y símbolos de advertencia (en el encabezado y a la derecha del compresor).

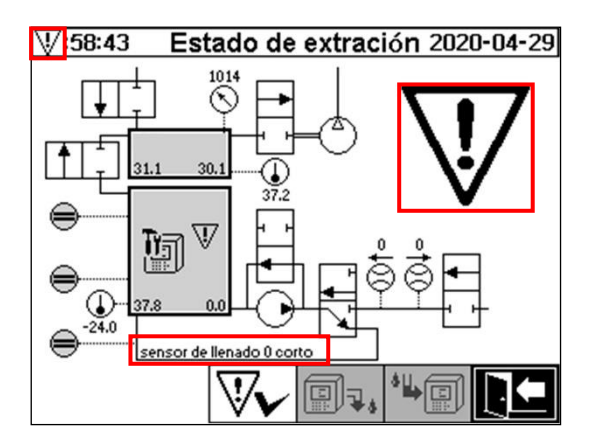

**Observación:** El símbolo de advertencia grande también se muestra en el menú principal. El símbolo de advertencia pequeño se muestra en cada menú.

Encontrará más información sobre fallos específicos en el capítulo «Fallo de extracción – Menú de estado de extracción» [\(9.1.6.4\)](#page-135-0).

# <span id="page-84-1"></span>**6.5.2 Desactivar el instrumento**

La tecla  $\boxed{\text{[}}\overline{\text{}}\overline{\text{}}\over$ Tras la desactivación, se puede desconectar el instrumento del suministro eléctrico y desmontarlo. El procedimiento de desactivación se describe en el capítulo «Finalización de la instalación» [\(4.4.3\)](#page-46-0).

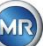

# <span id="page-85-1"></span>**6.5.3 Activar el instrumento**

La tecla  $\left|\stackrel{\text{4}}{\bullet}\right|$  sirve para activar el instrumento (a menudo se emplea el término «montaje»). Al pulsarla, comienza el ciclo de inicialización. Durante este ciclo se detecta el estado actual del instrumento y se establece un estado definido del sistema.

<span id="page-85-0"></span>El procedimiento de activación se describe en el capítulo «Finalización de la instalación» [\(4.4.3\)](#page-46-0).

### **6.6 Mediciones de gas en aceite**

En el menú «Mediciones de gas en aceite» se muestra una visión general de los gases medidos en forma de gráfico de barras. Los valores de medición deH<sub>2</sub>, C<sub>2</sub>H<sub>2</sub>, C<sub>2</sub>H<sub>4</sub>, CO y H<sub>2</sub>O muestran el contenido actual del gas respectivo en el aceite. En la imagen incluida a continuación, las proporciones se muestran de la siguiente manera: H<sub>2</sub> 30 ppm, C<sub>2</sub>H<sub>2</sub> 131 ppm, C<sub>2</sub>H<sub>4</sub> 46 ppm, CO 308 ppm y H<sub>2</sub>O 12 ppm. La barra doble a la izquierda de la imagen muestra las temperaturas  $\theta$ 1 a 31,1 °C (temperatura del gas en la célula de medición T1) y ϑ2 a 35,8 °C (temperatura del aceite en la cámara de extracción T2).

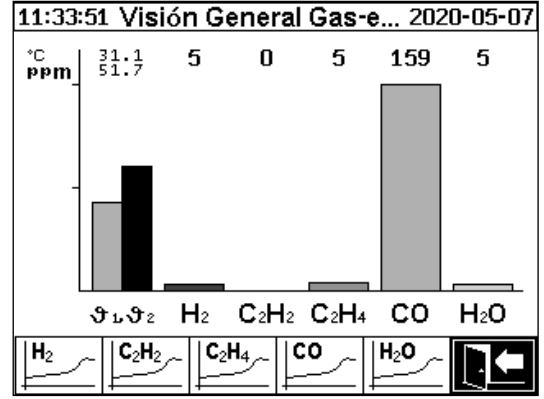

El instrumento MSENSE® DGA 5 proporciona los siguientes valores:

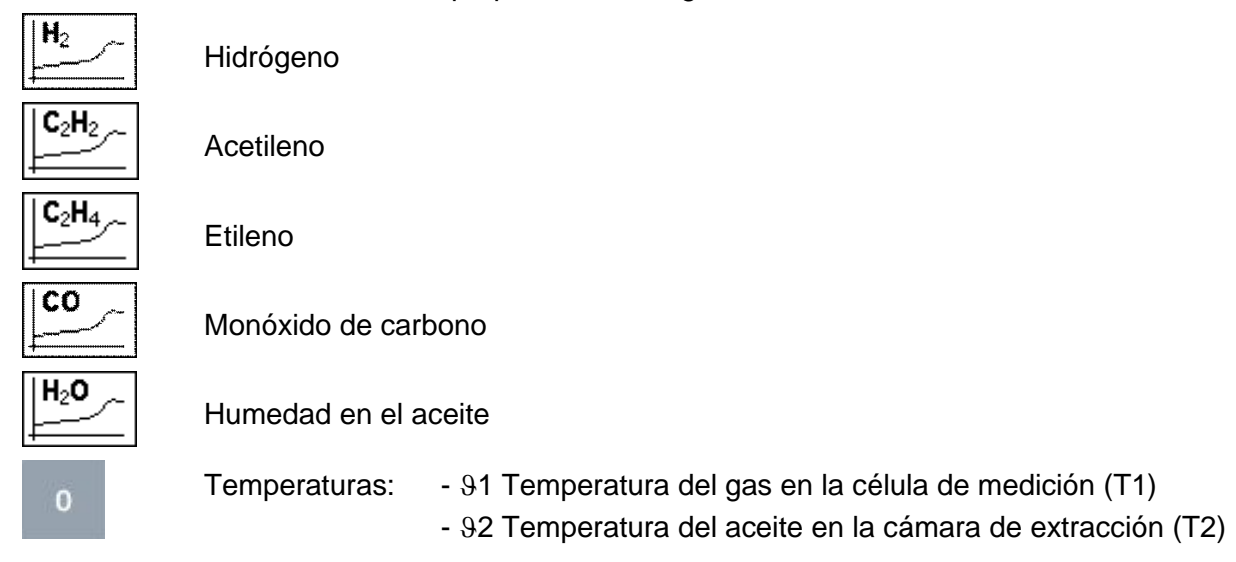

MTE

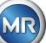

### **6.6.1 Vista de gráfico**

Después de seleccionar la variable de medición que se desea visualizar, se muestra el correspondiente gráfico de evolución temporal.

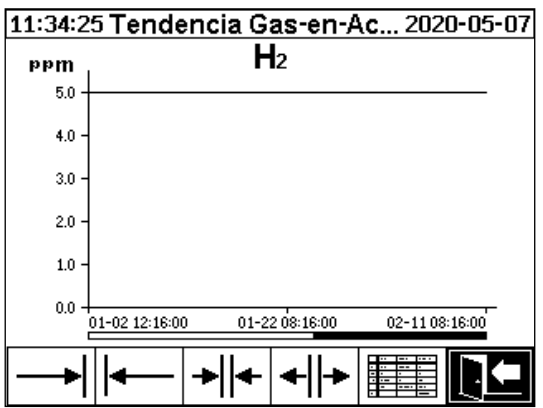

En la pantalla de evolución temporal hay disponibles las siguientes funciones:

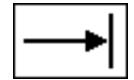

Desplazarse hacia la derecha en la línea de tiempo (futuro)

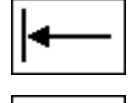

Aumentar el zoom (la resolución mínima es de 3 días/página)

Desplazarse hacia la izquierda en la línea de tiempo (pasado)

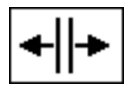

Reducir el zoom (la resolución máxima es de 8 horas/página)

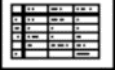

Cambiar a la vista de tabla

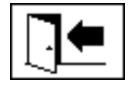

Salir del menú

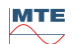

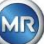

## **6.6.2 Vista de tabla**

En la pantalla de vista de tabla se muestran los valores medidos junto con el número, la fecha y la hora de registro. La presentación es cronológica y la última medición se muestra siempre en la parte superior.

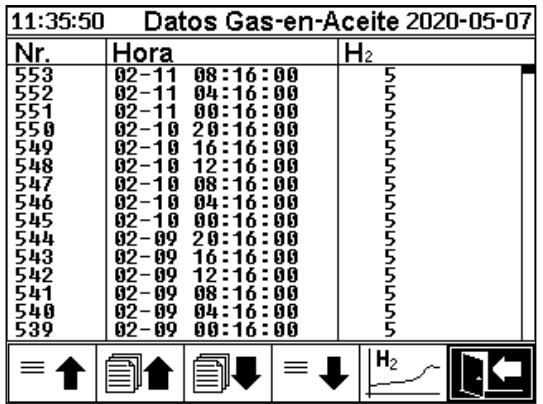

En la vista de tabla hay disponibles las siguientes funciones:

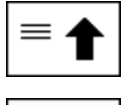

Desplazarse una línea hacia arriba

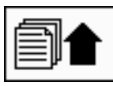

Desplazarse una página hacia arriba

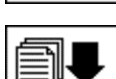

Desplazarse una página hacia abajo

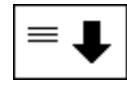

Desplazarse una línea hacia abajo

Cambiar a la vista de gráfico de evolución temporal

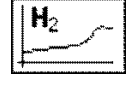

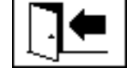

Salir del menú

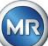

## **6.7 Alarma/historial de alarmas**

En el menú «Alarma/historial de alarmas», todas las alarmas configuradas se muestran en forma de tabla.

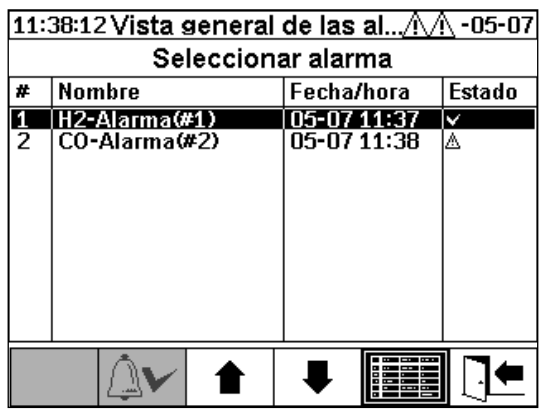

Todas las alarmas configuradas se muestran con la información de estado correspondiente. En la columna «Fecha/hora» se muestra la hora del cambio de estado más reciente.

Los símbolos de la columna «Estado» significan lo siguiente:

- **Símbolo ✓ (OK):** no hay ninguna alarma activa para esta variable de medición.
	- o Si hay una entrada de fecha, esto quiere decir que se produjo una alarma en el pasado para esta variable de medición y que dicha alarma se validó en el momento indicado.
	- $\circ$  Si no hay ninguna entrada de fecha, esto quiere decir que no se produjo ninguna alarma para esta variable de medición en el pasado.
- **Símbolo**  $\triangle$  (incumplimiento del umbral de un nivel activo): actualmente se excede el valor definido para el «Umbral 1». El valor de umbral se ha incumplido en el momento indicado.
- Símbolo **A** (incumplimiento del umbral de un nivel inactivo): el valor definido para el «Umbral 1» se ha excedido en el pasado. El valor de «Umbral 1» se incumplió de nuevo en el momento indicado.
- **Incumplimiento de los umbrales de dos niveles activo:**
	- o **Símbolo**  $\mathbb{\triangle} \triangle$ : actualmente se exceden los valores definidos para el «Umbral 1» y el «Umbral 2». El valor de «Umbral 2» se ha incumplido en el momento indicado.
	- <sup>o</sup> **Símbolo :** los valores definidos para el «Umbral 1» y el «Umbral 2» se han excedido en el pasado. El valor de «Umbral 2» no se ha excedido en el momento mostrado, aunque sí se ha excedido el valor de «Umbral 1».
- Símbolo **图图 (incumplimiento del umbral de dos niveles inactivo)**: los valores definidos para el «Umbral 1» y el «Umbral 2» se han excedido en el pasado. El valor de «Umbral 1» se incumplió de nuevo en el momento indicado.

En el menú «Alarma/historial de alarmas» hay disponibles las siguientes funciones:

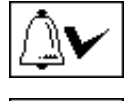

Validar la alarma seleccionada [\(6.7.1\)](#page-89-0)

Desplazarse una línea hacia arriba

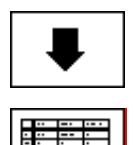

Desplazarse una línea hacia abajo

Ajustes de la alarma seleccionada [\(6.7.2\)](#page-89-1)

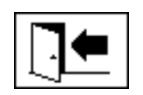

Salir del menú

<span id="page-89-0"></span>**6.7.1 Validación de alarmas**

Para validar la alarma seleccionada, es necesario introducir una contraseña (por defecto, 123456).

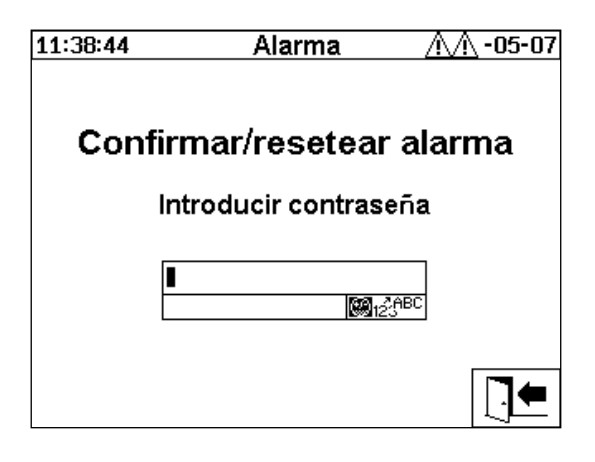

Después de introducir la contraseña correspondiente mediante el teclado alfanumérico y de confirmar con la tecla Intro, la alarma queda validada.

<span id="page-89-1"></span>**Observación:** Es necesario validar cada una de las alarmas por separado en el firmware.

## **6.7.2 Ajustes de la alarma seleccionada**

En el submenú «Ajustes de alarma» se muestra información detallada de la alarma seleccionada.

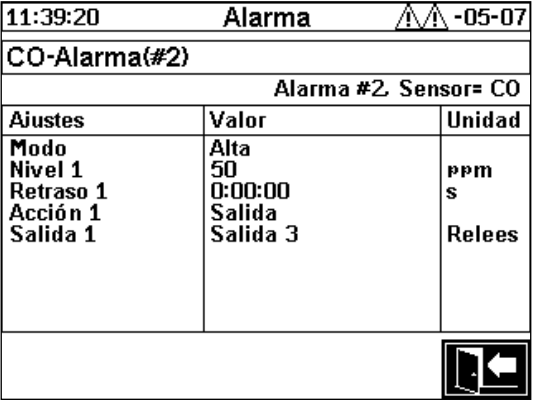

Encontrará más detalles sobre la configuración de la alarma correspondiente en el capítulo [0.](#page-94-0)

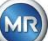

## <span id="page-90-0"></span>**6.8 Ajustes del instrumento**

En el instrumento MSENSE® DGA 5 se puede seleccionar el idioma de uso. Hay disponibles los siguientes idiomas: inglés, alemán, francés, ruso, turco, español, portugués y polaco.

Use la tecla de flecha para ir al campo de selección de idioma. Seleccione el idioma deseado pulsando repetidamente la tecla Intro.

Si se cambia el idioma, aparecerá el icono  $\overline{a}$  a la derecha del campo de selección de idioma.

Seleccione el icono **independiante la tecla de flecha y confirme la selección con la tecla Intro. El símbolo** indica el idioma seleccionado.

Antes de realizar cambios en los ajustes del instrumento, se le solicitará que introduzca una contraseña (por defecto, 123456).

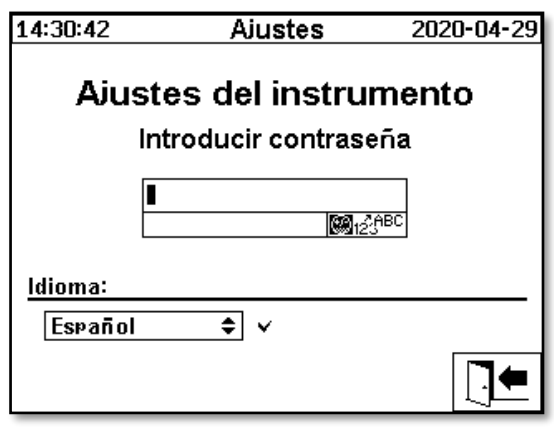

Después de introducir la contraseña correspondiente mediante el teclado alfanumérico y de confirmar con la tecla Intro, se abre el menú «Ajustes del instrumento».

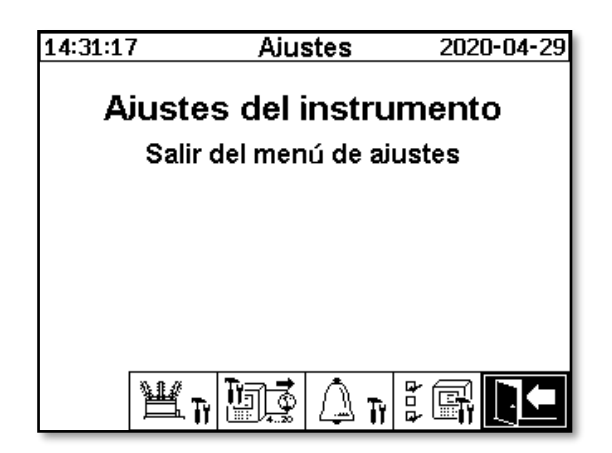

Desde el menú «Ajustes del instrumento» se pueden seleccionar los siguientes submenús:

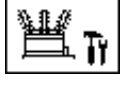

Ajustes relacionados con el transformador [\(6.8.1\)](#page-91-0)

Ajustes de salidas analógicas [\(6.8.2\)](#page-93-0)

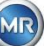

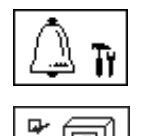

Ajustes de alarmas

Ajustes de MSENSE® DGA 5 [\(6.8.46.8.4\)](#page-100-0)

Salir del menú de ajustes

<span id="page-91-0"></span>**6.8.1 Ajustes relacionados con el transformador**

La información específica del transformador solo se puede introducir y administrar en el PC utilizando el programa MSET DGA. No obstante, esta información no es imprescindible para operar el instrumento.

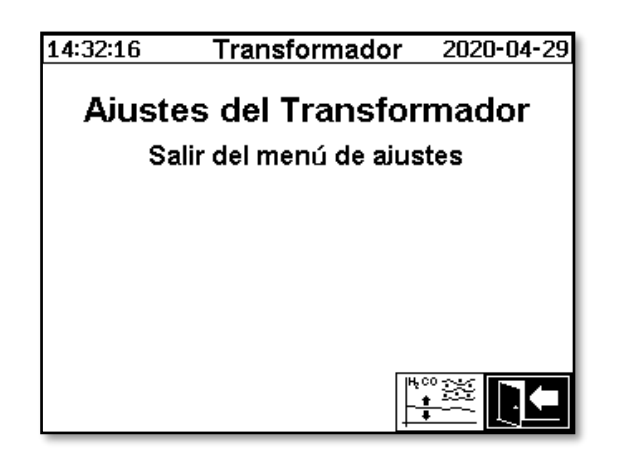

Desde el menú «Ajustes relacionados con el transformador» se pueden seleccionar los siguientes submenús:

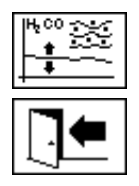

Ajustes de DGA [\(6.8.1.1\)](#page-91-1)

Salir del menú de ajustes

<span id="page-91-1"></span>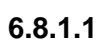

**6.8.1.1 Ajustes de DGA**

En el menú «Ajustes de DGA» se pueden introducir los resultados de los análisis de laboratorio. Estos resultados se pueden usar para calcular los factores de corrección, que luego se aplican para determinar el contenido de gas.

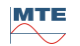

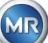

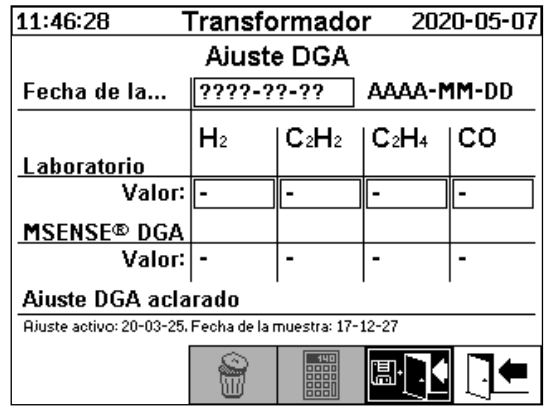

Para introducir los resultados de los análisis de laboratorio, primero hay que introducir la fecha del análisis en el campo «Fecha de la muestra». Las concentraciones medias diarias de gas del instrumento MSENSE® DGA 5 se determinan y se muestran en los campos «Valor de MSENSE® DGA 5». Después de introducir los resultados de los análisis de laboratorio en los campos

«Valor de laboratorio» correspondientes a H<sub>2</sub>, C<sub>2</sub>H<sub>2</sub>, C<sub>2</sub>H<sub>4</sub>, y CO, se habilita la tecla . Pulse la

tecla **para calcular los nuevos factores de corrección**. Tras un breve intervalo de cálculo, que se indica mediante el icono de reloj de arena, aparece el siguiente mensaje en la pantalla LCD: «Ajustes de DGA determinados con éxito».

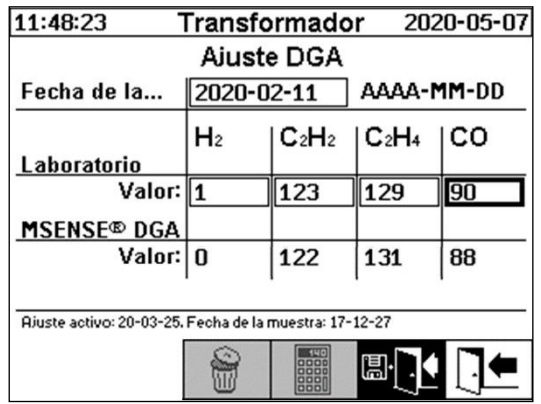

Los nuevos valores se guardan y activan al salir del menú mediante la tecla «Guardar y salir» . [1] Los nuevos factores de corrección se aplicarán a los siguientes valores medidos.

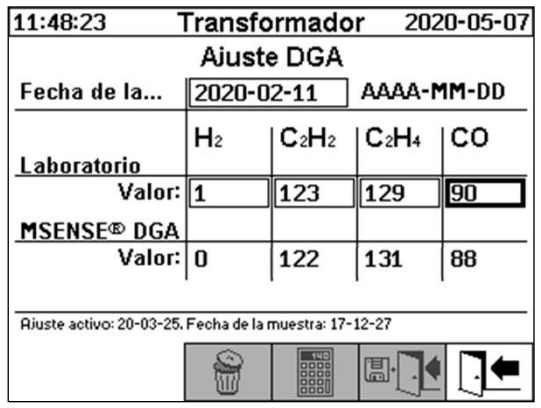

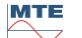

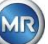

# <span id="page-93-0"></span>**6.8.2 Ajustes de salidas analógicas**

El instrumento MSENSE® DGA 5 tiene 5 salidas de corriente analógicas, que pueden funcionar con 0...20 mA o 4...20 mA. Pueden utilizarse como salidas para la concentración de gas en aceite y la humedad del aceite.

La configuración/asignación de fábrica por defecto es la siguiente:

Salida 1: Modo: 4...20 mA Sensor: concentración de H<sub>2</sub> Salida 2: Modo: 4...20 mA Sensor: concentración de C<sub>2</sub>H<sub>2</sub> Salida 3: Modo: 4...20 mA Sensor: concentración de C<sub>2</sub>H<sub>4</sub> Salida 4: Modo: 4...20 mA Sensor: concentración de CO Salida 5: Modo: 4...20 mA Sensor: concentración de H<sub>2</sub>O

En el menú, se pueden establecer corrientes de prueba que prevalezca sobre los valores actuales. Estas corrientes de prueba sirven para verificar la instalación. Al salir del menú, se restablecen los valores actuales.

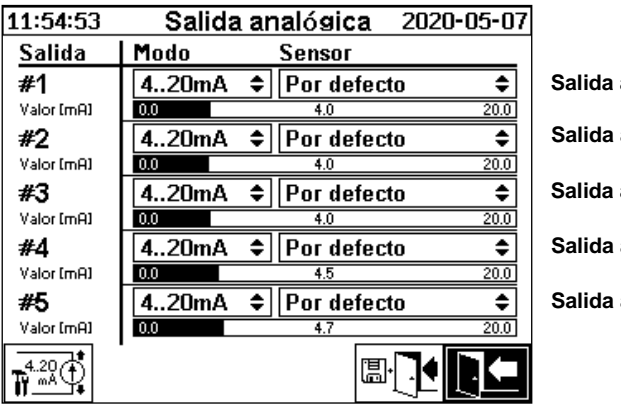

**Salida analógica 1 - X301:1(+) y 2(-) Salida analógica 2 - X301:3(+) y 4(-) Salida analógica 3 - X301:5(+) y 6(-) Salida analógica 4 - X301:7(+) y 8(-) Salida analógica 5 - X301:9(+) y 10(-)**

En la columna «Sensor» se pueden seleccionar las siguientes opciones:

- Por defecto
- Concentración de  $H_2 C_2H_2 C_2H_4 CO H_2O$
- Tendencia diaria de  $H_2 C_2H_2 C_2H_4 CO H_2O$
- Tendencia semanal de  $H_2$   $C_2H_2$   $C_2H_4$   $CO$   $H_2O$
- Temperatura ϑ1 (T1 Temperatura del gas en la célula de medición)
- Temperatura ϑ2 (T2 Temperatura del aceite en la cámara de extracción)

En la columna «Modo» se pueden seleccionar las siguientes opciones:

- Salida
- $\bullet$  0-20 mA
- 4-20 mA
- Prueba

Con fines de simulación y prueba, se puede activar una corriente de entre 0 mA y 20 mA en las salidas. Para ello, se debe seleccionar «Prueba» para la salida analógica correspondiente en la columna «Modo» y el cursor debe estar en la columna «Sensor». Pulsando repetidamente la

tecla Intro, puede cambiar entre los siguientes valores de corriente:

0, 1, 3, 4, 5, 10, 15, 19 y 20 mA.

**Observación:** Al salir del menú, las señales de prueba se desactivan automáticamente y el sensor configurado correspondiente se reasigna a la salida.

Finalmente, se guardan y activan todos los valores introducidos pulsando la tecla «Guardar y salir del

si no desea guardar los valores, simplemente abandone el menú utilizando la tecla

<span id="page-94-0"></span>«Salir del menú» <sup>1</sup>

![](_page_94_Picture_10.jpeg)

# **6.8.3 Límites de alarma y fuentes de alarma**

El instrumento MSENSE® DGA 5 le permite configurar 16 alarmas diferentes. Las alarmas pueden ser emitidas a las salidas de relé. Cuando el estado es «ON», el contacto está cerrado; cuando el estado es «OFF», el contacto está abierto (con la salida n.° 1, la función puede invertirse mediante un «puente» en la tarjeta de medición y control (vea [5.3\)](#page-55-0).

**Observación:** El fallo del sistema se puede asignar libremente a una de las salidas (por defecto, salida de relé 1) [\(6.8.4.2\)](#page-102-0). En tal caso, ¡no se podrá asignar también a esa salida una de las 16 alarmas!

![](_page_95_Picture_133.jpeg)

La tabla de resumen de alarmas contiene la siguiente información:

![](_page_95_Picture_134.jpeg)

En la tabla de resumen de alarmas hay disponibles las siguientes funciones/submenús:

![](_page_95_Picture_7.jpeg)

Resaltar hacia arriba

![](_page_95_Picture_9.jpeg)

Resaltar hacia abajo

![](_page_95_Picture_11.jpeg)

Crear una nueva alarma [\(6.8.3.1\)](#page-96-0)

![](_page_95_Picture_13.jpeg)

Ajustes de alarmas [\(6.8.3.2\)](#page-97-0)

![](_page_95_Picture_15.jpeg)

Salir del menú (sin guardar)

![](_page_95_Picture_21.jpeg)

<span id="page-96-0"></span>Para crear una nueva alarma, seleccione el número de alarma libre deseado mediante las teclas de flecha:

![](_page_96_Picture_189.jpeg)

Al pulsar la tecla  $\lfloor \frac{n}{2}\rfloor$  se mostrará en su lugar la tecla  $\lfloor \frac{n}{2}\rfloor$  se podrá seleccionar la variable de medición deseada pulsándola varias veces.

![](_page_96_Picture_190.jpeg)

Pulsando la tecla **repetidamente, se pueden seleccionar las siguientes variables de medición:** 

- Gas concentración de  $H_2$   $C_2H_2$   $C_2H_4$  CO
- Temp. T1 (temperatura del gas ϑ1 en la célula de medición) T2 (temperatura del aceite ϑ2 en la cámara de extracción)
- $\bullet$  Hum. concentración de H<sub>2</sub>O
- Tendencia tendencia diaria de  $H_2$   $C_2H_2$   $C_2H_4$  CO
- Tendencia tendencia semanal de  $H_2 C_2H_2 C_2H_4 CO$

Una vez que haya seleccionado la variable de medición deseada, use la tecla de flecha para cambiar a la tecla  $\boxed{\parallel \parallel}$  [\(6.8.3.2\)](#page-97-0).

![](_page_96_Picture_17.jpeg)

<span id="page-97-0"></span>Después de crear una nueva alarma y seleccionarla con la tecla  $\boxed{\bullet\bullet}$ , están disponibles las siguientes funciones:

![](_page_97_Picture_158.jpeg)

![](_page_97_Picture_4.jpeg)

Eliminar alarma

![](_page_97_Picture_6.jpeg)

Resaltar hacia arriba

![](_page_97_Picture_8.jpeg)

Resaltar hacia abajo

![](_page_97_Picture_10.jpeg)

Cambiar entre las selecciones existentes en las siguientes líneas: modo, acción 1/2 y salida 1/2 (si se ha seleccionado una salida durante la acción)

![](_page_97_Picture_12.jpeg)

Activar la entrada desde el teclado alfanumérico para las siguientes líneas: valor de umbral 1/2 y retraso 1/2

![](_page_97_Picture_14.jpeg)

Guardar y salir del menú

![](_page_97_Picture_16.jpeg)

Salir del menú

### **6.8.3.2.1 Ajustes de alarmas: modo**

En la línea «Modo», se puede seleccionar una de las siguientes opciones pulsando la tecla :

- **Alto:** la alarma se dispara cuando se supera el umbral 1.
- **Alto-alto:** se dispara una alarma de dos niveles. El primer nivel de alarma se dispara cuando se supera el umbral 1, mientras que el segundo nivel de alarma se dispara cuando se supera el umbral 2.
- **Bajo:** se dispara una alarma cuando se cae por debajo del umbral 1.
- **Bajo-bajo:** se dispara una alarma de dos niveles. El primer nivel de alarma se dispara cuando se cae por debajo del umbral 1, mientras que el segundo nivel de alarma se dispara cuando se cae por debajo del umbral 2.

![](_page_97_Picture_28.jpeg)

- **Bajo-alto:** se dispara una alarma de dos niveles si el valor medido está fuera de rango. El primer nivel de alarma se dispara cuando se cae por debajo del umbral 1, mientras que el segundo nivel de alarma se dispara cuando se supera el umbral 2.
- **Rango:** Se dispara una alarma si el valor de medición se encuentra en el rango definido por el valor de umbral 1 y el valor de umbral 2.

### **6.8.3.2.2 Ajustes de alarmas: umbral**

Los ajustes de alarmas se pueden editar mediante la tecla  $\mathbb{E}$ . las teclas de flecha y el teclado alfanumérico.

La unidad se define por la variable de medición:

- ppm Gas concentración de  $H_2$   $C_2H_2$   $C_2H_4$  CO
- °C Temp. temperaturas T1-T2
- ppm Hum. concentración de  $H_2O$
- ppm/d Tendencia tendencia diaria de concentración de gas  $H_2$ ,  $C_2H_2$ ,  $C_2H_4$ , CO
- ppm/w Tendencia tendencia semanal de concentración de gas  $H_2$ ,  $C_2H_2$ ,  $C_2H_4$ , CO

Los límites de alarma (umbral 1/2) deben estar dentro de los rangos de medición respectivos. Estos rangos son los siguientes:

- 0...2000 ppm concentración de gas H<sub>2</sub> C<sub>2</sub>H<sub>2</sub> C<sub>2</sub>H<sub>4</sub>
- 0...5000 ppm concentración de gas CO
- 0...100 ppm humedad en el aceite (concentración de H<sub>2</sub>O)
- $\bullet$  -20...100 °C temperatura T1, T2

### **6.8.3.2.3 Ajustes de alarmas: retraso**

Los retrasos sirven para suprimir la alarma que se ha disparado en situaciones en las que se superar el umbral o se cae por debajo del umbral brevemente.

El retraso se puede introducir en segundos o en horas, minutos y segundos. Para introducir los dos puntos, utilice la tecla «0». Después de confirmar la entrada con la tecla Intro, el valor introducido se muestra en el formato [horas]:[minutos]:[segundos].

Ejemplo: la alarma de CO se configura de la siguiente manera:

![](_page_98_Picture_293.jpeg)

![](_page_98_Picture_24.jpeg)

Si se supera el umbra, se desencadena la siguiente secuencia de eventos:

![](_page_99_Figure_1.jpeg)

**Observación:** El intervalo de medición de «gas en aceite» es de 20 min.

### **6.8.3.2.4 Ajustes de alarmas: acción**

En la línea «Acción», se puede seleccionar una de las siguientes opciones pulsando la tecla  $\equiv$ 

- **Entrada E**: se guarda un cambio de estado en el historial de alarmas. Es necesario validar este cambio.
- **Salida**  $\Phi$  2: se guarda un cambio de estado en el historial de alarmas. Es necesario validar este cambio. Además, se establece una salida según el modo seleccionado cuando se excede el umbral o se cae por debajo de él. Esta salida se restablece tan pronto como la alarma deja de estar pendiente.
- **Salida sostenida**  $\Phi$  2; se guarda un cambio de estado en el historial de alarmas. Es necesario validar este cambio. Además, se establece una salida según el modo seleccionado cuando se excede el umbral o se cae por debajo de él. Al salir del estado de alarma, la salida permanece activada hasta que se valida manualmente.
- Entrada **R**: se guarda un cambio de estado en el historial de alarmas. Es necesario validar este cambio.
- **Salida**  $\frac{4}{3}$  se guarda un cambio de estado en el historial de alarmas. Es necesario validar este cambio. Además, se establece una salida según el modo seleccionado cuando se excede el umbral o se cae por debajo de él.
- **Salida sostenida**  $\ddot{\omega}$  2: se guarda un cambio de estado en el historial de alarmas. Es necesario validar este cambio. Además, se establece una salida según el modo seleccionado cuando se excede el umbral o se cae por debajo de él. Al salir del estado de alarma, la salida permanece activada hasta que se valida manualmente.

![](_page_99_Picture_15.jpeg)

**Observación:** ¡Tan pronto como se define una alarma, la entrada permanece activa en el historial de alarmas!

Es posible asignar diferentes alarmas a la misma salida para definir las denominadas «alarmas colectivas».

![](_page_100_Picture_2.jpeg)

<span id="page-100-0"></span>**6.8.4 Ajustes de MSENSE® DGA 5**

![](_page_100_Picture_4.jpeg)

Desde el menú «Ajustes de MSENSE® DGA 5» se pueden seleccionar los siguientes submenús:

![](_page_100_Picture_125.jpeg)

<span id="page-100-1"></span>

![](_page_100_Picture_8.jpeg)

### **6.8.4.1 Intervalo del ciclo de medición de DGA**

El intervalo del ciclo de medición DGA define el rango de tiempo entre el inicio de la medición y el inicio del siguiente ciclo de medición. En la configuración de fábrica, el instrumento MSENSE® DGA 5 inicia los ciclos de medición en un intervalo por defecto de 20 minutos. El ciclo de medición comienza de manera sincronizada con el reloj en xx:00, xx:20 o xx:40 y dura al menos 15...18 minutos. La duración del ciclo de medición no se puede modificar.

![](_page_100_Picture_15.jpeg)

![](_page_101_Figure_0.jpeg)

En lugar de usar el intervalo por defecto de 20 minutos, el intervalo del ciclo de medición de DGA se puede aumentar a 2, 4, 8, 12 o 24 horas. En estos casos, el ciclo de medición comienza sincrónicamente con el reloj (hora completa). La referencia inicial es 00:00.

![](_page_101_Picture_286.jpeg)

### **Intervalo [h]**

En el campo de selección «Intervalo [h]», se pueden seleccionar los siguientes valores de intervalo:

- - (\*Desactivado\*) Intervalo por defecto cada 20 minutos
- 2, 4 (ajuste de fábrica), 8, 12 o 24

### **Desplazamiento de la hora de inicio [h]**

Mediante la opción de desplazamiento de la hora de inicio [h], se puede posponer la hora de inicio de un intervalo en horas enteras.

• Rango de entrada: 0...(intervalo - 1) [h]

Ejemplo:

![](_page_101_Picture_287.jpeg)

**Observación:** Los valores de medición están disponibles a más tardar 20 minutos después del inicio de la medición.

![](_page_101_Picture_17.jpeg)

### **6.8.4.1.1 Intervalo dinámico del ciclo de medición de DGA**

El usuario puede establecer el intervalo de tiempo deseado (ajuste por defecto de 4 horas). El cambio a un ciclo de medición más lento se realiza automáticamente cuando se detecta una medición estable. El ciclo de medición lenta también cambia automáticamente a la medición rápida/normal cuando se detecta un cambio significativo en las mediciones.

## <span id="page-102-0"></span>**6.8.4.2 Prueba de salidas de relé**

Para probar las salidas y sus periféricos, las salidas de alarma se pueden configurar manualmente en este menú. Use las teclas de flecha para seleccionar la salida deseada y, a continuación, la tecla Intro para activar y desactivar la salida.

Hay 5 salidas de relé etiquetadas como KL402 # (vea el capítulo [5.3\)](#page-55-0) [9] - X402:1...5.

![](_page_102_Picture_195.jpeg)

### **6.8.4.2.1 Fallo del sistema**

El instrumento MSENSE® DGA 5 dispone de una función de monitoreo del sistema con notificación de fallos, que puede emitirse a través de una salida digital.

Se monitorean las siguientes fuentes internas de fallo:

- Pérdida de hora
- Almacenamiento de datos no listo
- RTC no listo para funcionar (condensador de búfer vacío)

El fallo del sistema se puede asignar libremente a una de las 5 salidas (por defecto, salida de relé 1). La selección se puede hacer en el campo de salida de fallo del sistema:

- KL402 #1 X402:1&2 (salida de relé 1)
- KL402 #2 X402:3&4 (salida de relé 2)
- KL402 #3 X402:5&6 (salida de relé 3)
- KL402 #4 X402:7&8 (salida de relé 4)
- KL402 #5 X402:9&10 (salida de relé 5)
	- - (fallo de sistema no asignado a ninguna salida)

Si ya se ha asignado una alarma a la salida, el número de terminal se mostrará con un signo de exclamación (p. ej., ! KL402 #2).

![](_page_102_Picture_24.jpeg)

En estado libre de fallos, el contacto permanece cerrado o se conmuta el circuito de salida. Si existe un fallo, el contacto o el circuito de salida se abre.

**Observación:** Con la salida de relé 1 (KL402 # 1), la función se puede invertir mediante el puente J1 en la tarjeta de medición y control [\(5.3\)](#page-55-0).

# <span id="page-103-0"></span>**6.8.4.3 Opciones del instrumento**

En este menú se puede configurar el tiempo de iluminación de la pantalla, la autenticación y el cambio de la pantalla principal (menú principal):

![](_page_103_Picture_138.jpeg)

Desde el menú «Opciones del instrumento» se pueden seleccionar los siguientes submenús:

![](_page_103_Picture_6.jpeg)

Al pulsar la tecla de reinicio, se reinicia el software del instrumento.

![](_page_103_Picture_8.jpeg)

Configuración de datos del cliente [\(6.8.4.3.1\)](#page-104-0)

![](_page_103_Figure_10.jpeg)

Guardar y salir del menú

Salir del menú

### **Tempo de iluminación de la pantalla**

El retraso de apagado de la iluminación de la pantalla, después de la operación activa, se puede introducir en segundos o en horas, minutos y segundos. Para introducir los dos puntos, utilice la tecla «**0**». Después de confirmar la entrada con la tecla Intro, el valor introducido se muestra en el formato [horas]:[minutos]:[segundos].

**Observación:** Con el ajuste 0:00:00, la pantalla permanece iluminada permanentemente. Para apagar la iluminación de la pantalla manualmente, seleccione el símbolo  $\Box$  y pulse la tecla Intro.

**Observación:** La iluminación de la pantalla también se enciende cuando se comunica con el instrumento MSENSE® DGA 5 a través de la interfaz en serie RS232 (solo para tareas de mantenimiento).

![](_page_103_Picture_20.jpeg)

### **Autenticación**

Algunos de los ajustes y algunas de las operaciones del instrumento MSENSE® DGA 5 están protegidos mediante un nombre de usuario y una contraseña:

- Nombre de usuario (por defecto, MR Service)
- Inicio de sesión por contraseña (por defecto, MRDGA)
- Dígitos de contraseña (por defecto, 123456)
	- o Ajustes del instrumento
	- o Configuración de datos del cliente
	- o Validación de alarmas

### **Cambio de la pantalla principal (menú principal)**

El contenido de la pantalla del menú principal cambia en un ciclo definido. Se pueden seleccionar las siguientes opciones pulsando la tecla Intro en el campo «Intervalo de cambio»:

- Por defecto Cambio cada 5 segundos
- Lento Cambio cada 15 segundos
- Muy lento Cambio cada 25 segundos

<span id="page-104-0"></span>![](_page_104_Figure_14.jpeg)

![](_page_104_Figure_15.jpeg)

El campo deseado se selecciona utilizando las teclas de flecha y la tecla Intro. La entrada de datos se realiza utilizando el teclado alfanumérico y las teclas de flecha y se completa pulsando la tecla Intro. Puede introducir un máximo de 26 caracteres en el campo de entrada. Sin embargo, en el menú principal solo se muestran 10 caracteres.

![](_page_104_Picture_17.jpeg)

Guardar y salir del menú

Salir del menú

![](_page_104_Picture_20.jpeg)

![](_page_104_Picture_24.jpeg)

## <span id="page-105-0"></span>**6.8.4.4 Fecha, hora y otros ajustes del reloj**

El instrumento MSENSE® DGA 5 tiene un submenú en el que se puede configurar la hora del sistema, la fecha del sistema, el offset del reloj y el modo de horario de verano (ahorro de luz).

![](_page_105_Picture_108.jpeg)

Los ajustes de fecha y hora del sistema se deben realizar conforme a los siguientes formatos de entrada de datos:

**Hora del sistema:** [horas]:[minutos]:[segundos] (para introducir los dos puntos, utilice la tecla «.») **Fecha del sistema:** [año]-[mes]-[día] (para introducir el signo «-», utilice la tecla «+/-»)

![](_page_105_Picture_109.jpeg)

### **Offset del reloj**

El offset del reloj se puede usar para establecer la hora en relación con la hora de Greenwich (GMT). Se pueden seleccionar las siguientes opciones mediante la tecla Intro:

- Ninguno
- $\bullet$  de +01:00 a +06:00
- Usuarios
- de -06:00 a -01:00

Mediante la configuración de usuario, se puede introducir el cambio de hora deseado en el campo de la derecha en [horas ]:[minutos]. Para introducir los dos puntos, utilice la tecla «Punto».

![](_page_105_Picture_13.jpeg)

![](_page_105_Picture_17.jpeg)

**Observación:** «Ninguno» significa que la sincronización no está activa en la hora GMT. Recomendamos elegir este ajuste.

![](_page_106_Picture_1.jpeg)

![](_page_106_Picture_5.jpeg)

### **Modo DST**

Para el modo DST, se pueden seleccionar las siguientes opciones usando la tecla Intro:

- MET (hora europea media): el cambio entre horario de verano y horario de invierno se realiza automáticamente.
- Ninguno: se desactiva la función.

**Observación:** ¡El cambio al horario de verano se refiere a la zona horaria MET (del último domingo de marzo al último domingo de octubre)!

## <span id="page-107-0"></span>**6.8.4.5 Comunicación/interfaces**

En el menú «Comunicación», se pueden configurar las interfaces y se muestra la información de estado actual de las interfaces correspondientes (RS232, RS485, módem y Ethernet).

![](_page_107_Picture_132.jpeg)

Desde el menú «Comunicación» se pueden seleccionar los siguientes submenús:

![](_page_107_Picture_10.jpeg)

Ajustes de la red [\(6.8.4.5.1\)](#page-107-1)

Ajustes de módem

ভে232Πী 5485

Ajustes de RS232/485 [\(6.8.4.5.3\)](#page-113-0)

Actualizando la información de estado

Salir del menú

<span id="page-107-1"></span>**6.8.4.5.1** B <del>B I</del> a**justes de la red** 

El instrumento MSENSE® DGA 5 está equipado con una interfaz Ethernet. Se puede integrar en una red TCP/IP y admite una integración tanto estática como dinámica. La forma en que el instrumento se integre en la red del lugar de instalación es responsabilidad del administrador de la red respectiva.

![](_page_107_Picture_20.jpeg)

![](_page_107_Picture_24.jpeg)
El administrador de la red debe proporcionar la siguiente información. Dicha información debe introducirse en los campos correspondientes del submenú de red:

- 
- 

• Gateway por defecto

- Dirección IP Si se selecciona el módem IEC 61850, además:
	- Máscara de red entre el estableceu en el entre el entre Dirección IP IEC 61850
- 11:27:16 **Puerto Ether** Confisuraci Dirección I Máscara de Gateway **p**

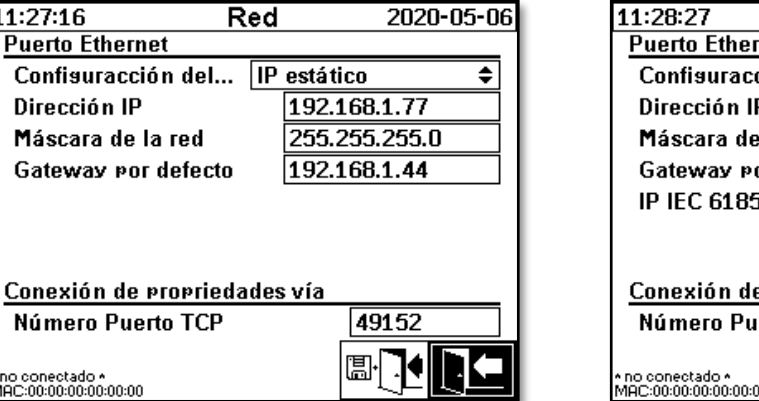

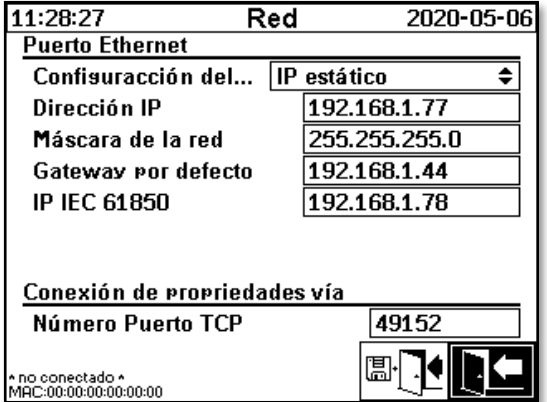

## **6.8.4.5.1.2 Cliente DHCP**

El administrador de la red debe permitir la asignación automática de direcciones TCP/IP para el instrumento MSENSE® DGA 5 en la red.

Vista normal: Si se selecciona el módem IEC 61850:

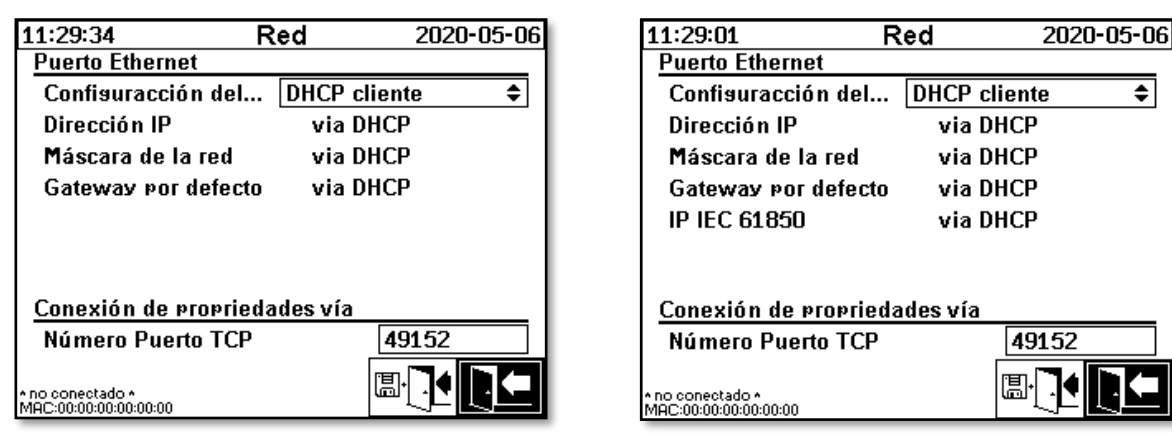

## **6.8.4.5.1.3 Servidor DHCP**

Se puede activar un servidor DHCP en el instrumento con fines de prueba. Sin embargo, este ajuste solo debe utilizarse durante el inicio, para conectarse a una computadora portátil basada en Windows. **Observación:** El instrumento no está diseñado como un servidor DHCP para una auténtica red.

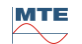

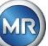

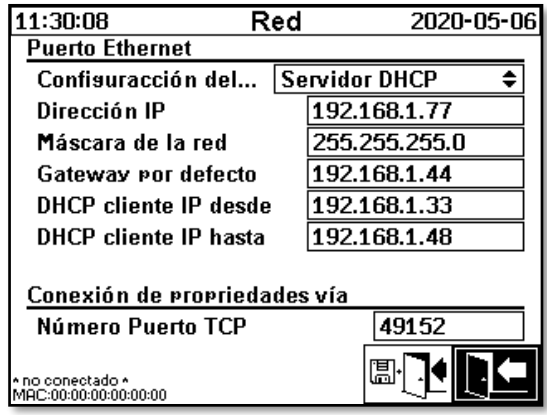

## **6.8.4.5.1.4 Número de puerto TCP**

El administrador de la red también debe determinar el número de puerto TCP. El área libre para el número de puerto TCP es 49152...65535. El ajuste de fábrica por defecto es 49152.

En teoría, el instrumento permite los siguientes ajustes: 1...65535. Sin embargo, varios números de puerto TCP están reservados para otras aplicaciones, como, por ejemplo, HTTP, FTP, correo, etc.

## **6.8.4.5.1.5 Ajustes de la red con pila IEC 61850 integrada (opcional)**

Al elegir la opción «Pila IEC 61850 integrada», la configuración general de la red se amplía con el campo de entrada «Nombre IED e instrumento». Aquí se puede introducir el nombre IED del instrumento.

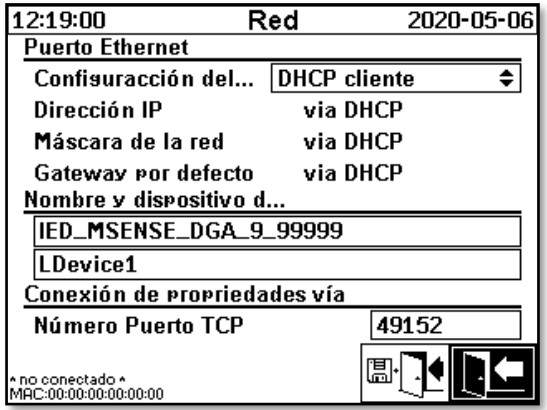

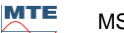

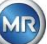

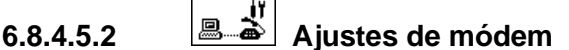

Si hay un módem DNP3 incorporado en el instrumento MSENSE<sup>®</sup> DGA 5, los ajustes de módem se realizan aquí:

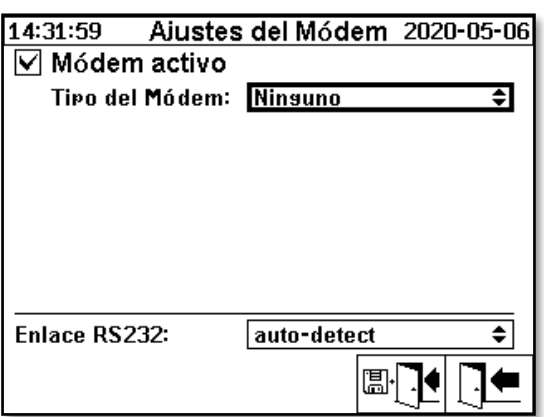

Hay disponibles las siguientes funciones:

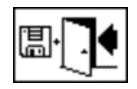

Guardar y salir del menú

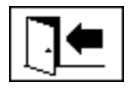

Salir del menú

En el campo «Tipo de módem», se pueden seleccionar las siguientes opciones de módem con la tecla Intro:

- **Ninguno**
- **DNP3-GW (interno)**
- **IEC61850-GW (int.)**

En el campo «Enlace RS232», se pueden seleccionar las siguientes opciones con la tecla Intro:

La función Enlace RS232 se utiliza para la conmutación interna de la interfaz RS232 a una de las dos siguientes opciones:

- **Conector hembra RS232:** interfaz RS232 real en ST4 de la tarjeta de medición y control. Actualmente, esta interfaz casi nunca es necesaria, ya que el instrumento MSENSE® DGA 5 tiene una interfaz Ethernet.
- **Conector hembra de módem:** Módem incorporado (BU4 y ST6). ¡El conector ST6 de la tarjeta de medición y control está destinado únicamente a tareas de mantenimiento MR!

**Observación:** ¡Por defecto, se debe seleccionar el ajuste «Detección automática»!

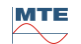

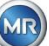

## **6.8.4.5.2.1 Módem DNP3**

Al seleccionar DNP3-GW (interno), aparece lo siguiente en la pantalla LCD:

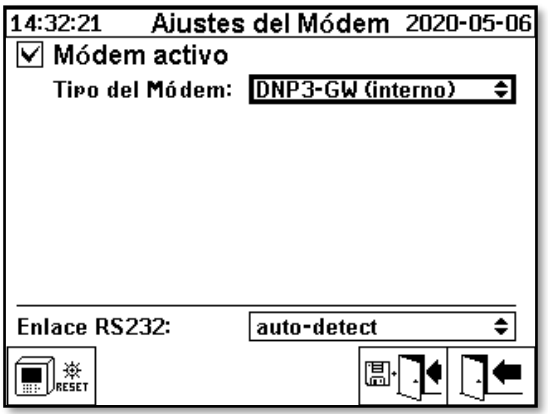

Aquí no se puede hacer ningún otro ajuste.

Hay disponibles las siguientes funciones:

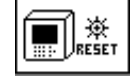

Reinicio del módem (interrumpe temporalmente el suministro eléctrico del módem)

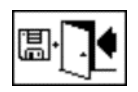

Guardar y salir del menú

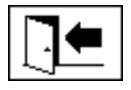

Salir del menú

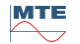

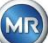

Al seleccionar IEC61850-GW (int.), aparece lo siguiente en la pantalla LCD:

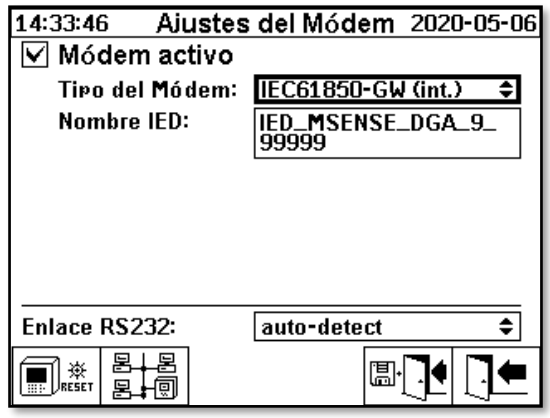

### **Nombre IED**

Este campo de entrada sirve para nombrar el instrumento MSENSE® DGA 5 en el espacio de nombre IEC 61850. Al igual que con otros campos de entrada, los datos se introducen mediante el teclado alfanumérico del instrumento. Si no realiza ninguna entrada, se establece automáticamente el siguiente nombre:

«IED-MSENSE DGA» <MSENSE-DGA Número de modelo> «-» <Número de serie>; p. ej., IED-MSENSE DGA 5-99995

Hay disponibles las siguientes funciones:

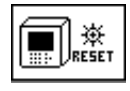

Reinicio del módem (interrumpe temporalmente el suministro eléctrico del módem)

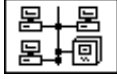

Ajustes de la red [\(6.8.4.5.1\)](#page-107-0)

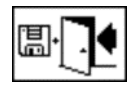

Guardar y salir del menú

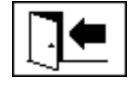

Salir del menú

**Observación:** La interfaz RS232 debe configurarse para el módem IEC 61850 de la siguiente manera: Velocidad de transmisión en baudios: 57600

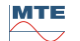

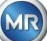

## **Ajustes de la red con IEC 61850-GW (int.)**

La configuración general de red se amplía con el campo de entrada (dirección IP IEC 61850). Si se introduce una dirección estática, se puede introducir en ese campo la dirección de red IEC 61850. Si se selecciona Cliente DHCP, la dirección se asigna automáticamente. La opción «Servidor DHCP» solo debe seleccionarse con fines de prueba.

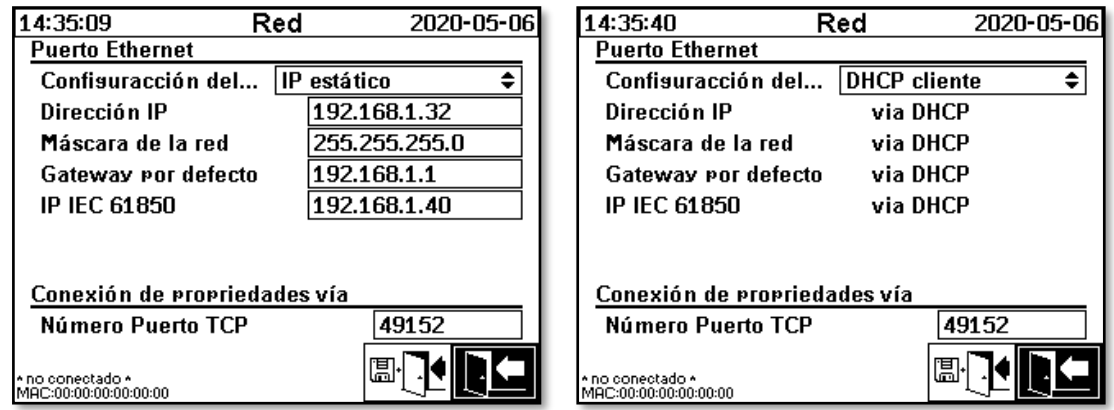

**Observación:** El instrumento no está diseñado como un servidor DHCP para una auténtica red.

# **6.8.4.5.3 Ajustes RS232/RS485**

La interfaz en serie se configura a través de los siguientes menús:

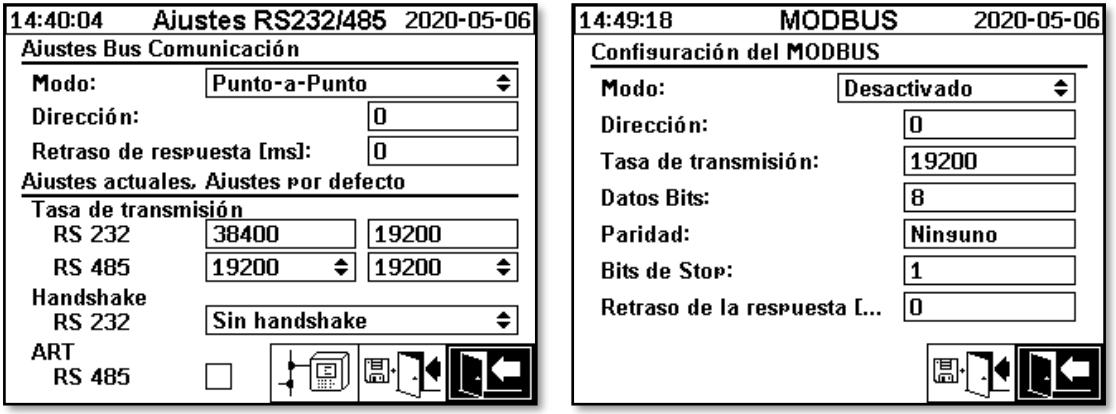

En esta sección se muestran diferentes formas de comunicarse con el instrumento MSENSE® DGA 5.

## **Punto a punto**

Conexión directa entre el PC y el instrumento MSENSE® DGA 5 a través de RS232/RS485.

## • **Nodo de bus**

Conexión entre el PC y varios instrumentos MSENSE® DGA 5 a través del bus RS485.

## • **Puente de bus**

Conexión entre el PC y varios instrumentos MSENSE® DGA 5 a través del bus RS485. Uno de los instrumentos MSENSE® DGA 5 sirve como gateway, es decir, tiene una conexión RS232 a un PC.

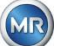

## • **Modbus**

Conexión entre el sistema de control de procesos y uno o más instrumentos MSENSE® DGA 5.

## **6.8.4.5.3.1 Consideraciones generales**

La interfaz RS232 es necesaria solo para tareas de mantenimiento. Requiere un cable de conexión especial. En los siguientes capítulos se explica cómo se configuran el instrumento MSENSE® DGA 5 y el software MSET DGA. Algunos comentarios y sugerencias se refieren a las capturas de pantalla. Los ajustes del instrumento deben leerse manualmente.

**Observación:** El software MSET DGA se describe detalladamente en las instrucciones de funcionamiento correspondientes, disponibles por separado.

## **6.8.4.5.3.2 Punto a punto**

La conexión punto a punto es la más fácil de configurar. El PC se conecta directamente al instrumento. Para esta conexión, se puede utilizar la interfaz RS232 (solo para tareas de mantenimiento), la interfaz RS485 o el módem. La conexión punto a punto es el ajuste establecido por defecto en el instrumento MSENSE® DGA 5 y en el software MSET DGA.

## **Punto a punto – RS485**

La interfaz RS485 se puede utilizar para conexiones largas (hasta 1000 m). Consiste en una interfaz de dos hilos con protocolo semidúplex y software de enlace.

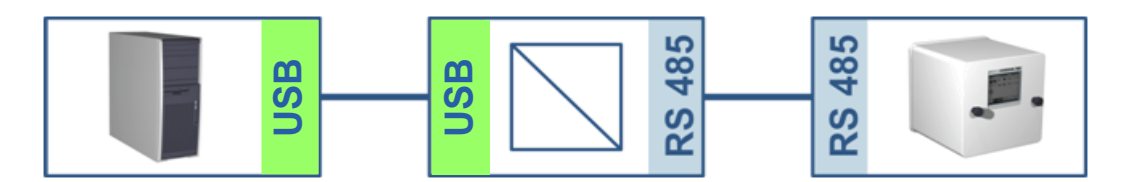

## **MSENSE® DGA 5 MSET DGA**

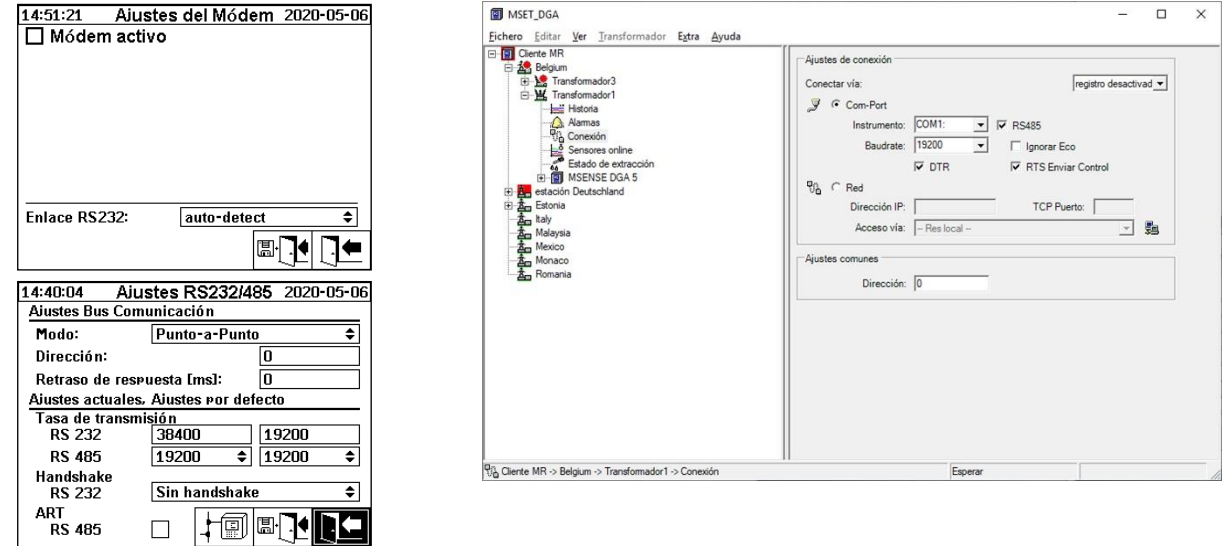

Asegúrese de que la velocidad de transmisión y la interfaz COM estén configuradas correctamente en el software MSET DGA y que, cuando sea necesario, la opción ART RS485 está seleccionada en el

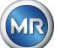

menú «Ajustes – Comunicación por bus» (en la configuración por defecto, la opción ART no está seleccionada). Un adaptador RS485 puede requerir ajustes adicionales en el menú «Conexión» del software MSET DGA (ignorar eco, control de transmisión RTS).

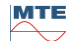

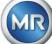

# **ART**

El hardware del instrumento MSENSE® DGA 5 admite ART (control de transmisión de recepción automática). ART es un protocolo RS485 especial que simplemente envía los datos y desactiva el modo de transmisión del instrumento correspondiente inmediatamente después de que se haya transmitido el último carácter. Para este tipo de protocolo, el bus de comunicación RS485 debe estar equipado con resistencias terminales especiales.

# **Adaptador RS485 para PC**

Para poder conectar un PC a la interfaz RS485 del instrumento MSENSE® DGA 5, normalmente se requiere un adaptador (convertidor de interfaz). Dadas las características del adaptador RS485 en uso, se debe realizar la configuración correspondiente en el software MSET DGA.

La comunicación por RS485 con el instrumento MSENSE® DGA 5 solo es posible en modo semidúplex de 2 hilos. Este modo requiere un control de transmisión y recepción guiado por control manual (p. ej., a través de señal RTS) o por ART (control de transmisión de recepción automática). El adaptador debe confirmar los datos enviados (eco).

Las dos casillas de verificación del cuadro de diálogo del software MSET DGA deben coincidir con las propiedades del adaptador:

lgnorar eco

Se debe seleccionar si el adaptador envía una respuesta.

• Control de transmisión RTS

Se debe seleccionar si el adaptador requiere control manual de transmisión-recepción a través de la señal RTS.

## **Retraso de respuesta**

Si se utiliza un adaptador con control de transmisión RTS y todo está configurado correctamente, pero la comunicación no funciona, esto puede deberse al control de transmisión-recepción. Si el adaptador no libera el transmisor lo suficientemente rápido al enviar los datos, la respuesta del instrumento MSENSE® DGA 5 solo será detectada parcialmente por el adaptador (o no será detectada en absoluto). En consecuencia, se debe introducir un retraso de respuesta en el instrumento MSENSE® DGA 5 (0...2550 ms) para contrarrestar este problema.

## **Nodo de bus RS485**

Cuando se usa la interfaz RS485, se pueden conectar varios instrumentos MSENSE® DGA 5 al mismo tiempo a un host. Sin embargo, en este momento solo es posible comunicarse con un instrumento. En la siguiente figura se muestra la topología esquemática.

**Observación:** ¡Naturalmente, solo se permite un PC host! El PC host con la conexión TCP/IP solo se presenta como una forma alternativa de conectarse a un bus RS485. Diversos proveedores externos ofrecen adaptadores de red en serie en su gama de productos.

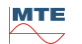

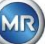

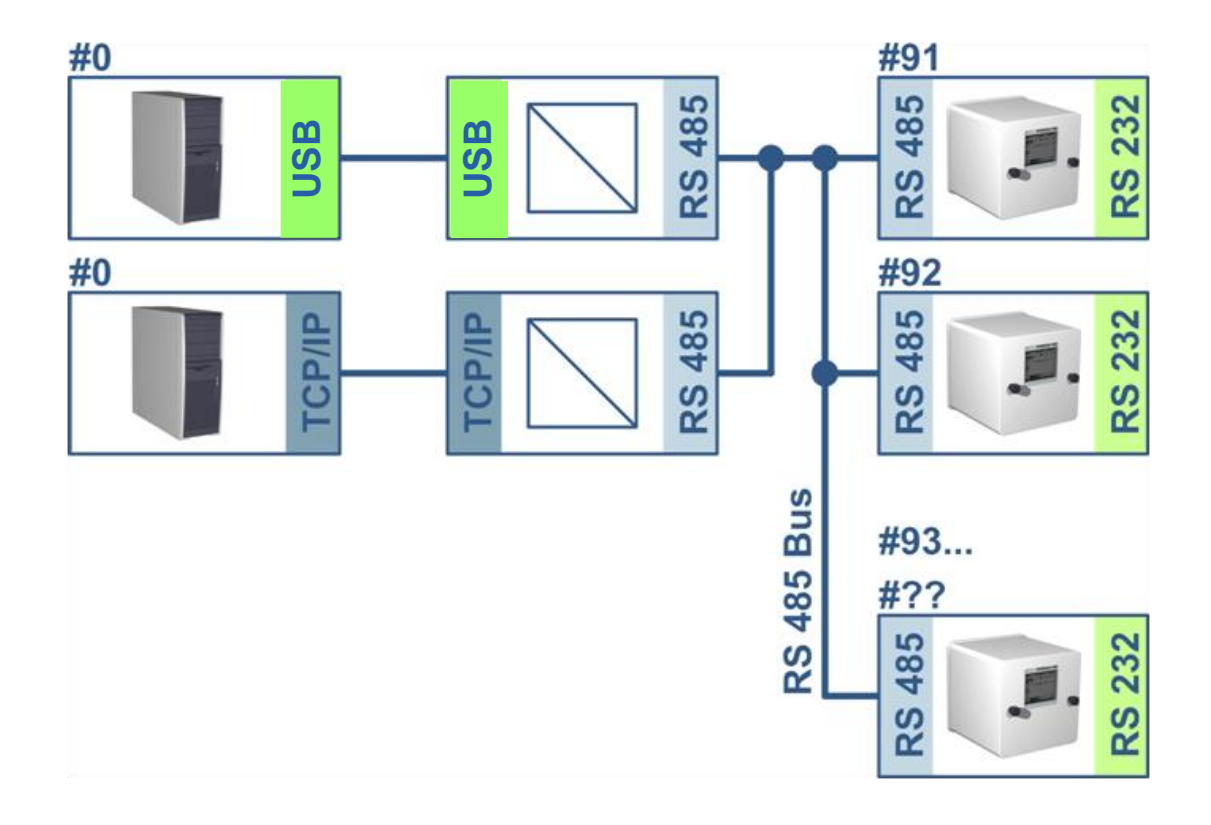

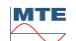

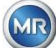

**MSENSE® DGA 5 MSET DGA**

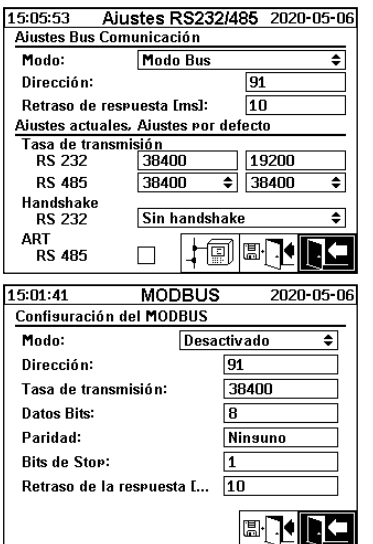

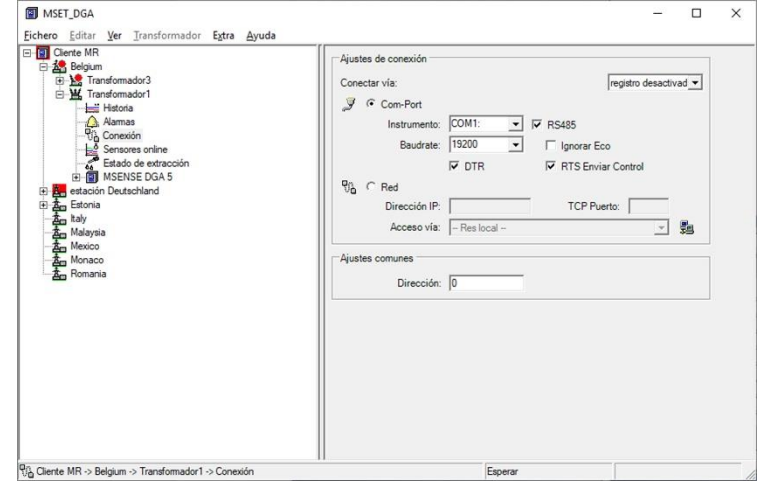

Ajustes de comunicación por bus en el instrumento MSENSE® DGA 5:

- Ajuste el modo «Nodo de bus».
- Dirección biunívoca (1...254) para cada instrumento en el bus RS485.

**Observación:** Actualmente puede haber hasta 32 instrumentos en el mismo bus RS485.

- Introduzca el «Retraso de respuesta» de acuerdo con las especificaciones del adaptador.
- Velocidad de transmisión en baudios RS485 (300...115200) (ajuste actual)
- Ajuste el modo Modbus a «OFF».

Ajustes de conexión en el software MSET DGA:

- Conexión en serie
- Ajuste la conexión correcta.
- Seleccione la casilla de verificación RS485.
- Configure la velocidad de transmisión en baudios de RS485 (la misma que con el instrumento).
- Ignore las casillas de verificación de eco y seleccione el control de transmisión RTS de acuerdo con las especificaciones del adaptador.
- Ajustes generales: introduzca la dirección correcta (dirección de bus propia).

## **Puente de bus RS485**

El puente de bus RS485 es una extensión que permite la comunicación con una red RS485 en la que hay presentes varios instrumentos MSENSE® DGA 5. En esta configuración, el PC host se conecta a través de un módem o RS232 a un instrumento MSENSE® DGA 5, que sirve como gateway de comunicación.

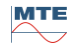

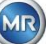

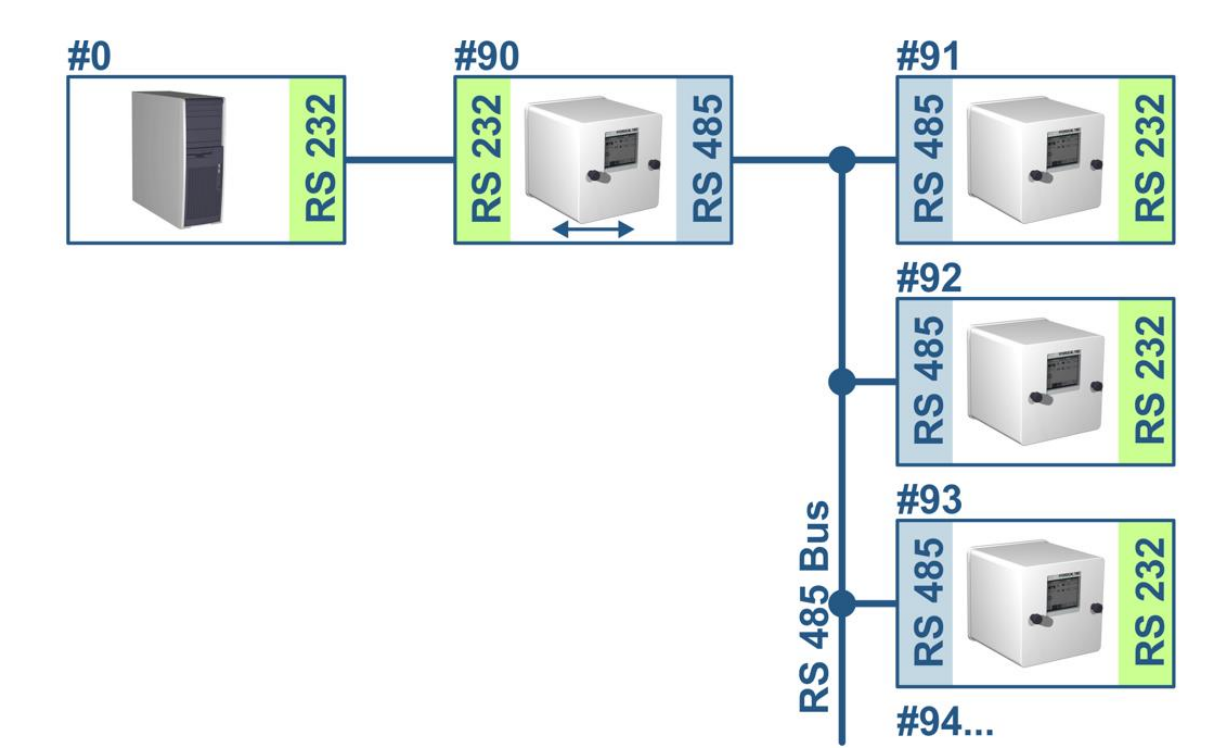

Los ajustes se corresponden exactamente a los del nodo de bus RS485, con una excepción: El instrumento que cumple la función de gateway debe estar en modo «Puente de bus» en los ajustes de comunicación por bus.

## **Puente de bus – Ajustes del instrumento gateway**

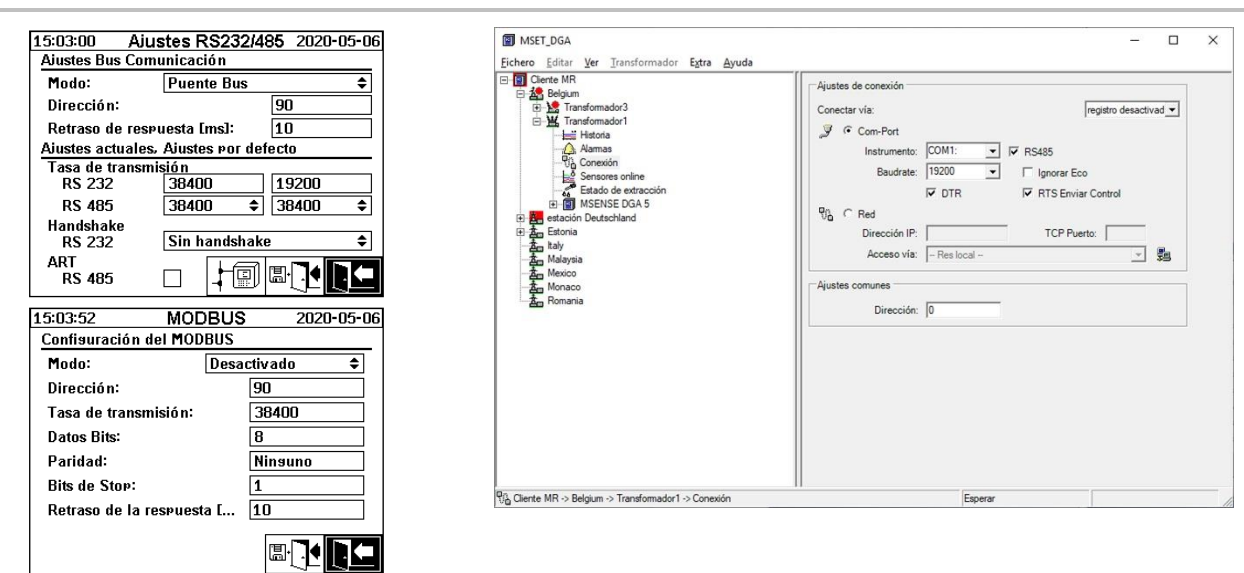

**MSENSE® DGA 5 MSET DGA**

Ajustes de comunicación por bus en el instrumento MSENSE® DGA 5:

- Ajuste el modo «Puente de bus».
- Dirección biunívoca (1...254) para cada instrumento en el bus RS485.

**Observación:** Actualmente puede haber hasta 32 instrumentos en el mismo bus RS485.

- «Retraso de respuesta» (0...2550) (valor recomendado: 0).
- Velocidad de transmisión en baudios RS485 (300...115200) (ajuste actual)

**MTE** 

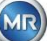

- Velocidad de transmisión en baudios RS232 (300...115200) (ajuste actual)
- Ajuste el modo Modbus a «OFF».

Ajustes de conexión en el software MSET DGA:

- Conexión en serie
- Ajuste la conexión correcta.
- ¡La casilla de verificación RS485 no debe estar seleccionada!
- Configure la velocidad de transmisión en baudios de RS232 (la misma que con el instrumento gateway).
- Ajustes generales: introduzca la dirección correcta (dirección de bus propia).

## **Puente de bus – Ajustes del instrumento de bus**

**MSENSE® DGA 5 MSET DGA**

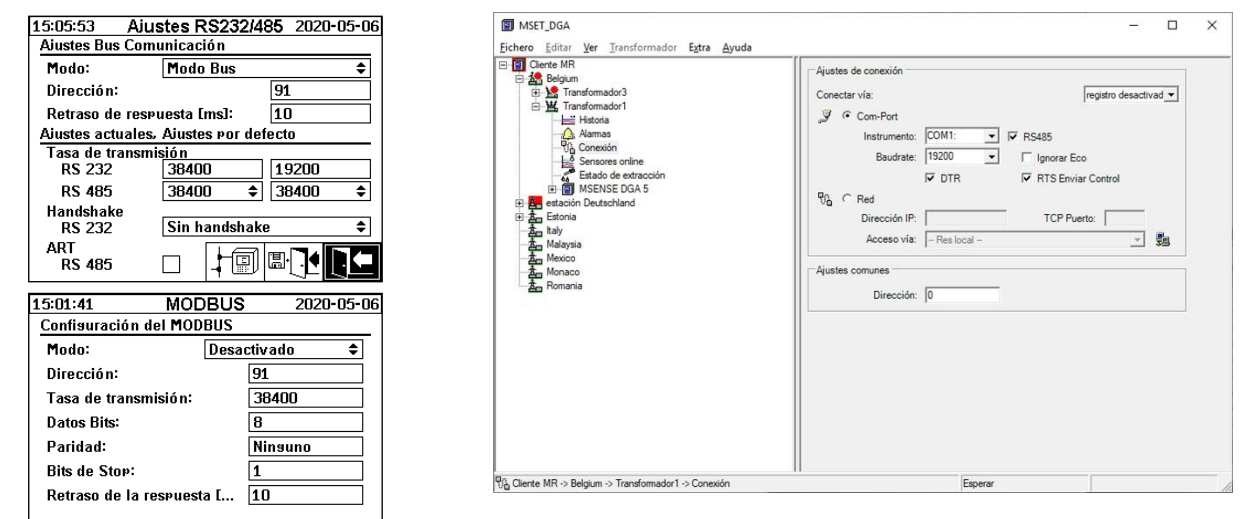

Ajustes de comunicación por bus en el instrumento MSENSE® DGA 5:

**BRIED** 

- Ajuste el modo «Nodo de bus».
- Dirección biunívoca (1...254) para cada instrumento en el bus RS485.

**Observación:** Actualmente puede haber hasta 32 instrumentos en el mismo bus RS485.

- «Retraso de respuesta» (0...2550) (valor recomendado: 0).
- Velocidad de transmisión en baudios RS485 (300...115200) (ajuste actual)
- Ajuste el modo Modbus a «OFF».

Ajustes de conexión en el software MSET DGA:

- Conexión por puente
- Instrumento: seleccione MSENSE<sup>®</sup> DGA 5, para que funcione como gateway de comunicación.
- Ajustes generales: introduzca la dirección correcta (dirección de bus propia).

**MTE** 

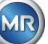

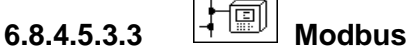

Se pueden conectar varios instrumentos MSENSE® DGA 5 a un sistema de control mediante Modbus.

## **MSENSE® DGA 5**

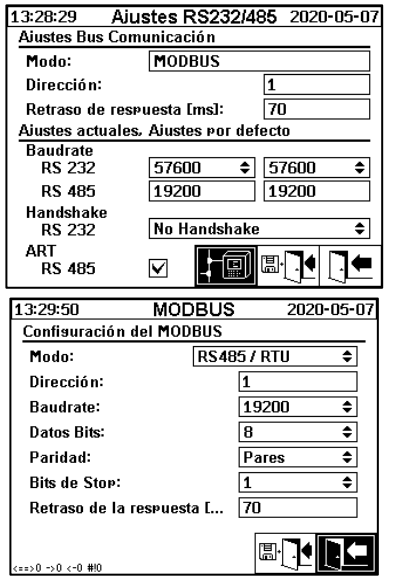

Ajustes de configuración de Modbus en MSENSE® DGA 5:

- Selección del modo necesario:
	- o RS485 RTU
	- o RS485 ASCII
	- o RS232 RTU (solo para tareas de mantenimiento)
	- o RS232 ASCII (solo para tareas de mantenimiento)
- Dirección biunívoca (1...254) para cada instrumento en el bus RS485.

**Observación:** Actualmente puede haber hasta 32 instrumentos en el mismo bus RS485.

- Ajuste de la velocidad de transmisión en baudios (2400, 4800, 9600, 19200, 38400, 57600 o 115200)
- Ajuste de bits de datos (7 o 8)
- Ajuste de paridad (ninguno, impar o par)
- Ajuste de bits de parada (1 o 2)
- Introduzca el retraso de respuesta si es necesario (0...2550 ms)

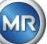

## **6.8.4.5.3.4 Configuración de Modbus**

Usando la tecla Intro se pueden seleccionar las siguientes opciones en el campo de modo:

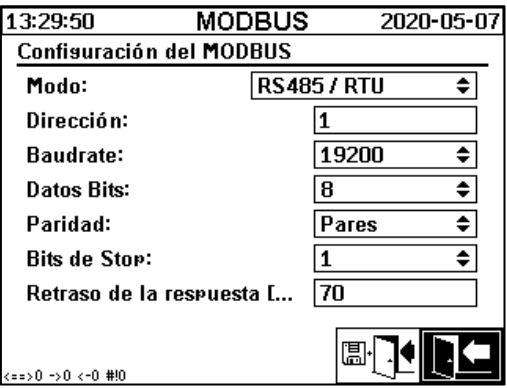

### • **Modo**

OFF / RS485 RTU / RS485 ASCII / RS232 RTU / RS232 ASCII (solo para tareas de mantenimiento)

- **Dirección**
- La dirección el instrumento se introduce en el campo de dirección. Para la comunicación por Modbus, se permiten direcciones en el rango 1...247. Para el protocolo patentado de MSENSE DGA 5, se emitirán direcciones en el rango 1...254.

**Observación:** Actualmente puede haber hasta 32 instrumentos en el mismo bus RS485.

## • **Velocidad de transmisión, bits de datos, paridad y bits de parada**

Estos campos de entrada se pueden usar para establecer la codificación de formato del protocolo Modbus en serie.

### **Observación:**

- Un cambio de modo no supone un ajuste automático de la codificación de formato. La codificación de formato debe introducirse manualmente de acuerdo con el modo.
- Para el protocolo patentado MSENSE DGA 5 solo se utiliza el ajuste de velocidad de transmisión. Se ignoran los ajustes de codificación de formato restantes y se adoptan los valores fijos (8 bits de datos / sin paridad / 1 bit de parada).
- **Retraso de respuesta**

Si se producen problemas de comunicación, en la mayoría de los casos se pueden resolver con un retraso de respuesta (0...2550 ms).

Opciones de prueba con MSENSE® DGA 5

En la esquina inferior izquierda de la pantalla LCD aparece una imagen de las estadísticas de Modbus:

<==> 0; contador de todos los mensajes de Modbus

- -> 0 ; contador de todos los mensajes de Modbus recibidos
- <- 0 ; contador de todos los mensajes de Modbus transmitidos
- #! 0 ; contador de todos los fallos de paridad y de trama en la interfaz

## **6.8.4.5.3.5 Modbus/TCP a través de red**

La comunicación por Modbus se puede implementar en una red. El protocolo Modbus/TCP está disponible en el instrumento y utiliza el número de puerto predeterminado 502. Este es independiente de la configuración de Modbus en serie. Las funciones, los registros y la visualización de la dirección

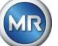

son idénticos a la implementación del puerto en serie. Se pueden establecer dos conexiones por Modbus/TCP al mismo tiempo. El protocolo Modbus/ TCP siempre está activado.

# **7 Función Modbus, registro y asignación de direcciones**

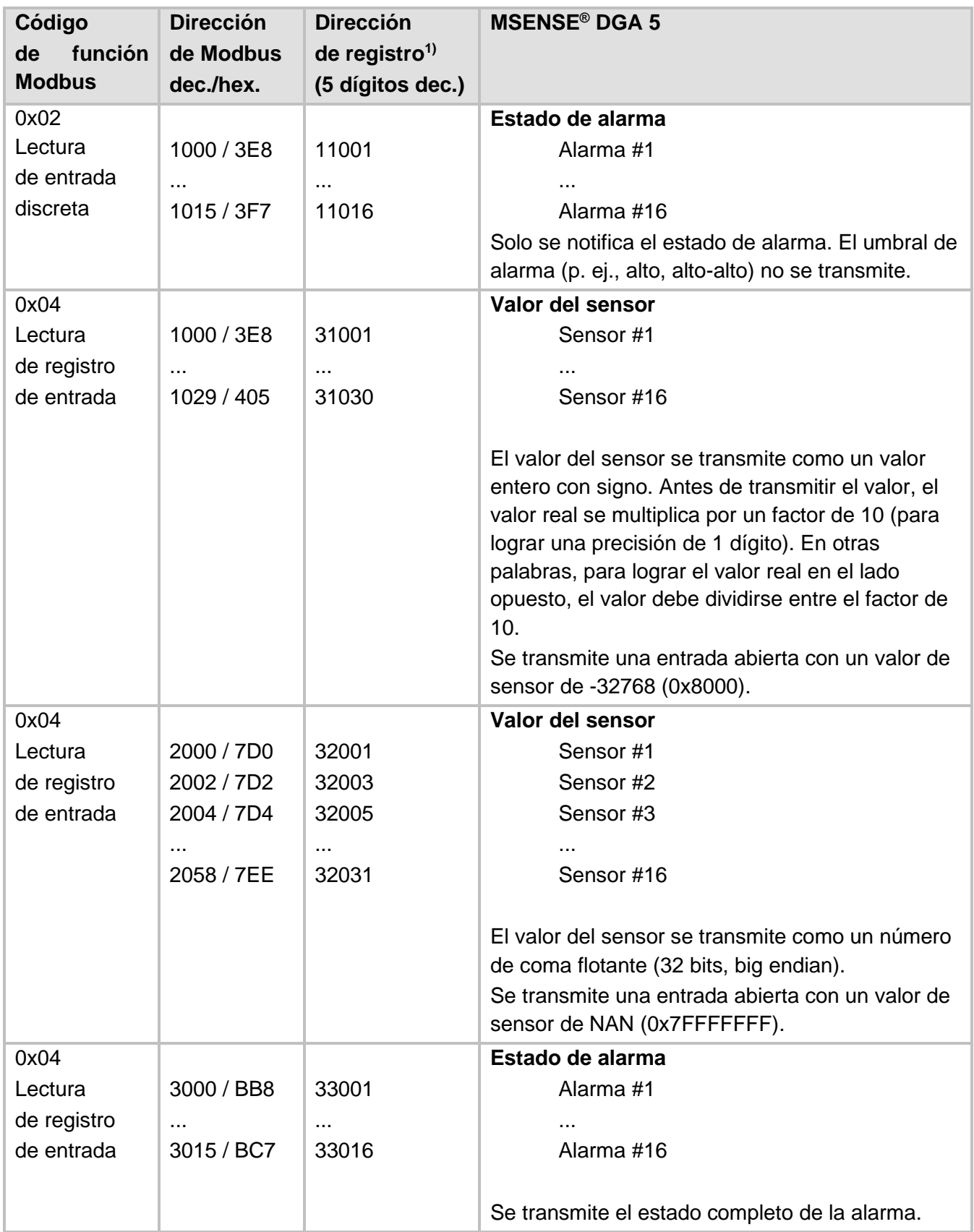

Se utilizan las siguientes funciones de Modbus, de registro y de asignación de direcciones:

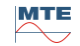

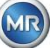

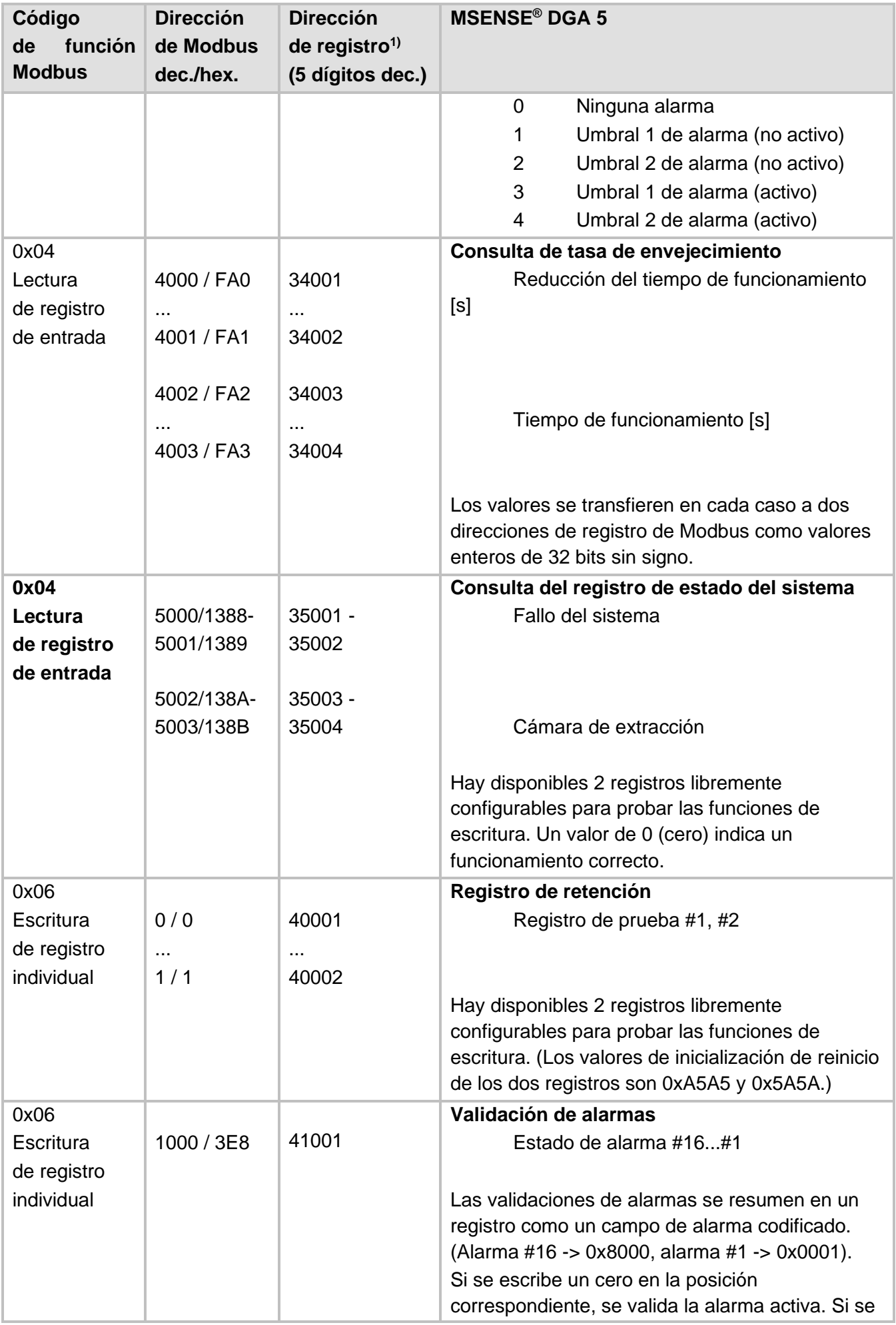

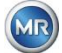

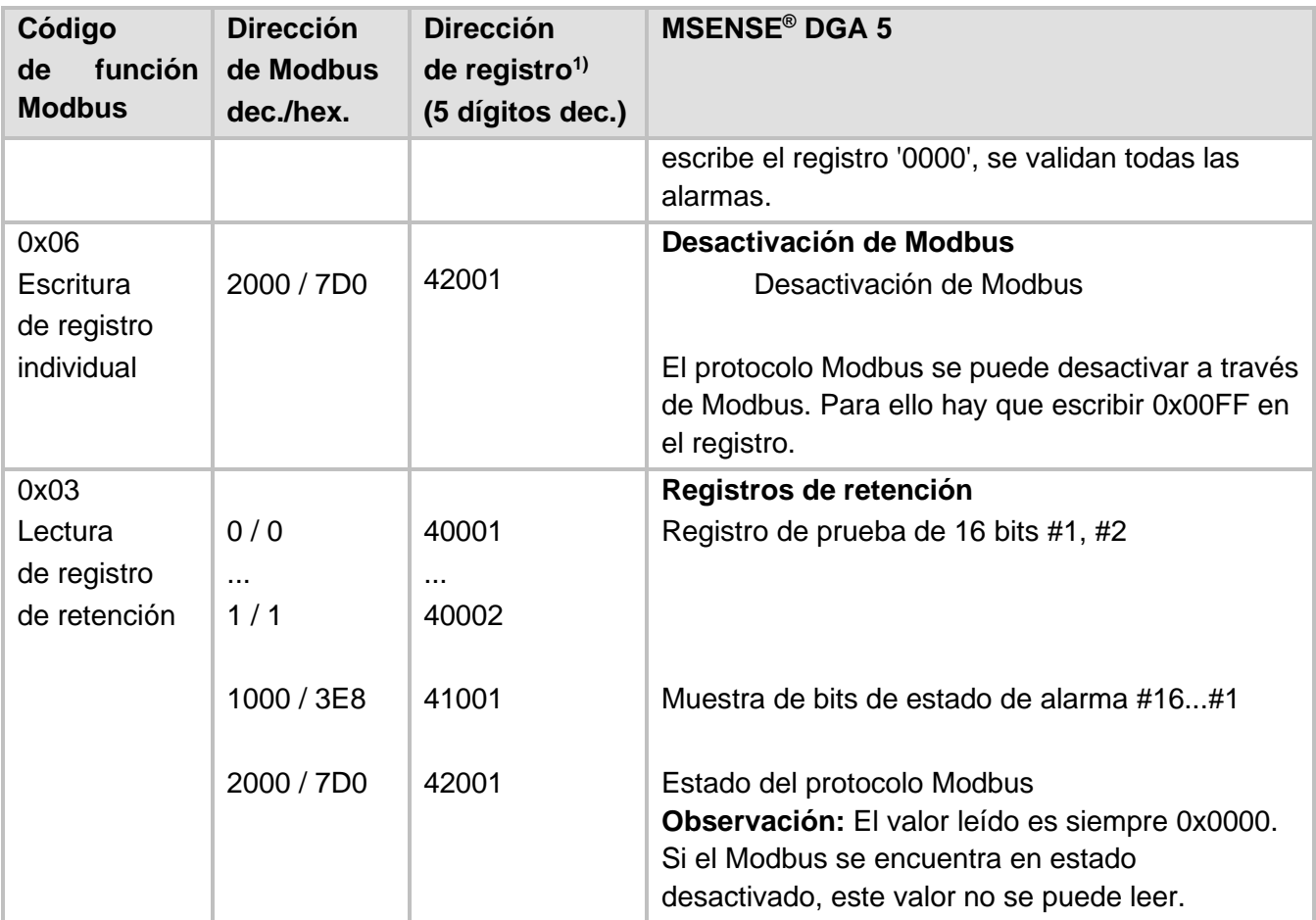

 $\overline{1}$ ) Esquema de dirección del PLC Modicon<sup>®</sup>

Los números de sensor (SNSR) se asignan de la siguiente manera:

- 1 Sensor de gas  $H_2$
- 2 Sensor de gas  $C_2H_2$
- $3$  Sensor de gas  $C_2H_4$
- 4 Sensor de gas CO
- 5 Sensor de temperatura ϑ1 (T1 temperatura del gas en la célula de medición)
- 6 Sensor de temperatura  $\theta$ 2 (T2 temperatura del aceite en la cámara de extracción)
- 7 Sensor de humedad en el aceite (valor absoluto [ppm])
- 8 Sensor de humedad en el aceite (valor relativo [%])
- 9 Sensor de tendencia diaria de gas H<sub>2</sub>
- 10 Sensor de tendencia diaria de gas  $C_2H_2$
- 11 Sensor de tendencia diaria de gas  $C_2H_4$
- 12 Sensor de tendencia diaria de gas CO
- 13 Sensor de tendencia semanal de gas H<sup>2</sup>
- 14 Sensor de tendencia semanal de gas  $C_2H_2$
- 15 Sensor de tendencia semanal de gas  $C_2H_4$
- 16 Sensor de tendencia semanal de gas CO

# **7.1 Ejemplo de comunicación por Modbus en serie**

El programa y el software que se especifican a continuación se han utilizado para probar la comunicación por Modbus con el instrumento MSENSE® DGA 5. Ambos programas se pueden descargar de forma gratuita. Estos dos adaptadores de hardware no son la única aplicación que

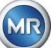

funciona con el instrumento MSENSE® DGA 5. Se trata tan solo de dos ejemplos que han sido probados.

Programas (para Microsoft® Windows):

- Herramienta de escaneo QuickMod Modbus® (basada en Windows) AzeoTech, Inc. (www.azeotech.com)
- Herramienta de sondeo Modpoll Modbus® (herramienta de líneas de comando) FOCUS Software Engineering (www.focus-sw.com)

Hardware:

- Convertidor Roline RS232C/RS485 Roline IC-485S (12.02.1028), IC-485SI (12.02.1029), (www.rotronic.ch)
- Gateway de datos ADAM-4572 de Modbus® a Ethernet de 1 puerto Advantech [\(www.advantech.com\)](http://www.advantech.com/)

# **7.2 Modbus RS485 RTU con QuickMod**

Esta conexión se consigue con QuickMod y el adaptador Roline RS232/RS485 (12.02.1028). La conexión, los ajustes y los resultados son los siguientes:

Conexión física

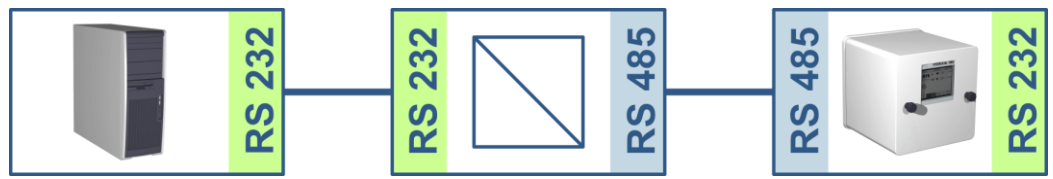

- El adaptador RS232 a RS485 se configura como «MultiDrop semidúplex». Los pares de conexión T+, R+ y T-, R- se cortocircuitan (terminales de conexión 1 + 4, 2 + 3).
- El adaptador RS232 a RS485 se configura para el control de transmisión/recepción RTS (SW2 en la posición central para TxRTS/RxRTS. El texto subrayado significa: señal no activa).
- Ajustes de MSENSE® DGA 5 y QuickMod:

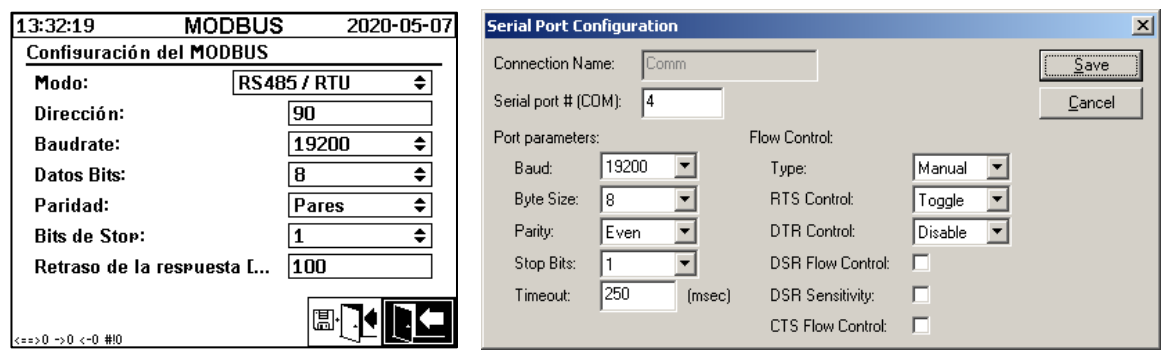

- El retraso de respuesta de MSENSE® DGA 5 de 100 ms da a QuickMod el tiempo necesario para hacer pasar el adaptador RS232 a RS485 de transmisión a recepción.
- A través del ajuste de QuickMod en la ventana de configuración de «Control RTS: conmutador», el adaptador funciona según el procedimiento deseado.
- Ventana QuickMod:

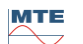

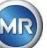

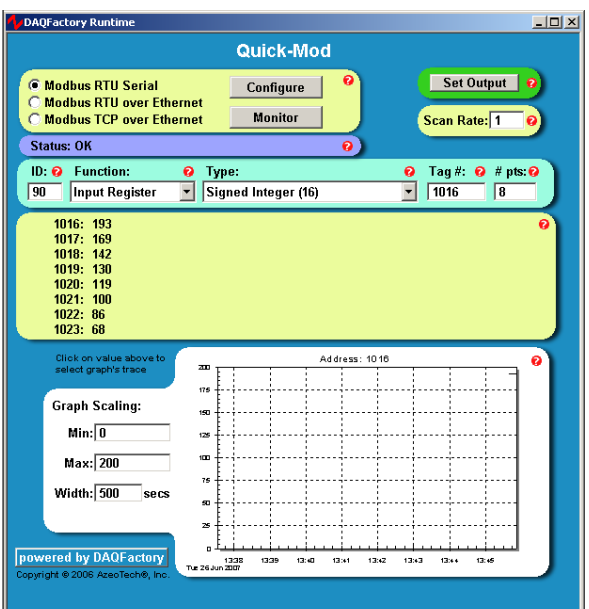

# • Monitor QuickMod

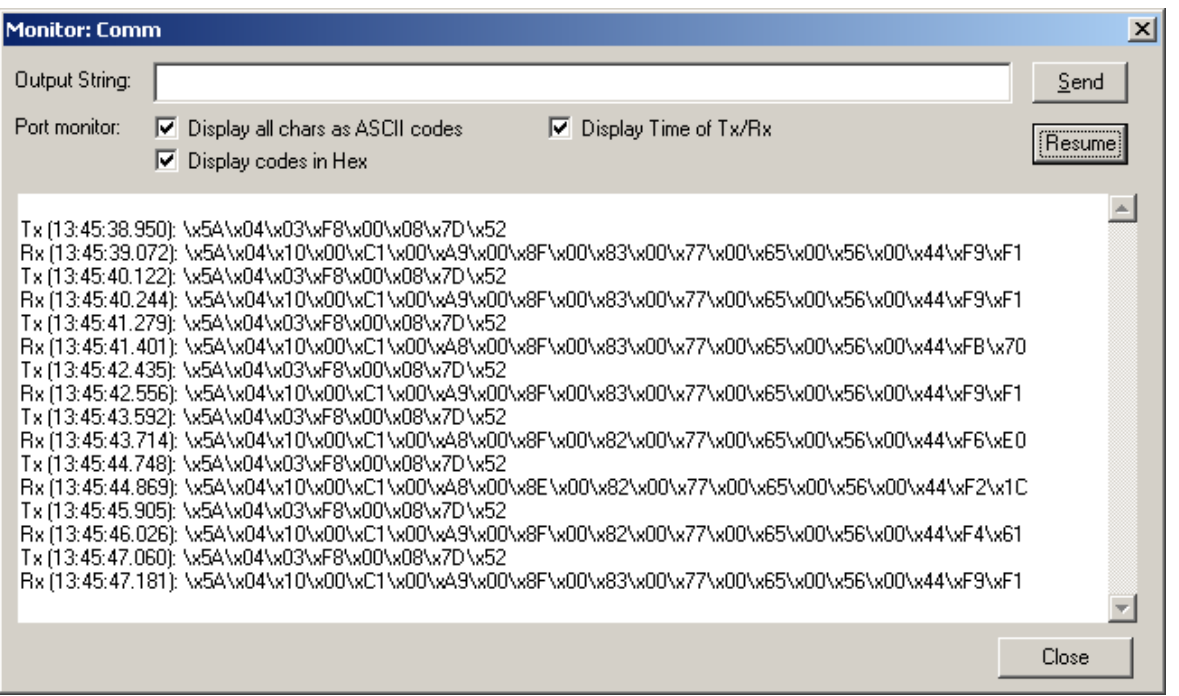

## **7.2.1 Modbus RS485 RTU con Modpoll**

Esta conexión Modbus RTU se consigue con Modpoll y el gateway Ethernet ADAM-4572. Esto incluye la capacidad de conectar varios instrumentos MSENSE® DGA 5 a un bus RS485. La conexión, los ajustes y los resultados se muestran a continuación.

• Conexión física

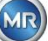

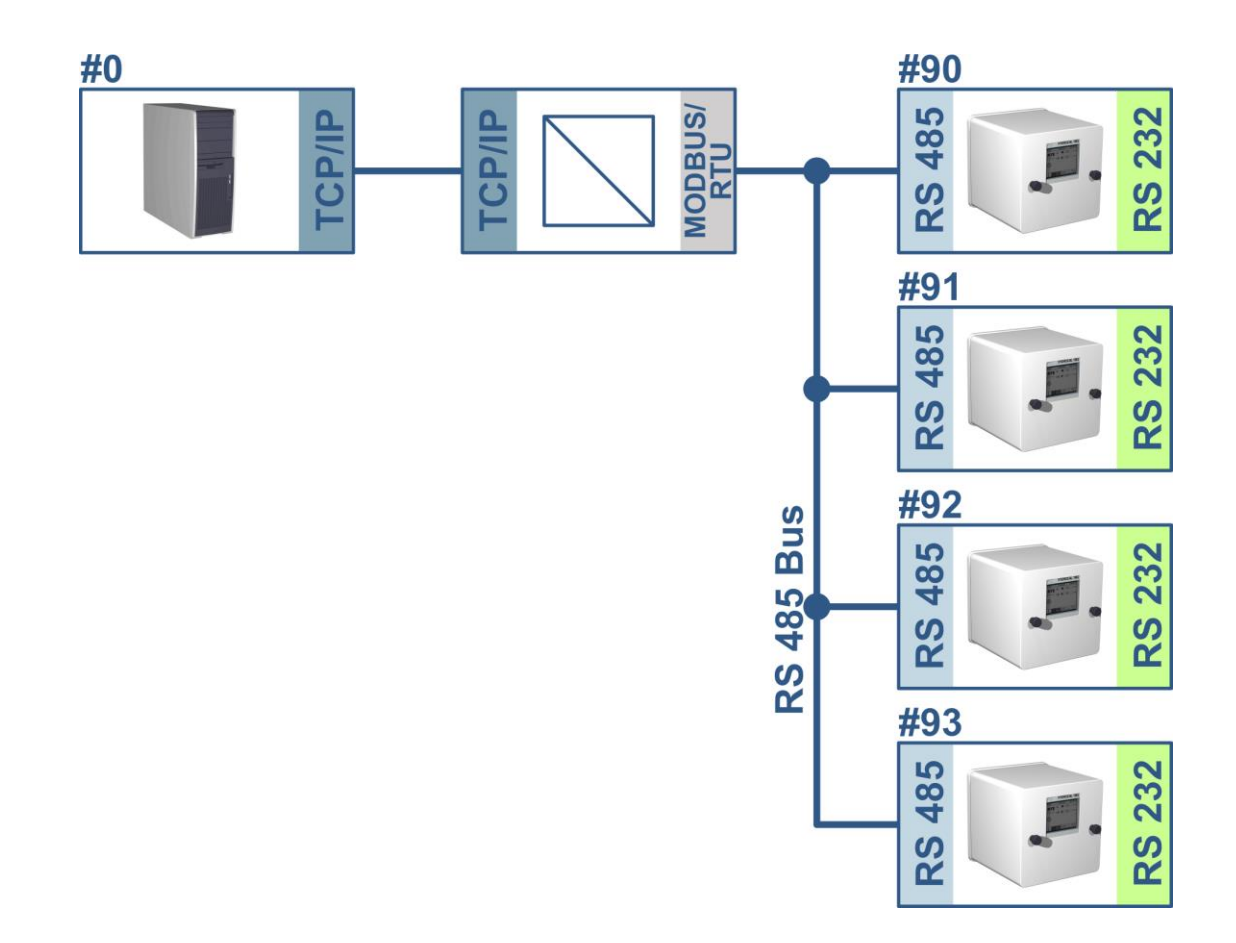

Ajustes de MSENSE® DGA 5 (solo el instrumento # 90) y ADAM-4572:

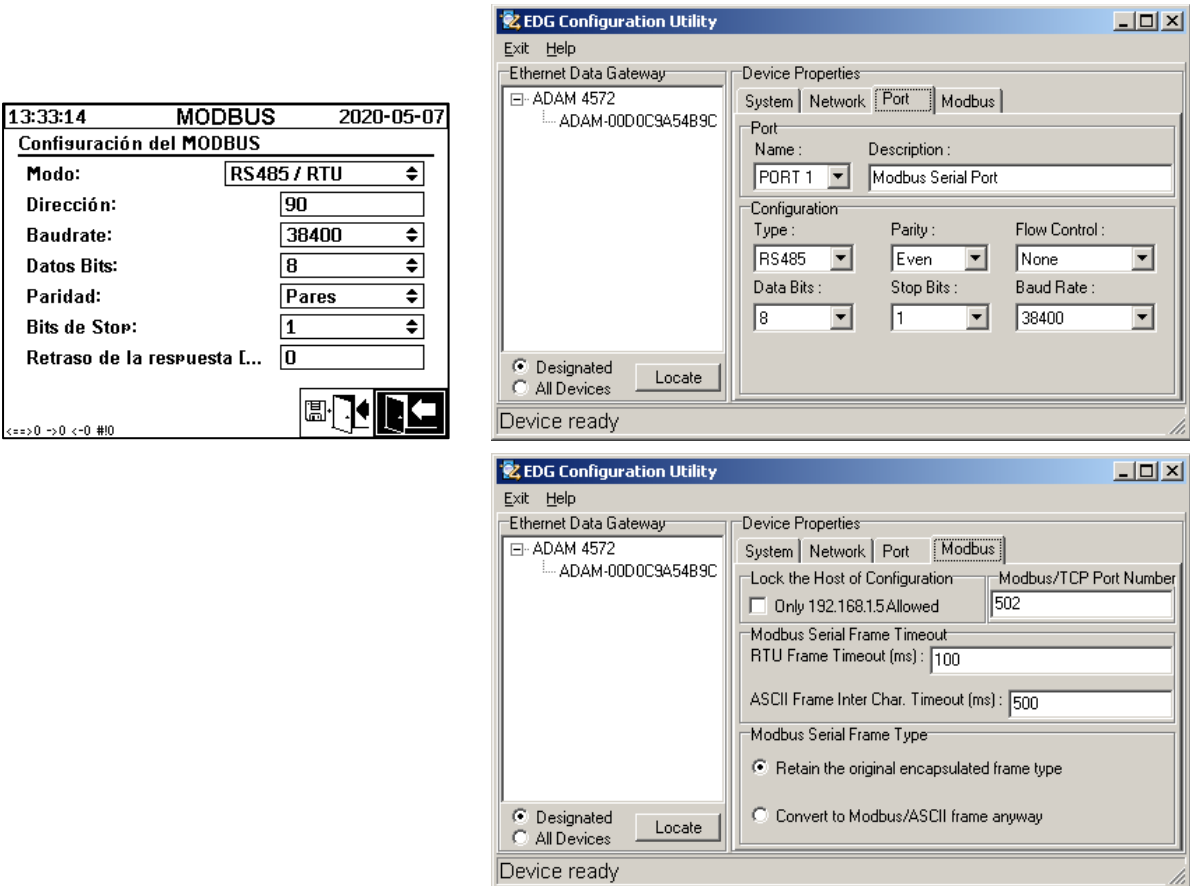

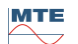

13:33:14

Modo:

Paridad:

- MSENSE<sup>®</sup> DGA 5 no requiere ningún retraso de respuesta en este caso. Cada instrumento MSENSE® DGA 5 conectado al bus tiene su propia dirección (#90...#93; #0 está reservado para el PC host).
- El retraso de respuesta de ADAM-4572 (tiempo de espera) puede ser pequeño. La respuesta de MSENSE® DGA 5 llega antes de que trascurran 100 ms y ADAM-4572 usa ART, que no genera ningún retraso adicional.
- Captura de pantalla de Modpoll

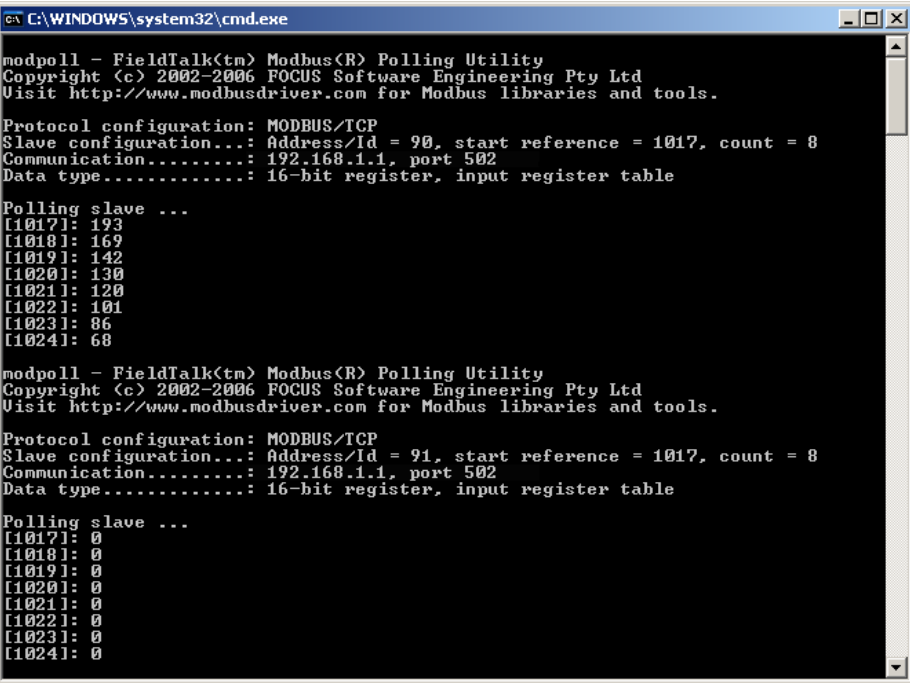

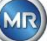

# **8 Cableado RS485**

Este capítulo se centra en el cableado de la conexión RS485.

# **8.1 RS485**

La interfaz RS485, que está integrada en el instrumento MSENSE® DGA 5, está diseñada como una interfaz de 3 conductores. Los 3 conductores están fijados a las abrazaderas de terminal KL302 (teléfono RS485) en los pines 1, 2 y 3, que se encuentran en la tarjeta de medición y control, dentro del instrumento MSENSE® DGA 5.

**Observación:** ¡Preste atención a la polaridad!

- 1) SALIDA B $\bigoplus$  RS485
- 2) SALIDA A  $\Theta$  RS485
- 3) GNDIO tierra sin apantallamiento

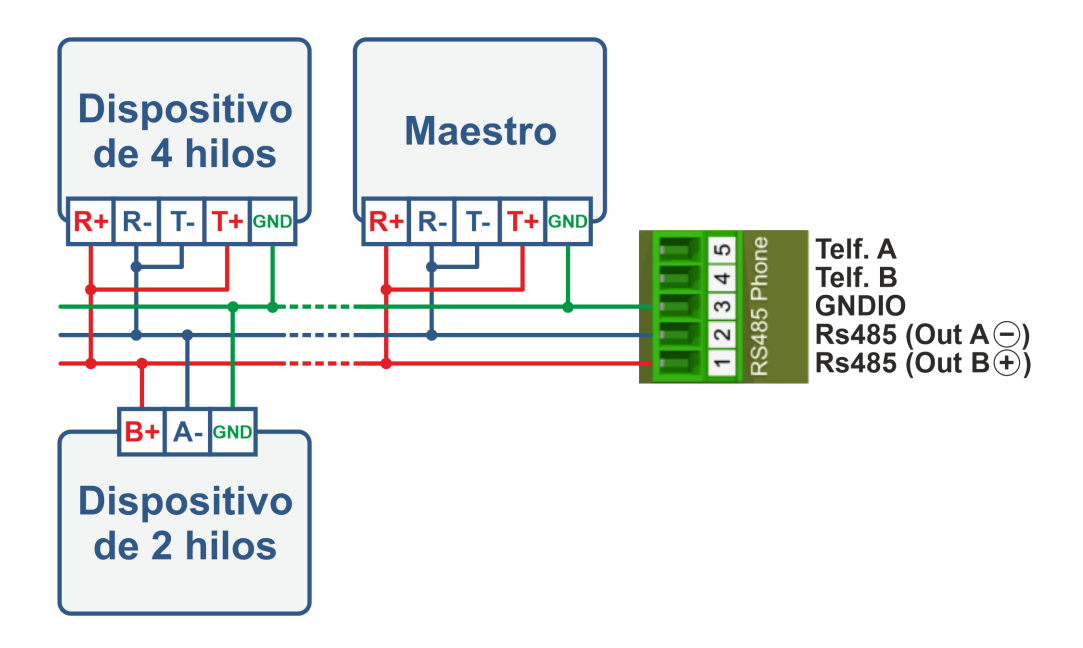

# **8.2 Terminación, ajuste del punto de trabajo, puesta a tierra y protección del bus RS485**

La descripción de la terminación, el ajuste del punto de trabajo, la puesta a tierra y la protección del bus RS485 es compleja y excede el alcance de este manual. Encontrará información detallada y útil en [www.bb-elec.com](http://www.bb-elec.com/) (vea el capítulo «Información técnica»).

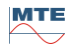

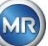

# **9 Resolución de problemas**

# **9.1 Fallo de la cámara de extracción**

En este capítulo se describe el enfoque para el análisis de fallos y la resolución de problemas en la cámara de extracción. En las siguientes guías rápidas se describe el proceso de forma resumida. En los capítulos posteriores se describe el proceso de la cámara de extracción y se detalla la información proporcionada en las guías rápidas.

## **9.1.1 Guía rápida para resolución de problemas** *in situ*

Instrucciones paso a paso:

- ¡No **desconecte** y **conecte** de nuevo **nunca** el **suministro eléctrico** de un **instrumento defectuoso** para que vuelva a funcionar!
- Asegúrese de que la tecla «Activar el instrumento» esté activa (ID=
- Asegúrese de que la válvula de corredera/de bola externa no se haya cerrado accidentalmente.
- Verifique el indicador de estado de fallo de extracción en el menú principal.
- Use la herramienta de mantenimiento MSENSE® DGA para leer los datos de mantenimiento.
- Retire con cuidado la tapa protectora del instrumento.
- Realice una inspección visual de la cámara de extracción.
- Compruebe si hay aceite en la tapa o en los componentes del instrumento.
- Compruebe si hay conexiones neumáticas flojas (aire: blanco; aceite: amarillo).
- Compruebe si hay conexiones eléctricas flojas.
- Si es necesario, repare o sustituya los componentes defectuosos.
- Si el instrumento no presenta ningún fallo, abra el menú «Estado de extracción».
- Valide el fallo en el menú «Estado de extracción» mediante la tecla .
- Monitoree el instrumento mientras el ciclo de inicialización esté en curso.
- Espere hasta el siguiente ciclo de medición y monitoree el proceso.
- Si volviera a ocurrir un fallo en el instrumento, lea nuevamente los datos de mantenimiento.
- Envíe los datos de mantenimiento de lectura (archivo ZIP) al correo electrónico del servicio MR especificado en la página 2 y espere una respuesta.

## **9.1.2 Guía rápida para diagnóstico remoto**

Instrucciones paso a paso:

- ¡No **desconecte** y **conecte** de nuevo **nunca** el **suministro eléctrico** de un **instrumento defectuoso** para que vuelva a funcionar!
- Use la herramienta de mantenimiento MSENSE® DGA para leer los datos de mantenimiento.
- Envíe los datos de mantenimiento de lectura (archivo ZIP) al correo electrónico del servicio MR especificado en la página 2 y espere una respuesta.
- Si el Departamento de servicio de MR identifica el problema como un fallo de hardware, será necesaria una llamada de mantenimiento *in situ*.

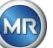

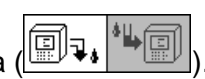

- El Departamento de servicio de MR enviará un archivo de comandos para reiniciar el instrumento.
- Use la herramienta de mantenimiento MSENSE® DGA para transferir este archivo de comandos al instrumento.
- No **cargue NUNCA** un **archivo de comandos antiguo**, obtenido anteriormente para otro instrumento, en el instrumento actual.
- Compruebe el estado de funcionamiento después de un corto periodo de tiempo.
- Si el instrumento no funciona, será necesario un mantenimiento *in situ*.

# **9.1.3 Principio de extracción de gas**

El sistema de análisis de «gas en aceite» MSENSE® DGA 5 se basa en el llamado «principio del espacio vacío», por el que los gases erróneos se extraen del aceite del transformador. El instrumento completo de extracción y medición consta de los siguientes componentes: unidad de conexión, válvulas, tubos flexibles neumáticos, bomba de aceite, compresor de vacío, medición de caudal, sensores de nivel de llenado, monitor de presión, separador de aceite, unidad de extracción (cámara de extracción con sensor de humedad y temperatura y calentador), célula de medición con calentamiento y panel frontal completo (tarjeta de medición y control con teclado alfanumérico y pantalla).

# **9.1.3.1 Ciclo de extracción**

Durante el ciclo de extracción, la cámara de extracción se llena parcialmente con aceite. Para extraer los gases erróneos del aceite, el aceite se calienta y circula. Posteriormente, el aire enriquecido con gas es forzado a la célula de medición llenando completamente la cámara de extracción con aceite. Una vez que se ha completado el ciclo de medición, el aceite se bombea nuevamente al transformador.

# **9.1.3.2 Activación del instrumento**

La extracción solo puede funcionar si el instrumento se ha activado en el transformador o en un dispositivo de prueba. Después de que el instrumento se haya instalado correctamente, el operador debe ponerlo en funcionamiento pulsando la tecla «Activar el instrumento». Comienza entonces el ciclo de inicialización, que debe completarse con éxito para que el instrumento esté listo para funcionar.

En el menú «Estado de extracción» se muestra el estado del instrumento. En el pie de página encontrará las teclas «Desactivar el instrumento» y «Activar el instrumento». Solo hay una tecla activa a la vez.

En la siguiente figura se muestra el estado «instrumento inactivo». No se puede seleccionar la tecla «Desactivar el instrumento» (fondo gris); en este caso, se puede seleccionar la tecla «Activar el instrumento» (fondo blanco).

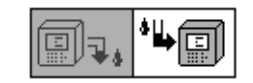

Desactivar/activar el instrumento

Al pulsar la tecla «Activar el instrumento», el instrumento cambia al ciclo de inicialización. Estas dos teclas cambian como se muestra a continuación:

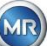

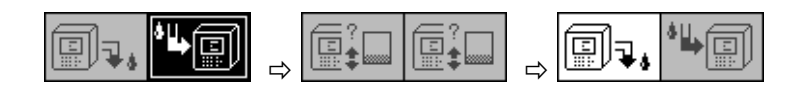

## <span id="page-133-0"></span>**9.1.4 Fallo de extracción**

En principio, siempre existe un riesgo de fallo en cualquier instrumento complejo. Lo mismo se aplica a los instrumentos de la familia MSENSE® DGA 5.

En caso de que se produzca un fallo, se deben evitar los siguientes peligros:

- Contaminación ambiental
- Fuga de aceite
- Entrada de aire en el transformador (relé Buchholz)

El software de control (firmware) del instrumento intenta evitar tales peligros mediante diferentes algoritmos de control y prueba. Si, a pesar de ello, el firmware detecta un estado anómalo o desconocido, el ciclo de extracción se detiene (la bomba y el compresor se «paran»; todas las válvulas se «cierran») y el sistema se pone en estado de fallo.

Este estado de fallo solo puede ser rectificado mediante intervención humana.

**Importante:** ¡La **interrupción del suministro eléctrico no hace que se valide** este **fallo!**

## **9.1.5 Señalización de fallos de extracción**

Un estado de fallo se indica mediante un símbolo de advertencia grande y parpadeante en el menú principal y en el menú de estado de extracción o mediante un símbolo de advertencia pequeño y parpadeante en la lista de estados (arriba a la izquierda).

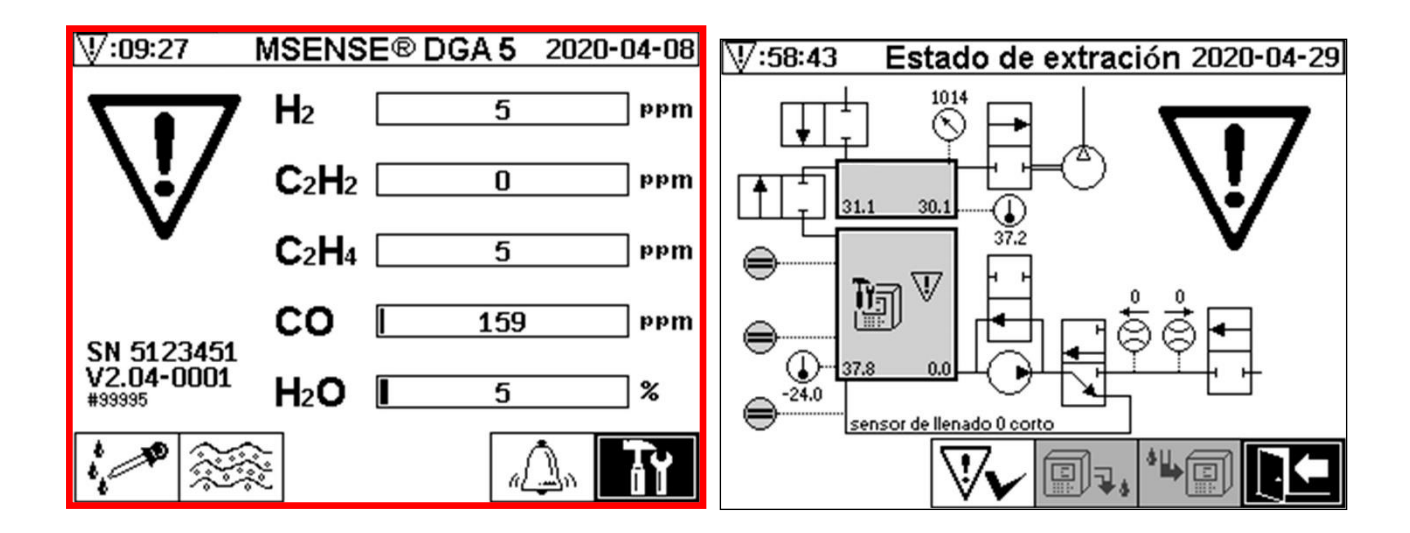

## **9.1.6 Opciones de análisis y validación de fallos**

Este fallo de extracción solo puede ser rectificado mediante intervención humana. Esto se puede hacer manualmente *in situ* o de forma remota a través de un comando de firmware.

En los siguientes capítulos se describen las opciones de análisis y validación disponibles en caso de que se produzcan fallos. Se muestran las diferencias entre el acceso *in situ* y el acceso remoto. El análisis remoto solo es posible si se puede acceder de manera remota al instrumento.

**¡En ningún caso se debe apagar y volver a encender el instrumento** ni se debe reiniciar el software! El firmware del instrumento tiene una gran memoria caché interna en la que se almacenan

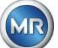

las actividades del sistema de extracción. El búfer interno se crea en la memoria volátil (RAM) y, por lo tanto, se pierde si se ejecuta un reinicio (hardware/software). Igualmente, tras un reinicio se perderían todas las actividades que se hubieran utilizado para el diagnóstico de fallos.

El caché se lee con la herramienta de mantenimiento MSET DGA.

# **9.1.6.1 Lectura de los datos de mantenimiento**

Si ocurre un fallo, se deberán leer todos los datos mediante la herramienta de mantenimiento MSET DGA antes de realizar cualquier otra acción. Los datos de caché asociados con el ciclo de fallo pueden contener información valiosa que, por lo tanto, debe almacenarse. El técnico de mantenimiento utiliza estos datos para localizar el problema.

Mientras se está utilizando la herramienta de mantenimiento MSET DGA para la resolución de problemas, no se puede realizar ningún tipo de descarga, ya que ello provocaría el reinicio del instrumento MSENSE® DGA 5. Cancele la búsqueda de actualizaciones que le sugerirá la herramienta de mantenimiento MSET DGA durante la detección del dispositivo. Los últimos datos de análisis DGA («Lectura de datos de mantenimiento») no son necesarios en este caso y pueden marcarse como desconocidos (fecha y gases).

# **9.1.6.2 Guía rápida de lectura de los datos de mantenimiento**

Esta guía rápida le ayudará a leer los datos de mantenimiento utilizando la herramienta de mantenimiento MSET DGA.

Consulte la descripción detallada si necesita más información.

- Extraiga la herramienta de mantenimiento MSET DGA en el directorio deseado (archivo zip).
- Conecte el instrumento MSENSE® DGA 5.
- Inicie la herramienta de mantenimiento MSET DGA.
- Seleccione la interfaz  $\mathbb{F}$  (en serie/red).
- Introduzca el puerto COM y la velocidad de transmisión en baudios para la interfaz en serie.
- Ingrese la dirección IP y el número de puerto para la interfaz de red.
- Pulse la tecla del instrumento **Device?**
- Cancele la actualización del cargador de arranque, el firmware y los parámetros y continúe al siguiente paso.
- Ejecute una «solo lectura» de los datos de mantenimiento.
- Introduzca los últimos datos de análisis DGA o márquelos como desconocidos.
- Seleccione la ubicación de almacenamiento.
- Asigne un nombre de archivo o acepte el nombre asignado automáticamente.
- Inicie la «Lectura de datos de mantenimiento».
- Espere hasta que la lectura se haya completado.

## **9.1.6.3 Análisis** *in situ* **de fallos de extracción**

Para validar un fallo de extracción, se debe retirar antes la tapa protectora del instrumento. Se debe comprobar si la tapa del instrumento se ha ensuciado con aceite. Además, se debe realizar una inspección visual el instrumento para asegurarse de que esté intacto.

Si se detectan daños en el instrumento, se deberán reparar o reemplazar los componentes afectados.

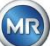

Asegúrese de que la válvula de corredera/de bola esté completamente abierta y que el instrumento MSENSE® DGA 5 se encuentre en el estado «instrumento activo».

## **9.1.6.4 Indicación de fallos de extracción en el menú de estado de extracción**

El fallo también se indica en el menú de estado de extracción. Puede haber un problema en el propio aceite (restos o suciedad) o en el sistema de tubos flexibles neumáticos (fuga) que no sea identificable como contaminación del aceite en la unidad o en la tapa protectora del instrumento. En la siguiente figura, la marca roja señala el área donde se muestran los mensajes de fallo (en caso de que existan).

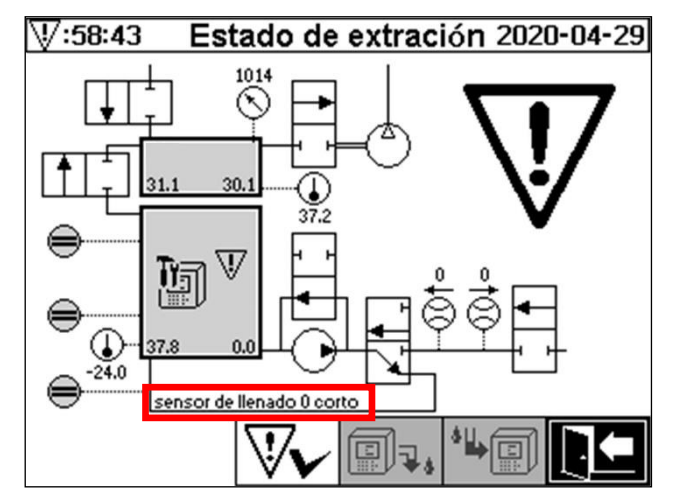

Menú de estado de extracción con mensaje de fallo resaltado

El área designada para el mensaje de fallo es demasiado pequeña para mostrar la posible causa del fallo en forma de texto. El mensaje de fallo se muestra en forma abreviada. En la siguiente tabla se indican las posibles causas de diferentes fallos de extracción. Dado que son numerosos los componentes que participan en el ciclo de extracción, es inevitable realizar un análisis de los datos de la memoria caché del ciclo de fallos con el fin de detectar fallos.

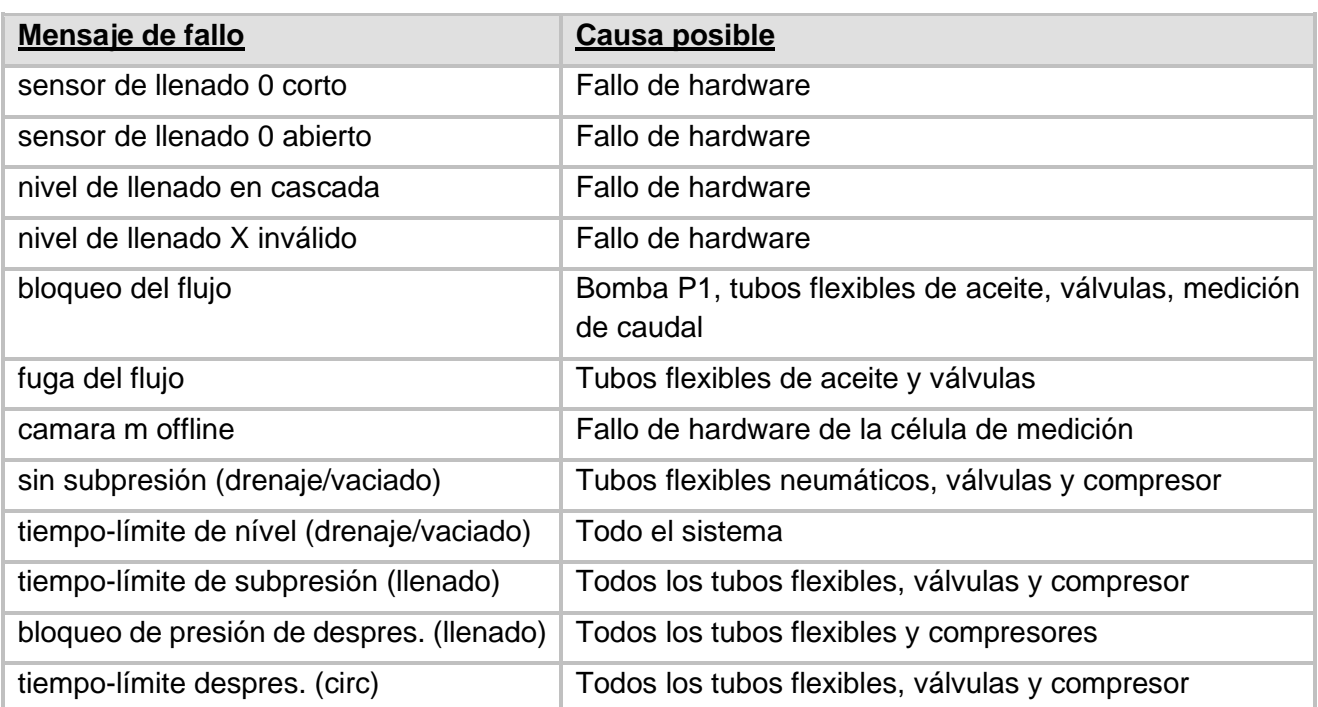

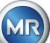

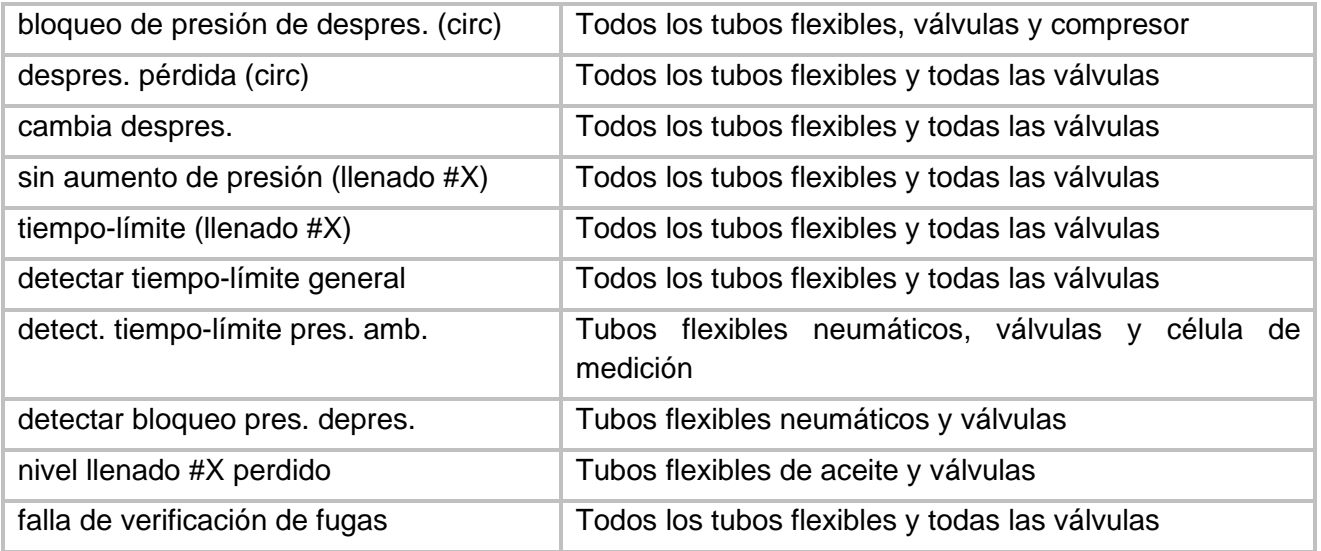

# **9.1.6.5 Validación manual de fallos de extracción**

Tan pronto como el sistema esté listo para funcionar, se puede validar el fallo. Esto se hace en el

menú «Estado de extracción», pulsando la tecla $\sqrt{\mathbf{V}}$ 

Después de pulsar la tecla  $|\mathbf{W}\blacktriangleright|$ , comienza el ciclo de inicialización. El ciclo se debe monitorear. No vuelva a colocar aún la tapa protectora del instrumento. Una vez que se ha completado el ciclo de inicialización, el instrumento pasa a estado de espera hasta el siguiente ciclo de medición (cada 20 minutos). El ciclo de medición también debe observarse sin la tapa protectora del instrumento, ya que no todos los componentes se utilizan en el ciclo de inicialización.

Si se vuelve a producir un fallo, se deberán leer de nuevo los datos de mantenimiento desde el instrumento mediante la herramienta de mantenimiento MSET DGA. Los datos de mantenimiento leídos deben enviarse al Departamento de servicio de MR para proceder a su análisis (vea la página 2). Espere a recibir el informe del Departamento de servicio MR antes de tomar cualquier otra medida.

# **9.1.6.6 Validación de fallos de extracción mediante archivo de comandos**

Para validar fallos mediante un archivo de comandos, se requiere una conexión de comunicación con el instrumento. Los datos de mantenimiento deben ser leídos y enviados al Departamento de servicio de MR para proceder a su análisis.

La respuesta del Departamento de servicio de MR puede ser diversa. Puede que haya un problema de hardware que requiera un mantenimiento *in situ* o que el problema se pueda resolver mediante un denominado «archivo de comandos del instrumento».

Use únicamente la herramienta de mantenimiento MSET DGA para transferir este archivo de comandos al instrumento. No **cargue NUNCA** un **archivo de comandos antiguo**, obtenido anteriormente para otro instrumento, en el instrumento actual, sin contactar con el Departamento de servicio de MR.

La unidad de extracción es muy compleja. Validar un fallo sin haber realizado un análisis detallado y sin ejecutar los pasos apropiados puede conllevar diversos riesgos [\(9.1.4\)](#page-133-0).

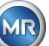

## **9.1.7 Herramienta de mantenimiento MSET DGA**

La herramienta de mantenimiento MSET DGA (MSENSE DGA Service Tool.exe) es un software auxiliar para los instrumentos de la familia MSENSE® DGA.

El software se utiliza principalmente para realizar las siguientes tareas:

- Actualizar el firmware y configurar los parámetros de los instrumentos MSENSE® DGA
- Leer los datos de mantenimiento (configuración, ajuste de parámetros, diagnóstico y datos medidos)

## **9.1.7.1 Distribución/instalación**

La herramienta de mantenimiento MSET DGA se envía como un archivo comprimido (archivo zip). No es necesario realizar ningún proceso de instalación. Solo tiene que descomprimir el archivo comprimido en el directorio requerido.

## **9.1.7.2 Requisitos que debe cumplir el sistema**

El sistema debe cumplir los siguientes requisitos para la herramienta de mantenimiento MSET DGA:

- Computadora personal (PC) con un sistema operativo Microsoft® Windows, como Windows XP, Vista, Windows 7, Windows 8 o Windows 10
- Interfaz Ethernet
- Opcional: Interfaz de comunicación RS232 (adaptador interno RS232 o USB a RS232)

## **9.1.7.3 Lectura de datos de diagnóstico de secuencia**

Para leer los datos de mantenimiento con la herramienta de mantenimiento MSET DGA, proceda como se describe a continuación.

## **9.1.7.3.1 Conexión e inicio**

El instrumento de la familia MSENSE® DGA debe conectarse a la interfaz de red a través de un cable de red o a la interfaz COM libre del PC a través de un cable en serie. A continuación, abra la herramienta de mantenimiento MSET DGA mediante el siguiente archivo de inicio:

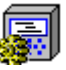

MSENSE DGA Service Tool.exe

## **9.1.7.3.2 Selección de interfaz**

Los instrumentos MSENSE® DGA se pueden conectar a través de una interfaz Ethernet o una interfaz en serie. La tecla situada en la esquina superior izquierda sirve como interruptor de conmutación entre las dos siguientes opciones de interfaz:

- Si se habilita Ethernet, se deberá introducir la *Dirección IP* y el *Número de puerto*.
- La dirección IP depende de los ajustes de red (dirección IP fija/DHCP).
- El número de puerto está determinado por la configuración del dispositivo Ethernet MSENSE® DGA.

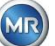

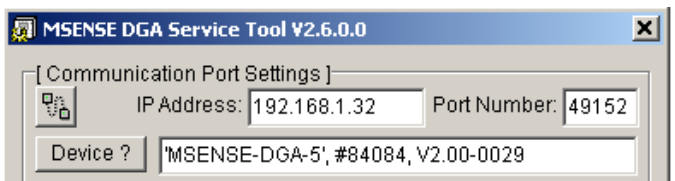

Figura: Opción de interfaz Ethernet

•  $\mathbb{F}$  Si se habilita una conexión en serie, se deberán definir el puerto COM y la velocidad de transmisión en baudios en los campos de selección correspondientes.

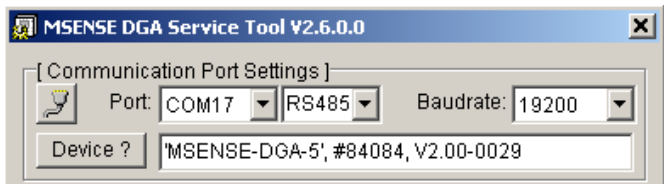

Figura: Opción de interfaz en serie (puerto COM)

# **9.1.7.3.3 Reconocimiento del instrumento**

Para poder trabajar con el instrumento conectado, primero debe ser reconocido.

En las siguientes capturas de pantalla se muestra la configuración de la conexión a través de una interfaz en serie. El procedimiento para establecer una conexión por Ethernet es similar.

Para iniciar el proceso de reconocimiento del instrumento, debe seleccionar el puerto COM del PC (*Ajustes del puerto de comunicación*) al que está conectado el instrumento.

**Observación:** La velocidad de transmisión por defecto de 19200 baudios solo se debe modificar si se ha establecido una velocidad de transmisión diferente en el instrumento MSENSE® DGA.

Al pulsar la tecla «¿Instrumento?», comienza el ciclo de reconocimiento.

• Seleccione el puerto COM y la velocidad de transmisión en baudios.

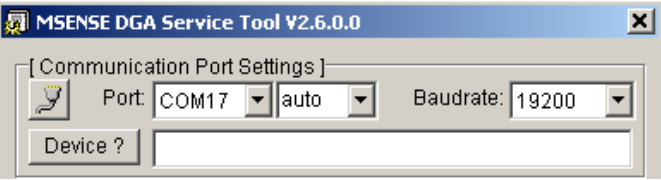

• Inicie el proceso de reconocimiento del instrumento.

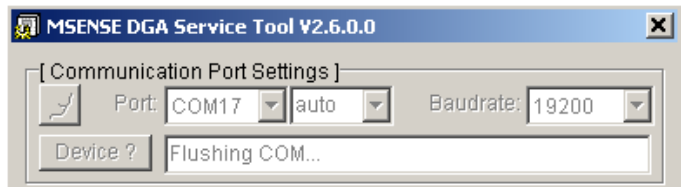

• Se ejecuta el proceso de reconocimiento del instrumento.

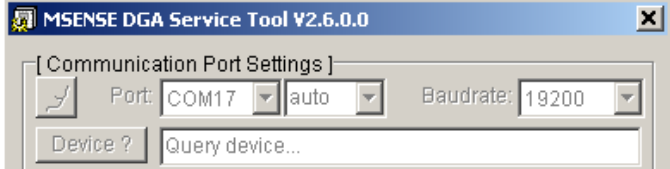

**MTE** 

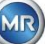

• Se ha reconocido el instrumento.

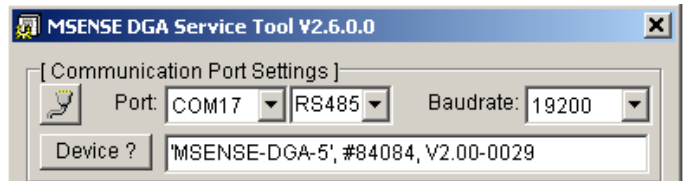

Figura: Secuencia de reconocimiento del instrumento

- Una vez que el proceso de reconocimiento del instrumento se ha completado con éxito, en el campo de texto «¿instrumento?» se muestra el siguiente contenido:
- Nombre del instrumento: *MSENSE-DGA-5*
- Número de serie: *#84084*
- Versión del firmware: *V2.00-B0029*

Si no se ha reconocido el instrumento, asegúrese de que la configuración del puerto y de la velocidad de transmisión en baudios sea correcta e inténtelo de nuevo. Cuando se usa Ethernet, la conexión al instrumento se puede probar con un comando PING. Es importante asegurarse de que la dirección IP y el número de puerto estén configurados correctamente.

## **9.1.7.3.4 Actualización de firmware y parámetros**

En el caso de que exista un fallo de extracción, este paso debe omitirse.

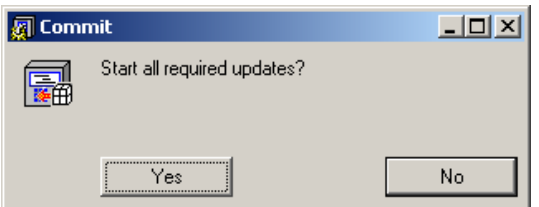

Ventana de petición de actualización

En tal caso, cierre este cuadro de diálogo pulsando la tecla «No» para omitir el proceso de actualización.

## **9.1.7.3.5 Lectura de datos de mantenimiento**

**Si se produce un fallo** que afecta al instrumento MSENSE® DGA 5, la herramienta de servicio MSET DGA **solo se puede usar para leer** los datos de mantenimiento (configuración, parametrización, diagnóstico y datos de medición).

## **9.1.7.3.6 Últimos resultados DGA**

Para leer los datos de mantenimiento con la herramienta de mantenimiento MSET DGA, primero debe introducir los resultados del último análisis DGA (Análisis de gas disuelto), que habrá recibido del laboratorio. Dependiendo del tipo de instrumento MSENSE® DGA que se utilice, se requieren diferentes valores de gas de referencia.

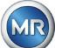

Siempre que estén disponibles, los números (fecha y valores e gas de referencia) se introducen en los campos correspondientes. De lo contrario, se deben seleccionar los campos «¿?», que representan valores inexistentes (¿Desconocido?).

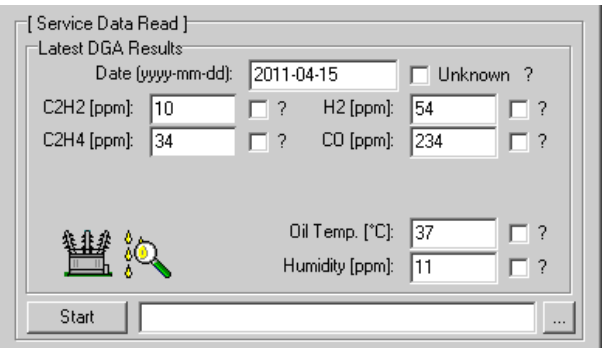

Figura: Últimos resultados DGA

En el siguiente paso, se deben seleccionar la ubicación y el nombre del archivo (con el que se almacenarán los datos de mantenimiento). Para ello, pulse la tecla «...». Por defecto, se propone un nombre de archivo compuesto por el nombre del instrumento, su número de serie, la fecha de lectura (AAAAMMDD) y la hora de lectura (hhmmss) (p. ej., MSENSE-DGA-#28822-20190818-120202.dat). La ubicación predeterminada para el archivo de datos de diagnóstico es el directorio de usuario «Almacenamiento de datos personales».

# **9.1.7.3.7 Lectura de los datos de mantenimiento**

Al pulsar la tecla «Inicio», comienza el proceso de lectura de datos. Se realizarán los siguientes pasos:

• Lectura de la configuración del instrumento

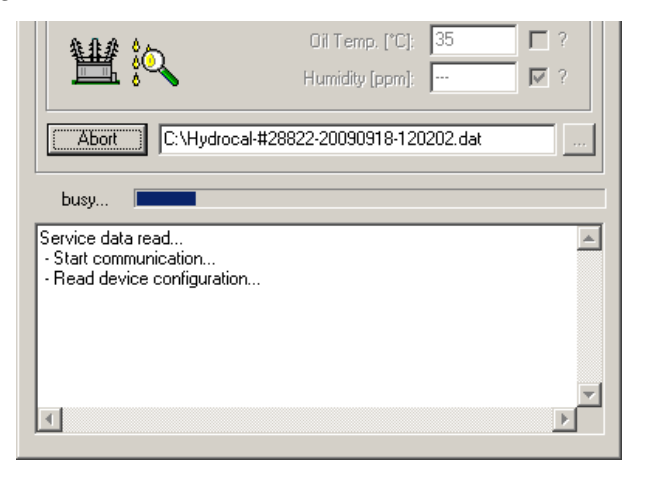

• Lectura de los datos de diagnóstico

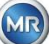

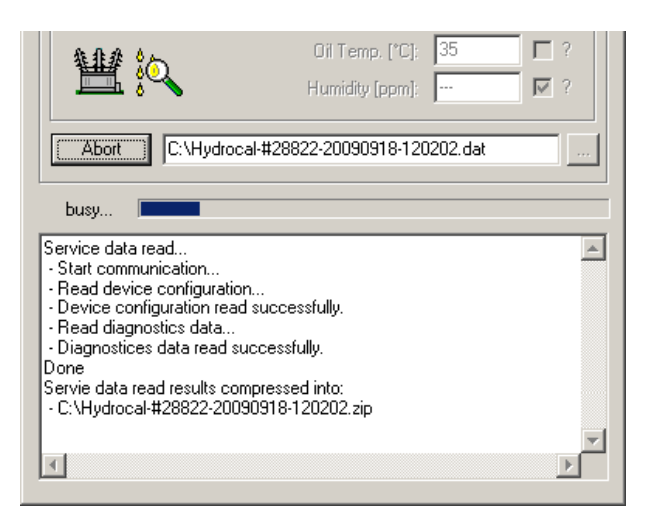

Figura: Lectura de los datos de diagnóstico

Al final del proceso, los datos de lectura (.dat) se comprimen y se almacenan en un archivo zip (.zip) con el mismo nombre. A continuación, se elimina el archivo descomprimido (.dat).

Envíe el archivo comprimido al Departamento de servicio de MR para que realice un análisis de fallos.

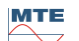

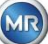

# **10 Especificaciones técnicas**

# **Consideraciones generales**

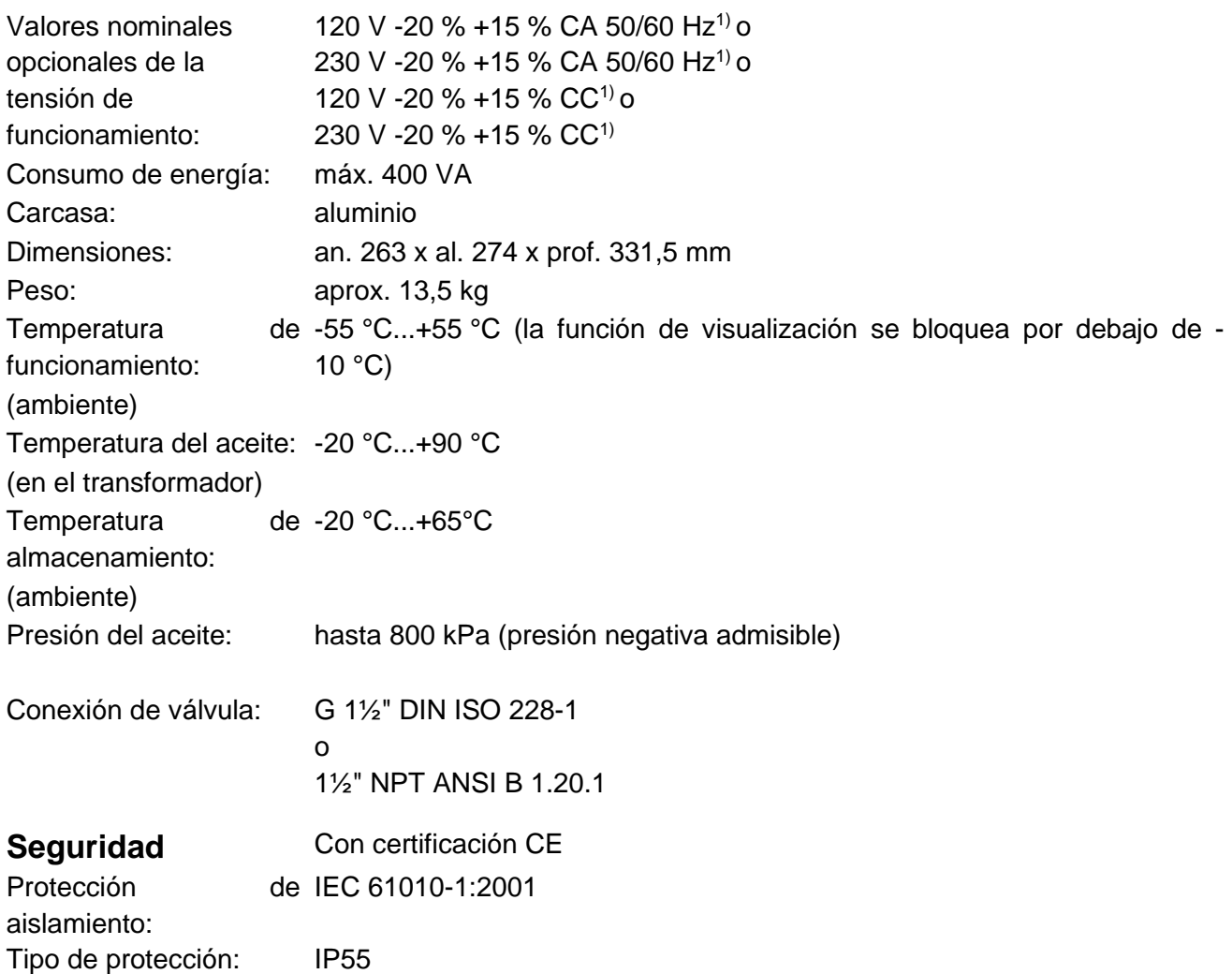

# **Mediciones**

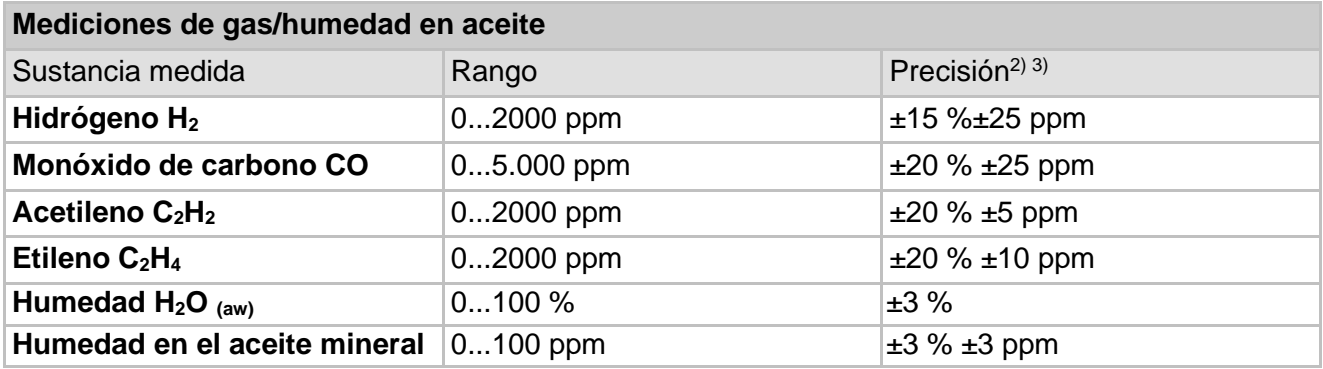

# **Principio de funcionamiento**

• Producción reducida de muestras de gas, basada en el principio del espacio vacío

(sin membrana, prueba de vacío)

- Sistema de muestreo de aceite pendiente de patente (EP 1 950 560 A1)
- Unidad de sensor de gas por infrarrojo cercano para CO, CH<sub>4</sub>\*, C<sub>2</sub>H2 y C<sub>2</sub>H<sub>4</sub>

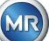

- Sensor de gas microelectrónico para la medición de H<sub>2</sub>
- Sensor de humedad capacitivo de película delgada para la medición de  $H_2O$
- Sensores de temperatura para la medición de temperatura del gas y del aceite

# **Salidas analógicas y digitales**

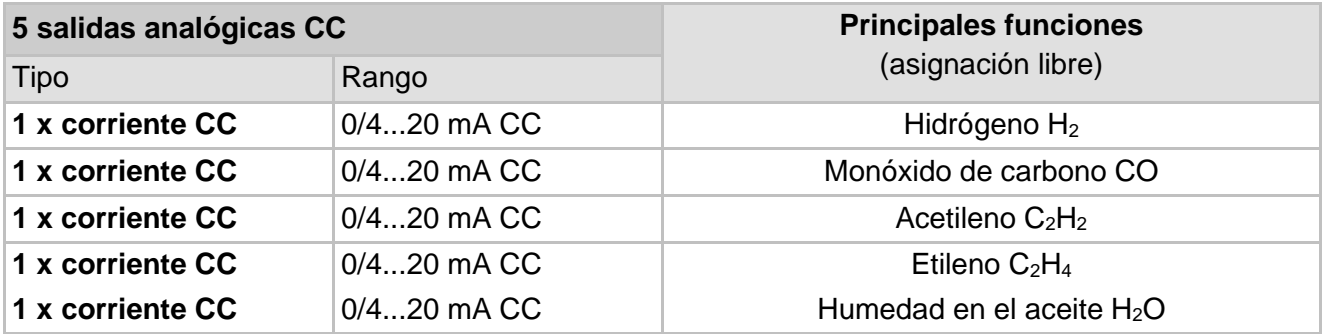

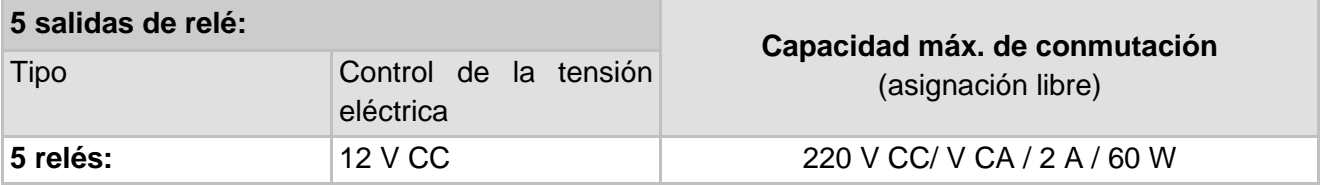

# **Comunicación**

- RS485 (patentado o protocolo Modbus® RTU/ASCII)
- ETHERNET 10/100 Mbit/s cobre / RJ 45 o cable de fibra óptica / SC-Duplex (propio o protocolo Modbus® TCP)
- Módem en serie DNP3 incorporado (opcional) (protocolo DNP3)
- Módem IEC 61850 incorporado cobre/ RJ45 o fibra óptica / SC-Duplex (opcional)

(protocolo IEC 61850)

# **Observaciones**

**1)** Los valores nominales de tensión dan como resultado los siguientes rangos de tensión nominal:

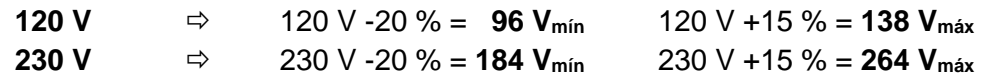

**2)** En relación con una temperatura ambiente de +20 °C y una temperatura del aceite de +55 °C; precisión total en la calibración de fábrica (incluye extracción de gas y medición de gas)

<sup>3)</sup> La precisión de humedad en el aceite (concentración de H<sub>2</sub>O) solo se aplica cuando se usa en aceite mineral para transformadores.

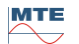

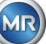
## 11 Dimensiones

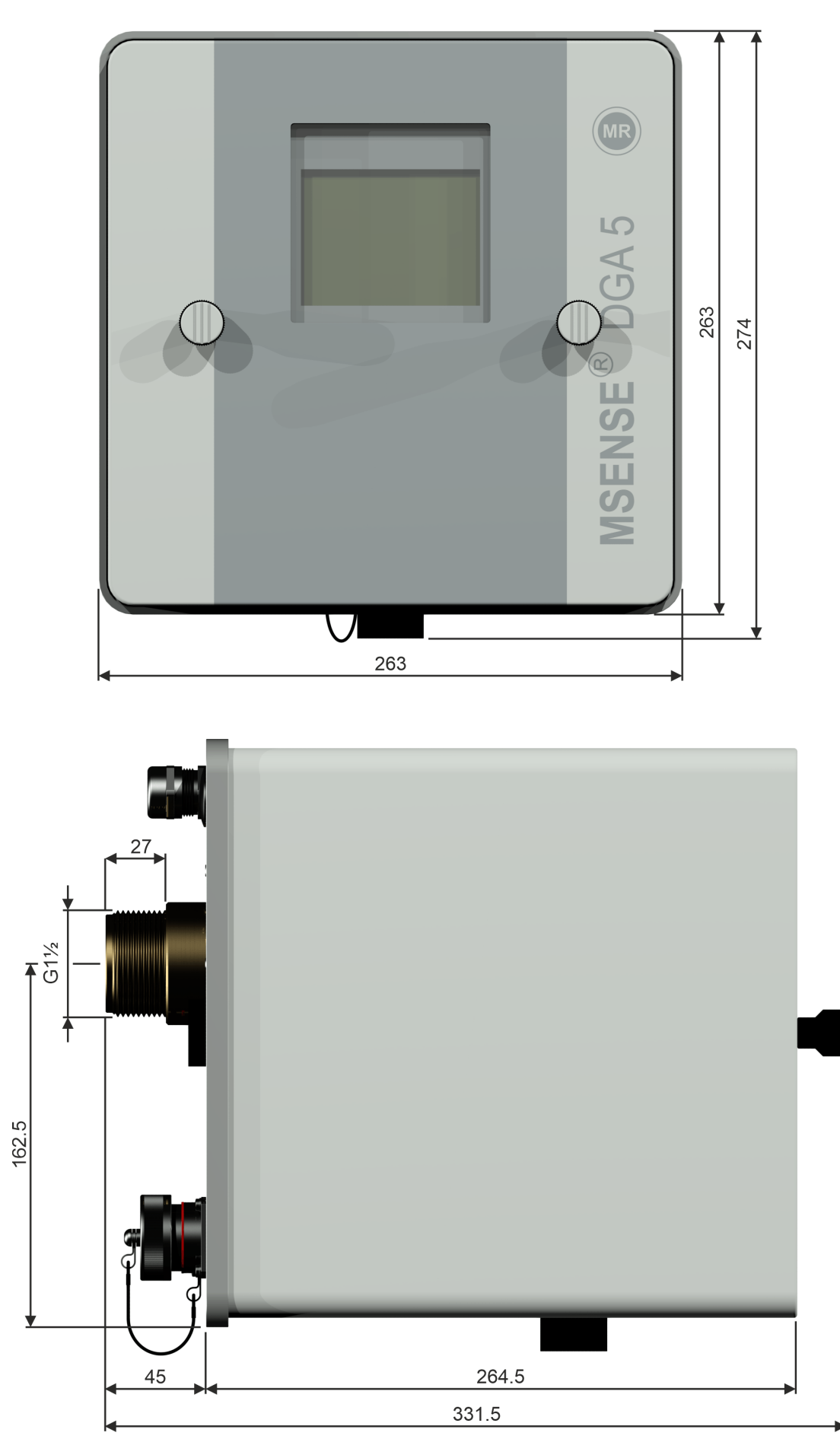

MTE

- **11.1 Dimensiones de la conexión de válvula de compuerta/de bola**
- **11.1.1 Rosca de tubo G 1½" DIN ISO 228-1**

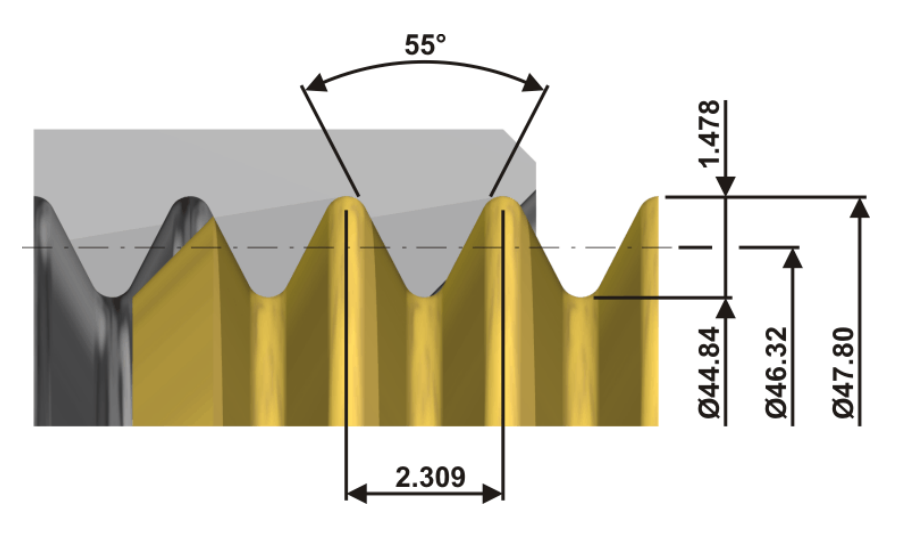

**11.1.2 Rosca de tubo 1½" NPT ANSI B 1.20.1**

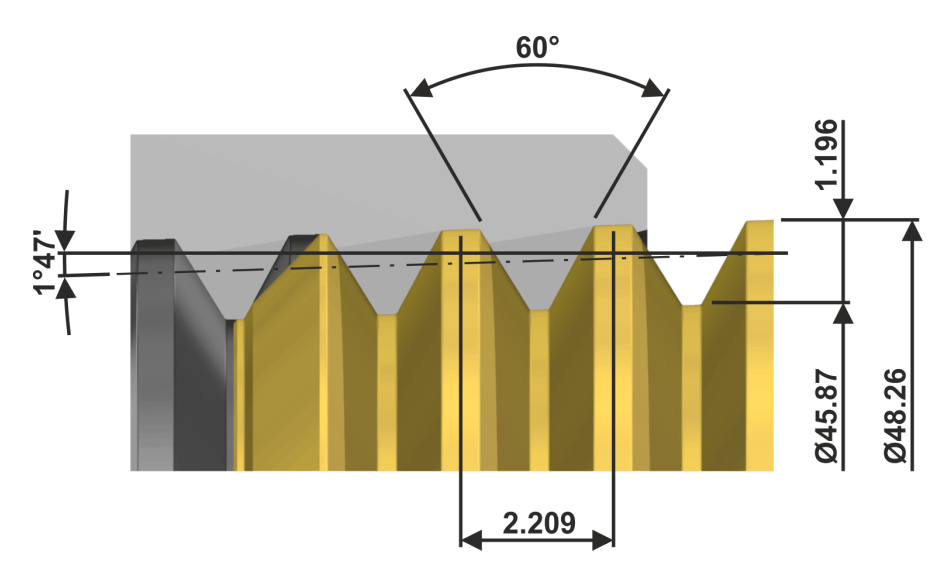

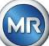